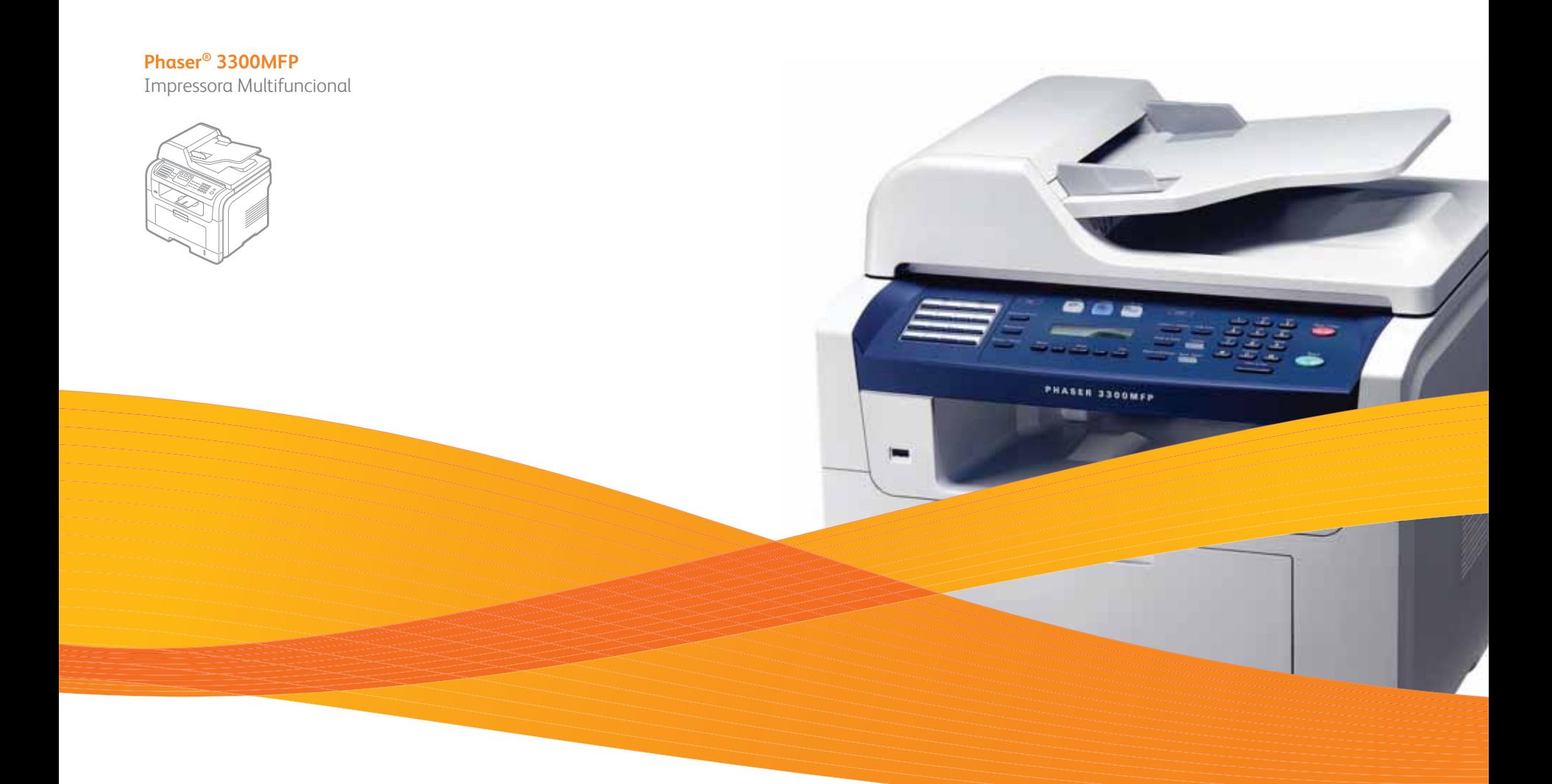

# Phaser® 3300MFP Guia do Usuário

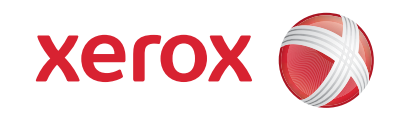

© 2008 Xerox Corporation. Todos os direitos reservados.

Este manual é fornecido com fins meramente informativos. Todas as informações aqui incluídas estão sujeitas a alterações sem aviso prévio. A Xerox Corporation não se responsabiliza por nenhum dano, direto ou indireto, decorrente ou relacionado à utilização deste manual.

- Phaser 3300MFP é nome de modelo da Xerox Corporation.
- Xerox e o logotipo Xerox são marcas comerciais da Xerox Corporation.
- PCL e PCL 6 são marcas comerciais da Hewlett-Packard.
- Microsoft, Windows, Windows 2000, Windows XP, Windows 2003 e Windows Vista são marcas registradas da Microsoft Corporation.
- PostScript 3 é uma marca comercial da Adobe System, Inc.
- UFST® e MicroType™ são marcas registradas da Monotype Imaging Inc.
- TrueType, LaserWriter e Macintosh são marcas comerciais da Apple Computer, Inc.
- Todos os outros nomes de marcas ou produtos são marcas comerciais das respectivas empresas ou organizações.

## **SUMÁRIO**

## 1. Introdução

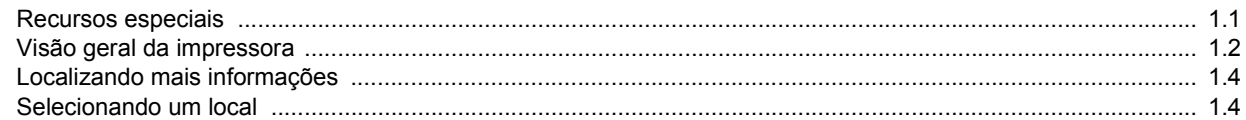

### 2. Configuração do sistema

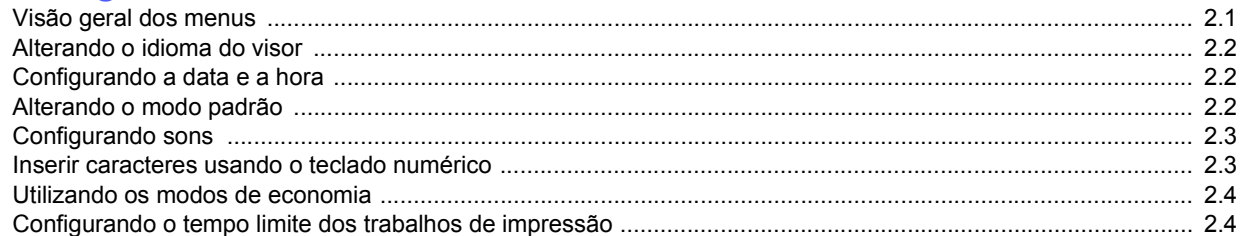

### 3. Visão geral do software

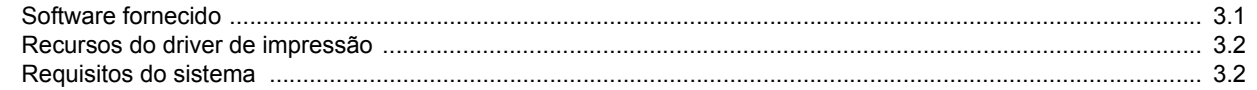

## 4. Configuração de rede

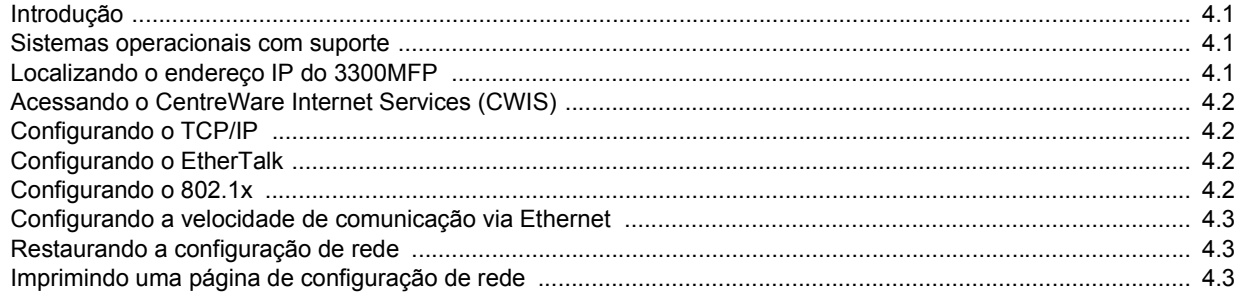

## 5. Colocando documentos e materiais de impressão

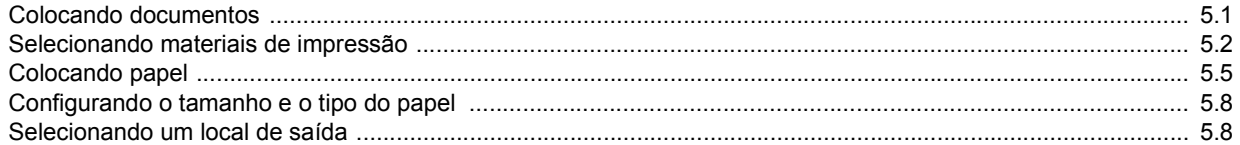

### 6. Cópias

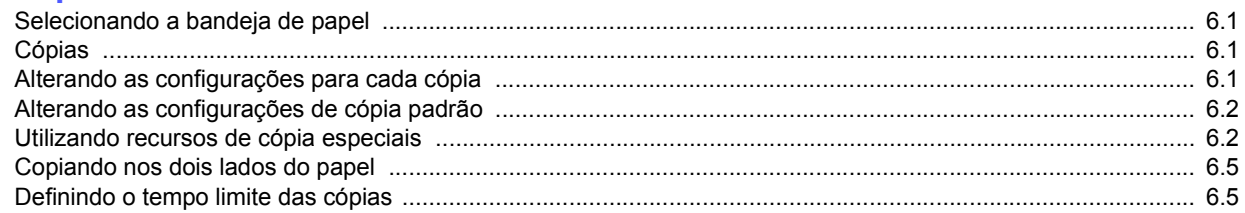

## 7. Impressão básica

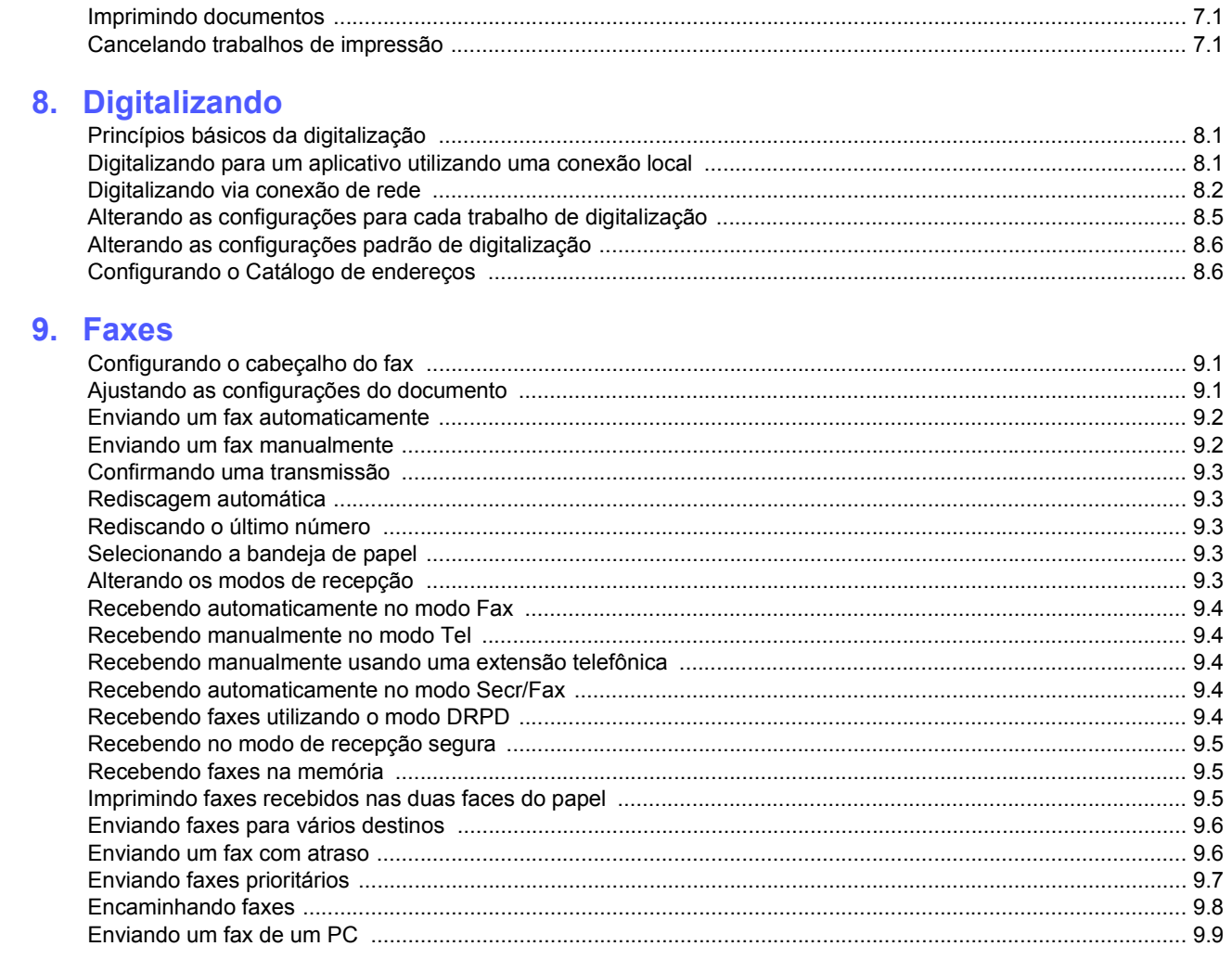

## 10. Configuração do fax

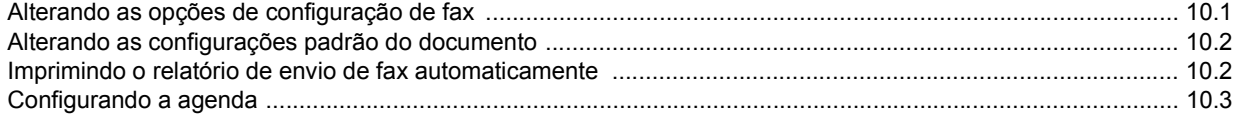

## 11. Utilizando memórias flash USB

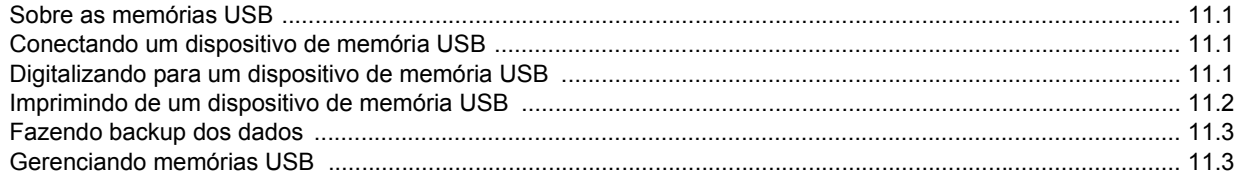

## 12. Fazendo pedidos de suprimentos e acessórios

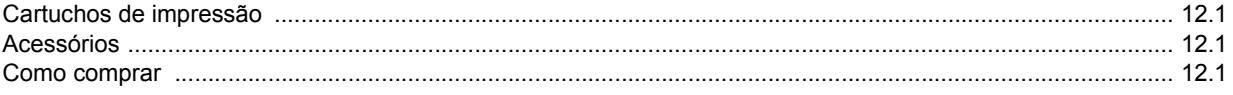

## 13. Manutenção

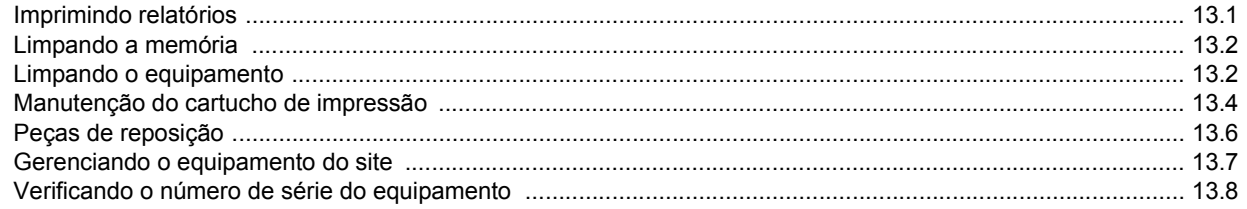

## 14. Solução de problemas

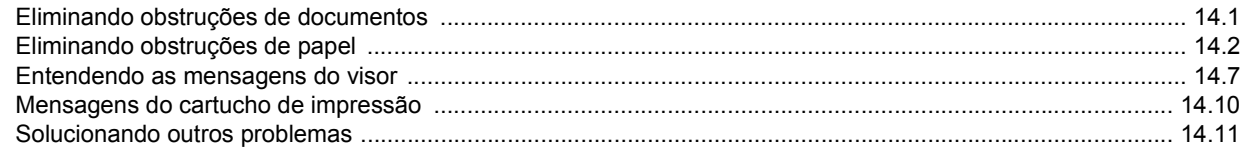

### 15. Instalando acessórios

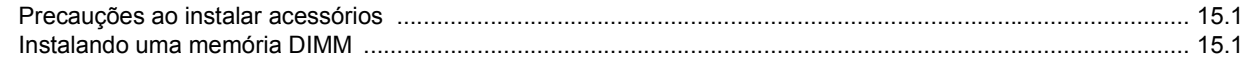

## 16. Especificações

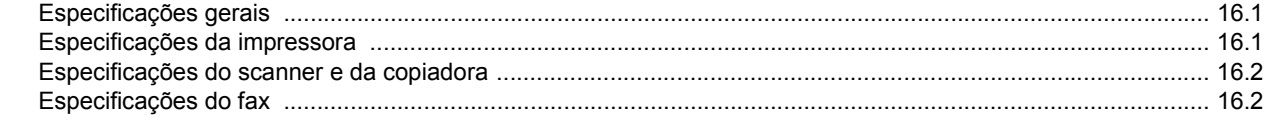

## **Segurança**

Antes de utilizar o produto, leia atentamente esses avisos para assegurar que utilizará o equipamento com segurança.

O seu produto e os suprimentos da Xerox foram projetados e testados para atender a exigências rígidas de segurança. Entre elas estão a aprovação pelos órgãos de segurança competentes e a conformidade com os padrões ambientais existentes. Leia com cuidado as instruções a seguir antes de utilizar o equipamento e consulte-as sempre que necessário para garantir a operação segura e contínua do seu produto.

Os testes de segurança e desempenho deste produto foram realizados somente com materiais da Xerox.

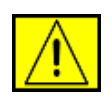

**AVISO: esta marca de AVISO alerta os usuários sobre a possibilidade de ferimentos.** 

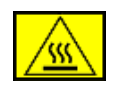

**AVISO: este símbolo de AVISO alerta os usuários sobre superfícies quentes.**

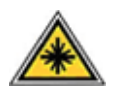

**CUIDADO: este símbolo indica que um laser é usado no equipamento e alerta o usuário para consultar as informações de segurança apropriadas.**

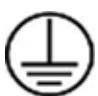

**AVISO: este produto deve ser conectado a um circuito de proteção com aterramento.**

#### **Áreas que podem ser acessadas pelo operador**

Este equipamento foi projetado para restringir o acesso do operador somente a áreas seguras. O acesso do operador às áreas perigosas é impedido por meio de tampas ou proteções, que só podem ser removidas com uma ferramenta. Nunca remova essas tampas ou proteções.

#### **Informações de manutenção**

- **1.** Todos os procedimentos de manutenção de produtos do operador serão descritos na documentação do usuário que acompanha o produto.
- **2.** Não execute procedimentos de manutenção que não estejam descritos na documentação do cliente.

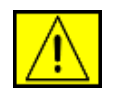

**AVISO: não utilize produtos de limpeza em aerossol. Os agentes de limpeza com aerossol podem ser explosivos ou inflamáveis quando usados em equipamentos eletromagnéticos.**

- **3.** Use os suprimentos e materiais de limpeza apenas conforme a seção Operador deste manual.
- **4.** Nunca remova tampas ou proteções presas com parafusos. Nenhuma área protegida por essas tampas pode ser reparada pelo operador.

## **Informações sobre segurança operacional**

O seu equipamento e os suprimentos da Xerox foram projetados e testados para atender a exigências rígidas de segurança. Isso inclui exames por agências de segurança e também a aprovação e a conformidade com os padrões ambientais estabelecidos.

Para garantir uma operação ininterrupta e segura do seu equipamento da Xerox, siga sempre estas diretrizes de segurança:

#### **Faça o seguinte:**

- Siga sempre todos os avisos e instruções marcados ou fornecidos com o equipamento.
- Antes de limpar o produto, desconecte-o da tomada. Sempre utilize materiais projetados especificamente para este produto. A utilização de outros materiais poderá resultar em um fraco desempenho e criar situações perigosas.

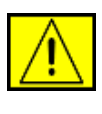

**AVISO: não utilize produtos de limpeza em aerossol. Os agentes de limpeza com aerossol podem ser explosivos ou inflamáveis quando usados em equipamentos eletromagnéticos.**

- Tenha sempre cuidado ao mover ou reposicionar o equipamento. Entre em contato com o Departamento de Atendimento da Xerox local para organizar a mudança da copiadora para um local em outro imóvel.
- Instale o equipamento somente em uma superfície sólida (e não em carpetes felpudos) que possua resistência adequada para suportar o peso do equipamento.
- Posicione o equipamento em uma área com ventilação adequada e espaço livre para o serviço de manutenção.
- Sempre desconecte o equipamento da tomada antes de limpá-lo.

**OBSERVAÇÃO:** este produto da Xerox possui um dispositivo de economia de energia que atua quando o equipamento não está sendo utilizado. O equipamento pode permanecer ligado ininterruptamente.

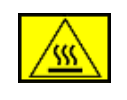

i

**AVISO: as superfícies metálicas na área de fusão podem estar quentes. Cuidado ao remover obstruções de papel desta área e evite tocar nas superfícies metálicas.**

#### **Não faça o seguinte:**

- Nunca use um plugue adaptador de terra para conectar o equipamento a uma tomada que não possua conector de aterramento.
- Nunca tente executar um procedimento de manutenção que não esteja descrito especificamente nesta documentação.
- Nunca obstrua as aberturas de ventilação. O objetivo dessas aberturas é evitar o superaquecimento.
- Nunca remova tampas ou proteções presas com parafusos. Nenhuma área protegida por essas tampas pode ser reparada pelo operador.
- Nunca posicione o equipamento próximo a um aquecedor ou a qualquer outra fonte de calor.
- Nunca insira objetos de qualquer tipo nas aberturas de ventilação.
- Nunca anule nem "modifique" qualquer uma das travas elétricas ou mecânicas.
- Não coloque este equipamento em locais em que pessoas possam pisar ou tropeçar no cabo de alimentação.
- Não instale o equipamento em uma sala, a menos que haja ventilação adequada. Entre em contato com o representante autorizado local para obter mais informações.

## **Informações de segurança elétrica**

- **1.** A tomada elétrica à qual o equipamento será conectado deverá atender aos requisitos informados na plaqueta informativa existente na parte traseira do equipamento. Caso você não tenha certeza de que a alimentação elétrica atende aos requisitos, consulte a empresa fornecedora de energia elétrica local ou um eletricista para obter as informações necessárias.
- **2.** A tomada elétrica deverá ser instalada próxima ao equipamento e ser facilmente acessível.
- **3.** Use o cabo de alimentação fornecido com o equipamento. Não use extensões nem remova ou modifique o plugue do cabo de alimentação.
- **4.** Conecte o cabo de alimentação diretamente a uma tomada corretamente aterrada. Caso não tenha certeza de que a tomada esteja aterrada corretamente, consulte um eletricista profissional.
- **5.** Não use nenhum tipo de adaptador para conectar qualquer equipamento da Xerox a uma tomada elétrica que não possua conector de aterramento.
- **6.** Não coloque este equipamento em locais em que pessoas possam pisar ou tropeçar no cabo de alimentação.
- **7.** Não coloque objetos sobre o cabo de alimentação.
- **8.** Não anule nem desative travas elétricas ou mecânicas.
- **9.** Não insira objetos nas aberturas ou fendas existentes no equipamento. Há o risco de choques elétricos ou fogo serem causados.
- **10.** Não bloqueie as aberturas de ventilação. Essas aberturas são usadas no resfriamento do equipamento da Xerox.

## **Alimentação elétrica**

**1.** Este produto deve ser operado com o tipo de alimentação de energia elétrica indicado na etiqueta da placa de dados. Caso você não tenha certeza de que a alimentação de energia elétrica atenda aos requisitos, consulte um eletricista licenciado para obter as informações necessárias.

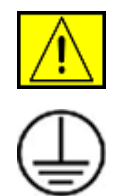

**AVISO: este equipamento deve ser conectado a um circuito de proteção com aterramento. O equipamento é fornecido com um conector equipado com um pino de aterramento para proteção. Esse conector só pode ser encaixado em uma tomada elétrica com aterramento. Esse é um recurso de segurança. Se você não conseguir inserir o plugue na tomada, entre em contato com um eletricista para substituí-la.**

**2.** Sempre conecte o equipamento a uma tomada elétrica devidamente aterrada. Se estiver em dúvida, peça a um eletricista profissional para verificá-la.

## **Dispositivo de desconexão**

O cabo de alimentação é o dispositivo de desconexão deste equipamento. Ele está conectado à parte traseira do equipamento como um dispositivo plug-in. Para interromper totalmente a alimentação elétrica para o equipamento, retire o cabo de alimentação da tomada elétrica.

## **Desligamento de emergência**

Se qualquer uma das condições a seguir ocorrer, desligue o equipamento imediatamente e retire o(s) cabo(s) de alimentação da(s) tomada(s). Entre em contato com um Representante de serviço técnico autorizado da Xerox para corrigir o problema:

O equipamento emite ruídos ou odores anormais. O cabo de alimentação está danificado ou desgastado. Um disjuntor, fusível ou outro dispositivo de segurança desarmou por algum motivo. Um líquido foi derramado no interior da impressora. O equipamento foi exposto à água. Uma peça do equipamento foi danificada.

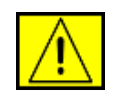

**AVISO: haverá o risco de explosão se a bateria for substituída por outra de tipo incorreto. Descarte as baterias usadas de acordo com as instruções.**

## **Padrões de qualidade**

Este produto foi fabricado de acordo com um sistema de qualidade certificado ISO 9002.

Caso necessite de informações de segurança adicionais sobre produtos da XEROX ou materiais fornecidos pela XEROX, ligue para: EUROPA: **+44 (0) 1707 353434** EUA/CANADÁ: **1 800 928 6571**

## **Padrões de segurança**

**EUROPA**: este produto da XEROX é certificado pelo seguinte órgão para os padrões de segurança listados.

- Órgão: TUV Rheinland
- Padrão: IEC60950-1, 2001

**EUA/CANADÁ**: este produto da XEROX é certificado pelo seguinte órgão para os padrões de segurança listados.

- Órgão: UNDERWRITERS LABORATORIES
- Padrão: UL60950-1, Edição 2003. As certificações são baseadas em acordos de reciprocidade que incluem exigências para o Canadá.

## **Informações de segurança do laser**

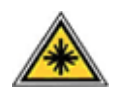

**CUIDADO: a utilização de controles e ajustes ou a execução de procedimentos diferentes dos aqui especificados pode resultar em exposição perigosa à radiação.**

Especificamente em relação à segurança do laser, o equipamento está em conformidade com os padrões de desempenho para produtos a laser estabelecidos pelos órgãos governamentais, nacionais e internacionais como um produto a laser Classe 1. O equipamento não emite radiações perigosas, pois o feixe é totalmente protegido durante todas as fases de operação e manutenção do cliente.

## **Informações sobre segurança do ozônio**

Este produto produzirá ozônio durante a operação em condições normais. O ozônio produzido é mais pesado do que o ar e varia em função do volume de cópias. A adoção dos parâmetros ambientais corretos conforme especificado no procedimento de instalação do equipamento Xerox garantirá que os níveis de concentração estejam dentro dos limites de segurança permitidos.

Caso precise de informações adicionais sobre o ozônio, ligue para 1-800-828-6571 nos Estados Unidos e no Canadá, para solicitar uma publicação da Xerox sobre ozônio. Em outros países, entre em contato com o representante local autorizado ou com um prestador de serviços.

## **Sobre suprimentos**

- Guarde todos os suprimentos de acordo com as instruções fornecidas na embalagem ou no pacote.
- Mantenha todos os suprimentos fora do alcance de crianças.
- Nunca ponha fogo nos cartuchos de impressão ou nos recipientes de toner.
- Cartuchos: ao manusear os cartuchos, por exemplo, tinta, fusor, etc, evite o contato com a pele ou os olhos. O contato com os olhos pode causar irritação e inflamação. Não tente desmontar o cartucho. Isso pode aumentar o risco de contato com a pele ou os olhos.

## **Certificação de segurança do produto**

Este produto está certificado pelo seguinte órgão para os padrões de segurança listados.

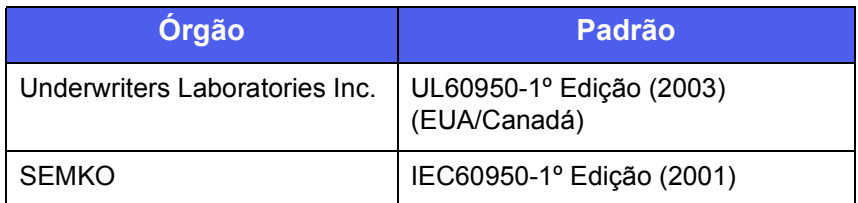

Este produto foi fabricado de acordo com um sistema de qualidade ISO 9001 certificado.

## **Informações de regulamentação**

# **Marca CE**

A marca CE aplicada a este produto simboliza a declaração da XEROX de conformidade com as seguintes Diretivas aplicáveis da União Européia, a partir das datas indicadas:

#### 12 de dezembro de 2006:

diretiva do Conselho 2006/95/EC, com emenda. Aproximação das leis dos países membros no que diz respeito a equipamentos de baixa tensão.

15 de dezembro de 2004:

diretiva do Conselho 2004/108/EC, com emenda. Aproximação das leis dos países membros no que diz respeito à compatibilidade eletromagnética.

9 de março de 1999:

diretiva do conselho 99/5/EC sobre equipamentos de rádio e de terminais de telecomunicações e o reconhecimento mútuo de conformidade.

Uma declaração de conformidade completa com a definição das diretivas relevantes e os padrões referenciados pode ser obtida junto ao seu representante da XEROX Limited.

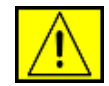

**AVISO: para permitir que este equipamento opere perto de equipamentos industriais, científicos e médicos (ICM), a radiação externa emitida por esses equipamentos ICM deve ser limitada ou consideravelmente reduzida.**

**OBSERVAÇÃO:** alterações ou modificações no equipamento não especificadas ou aprovadas pela Xerox Corporation podem anular a autorização do usuário para utilizar o equipamento.

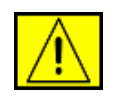

**AVISO: para manter a conformidade com a Diretiva do conselho 2004/108/EC, é necessário utilizar cabos blindados com este equipamento.**

## **Informações do EMC**

**Avisos da FCC para os Estados Unidos**

**OBSERVAÇÃO:** este dispositivo foi testado, tendo sido comprovado que está em conformidade com os limites para os dispositivos digitais Classe B, de acordo com a Parte 15 dos Regulamentos da FCC. Esses limites foram estipulados a fim de proporcionar uma proteção razoável contra interferência nociva em instalações residenciais. Este equipamento gera, utiliza e pode irradiar energia de radiofreqüência. Se não for instalado e utilizado de acordo com as instruções, ele poderá causar interferência prejudicial às comunicações de rádio. No entanto, não existe qualquer garantia de que não haverá interferência em determinadas instalações. Se este equipamento causar interferência prejudicial à recepção de rádio ou televisão, o que pode ser determinado desligando-o e ligando-o novamente, recomenda-se tentar resolver o problema através de uma ou mais das seguintes medidas:

- Reoriente ou reposicione a antena receptora.
- Aumente a distância entre o equipamento e o receptor.
- Conecte o equipamento a uma tomada pertencente a um circuito elétrico diferente daquele ao qual o receptor está ligado.
- Consulte o revendedor ou um técnico de rádio/TV experiente para obter ajuda.

Alterações ou modificações no equipamento não especificadas ou aprovadas pela Xerox Corporation podem anular a autorização do usuário para utilizar o equipamento.

#### **Compatibilidade EME para o Canadá**

Este equipamento digital Classe "B" está em conformidade com a norma ICES-003 do Canadá.

Cet appareil numérique de la classe « B » est conforme à la norme NMB-003 du Canada.

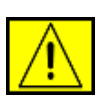

**AVISO: cabos blindados devem ser utilizados com este equipamento para manter a conformidade com as regulamentações da FCC.**

## **Cópias ilegais**

O Congresso americano, por estatuto, proibiu a reprodução dos itens a seguir sob determinadas circunstâncias. Penalidades como multas e prisão poderão ser impostas para todos os que forem considerados culpados por tais cópias.

- Obrigações e cauções do governo norte-americano, como: Certificados de dívida
	- Títulos de dívidas do tesouro
	- Certificados prata
	- Títulos de dívidas do Governo norte-americano
	- Notas de reserva federal
	- Certificados de depósito
	- Moeda local
	- Notas bancárias de reserva federal (Federal Reserve Bank Notes)
	- Certificados ouro
	- Notas do Tesouro
	- Notas fracionárias
	- Papel-moeda
	- Títulos de dívidas e obrigações de determinados órgãos do governo, como FHA.
	- Títulos de dívidas (os títulos de poupança norte-americanos só poderão ser fotografados para fins de publicidade relacionados a campanhas de venda de tais títulos).
	- Selos da Receita Federal (Caso seja necessário reproduzir um documento legal em que haja um selo da Receita Federal cancelado, isso poderá ser feito desde que a reprodução do documento seja feita para finalidades legais).
	- Selos postais, cancelados ou não cancelados (Para fins de filatelia, os selos postais podem ser fotografados, desde que a reprodução seja feita em preto e branco e tenha menos de 75% ou mais de 150% das dimensões lineares do original).
	- Ordens de pagamento postais.
	- Notas, talões ou cheques bancários sacados por funcionários autorizados dos Estados Unidos.
	- Selos e outros representantes de valor, ou qualquer que seja a denominação, que tenham sido ou possam ser emitidos de acordo com qualquer lei.
- Certificados de compensação ajustados para veteranos de guerras mundiais.
- Obrigações ou seguros de qualquer empresa, banco ou governo estrangeiro.
- Material protegido por direitos autorais (a menos que a permissão do proprietário do direito autoral tenha sido obtida ou a reprodução caia dentro do "uso legal" ou condições de direitos de reprodução bibliotecária da lei de direitos autorais). Informações adicionais sobre essas cláusulas podem ser obtidas no Escritório de Direitos Autorais (Copyright Office), Biblioteca do Congresso (Library of Congress), Washington, DC 20559 (circular R21).
- Certificados de cidadania ou de naturalização (os certificados de naturalização estrangeira podem ser fotografados).
- Passaportes (os passaportes estrangeiros podem ser fotografados).
- Documentos de imigração.
- Cartões de registro (rascunhos).
- Documentos de alistamento em serviços obrigatórios que contenham quaisquer das seguintes informações de quem está se registrando:
	- Ganhos ou rendimentos
	- Status de dependência
	- Protocolo da corte
	- Serviço militar anterior
	- Atestado físico ou mental

**OBSERVAÇÃO:** os certificados de baixa do exército ou marinha dos EUA podem ser fotografados.

• Crachás, cartões de identificação, passes ou insígnias carregadas por militares ou por membros dos vários departamentos federais, como FBI, Treasury, etc. (a menos que a fotografia seja solicitada pela direção de tal departamento ou bureau).

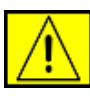

**AVISO: a reprodução do seguinte material também é proibida em determinados estados: licenças de veículos, carteiras de motorista e certificados de propriedade de veículos. A lista acima não é completa. Em caso de dúvidas, consulte seu advogado.**

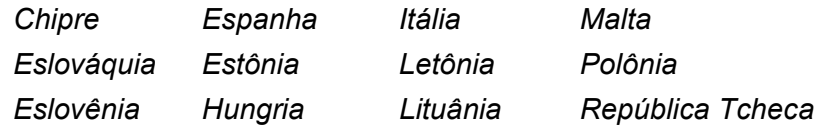

## **Para função de fax**

## **EUA**

#### **Requisitos do cabeçalho de mensagens de fax enviadas:**

O decreto norte-americano de proteção aos clientes de serviços telefônicos (Telephone Consumer Protection Act, 1991) tornou ilegal o envio de mensagens via computador ou qualquer outro dispositivo eletrônico, incluindo aparelhos de FAX, que não contenham na margem superior ou inferior de cada página transmitida, ou na primeira página da transmissão, a data e a hora do envio, a identificação da empresa, entidade ou indivíduo que está enviando a mensagem e o número de telefone do aparelho de fax, empresa, entidade ou indivíduo emissor. (O número do telefone não pode ser um número com prefixo 900 ou qualquer outro número cuja tarifa exceda as tarifas normais de ligações locais ou interurbanas.)

Para programar essas informações no aparelho de FAX, consulte e siga as etapas fornecidas.

#### **Informações de acoplamento de dados:**

Este equipamento está em conformidade com a Parte 68 dos regulamentos da FCC e com os regulamentos adotados pelo ACTA (Administrative Council for Terminal Attachments). Na parte posterior do equipamento, existe uma etiqueta que contém, entre outras informações, o identificador do produto no formato US:AAAEQ##TXXXX. Se for solicitado, esse número deverá ser fornecido para a companhia telefônica.

O conector e o soquete utilizados para conectar este equipamento ao cabeamento das instalações e à rede telefônica devem estar em conformidade com as regras aplicáveis da Parte 68 da FCC e com os requisitos adotados pelo ACTA. Um cabo de linha telefônica e um conector modular compatíveis são fornecidos com este produto. Ambos foram projetados para serem conectados a soquetes modulares também compatíveis. Consulte as instruções de instalação para obter detalhes.

O seu equipamento pode ser conectado com segurança ao soquete modular padrão: USOC RJ-11C, através do cabo de linha telefônica (com conectores modulares) fornecido com o kit de instalação. Consulte as instruções de instalação para obter detalhes.

O número de equivalência de chamada (Ringer Equivalence Number, REN) é utilizado para determinar a quantidade de dispositivos que pode ser conectada a uma linha telefônica. O excesso de equipamentos em uma determinada linha pode fazer com que os dispositivos não toquem em resposta a uma ligação recebida. Na maioria das regiões, a soma de todos os números REN não deve exceder cinco (5). Para ter certeza do número de dispositivos que podem ser conectados a uma linha, determinado pelo número REN total, entre em contato com a companhia telefônica. Nos produtos aprovados após 23 de julho de 2001, o número REN é parte do identificador do produto no formato US:AAAEQ##TXXXX. Os dígitos representados por ## são o número REN sem o separador decimal (por exemplo, 03 equivale a um REN de 0,3). Em produtos anteriores, o número REN é exibido separadamente na etiqueta.

Em caso de danos causados à rede telefônica por este equipamento da Xerox, a companhia telefônica irá notificá-lo em tempo hábil sobre uma possível interrupção temporária dos serviços. Se tal aviso prévio não for possível, a companhia irá avisá-lo assim que for possível. Você também será avisado sobre os seus direitos de registrar uma reclamação junto à FCC, caso julgue necessário.

A companhia telefônica poderá fazer alterações em suas instalações, equipamentos, operações ou procedimentos que poderão afetar a operação deste equipamento. Se isso acontecer, a companhia telefônica irá avisá-lo com antecedência para que você possa providenciar as modificações necessárias à manutenção ininterrupta dos serviços.

Caso este equipamento da Xerox apresente problemas, entre em contato com o centro de serviços apropriado para obter informações sobre reparos ou garantia. Detalhes podem ser encontrados afixados no equipamento ou descritos no manual do usuário. Se o equipamento estiver causando danos à rede telefônica, a companhia poderá solicitar que você o desconecte até que o problema seja resolvido.

Reparos devem ser feitos somente por um representante da Xerox ou por uma assistência técnica autorizada da Xerox. Isso se aplica a qualquer ocasião, durante ou após o término da garantia. A execução de reparos não autorizados irá anular o período de garantia restante. Este equipamento não deve ser utilizado em linhas compartilhadas. A conexão a serviços deste tipo está sujeita à tarifação pública. Para obter informações, entre em contato com a comissão de utilidades públicas, a comissão de serviços públicos ou a comissão corporativa.

Se o seu escritório possuir um sistema de alarme conectado à linha telefônica, verifique se a instalação deste equipamento da Xerox não irá desativá-lo. Em caso de dúvida sobre os fatores que irão desativar o alarme, consulte a companhia telefônica ou um profissional qualificado.

## **CANADÁ**

Este produto atende às especificações técnicas industriais do Canadá aplicáveis.

**OBSERVAÇÃO:** o número REN atribuído a cada dispositivo de terminal fornece uma indicação do número máximo de terminais que podem ser conectados a uma interface telefônica. A terminação de uma interface pode ser formada por qualquer combinação de dispositivos, desde que a soma dos números REN de todos os dispositivos conectados não exceda cinco.

Os reparos feitos em equipamentos certificados devem ser coordenados por um representante designado pelo fornecedor. Quaisquer reparos ou alterações feitos pelo usuário neste equipamento, ou o seu funcionamento inadequado, pode fazer com que a companhia telefônica solicite ao usuário para desconectá-lo.

Para a sua própria proteção, os usuários devem garantir que o aterramento elétrico do equipamento, das linhas telefônicas e do sistema de encanamento de água interno, se houver, estejam conectados ao mesmo ponto. Essa precaução pode ser particularmente importante em áreas rurais.

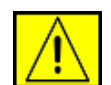

**CUIDADO: não tente fazer essas conexões sozinho. Entre em contato com as autoridades do setor de inspeção de energia elétrica apropriadas ou com um eletricista.**

## **EUROPA**

#### **Diretiva sobre equipamentos de rádio e terminais de telecomunicações**

Este produto da Xerox foi certificado pela Xerox para a ligação de um terminal único à rede telefônica pública comutada analógica (PSTN) em toda a Europa, de acordo com a Diretiva 1999/5/EC.

O produto foi projetado para funcionar com as PSTN nacionais e sistemas PBX compatíveis nos seguintes países: **Alemanha**, **Áustria**, **Bélgica**, **Bulgária**, **Chipre**, **Dinamarca**, **Eslováquia**, **Eslovênia**, **Espanha**, **Estônia**, **Finlândia**, **França**, **Grécia**, **Hungria**, **Irlanda**, **Islândia**, **Itália**, **Letônia**, **Liechtenstein**, **Lituânia**, **Luxemburgo**, **Malta**, **Noruega**, **Países Baixos**, **Polônia**, **Portugal**, **Reino Unido**, **República Tcheca**, **Romênia**, **Suécia**, **Suíça**.

Em caso de problemas, entre em contato primeiramente com o seu representante local da Xerox.

Este produto foi testado e é compatível com a TBR21 ou ES 103 021-1/2/3 ou ES 203 021-1/2/3, especificações técnicas para a utilização de equipamentos de terminais em redes telefônicas públicas comutadas analógicas na região da União Européia. O produto pode ser configurado para ser compatível com redes de outros países. Entre em contato com o seu representante da Xerox caso precise reconectá-lo à rede de outro país.

**OBSERVAÇÃO:** embora este produto possa ser utilizado nos modos de pulso ou tom (DTMF), é recomendável configurá-lo no modo DTMF. O modo DTMF proporciona discagens mais rápidas e confiáveis. Modificações e conexões a aplicativos e equipamentos externos de controle não autorizadas pela Xerox invalidarão a certificação.

## **Conformidade com as diretrizes de meio-ambiente**

### **EUA**

#### **Energy Star**

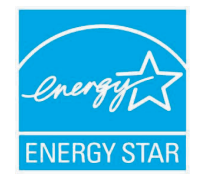

Com a parceria da ENERGY STAR®, a Xerox Corporation determinou que (a configuração básica) deste produto está de acordo com as diretrizes da ENERGY STAR quanto à utilização eficaz de energia.

ENERGY STAR e a marca ENERGY STAR são marcas registradas dos Estados Unidos.

O ENERGY STAR Office Equipment Program é um esforço em equipe entre os governos dos EUA, da União Européia e do Japão e o setor de equipamentos para escritório que visa incentivar a utilização de copiadoras, impressoras, aparelhos de fax, equipamentos multifuncionais, computadores pessoais e monitores que economizem energia elétrica. A redução do consumo de energia do produto ajuda a combater a poluição, a chuva ácida e mudanças climáticas a longo prazo, diminuindo a emissão de poluentes resultante da geração de eletricidade.

O equipamento Xerox ENERGY STAR é predefinido na fábrica. Seu equipamento será entregue com o temporizador de comutação para o Modo de economia de energia após a última cópia/impressão ajustado para 30 minutos. Uma descrição mais detalhada deste recurso pode ser encontrada na seção de configuração do equipamento deste guia.

## **Reciclagem e descarte de produtos**

## **União Européia**

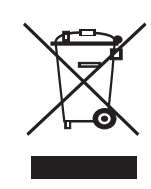

#### **Ambiente profissional/comercial**

A aplicação deste símbolo ao equipamento é a confirmação de que o descarte do produto deve obedecer a procedimentos nacionais estabelecidos.

De acordo com a legislação européia em vigor, equipamentos elétricos e eletrônicos cujo tempo de vida útil terminou devem ser descartados de acordo com os procedimentos estabelecidos.

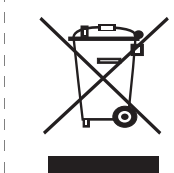

#### **Ambiente residencial**

A aplicação deste símbolo ao equipamento é a confirmação de que você não deve descartar o equipamento no lixo doméstico convencional. De acordo com a legislação européia em vigor, equipamentos elétricos e eletrônicos cujo tempo de vida útil terminou devem ser descartados separadamente do lixo doméstico. As famílias estabelecidas nos países membros da União Européia podem entregar gratuitamente equipamentos elétricos e eletrônicos usados para centros de coleta determinados. Para obter informações, entre em contato com o órgão responsável pelo descarte local. Em alguns países membros, quando você compra um novo equipamento, o revendedor local pode ser obrigado a solicitar o equipamento antigo, sem qualquer custo. Solicite informações ao revendedor.

Antes do descarte, entre em contato com o revendedor local ou o representante da Xerox para obter informações sobre a entrega de produtos usados.

## **América do Norte**

A Xerox possui um programa mundial de retorno e reciclagem/ reutilização de equipamentos. Entre em contato com o representante de vendas da Xerox (1-800-ASK-XEROX) para verificar se este produto faz parte do programa. Para obter mais informações sobre os programas ambientais da Xerox, visite [www.xerox.com/environment](http://www.xerox.com/environment).

Ao gerenciar o descarte, observe que o seu produto da Xerox pode conter chumbo, perclorato e outros materiais cujo descarte pode ser regulamentado devido a considerações ambientais. A presença desses materiais é totalmente compatível com as regulamentações mundiais aplicáveis no momento em que o produto foi lançado no mercado. Para obter informações sobre reciclagem e descarte, entre em contato com as autoridades locais. Nos Estados Unidos, você também pode consultar o site da Electronic Industries Alliance em: [www.eiae.org](http://www.eiae.org).

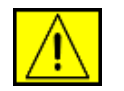

**AVISO: material com perclorato - Este produto pode conter um ou mais dispositivos com perclorato, como baterias. Manipulação especial poderá ser necessária. Consulte [www.dtsc.ca.gov/](http://www.dtsc.ca.gov/hazardouswaste/perchlorate/) [hazardouswaste/perchlorate/](http://www.dtsc.ca.gov/hazardouswaste/perchlorate/).**

### **Outros países**

Entre em contato com as autoridades locais e solicite orientações sobre o descarte.

#### **Informações de contato de EH&S**

Para obter mais informações sobre ambiente, saúde e segurança no que diz respeito a este produto da Xerox e seus suprimentos, entre em contato com as seguintes linhas de atendimento ao cliente:

- EUA: 1-800 828-6571
- Canadá: 1-800 828-6571
- Europa: +44 1707 353 434
- Informações sobre segurança do produto para os EUA [www.xerox.com/about-xerox/environment/enus.html](http://www.xerox.com/about-xerox/environment/enus.html)
- Informações sobre segurança do produto para a UE [www.xerox.com/about-xerox/environment/eneu.html](http://www.xerox.com/about-xerox/environment/eneu.html)

## <span id="page-14-0"></span>**1 Introdução**

Obrigado por escolher este multifuncional da Xerox. O seu equipamento fornece recursos de impressão, cópia, digitalização e fax.

Este capítulo inclui:

- **• [Recursos especiais](#page-14-1)**
- **• [Visão geral da impressora](#page-15-0)**
- **• [Localizando mais informações](#page-17-0)**
- **• [Selecionando um local](#page-17-1)**

#### **Recursos especiais**

<span id="page-14-1"></span>O seu novo equipamento é equipado com recursos especiais que melhoram a qualidade de impressão. É possível:

#### **Imprimir com qualidade e velocidade excelentes**

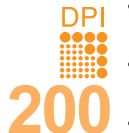

- Você pode imprimir com uma resolução de até
- **1.200 ppp [Melhor]**. Consulte a **Seção de software**.
- O equipamento imprime em papéis tamanho A4 a até
- 28 ppm<sup>a</sup> e em papéis tamanho Carta a até 30 ppm. • Para impressão duplex, o equipamento imprime em
- papéis tamanho A4 a até 19 ipm<sup>b</sup> e em papéis tamanho Carta a até 21 ipm.

#### **Manipular vários tipos de papéis**

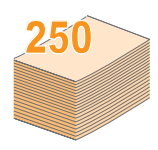

• A **bandeja multifuncional** oferece suporte a papéis timbrados, envelopes, etiquetas, transparências, materiais de tamanho personalizado, cartões postais e papéis pesados. A **bandeja multifuncional** comporta até 50 folhas de papel comum.

• A **bandeja 1 para 250 folhas** e a **bandeja 2 opcional**  para **250 folhas** oferecem suporte a papéis comuns de vários tamanhos.

#### **Criar documentos profissionais**

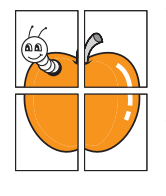

• Impressão de **marcas d'água**. Você pode

personalizar seus documentos utilizando palavras, como, por exemplo, "Confidencial". Consulte a **Seção de software**.

• Impressão de **pôsteres**. O texto e as figuras de cada página do documento são ampliados e impressos em várias folhas de papel que podem ser coladas para formar um pôster. Consulte a **Seção de software**.

#### **Economia de tempo e dinheiro**

- Você pode imprimir várias páginas em uma única folha para economizar papel.
- Também é possível utilizar formulários pré-impressos e timbres em papel comum. Consulte a **Seção de software**.
- Este equipamento **economiza eletricidade** automaticamente ao reduzir substancialmente o consumo de energia quando não está em uso.

#### a. páginas por minuto

b. imagens por minuto

#### **Expandir a capacidade do equipamento**

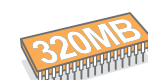

• O modelo Phaser 3300 MFP possui 96 MB de memória expansíveis para 320 MB.

- Você pode adicionar uma **bandeja 2 opcional** para até 250 folhas ao seu equipamento. Essa bandeja possibilita que você adicione papel com menos freqüência.
	- A Emulação\* Zoran IPS compatível com PostScript 3 (PS) possibilita a impressão em PS.

#### \* Emulação Zoran IPS compatível com PostScript 3.

**ZARAN** 

• © Copyright 1995-2005, Zoran Corporation. Todos os direitos reservados. Zoran, o logotipo da Zoran, IPS/PS3 e OneImage são marcas comerciais da Zoran Corporation.

#### \* Fontes 136 PS3.

Contém UFST e MicroType da Monotype Imaging Inc.

#### **Impressão em vários ambientes**

- É possível imprimir no **Windows 2000/XP/2003/Vista**.
- O seu equipamento é compatível com vários sistemas **Linux**.
- O seu equipamento é compatível com uma variedade de sistemas **Macintosh**.
- O seu equipamento é acompanhado por interfaces **USB** e de **Ethernet**.

#### **Utilize dispositivos de memória flash USB**

Se você possuir um dispositivo de memória USB, será possível utilizá-lo de várias formas com o seu equipamento.

- Você pode digitalizar documentos e salvá-los no dispositivo.
- Você pode imprimir diretamente dados armazenados no dispositivo.
- Fazer backup de dados e restaurar os arquivos de backup para a memória do equipamento.

#### **Recursos do equipamento**

A tabela a seguir apresenta uma visão geral dos recursos oferecidos pelo seu equipamento.

(I: instalado, O: opcional, ND: não disponível)

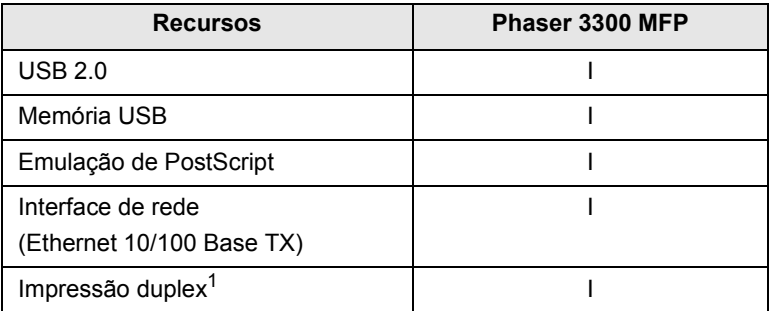

1. Impressão nos dois lados do papel.

## **Visão geral da impressora**

<span id="page-15-0"></span>Estes são os principais componentes do equipamento.

#### **Vista frontal**

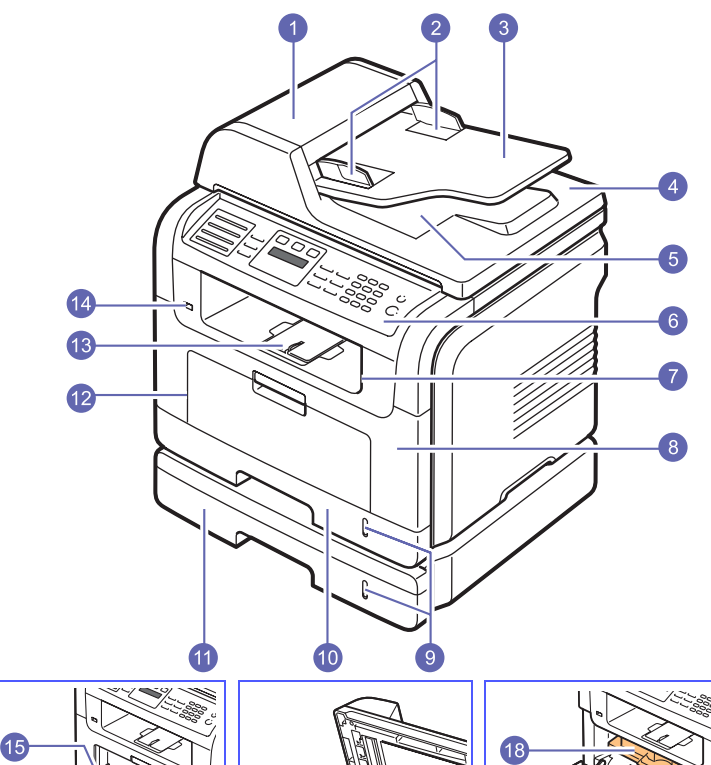

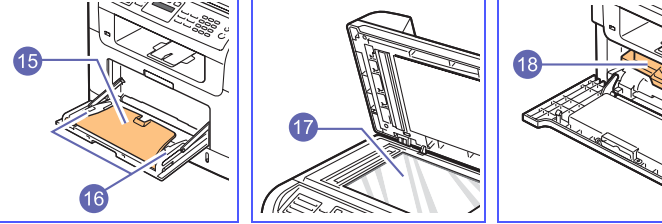

\* A figura acima mostra para um Phaser 3300 MFP com todos os acessórios.

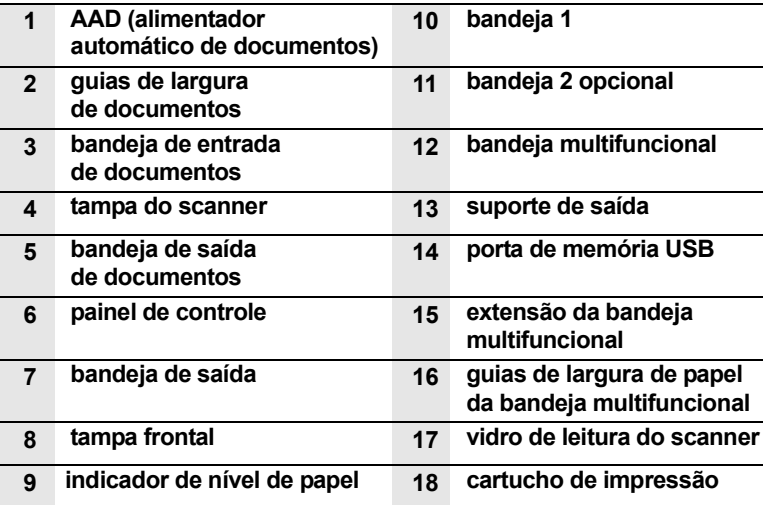

**Vista posterior**

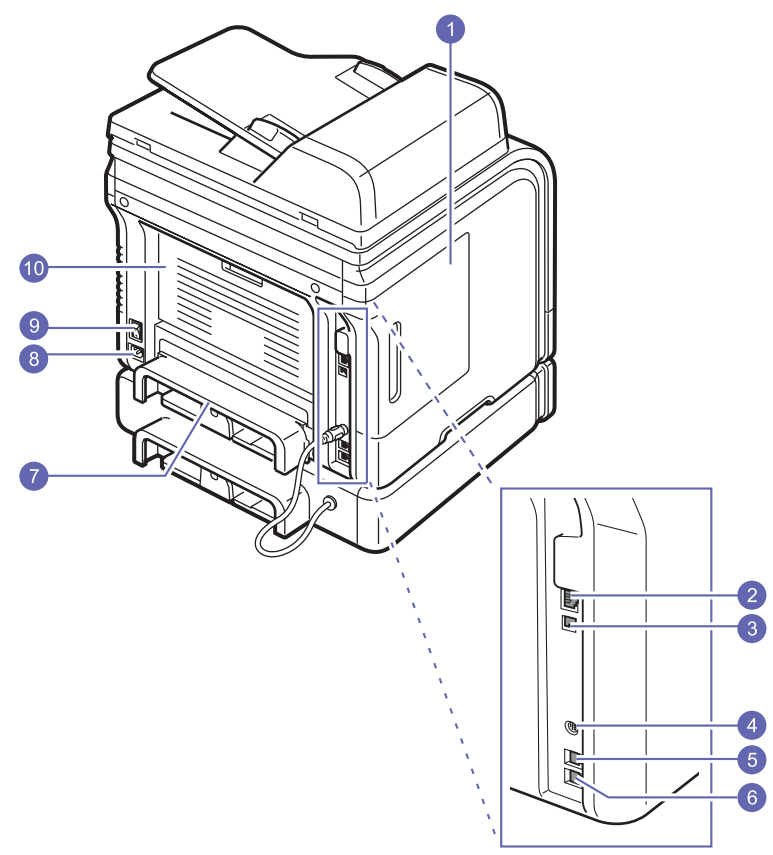

\* A figura acima mostra para um Phaser 3300 MFP com todos os acessórios.

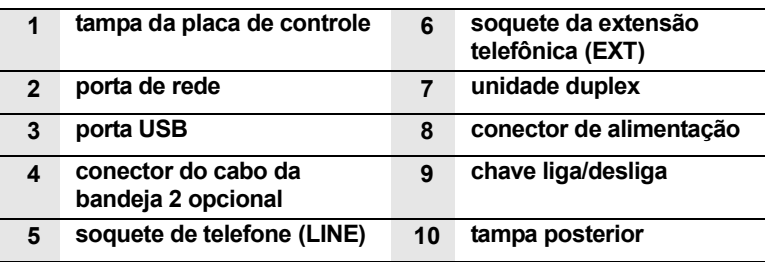

## **Visão geral do painel de controle**

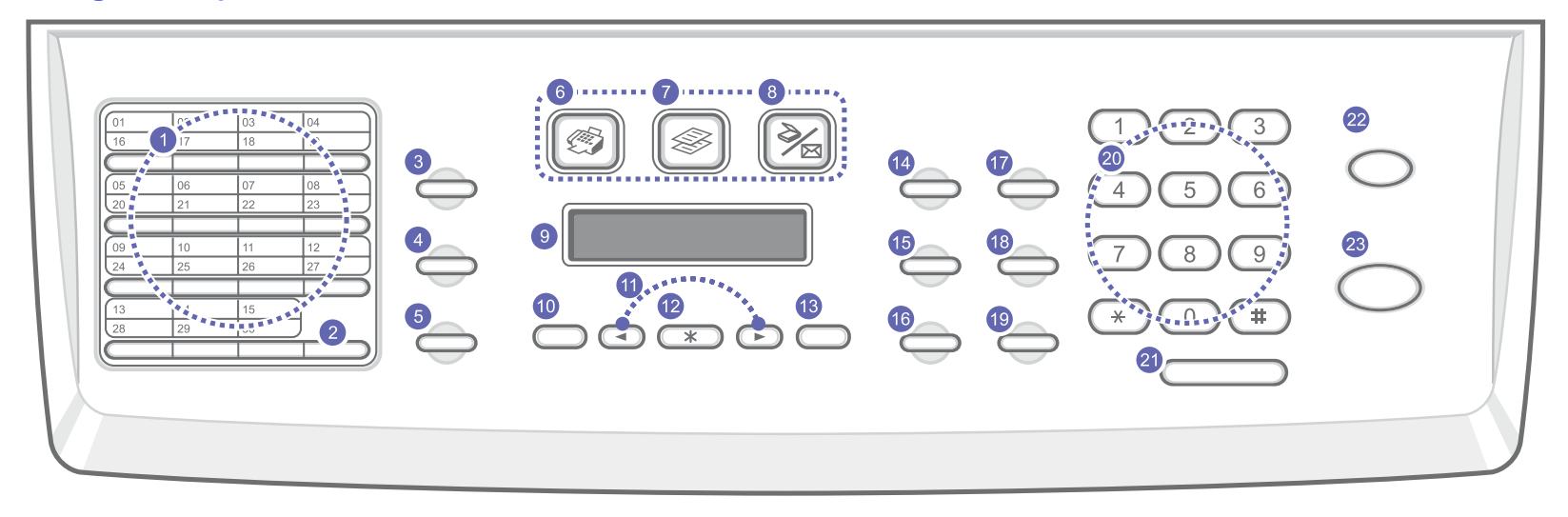

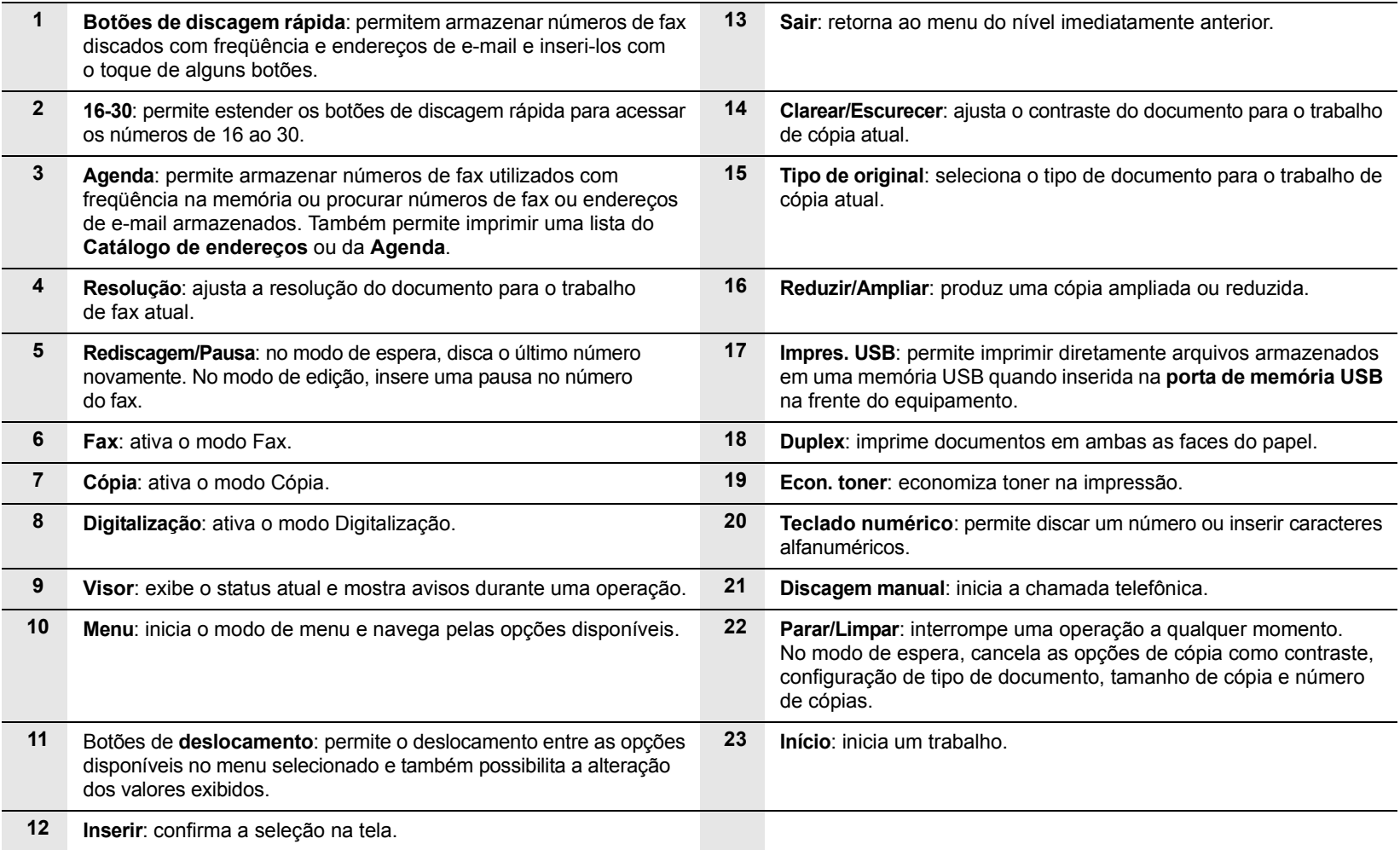

#### **Localizando mais informações**

<span id="page-17-0"></span>Você pode encontrar informações sobre a configuração e a utilização do equipamento nos seguintes recursos, impressos ou na tela.

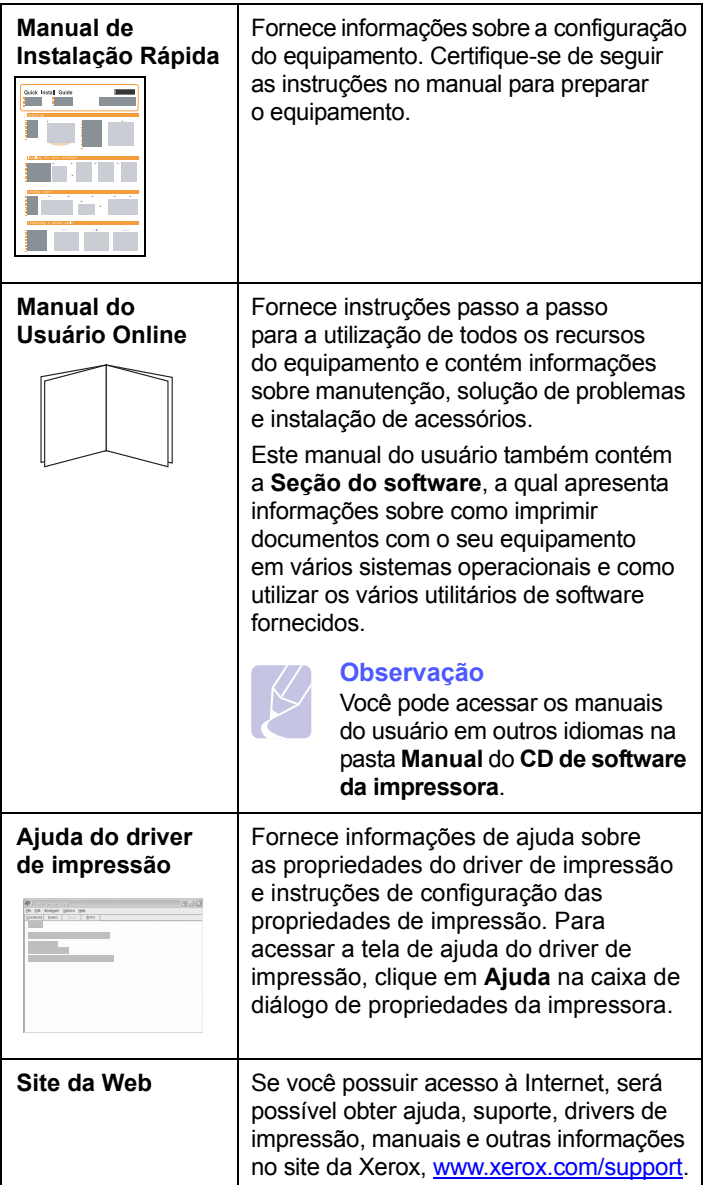

#### **Selecionando um local**

<span id="page-17-1"></span>Selecione um local nivelado, estável e com espaço adequado para a circulação de ar. Deixe espaço suficiente ao redor do equipamento para a abertura das tampas e bandejas.

O local deve ser bem ventilado e não pode ser exposto à luz solar direta ou a fontes de calor, frio e umidade. Evite colocar o equipamento próximo às bordas da mesa.

#### **Espaço livre**

- **Na frente**: 482,6 mm (espaço suficiente para a remoção da bandeja de papel)
- **Traseira**: 100 mm (espaço suficiente para ventilação)
- **À direita**: 100 mm (espaço suficiente para ventilação)
- **À esquerda**: 100 mm (espaço suficiente para ventilação)

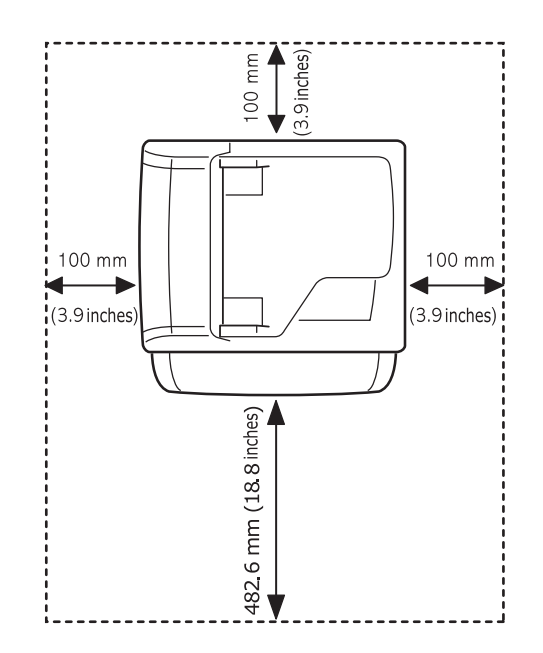

## <span id="page-18-0"></span>**2 Configuração do sistema**

Este capítulo apresenta uma visão geral dos menus disponíveis e também instruções detalhadas para configurar os sistemas do seu equipamento.

Este capítulo inclui:

- **• [Visão geral dos menus](#page-18-1)**
- **• [Alterando o idioma do visor](#page-19-0)**
- **• [Configurando a data e a hora](#page-19-1)**
- **• [Alterando o modo padrão](#page-19-2)**
- **• [Configurando sons](#page-20-0)**
- **• [Inserir caracteres usando o teclado numérico](#page-20-1)**
- **• [Utilizando os modos de economia](#page-21-0)**
- **• [Configurando o tempo limite dos trabalhos de impressão](#page-21-1)**

#### **Visão geral dos menus**

<span id="page-18-1"></span>O painel de controle oferece acesso a vários menus que permitem configurar o equipamento ou utilizar suas funções. Para acessá-los, basta pressionar o botão **Menu**. Consulte o diagrama a seguir. Os menus disponíveis nos modos de fax, cópia ou digitalização podem variar.

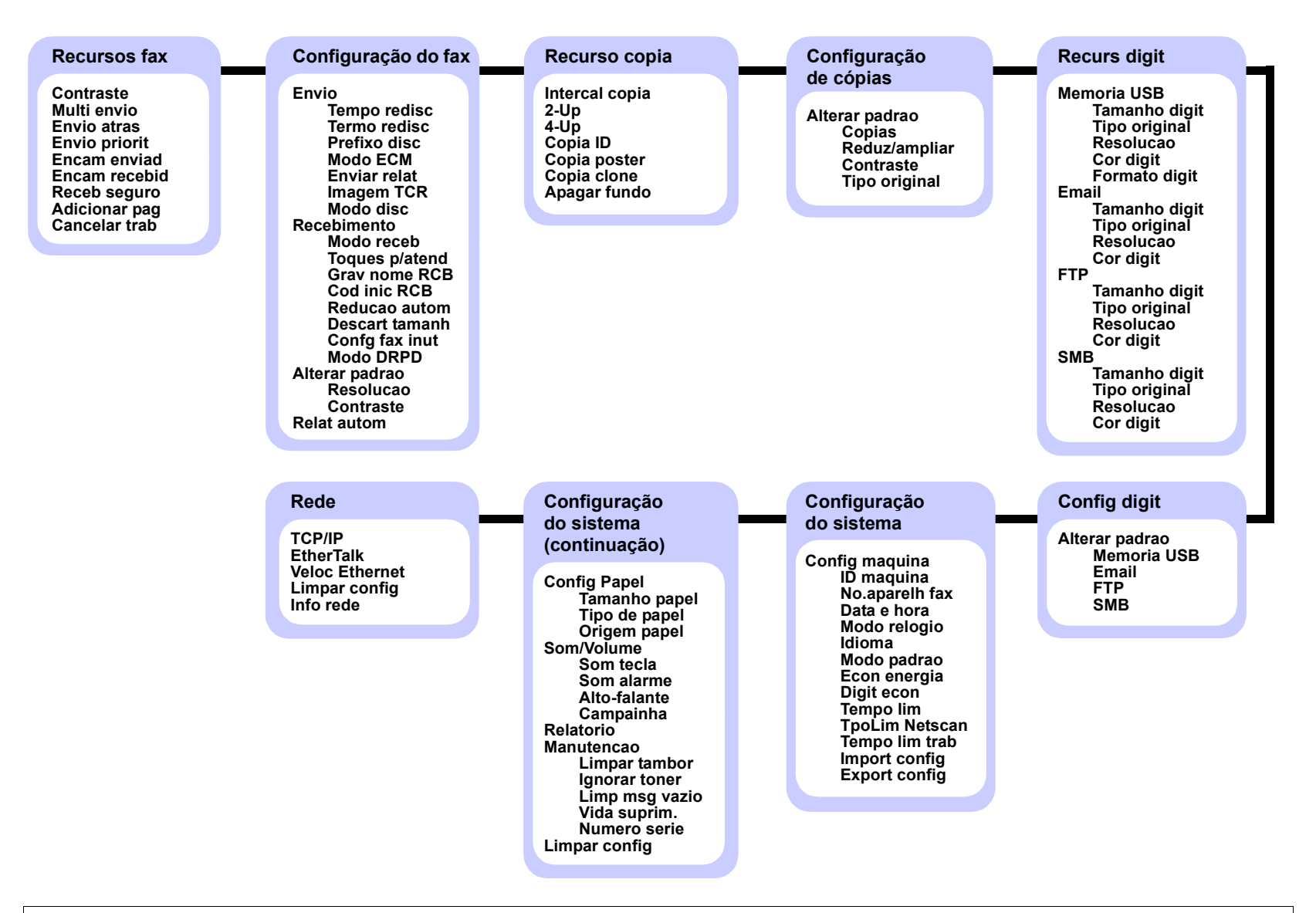

#### **Alterando o idioma do visor**

<span id="page-19-0"></span>Para alterar o idioma exibido no painel de controle, siga estas etapas:

- **1** Pressione **Menu** até que a opção **Config sistema** seja exibida na linha inferior do visor e pressione **Inserir**.
- **2** Pressione **Inserir** quando a opção **Config maquina** for exibida.
- **3** Pressione os botões de **deslocamento** até que a opção **Idioma** seja exibida e pressione **Inserir**.
- **4** Pressione os botões de **deslocamento** até que o idioma desejado seja exibido e pressione **Inserir**.
- **5** Pressione **Parar/Limpar** para retornar ao modo de espera.

#### **Configurando a data e a hora**

<span id="page-19-1"></span>A data e a hora atuais são exibidas no visor quando o equipamento está ligado e pronto para funcionar. Nos modelos Phaser 3300 MFP, a data e a hora serão impressas em todos os faxes.

#### **Observação**

Se o fornecimento de energia para o equipamento for interrompido, talvez seja necessário reconfigurar a data e a hora quando a alimentação for restabelecida.

- **1** Pressione **Menu** até que a opção **Config sistema** seja exibida na linha inferior do visor e pressione **Inserir**.
- **2** Pressione **Inserir** quando a opção **Config maquina** for exibida.
- **3** Pressione os botões de **deslocamento** até que a opção **Data e hora** seja exibida e pressione **Inserir**.
- **4** Insira a data e a hora corretas utilizando o teclado numérico.

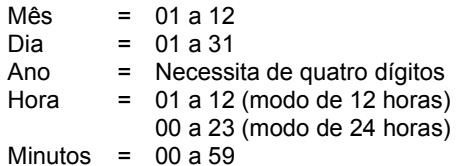

#### **Observação**

O formato da data pode variar de acordo com o país.

Você também pode usar os botões de **deslocamento** para mover o cursor para baixo do dígito que deseja corrigir e inserir um novo número.

**5** Para selecionar **AM** ou **PM** no formato de 12 horas, pressione os botões  $\ast$  ou  $\sharp$  ou qualquer outro botão numérico.

Os botões  $\ast$  ou  $\sharp$  podem ser utilizados para mover imediatamente o cursor para o indicador AM ou PM.

Você pode alterar o formato do relógio para 24 horas (por exemplo, 13:00 em vez de 01:00 PM). Para obter detalhes, consulte a próxima seção.

**6** Pressione **Inserir** para salvar a data e a hora.

Quando um número incorreto é inserido, a mensagem **Fora intervalo** é exibida e o equipamento não prossegue para a próxima etapa. Se isso acontecer, basta inserir o número correto novamente.

**7** Pressione **Parar/Limpar** para retornar ao modo de espera.

#### **Alterando o modo do relógio**

Você pode configurar o seu equipamento para exibir a hora atual utilizando o formato de 12 ou 24 horas.

- **1** Pressione **Menu** até que a opção **Config sistema** seja exibida na linha inferior do visor e pressione **Inserir**.
- **2** Pressione **Inserir** quando a opção **Config maquina** for exibida.
- **3** Pressione os botões de **deslocamento** até que a opção **Modo relogio** seja exibida e pressione **Inserir**.
- **4** Pressione os botões de **deslocamento** para selecionar o outro modo e pressione **Inserir**.
- **5** Pressione **Parar/Limpar** para retornar ao modo de espera.

#### **Alterando o modo padrão**

<span id="page-19-2"></span>O seu equipamento foi pré-configurado no modo Fax. Esse modo padrão pode ser alternado entre os modos Fax e Cópia.

- **1** Pressione **Menu** até que a opção **Config sistema** seja exibida na linha inferior do visor e pressione **Inserir**.
- **2** Pressione **Inserir** quando a opção **Config maquina** for exibida.
- **3** Pressione os botões de **deslocamento** até que a opção **Modo padrao** seja exibida e pressione **Inserir**.
- **4** Pressione os botões de **deslocamento** até que o modo padrão desejado seja exibido e pressione **Inserir**.
- **5** Pressione **Parar/Limpar** para retornar ao modo de espera.

#### **Configurando sons**

<span id="page-20-0"></span>Você pode controlar os seguintes sons:

- **Som tecla**: ativa ou desativa o som das teclas. Quando esta opção está definida como **Ligado**, um som é reproduzido sempre que uma tecla é pressionada.
- **Som alarme**: ativa ou desativa o som do alarme. Quando esta opção está definida como **Ligado**, um som de alarme é reproduzido sempre que um erro ocorre ou quando uma comunicação de fax é encerrada.
- **Alto-falante**: ativa ou desativa os sons da linha telefônica no alto-falante, como o tom de discagem ou um sinal de fax. Quando esta opção é definida como **Comunic**, o alto-falante permanecerá ligado até que o equipamento remoto responda.

O botão **Discagem manual** pode ser utilizado para ajustar o volume.

• **Campainha**: ajusta o volume da campainha. O volume da campainha pode ser definido como **Desligado**, **Baixo**, **Meio**, e **Alto**.

#### **Alto-falante, campainha, som das teclas e som do alarme**

- **1** Pressione **Menu** até que a opção **Config sistema** seja exibida na linha inferior do visor e pressione **Inserir**.
- **2** Pressione os botões de **deslocamento** até que a opção **Som/Volume** seja exibida e pressione **Inserir**.
- **3** Pressione os botões de **deslocamento** até que a opção de som desejada seja exibida e pressione **Inserir**.
- **4** Pressione os botões de **deslocamento** até que o status ou o volume desejado para o som selecionado seja exibido e pressione **Inserir**.
- **5** Se for necessário, repita as etapas de 3 a 5 para definir outros sons.
- **6** Pressione **Parar/Limpar** para retornar ao modo de espera.

#### **Volume do alto-falante**

- **1** Pressione **Discagem manual**. O alto-falante emitirá um tom de discagem.
- **2** Pressione os botões de **deslocamento** até ouvir o volume desejado.
- **3** Pressione **Discagem manual** para salvar a alteração e voltar ao modo de espera.

**Observação** 

O volume do alto-falante só poderá ser ajustado quando a linha telefônica estiver conectada.

#### <span id="page-20-1"></span>**Inserir caracteres usando o teclado numérico**

À medida que várias tarefas são executadas, talvez seja necessário inserir nomes e números diversos. Por exemplo, ao configurar o equipamento, você deve inserir seu nome ou o nome da empresa e o número do fax. Ao armazenar números de fax ou endereços de e-mail na memória, você também poderá fornecer os nomes correspondentes.

#### **Inserindo caracteres alfanuméricos**

**1** Quando a inserção de uma letra for solicitada, localize o botão com o caractere desejado. Pressione o botão até que a letra correta seja exibida.

Por exemplo, para inserir a letra **O**, pressione **6**, rotulada com **MNO**.

Cada vez que você pressionar **6**, o visor mostrará uma letra diferente: **M**, **N**, **O** e, por último, **6**.

Você pode inserir caracteres especiais como espaços, sinais de adição, etc. Para obter detalhes, consulte a próxima seção.

**2** Para inserir letras adicionais, repita a etapa 1.

Se a próxima letra estiver associada à mesma tecla, pressione o botão de **deslocamento** direito para mover o cursor e pressione o botão associado à letra desejada. O cursor será movido para a direita e a próxima letra será exibida no visor.

Para inserir um espaço, pressione **1** duas vezes.

**3** Após terminar de inserir as letras, pressione **Inserir**.

#### **Letras e números do teclado**

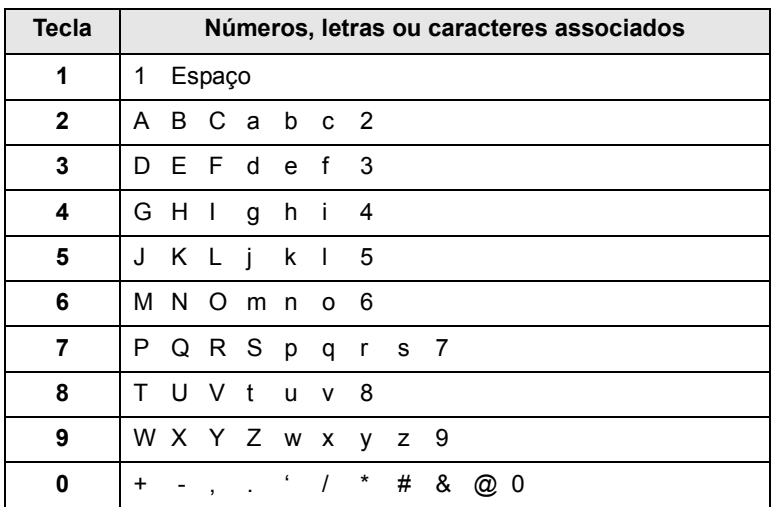

#### **Corrigindo números ou nomes**

Se você cometer um erro ao inserir um número ou nome, pressione o botão de **deslocamento** esquerdo para apagar o último dígito ou caractere. Em seguida, insira o número ou caractere correto.

#### **Inserindo uma pausa**

Em alguns sistemas telefônicos, é necessário discar um código de acesso (9, por exemplo) e aguardar um segundo tom de discagem. Nesses casos, é necessário inserir uma pausa no número de telefone. Você pode inserir uma pausa ao configurar números de discagem rápida ou de toque único.

Para inserir uma pausa, pressione **Rediscagem/Pausa** no local adequado ao inserir o número do telefone. Um "-" é mostrado no visor no local correspondente.

#### **Utilizando os modos de economia**

#### <span id="page-21-0"></span>**Modo de economia de toner**

O modo de economia de toner permite que o equipamento utilize menos toner durante a impressão de cada página. A ativação desse modo prolonga a vida útil do cartucho de impressão para além do que se poderia esperar no modo normal, mas reduz a qualidade da impressão.

Para ativar ou desativar esse modo, pressione **Econ. toner**.

#### **Observação**

Ao imprimir a partir de um PC, você também poderá ativar ou desativar o modo de economia de toner nas propriedades da impressora. Consulte a **Seção de software**.

#### **Modo de economia de energia**

O modo de economia de energia permite que o consumo de energia elétrica do equipamento seja reduzido quando ele não estiver em uso. Você pode ativar esse modo e selecionar o tempo que o equipamento irá aguardar após a conclusão de um trabalho de impressão antes de entrar no modo de economia de energia.

- **1** Pressione **Menu** até que a opção **Config sistema** seja exibida na linha inferior do visor e pressione **Inserir**.
- **2** Pressione **Inserir** quando a opção **Config maquina** for exibida.
- **3** Pressione os botões de **deslocamento** até que a opção **Econ energia** seja exibida e pressione **Inserir**.
- **4** Pressione os botões de **deslocamento** até que a opção **Ligado** seja exibida e pressione **Inserir**.
- **5** Pressione os botões de **deslocamento** até que a configuração de hora desejada seja exibida e pressione **Inserir**.
- **6** Pressione **Parar/Limpar** para retornar ao modo de espera.

#### **Modo de economia de energia na digitalização**

O modo de economia de energia na digitalização permite economizar energia ao desligar a lâmpada de digitalização. A lâmpada de digitalização localizada abaixo do vidro do scanner é desligada automaticamente quando não está sendo usada para reduzir o consumo de energia e aumentar sua vida útil. Quando uma digitalização é iniciada, a lâmpada é ligada automaticamente após o tempo de aquecimento.

Você pode definir o tempo decorrido antes que a lâmpada inicie o modo de economia de energia e após a conclusão de um trabalho de digitalização.

- **1** Pressione **Menu** até que a opção **Config sistema** seja exibida na linha inferior do visor e pressione **Inserir**.
- **2** Pressione **Inserir** quando a opção **Config maquina** for exibida.
- **3** Pressione os botões de **deslocamento** até que a opção **Digit econ** seja exibida e pressione **Inserir**.
- **4** Pressione os botões de **deslocamento** até que a configuração de hora desejada seja exibida e pressione **Inserir**.
- **5** Pressione **Parar/Limpar** para retornar ao modo de espera.

#### <span id="page-21-1"></span>**Configurando o tempo limite dos trabalhos de impressão**

Você pode definir por quanto tempo um trabalho de impressão pode permanecer ativo antes de ser impresso.

O equipamento lida com os dados recebidos na forma de um trabalho único se eles forem recebidos no período especificado. Se houver um erro no processamento dos dados do computador e o fluxo de dados for interrompido, o equipamento aguardará um período de tempo especificado e cancelará a impressão se o fluxo não for reiniciado.

- **1** Pressione **Menu** até que a opção **Config sistema** seja exibida na linha inferior do visor e pressione **Inserir**.
- **2** Pressione **Inserir** quando a opção **Config maquina** for exibida.
- **3** Pressione os botões de **deslocamento** até que a opção **Tempo lim trab** seja exibida e pressione **Inserir**.
- **4** Pressione os botões de **deslocamento** até que a configuração de hora desejada seja exibida e pressione **Inserir**.
- **5** Pressione **Parar/Limpar** para retornar ao modo de espera.

# <span id="page-22-0"></span>**3 Visão geral do software**

Este capítulo apresenta uma visão geral do software que acompanha o equipamento. Os detalhes adicionais sobre a instalação e a utilização desse software são explicados na **Seção de software**.

Este capítulo inclui:

- **• [Software fornecido](#page-22-1)**
- **• [Recursos do driver de impressão](#page-23-0)**
- **• [Requisitos do sistema](#page-23-1)**

### **Software fornecido**

<span id="page-22-1"></span>Você deverá instalar o software da impressora e do scanner usando os CDs fornecidos após configurar o equipamento e conectá-lo ao computador. Cada CD contém os seguintes aplicativos de software:

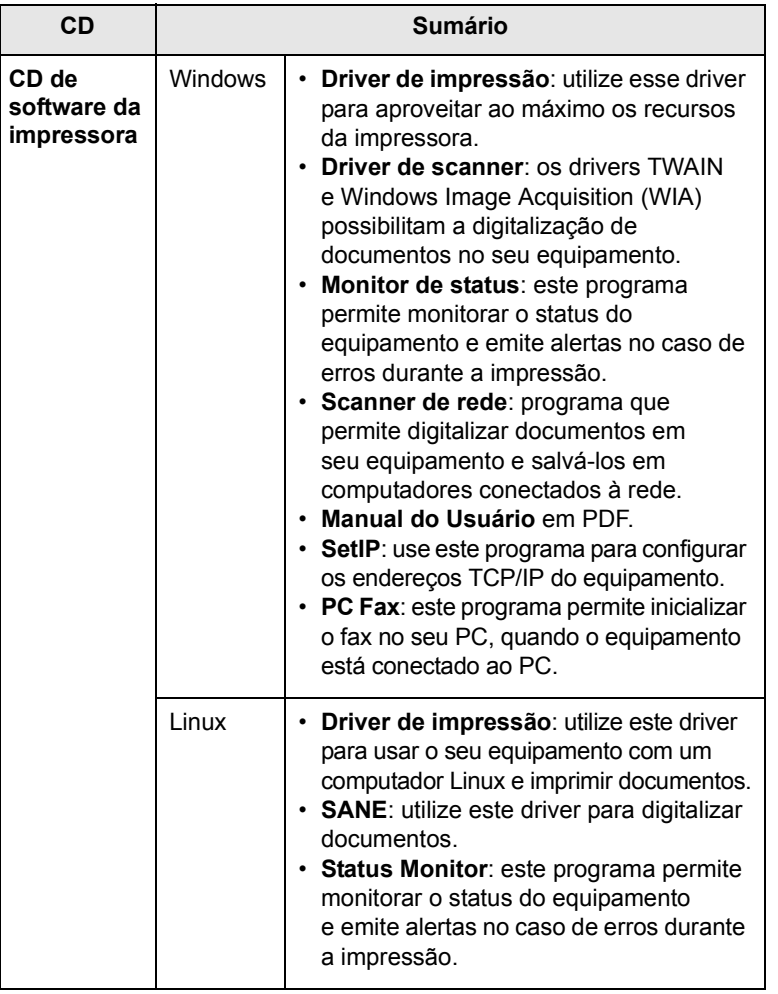

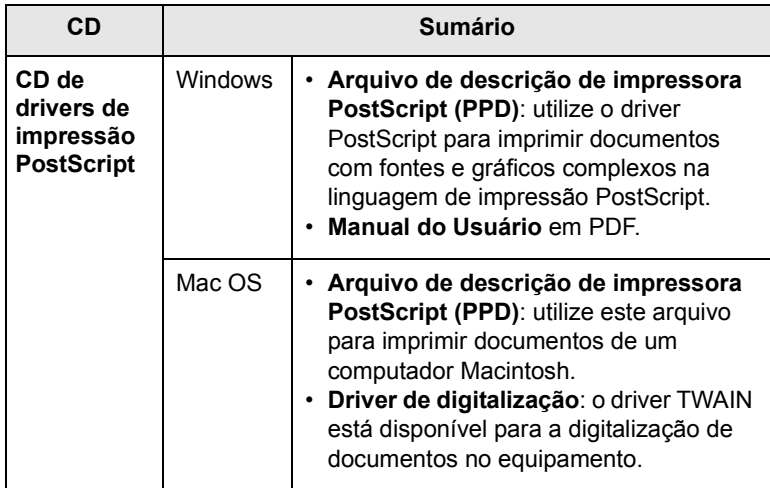

#### **Recursos do driver de impressão**

<span id="page-23-0"></span>Os drivers de impressão oferecem suporte aos seguintes recursos padrão:

- Seleção da origem do papel
- Tamanho e orientação do papel e tipo de material
- Número de cópias

Além disso, vários recursos de impressão especiais podem ser utilizados. A tabela a seguir mostra uma visão geral dos recursos oferecidos pelos drivers de impressão.

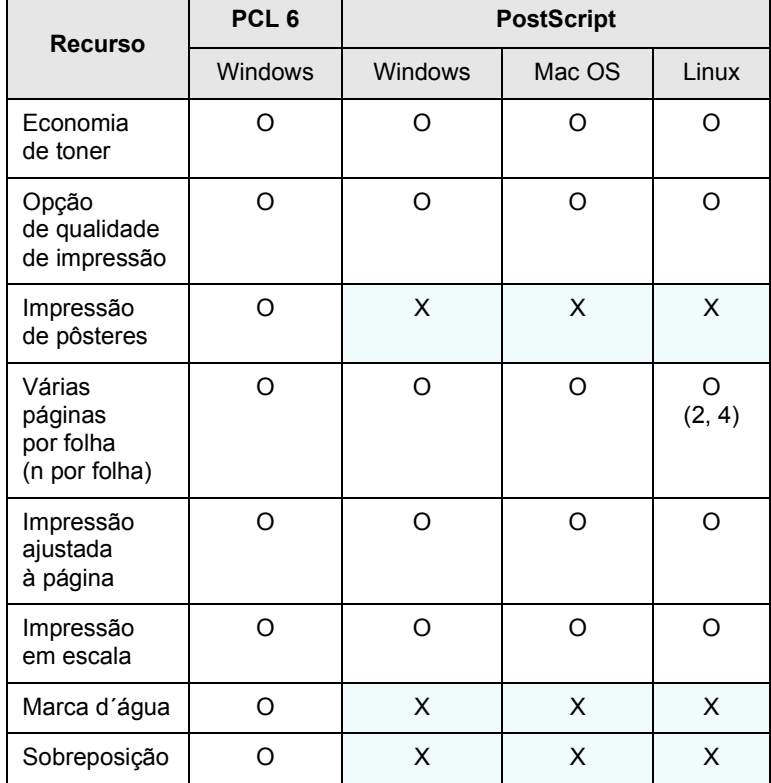

#### **Requisitos do sistema**

<span id="page-23-1"></span>Antes de começar, verifique se o seu sistema atende aos seguintes requisitos:

#### **Windows**

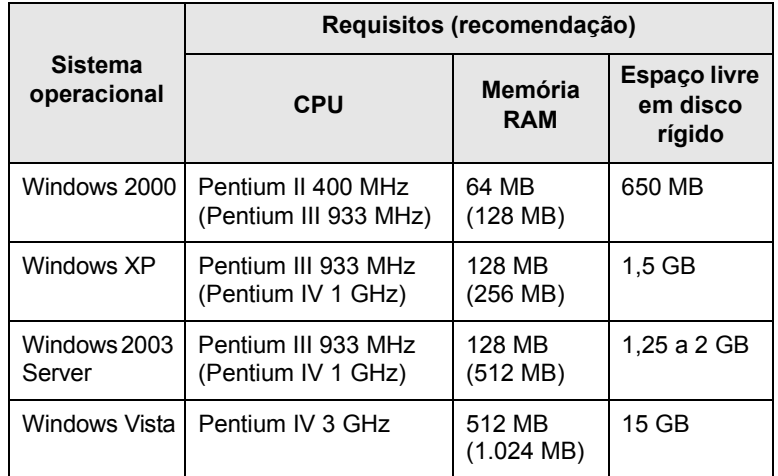

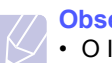

#### **Observações**

- O Internet Explorer 5.0 ou superior é o requisito mínimo para todos os sistemas operacionais Windows.
- Os usuários com direitos de administrador podem instalar o software.

#### **Mac OS**

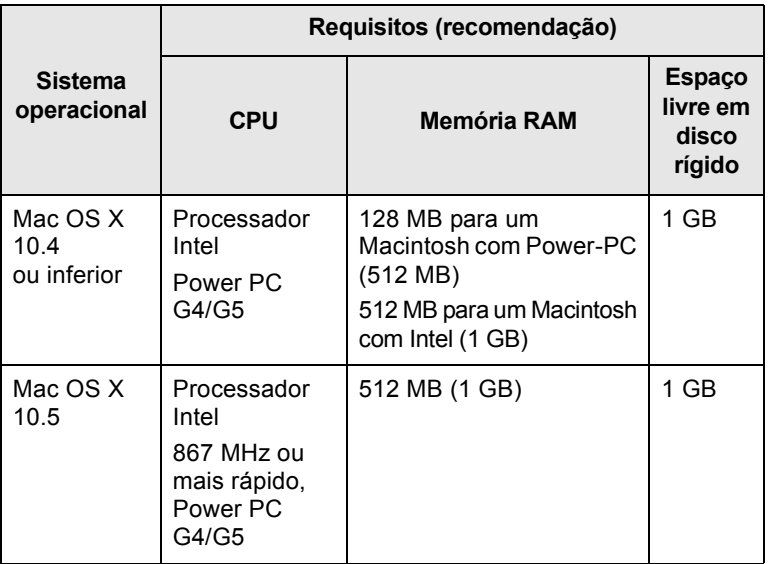

#### **Linux**

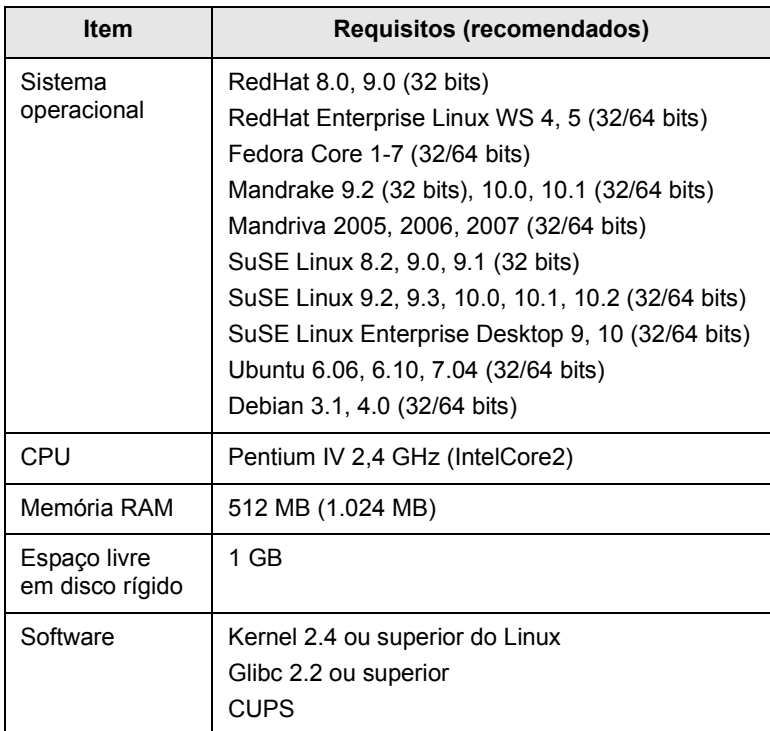

## <span id="page-25-0"></span>**4 Configuração de rede**

Este capítulo contém instruções passo a passo de configuração do equipamento em rede.

Este capítulo inclui:

- **• [Introdução](#page-25-1)**
- **• [Sistemas operacionais com suporte](#page-25-2)**
- **• [Localizando o endereço IP do 3300MFP](#page-25-3)**
- **• [Acessando o CentreWare Internet Services \(CWIS\)](#page-26-0)**
- **• [Configurando o TCP/IP](#page-26-1)**
- **• [Configurando o EtherTalk](#page-26-2)**
- **• [Configurando o 802.1x](#page-26-3)**
- **• [Configurando a velocidade de comunicação via Ethernet](#page-27-0)**
- **• [Restaurando a configuração de rede](#page-27-1)**
- **• [Imprimindo uma página de configuração de rede](#page-27-2)**

#### **Introdução**

<span id="page-25-1"></span>Uma vez que o equipamento tenha sido conectado a uma rede com um cabo Ethernet RJ-45, você poderá compartilhá-lo com outros usuários na rede.

Você deve configurar os protocolos de rede no equipamento para utilizá-lo como a sua impressora de rede. Eles podem ser configurados pelos seguintes métodos:

#### **Através dos programas de administração de rede**

Você pode definir as configurações do servidor de impressão e gerenciar o equipamento através dos seguintes programas que o acompanham:

• **CentreWare IS**: O **CentreWare Internet Services** é o aplicativo de servidor HTTP incorporado que reside no **3300MFP**. O CentreWare Internet Services permite que os administradores alterem as configurações de rede e do sistema no **3300MFP** a partir de seus desktops. O usuário precisará do endereço IP?do **3300MFP** para acessar o **CWIS**. Muitos recursos disponíveis no **CentreWare Internet Services** exigem um nome de usuário e uma senha de administrador. O nome de usuário padrão é admin e a senha padrão é **1111**. Um nome de usuário e uma senha de administrador serão solicitados a um usuário somente uma vez em uma mesma sessão de navegador.

Este servidor Web incorporado permite que você:

- Configurar os parâmetros de rede necessários para que o equipamento possa ser conectado a vários ambientes de rede.
- Personalizar as configurações de e-mail e configurar o **Catálogo de endereços** para a digitalização para e-mails.
- Personalizar as configurações do servidor e configurar o **Catálogo de endereços** para a digitalização para servidores FTP ou SMB.
- Personalizar configurações de impressão, cópia e fax.

• **SetIP**: utilitário que permite selecionar uma interface de rede e configurar manualmente os endereços IP que serão usados com o protocolo TCP/IP. Consulte a **Seção de software**.

#### **Através do painel de controle**

Você pode configurar os seguintes parâmetros básicos de rede através do painel de controle da impressora.

- Configurar o TCP/IP
- Configurar o EtherTalk

#### **Sistemas operacionais com suporte**

<span id="page-25-2"></span>A tabela a seguir mostra os ambientes de rede aos quais a impressora oferece suporte:

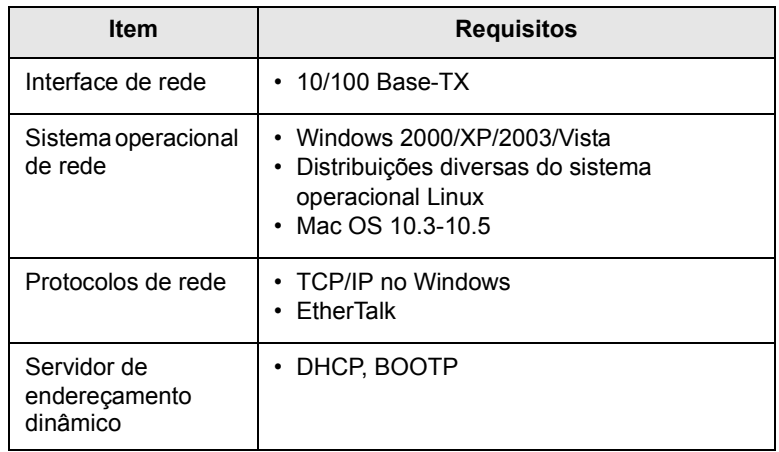

- TCP/IP: Transmission Control Protocol/Internet Protocol
- DHCP: Dynamic Host Configuration Protocol
- BOOTP: Bootstrap Protocol

#### <span id="page-25-3"></span>**Localizando o endereço IP do 3300MFP**

- **1** Pressione **Menu** até que a opção **Rede** seja exibida na linha inferior do visor e pressione **Inserir**.
- **2** Pressione os botões de **deslocamento** até que a opção **Info rede** seja exibida e pressione **Inserir**.
- **3** Pressione **Inserir** quando a opção **Sim** for exibida. A página de configuração de rede será impressa.
- **4** Na página Configuração de rede, observe o endereço IP (ex: 169.123.21.23)

#### <span id="page-26-0"></span>**Acessando o CentreWare Internet Services (CWIS)**

- **1** No seu PC, abra um navegador da Web como o Internet Explorer.
- **2** No campo de URL ou endereço, insira http://xxx.xxx.xxx.xxx onde x é o seu endereço IP.
- **3** Pressione **Inserir**.
- **4** Selecione uma guia para exibi-la.

#### **Configurando o TCP/IP**

<span id="page-26-1"></span>O equipamento pode ser configurado com várias informações de rede TCP/IP, como um endereço IP, uma máscara de sub-rede, um gateway e endereços de DNS. Dependendo da rede, há vários modos para atribuir um endereço TCP/IP ao equipamento.

- Endereçamento estático: um endereço TCP/IP é atribuído manualmente pelo administrador do sistema.
- Endereçamento dinâmico via BOOTP/DHCP (padrão): um endereço TCP/IP é atribuído automaticamente pelo servidor.

#### **Observação**

Antes de configurar o TCP/IP, é necessário definir o protocolo de rede como TCP/IP.

#### **Endereçamento estático**

Para inserir um endereço TCP/IP do painel de controle da impressora, faça o seguinte:

- **1** Pressione **Menu** até que a opção **Rede** seja exibida na linha inferior do visor e pressione **Inserir**.
- **2** Pressione **Inserir** quando a opção **TCP/IP** for exibida.
- **3** Pressione os botões de **deslocamento** até que a opção **Static** seja exibida e pressione **Inserir**.
- **4** Pressione **Inserir** quando a opção **Endereço IP** for exibida.
- **5** Insira um byte entre 0 e 255 utilizando o teclado numérico e pressione os botões de **deslocamento** para mover-se entre os bytes.

Repita esse procedimento até completar o endereço do primeiro ao quarto byte.

- **6** Após concluir, pressione **Inserir**.
- **7** Repita as etapas 5 e 6 para configurar os outros parâmetros de TCP/IP: máscara de sub-rede e endereço do gateway.
- **8** Pressione os botões de **deslocamento** até que a opção **Static** seja exibida e pressione **Inserir**.
- **9** Pressione os botões de **deslocamento** até que a opção **DNS primario** seja exibida e pressione **Inserir**.
- **10** Insira cada byte do endereço e pressione **Inserir**.
- **11** Pressione os botões de **deslocamento** até que a opção **DNS secundario** seja exibida e pressione **Inserir**.
- **12** Insira cada byte do endereço e pressione **Inserir**.
- **13** Pressione **Parar/Limpar** para retornar ao modo de espera.

#### **Endereçamento dinâmico (BOOTP/DHCP)**

Para que um endereço TCP/IP seja atribuído automaticamente pelo servidor, faça o seguinte:

- **1** Pressione **Menu** até que a opção **Rede** seja exibida na linha inferior do visor.
- **2** Pressione **Inserir** quando a opção **TCP/IP** for exibida.
- **3** Pressione os botões de **deslocamento** até que a opção **DHCP** ou **BOOTP** seja exibida e pressione **Inserir**.
- **4** Pressione **Parar/Limpar** para retornar ao modo de espera.

#### **Configurando o EtherTalk**

<span id="page-26-2"></span>O EtherTalk é o protocolo AppleTalk utilizado em uma rede Ethernet. Esse protocolo é amplamente utilizado em ambientes de rede Macintosh. Para usar o EtherTalk, faça o seguinte:

- **1** Pressione **Menu** até que a opção **Rede** seja exibida na linha inferior do visor e pressione **Inserir**.
- **2** Pressione os botões de **deslocamento** até que a opção **EtherTalk** seja exibida e pressione **Inserir**.
- **3** Pressione os botões de **deslocamento** até que a opção **Ligado** seja exibida e pressione **Inserir**.
- **4** Pressione **Parar/Limpar** para retornar ao modo de espera.

#### **Configurando o 802.1x**

<span id="page-26-3"></span>Sua impressora tem o protocolo 802.1x em sua rede. O 802.1x é um padrão de segurança para portas baseado no controle do acesso à rede. Ele protege sua rede contra o acesso não autorizado, exigindo autenticação antes de permitir o acesso e a transmissão dos dados. Há 3 opções mutuamente exclusivas para a autenticação do 802.1x.

Para usar o 802.1x, faça o seguinte:

- **1** Pressione **Menu** até que a opção **Rede** seja exibida na linha inferior do visor e pressione **Inserir**.
- **2** Pressione os botões de **deslocamento** até que a opção **802.1x** seja exibida e pressione **Inserir**.
- **3** Pressione os botões de **deslocamento** até que a opção **Ligado** seja exibida e pressione **Inserir**.
- **4** Pressione os botões de **deslocamento** até que o método de autenticação desejado seja exibido.
	- **EAP-MD5**: EAP-MD5 (Extensible Authentication Protocol Message Digest algorithm 5) é um esquema de hashing de mensagem entre o cliente e o servidor, para permitir a transferência de dados do usuário de uma maneira segura.
	- **EAP-MSCHAPv2**: EAP-MSCHAP (Extensible Authentication Protocol, versão da Microsoft do Protocolo de Autenticação Challenge-Handshake). EAP-MSCHAPv2 é um processo de autenticação mútuo, com senha criptografada unidirecional. O EAP-MSCHAPv2 usa algoritmos de hashing/criptografia diferentes para codificar o ID de usuário e as senhas.
	- **PEAP**: PEAP (EAP Protegido).
- **5** Insira o nome de usuário e código de acesso usando o botão de **deslocamento**.
- **6** Pressione **Inserir** para salvar a seleção.
- **7** Pressione **Parar/Limpar** para retornar ao modo de espera.

#### <span id="page-27-0"></span>**Configurando a velocidade de comunicação via Ethernet**

É possível selecionar a velocidade de comunicação para conexões Ethernet.

- **1** Pressione **Menu** até que a opção **Rede** seja exibida na linha inferior do visor e pressione **Inserir**.
- **2** Pressione os botões de **deslocamento** até que a opção **Veloc Ethernet** seja exibida e pressione **Inserir**.
- **3** Pressione os botões de **deslocamento** até que a velocidade desejada seja exibida e pressione **Inserir**.
- **4** Pressione **Parar/Limpar** para retornar ao modo de espera.

#### **Restaurando a configuração de rede**

<span id="page-27-1"></span>Você pode restaurar as configurações de rede padrão.

- **1** Pressione **Menu** até que a opção **Rede** seja exibida na linha inferior do visor e pressione **Inserir**.
- **2** Pressione os botões de **deslocamento** até que a opção **Limpar config** seja exibida e pressione **Inserir**.
- **3** Pressione **Inserir** quando a opção **Sim** for exibida para restaurar as configurações de rede.
- **4** Desligue e ligue o equipamento.

#### <span id="page-27-2"></span>**Imprimindo uma página de configuração de rede**

A página de configuração de rede mostra como a interface de rede do equipamento está configurada.

- **1** Pressione **Menu** até que a opção **Rede** seja exibida na linha inferior do visor e pressione **Inserir**.
- **2** Pressione os botões de **deslocamento** até que a opção **Info rede** seja exibida e pressione **Inserir**.
- **3** Pressione **Inserir** quando a opção **Sim** for exibida.
	- A página de configuração de rede será impressa.

## <span id="page-28-0"></span>**5 Colocando documentos e materiais de impressão**

Este capítulo contém instruções para colocação de documentos e materiais de impressão no equipamento.

Este capítulo inclui:

- **• [Colocando documentos](#page-28-1)**
- **• [Selecionando materiais de impressão](#page-29-0)**
- **• [Colocando papel](#page-32-0)**
- **• [Configurando o tamanho e o tipo do papel](#page-35-0)**
- **• [Selecionando um local de saída](#page-35-1)**

#### **Colocando documentos**

<span id="page-28-1"></span>Você pode utilizar o vidro de leitura do scanner ou o alimentador automático de documentos duplex para colocar um documento para efetuar cópias, digitalizar e enviar faxes.

#### **No vidro de leitura do scanner**

Certifique-se de que nenhum documento esteja no alimentador automático de documentos. Se um documento for detectado no alimentador, ele terá prioridade sobre o documento no vidro de leitura. Para obter a melhor qualidade de digitalização, especialmente para imagens coloridas ou em tons de cinza, utilize o vidro de leitura do scanner.

**1** Levante e abra a tampa do scanner.

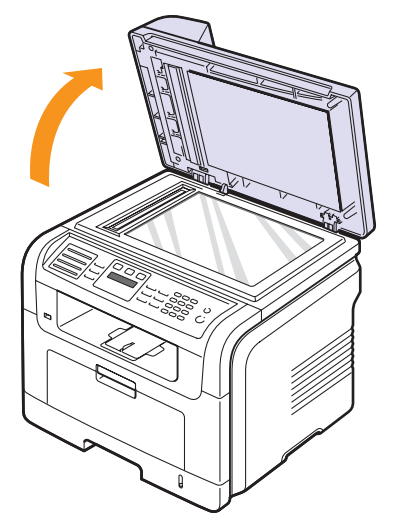

**2** Coloque o documento com a **face voltada para baixo** sobre o vidro de leitura e alinhe-o com a guia de registro no canto superior esquerdo do vidro.

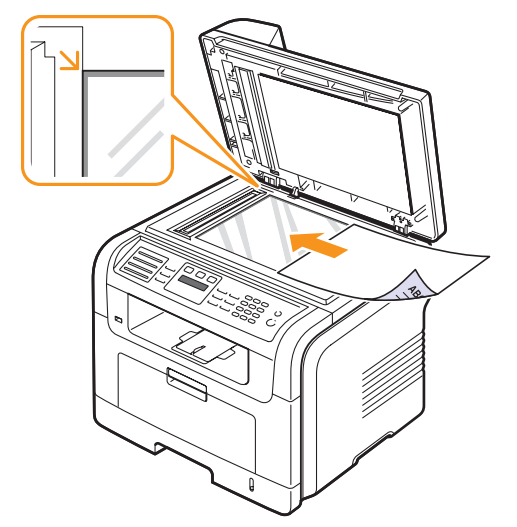

**3** Feche a tampa do scanner.

#### **Observações**

- Caso a tampa seja mantida aberta durante a cópia, a qualidade da cópia e o consumo de toner poderão ser afetados.
- O acúmulo de poeira sobre o vidro de leitura pode ocasionar pequenos pontos escuros na impressão. Mantenha-o sempre limpo.
- Se estiver copiando uma página de livro ou revista, levante a tampa até que as suas dobradiças atinjam o limite e, em seguida, feche a tampa. Se a espessura do livro ou revista for superior a 30 mm, inicie a cópia com a tampa aberta.

#### **No alimentador automático de documentos**

Com o alimentador automático de documentos, você pode colocar até 50 folhas de papel  $(75 \text{ g/m}^2)$  por tarefa.

Ao utilizar o alimentador automático de documentos:

- Não coloque papéis menores que 142 x 148 mm ou maiores que 216 x 356 mm.
- Não tente colocar os seguintes tipos de papel:
	- papel carbono ou autocopiador
- papel resinado
- papel de seda ou fino
- papel vincado ou enrugado
- papel ondulado ou dobrado
- papel rasgado
- Retire todos os grampos e clipes antes de colocar os documentos.
- Certifique-se de que qualquer cola, tinta ou corretor existente esteja completamente seco no papel antes de colocá-lo no equipamento.
- Não coloque documentos que incluam tamanhos ou gramaturas de papel diferentes.
- Não coloque folhetos, panfletos, transparências ou documentos que tenham outras características incomuns.

Para colocar um documento no alimentador automático:

**1** Coloque o documento com a face voltada para cima no alimentador automático de documentos. Verifique se a parte inferior da pilha de documentos corresponde ao tamanho do papel indicado na bandeja de entrada de documentos.

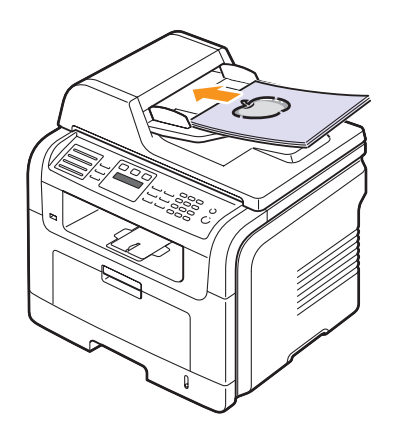

**2** Ajuste as guias de acordo com o tamanho do documento.

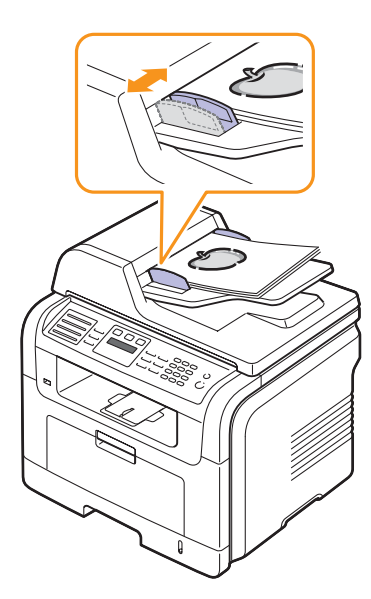

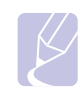

#### **Observação**

O acúmulo de poeira sobre o vidro do alimentador automático de documentos pode ocasionar linhas escuras na impressão. Mantenha-o sempre limpo.

#### **Selecionando materiais de impressão**

<span id="page-29-0"></span>Você pode imprimir em uma grande variedade de materiais de impressão, tais como papel comum, envelopes, etiquetas e transparências. Use sempre materiais de impressão que atendam às diretrizes de utilização do equipamento. A impressão em materiais que não atendem às diretrizes descritas neste manual do usuário pode causar os seguintes problemas:

- Baixa qualidade de impressão.
- Aumento do número de obstruções de papel.
- Desgaste prematuro do equipamento.

Propriedades como gramatura, composição, granulação e teor de umidade são fatores importantes que afetam o desempenho do equipamento e a qualidade da saída. Ao escolher materiais de impressão, considere o seguinte:

- O tipo, tamanho e a gramatura do material de impressão para o equipamento são descritos nas tabelas a seguir.
- Resultado desejado: o material de impressão escolhido deve ser adequado ao projeto.
- Brilho: alguns tipos de material de impressão são mais brancos do que outros e produzem imagens mais acentuadas e vibrantes.
- Textura da superfície: a suavidade do material afeta a nitidez da impressão no papel.

#### **Observações**

- Alguns tipos de materiais de impressão podem atender a todas as diretrizes desta seção e ainda assim não produzir resultados satisfatórios. Isto pode resultar de manuseio inadequado, níveis de temperatura e umidade inaceitáveis ou outras variáveis que a Xerox não pode controlar.
- Antes de comprar grandes quantidades de materiais de impressão, certifique-se de que eles atendam aos requisitos especificados neste manual do usuário.

#### **Cuidado**

A utilização de materiais de impressão incompatíveis com as especificações pode causar problemas e exigir reparos. Tais reparos não são cobertos pelos contratos de serviço ou garantias da Xerox.

<span id="page-30-0"></span>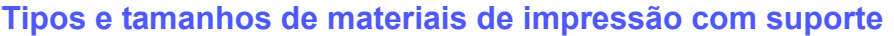

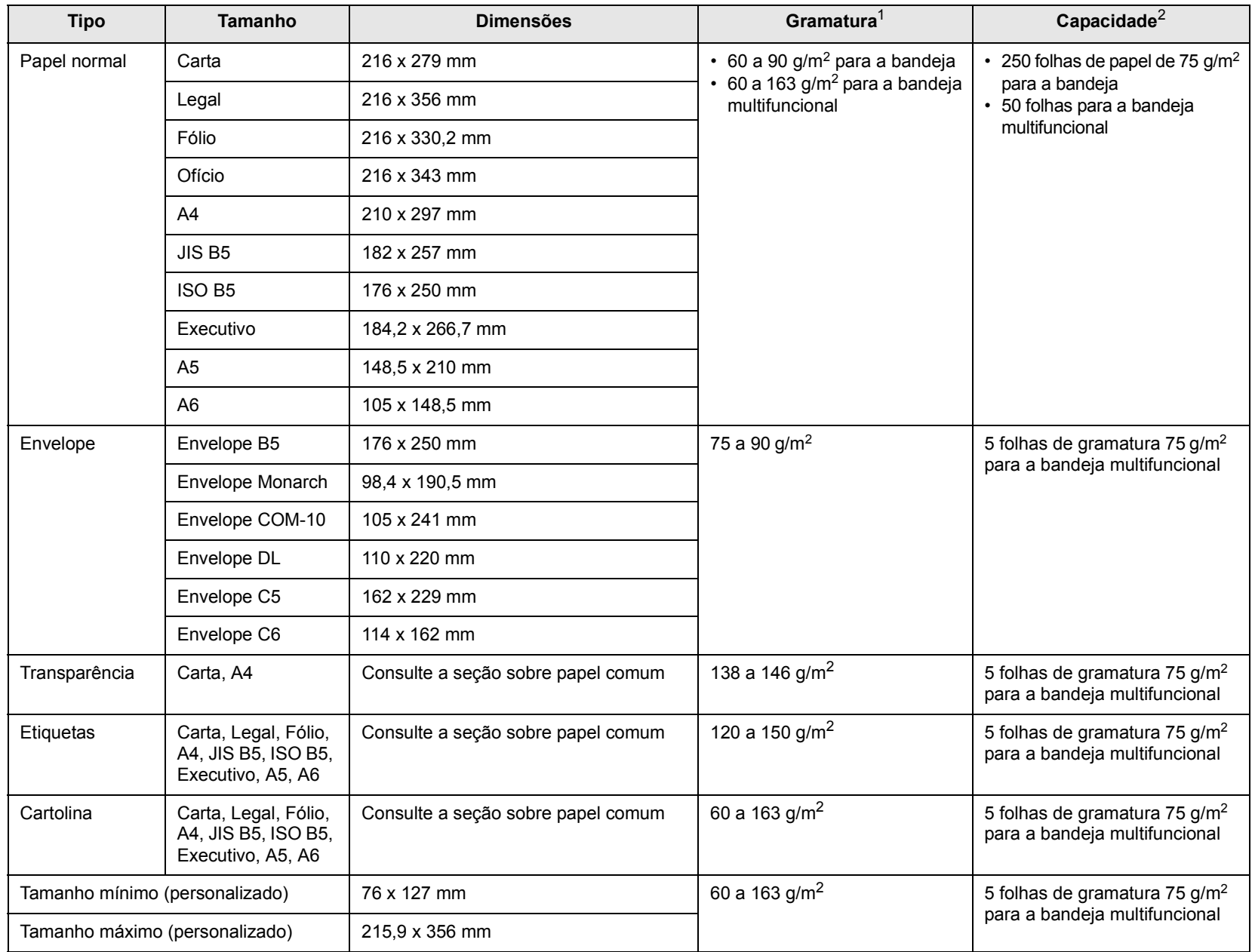

1. Se a gramatura do material for superior a 90 g/m<sup>2</sup>, utilize a bandeja multifuncional.

2. A capacidade máxima pode variar dependendo da gramatura, da espessura das folhas e das condições ambientais.

#### **Tamanhos de material aceitos em cada modo**

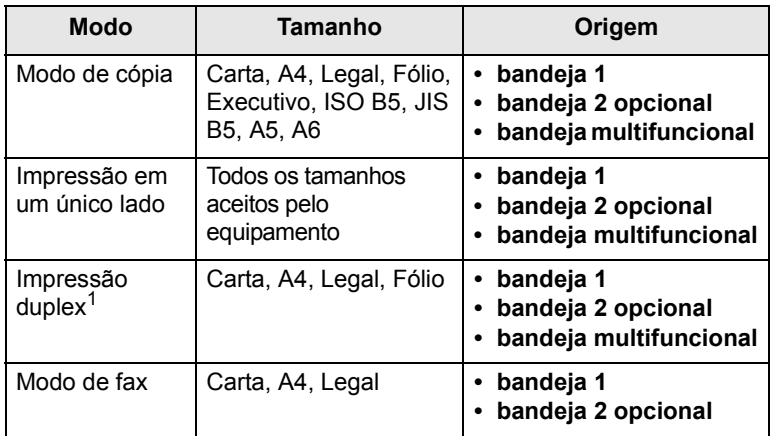

1. 75 a 90  $q/m^2$  somente.

#### **Diretrizes de seleção e armazenamento de materiais de impressão**

Ao selecionar ou colocar papel, envelopes ou outros materiais de impressão, lembre-se destas diretrizes:

- Use sempre materiais de impressão compatíveis com as especificações relacionadas na página [5.3](#page-30-0).
- A impressão em papel úmido, ondulado, enrugado ou rasgado pode causar obstruções e prejudicar a qualidade de impressão.
- Para obter a melhor qualidade de impressão, utilize somente papel de copiadora de alta qualidade recomendado especificamente para impressoras a laser.
- Evite utilizar os seguintes tipos de material:
	- Papel com letras em alto relevo, perfurações ou texturas que sejam muito suaves ou ásperas
	- Papel não calandrado que pode ser apagado
	- Papel multipaginado
	- Papel sintético e papel térmico
	- Papel autocopiador e papel de decalque
- A utilização desses tipos de papel pode liberar vapores químicos e danificar o equipamento.
- Mantenha o material de impressão na embalagem da resma até estar pronto para utilizá-lo. Mantenha as embalagens em palhetas ou prateleiras, e não no chão. Não coloque objetos pesados sobre o papel, esteja ele embalado ou não. Mantenha o papel longe de umidade ou de outras condições que possam causar enrugamentos ou ondulações.
- Armazene os materiais não utilizados em temperaturas entre 15 e 30 °C. A umidade relativa deve estar entre 10 e 70%.
- Durante o armazenamento do material, você deve usar embalagens à prova de umidade, como recipientes ou sacos plásticos, para evitar que o papel seja contaminado por poeira e umidade.
- Coloque folhas de materiais especiais uma de cada vez na bandeja multifuncional para evitar obstruções de papel.
- Para impedir que as folhas dos materiais de impressão, como transparências e etiquetas, colem umas nas outras, retire-as à medida que forem impressas.

#### **Diretrizes para materiais de impressão especiais**

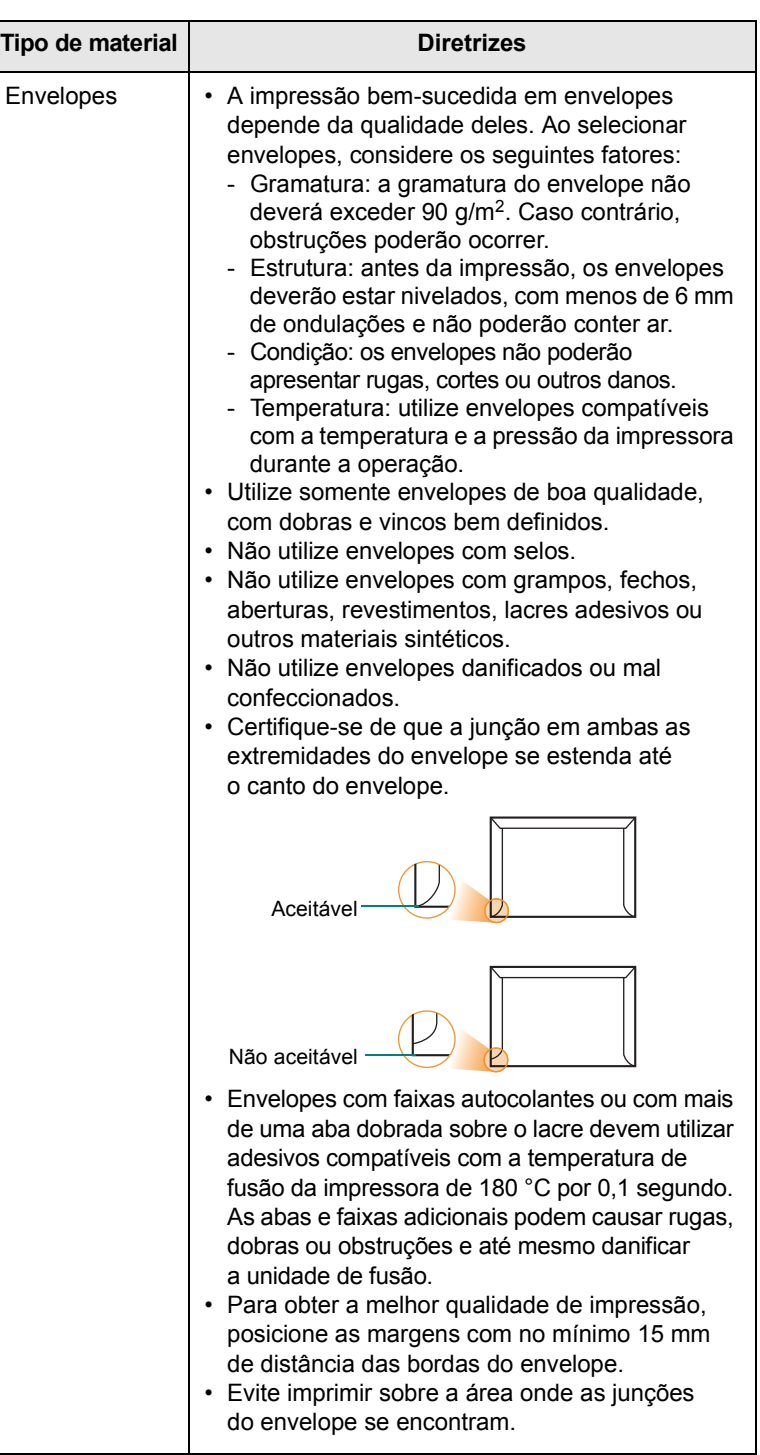

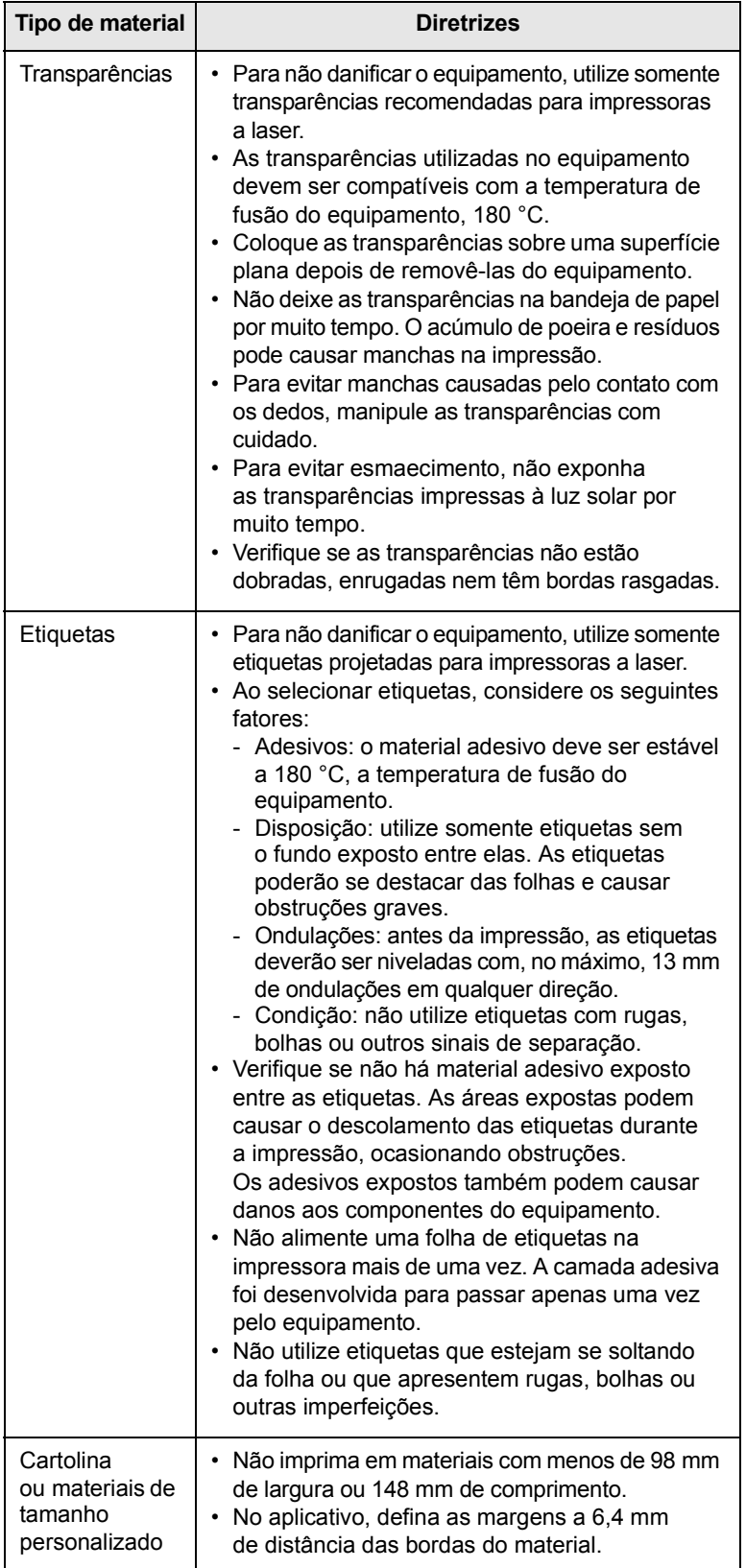

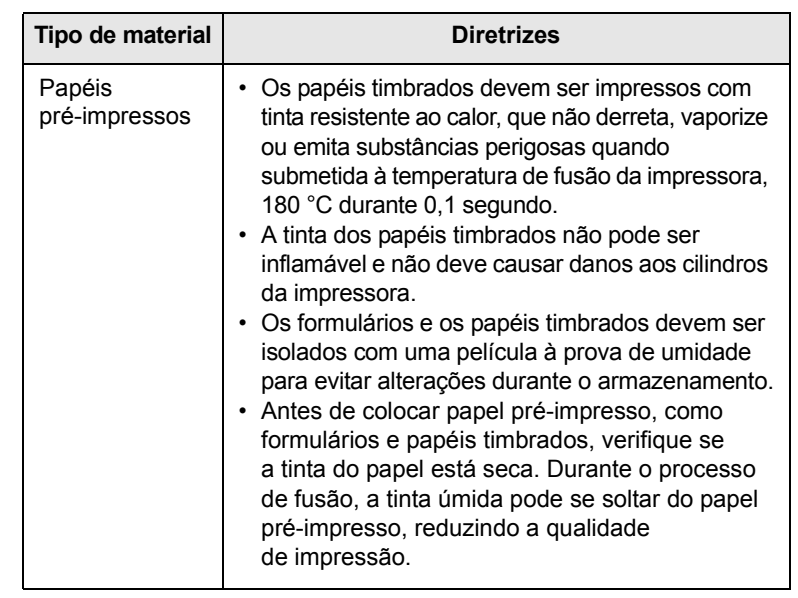

#### **Colocando papel**

#### <span id="page-32-0"></span>**Na bandeja 1**

Coloque o material de impressão usado na maioria dos trabalhos de impressão na bandeja 1. A bandeja 1 é capaz de acomodar até 250 folhas de papel comum de 75 g/m2.

Para colocar 250 folhas adicionais de papel, basta adquirir uma bandeja opcional (bandeja 2) e instalá-la embaixo da bandeja padrão. Para obter informações sobre pedidos de bandejas opcionais, consulte a página [12.1.](#page-69-4)

O indicador de nível de papel na frente da bandeja 1 e da bandeja 2 opcional mostra a quantidade de papel restante na bandeja. Quando a bandeja está vazia, o indicador permanece na posição mais baixa.

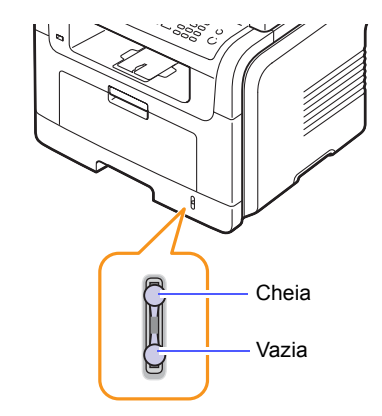

#### **Colocando papel na bandeja 1 ou bandeja 2 opcional**

**1** Puxe e abra a bandeja e coloque o papel.

Ao colocar papel timbrado, mantenha a face desenhada voltada para baixo. A borda superior da folha que contém o logotipo deve ser posicionada na parte frontal da bandeja.

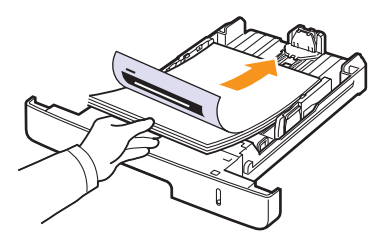

**2** Após colocar papel, defina o tipo e o tamanho do papel para a bandeja multifuncional. Consulte a página [5.8](#page-35-0) para obter informações sobre cópias e faxes ou a **Seção de software** para saber como imprimir de um PC.

#### **Observações**

- Se houver problemas com a alimentação de papel, coloque uma folha de cada vez na bandeja multifuncional.
- Você pode colocar papel previamente impresso. O lado impresso deverá estar voltado para cima, com uma borda sem dobras na frente. Se houver problemas com a alimentação do papel, vire-o ao contrário. Observe que isso não garante a qualidade da impressão.

#### **Alterando o tamanho do papel na bandeja de papel**

Para colocar papéis maiores, como Legal, é necessário ajustar as guias de papel para aumentar o tamanho da bandeja.

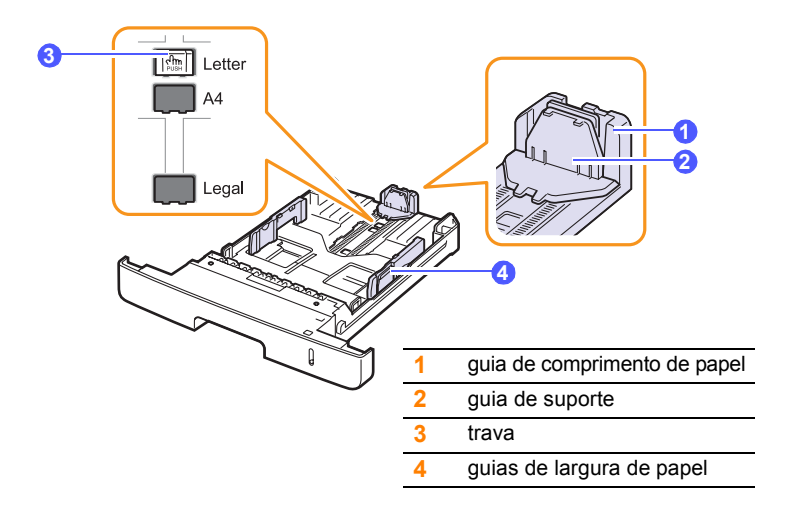

**1** Mantenha a trava pressionada e deslize a guia de comprimento de papel para posicioná-la no slot do tamanho de papel correto.

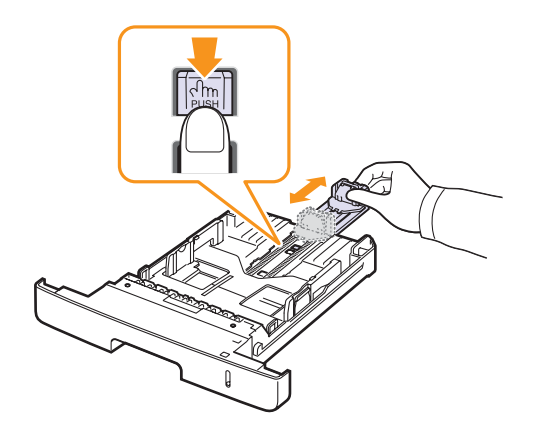

**2** Após inserir papel na bandeja, ajuste a guia de suporte até que ela toque levemente a pilha de papel.

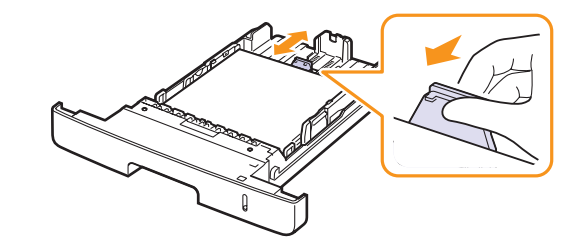

**3** Pressione as guias de largura de papel conforme o indicado e mova-as na direção da pilha de papel até encostarem levemente nas laterais da mesma.

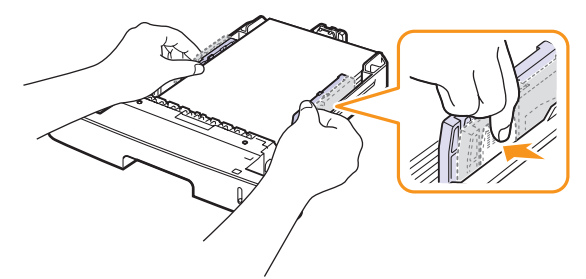

#### **Observações**

- Não empurre as guias de largura de papel ao ponto de o papel ficar ondulado.
- Se as guias de largura de papel não forem ajustadas, obstruções poderão ocorrer.

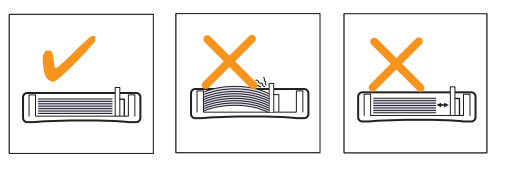

#### **Na bandeja multifuncional**

A bandeja multifuncional pode acomodar diversos tamanhos e tipos de materiais de impressão, como transparências, postais, cartões e envelopes. Ela é muito útil para imprimir uma única página de papel timbrado ou colorido.

Para colocar papel na bandeja multifuncional:

**1** Abra a bandeja multifuncional e desdobre a extensão da bandeja conforme o indicado.

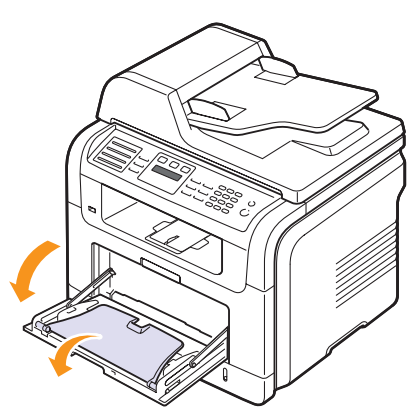

**2** Se você estiver utilizando papel, folheie ou areje a borda da pilha de papel para separar as páginas antes de colocá-las na bandeja.

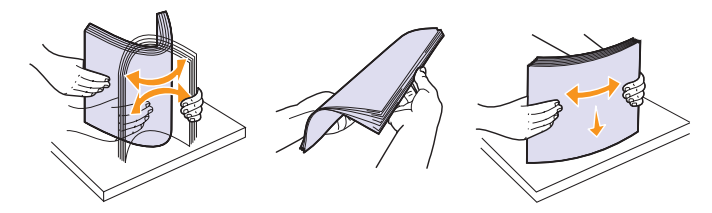

No caso de transparências, segure-as pelas bordas e evite tocar no lado que será impresso. A gordura dos dedos pode causar problemas de qualidade de impressão.

**3** Coloque o papel **com a face a ser impressa voltada para cima**.

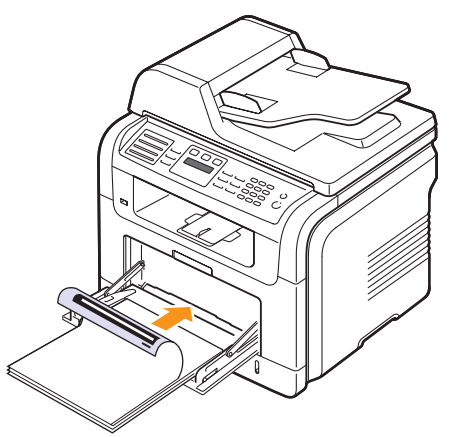

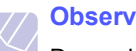

#### **Observação**

Dependendo do tipo do material utilizado, considere as seguintes diretrizes de colocação:

- Envelopes: aba voltada para baixo com a área do selo no lado superior esquerdo.
- Transparências: lado a ser impresso voltado para cima com a faixa adesiva voltada para o equipamento.
- Etiquetas: lado a ser impresso voltado para cima e borda curta superior entrando primeiro na impressora.
- Papéis pré-impressos: lado pré-impresso voltado para cima com a borda superior voltada para o equipamento.
- Cartolina: lado a ser impresso voltado para cima e borda curta na direção do equipamento.
- Papéis reutilizados: lado previamente impresso voltado para baixo com uma borda sem dobras voltada para o equipamento.
- **4** Pressione as guias de largura na bandeja multifuncional e ajuste-as de acordo com a largura do papel. Não force muito ou o papel poderá dobrar, ocasionando obstruções ou desalinhamentos.

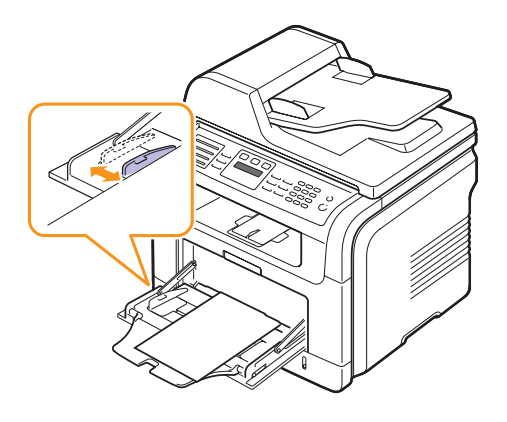

**5** Após colocar papel, defina o tipo e o tamanho do papel para a bandeja multifuncional. Consulte a página [5.8](#page-35-0) para obter informações sobre cópias e faxes ou a **Seção de software** para saber como imprimir de um PC.

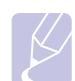

#### **Observação**

as configurações feitas no driver de impressão substituem as configurações do painel de controle.

#### **Cuidado**

Certifique-se de abrir a tampa posterior ao imprimir transparências. Caso contrário, elas poderão rasgar ao sair do equipamento.

**6** Após imprimir, dobre a extensão da bandeja multifuncional e feche a bandeja.

#### **Dicas de utilização da bandeja multifuncional**

- Coloque apenas um tamanho de material de impressão de cada vez na bandeja multifuncional.
- Para evitar obstruções, não acrescente papel enquanto ainda houver folhas na bandeja multifuncional. Isso também se aplica a outros tipos de material.
- Os materiais devem ser colocados com a face voltada para cima e com a borda superior entrando primeiro na bandeja multifuncional. Coloque os materiais no centro da bandeja.
- Para evitar obstruções e problemas de qualidade de impressão, utilize sempre os materiais especificados na página [5.2.](#page-29-0)
- Remova todas as ondulações dos cartões postais, envelopes e etiquetas antes de colocá-los na bandeja multifuncional.
- Certifique-se de abrir a tampa posterior ao imprimir transparências. Caso contrário, elas poderão rasgar ao sair do equipamento.

#### <span id="page-35-0"></span>**Configurando o tamanho e o tipo do papel**

Após colocar o papel na bandeja, é necessário configurar o tipo e o tamanho do papel através dos botões no painel de controle. Essas configurações aplicam-se aos modos de cópia e fax. Para impressões feitas de PCs, o tipo e o tamanho do papel devem ser configurados nos aplicativos do computador.

- **1** Pressione **Menu** até que a opção **Config sistema** seja exibida na linha inferior do visor e pressione **Inserir**.
- **2** Pressione os botões de **deslocamento** até que a opção **Config Papel** seja exibida e pressione **Inserir**.
- **3** Pressione **Inserir** quando a opção **Tamanho papel** for exibida.
- **4** Pressione os botões de **deslocamento** até que a bandeja de papel desejada seja exibida e pressione **Inserir**.
- **5** Pressione os botões de **deslocamento** até que o tamanho do papel sendo usado seja exibido e pressione **Inserir**.
- **6** Pressione **Sair** para retornar ao menu anterior.
- **7** Pressione os botões de **deslocamento** até que a opção **Tipo de papel** seja exibida e pressione **Inserir**.
- **8** Pressione os botões de **deslocamento** até que o tamanho do papel sendo usado seja exibido e pressione **Inserir**.
- **9** Pressione **Parar/Limpar** para retornar ao modo de espera.

#### **Selecionando um local de saída**

<span id="page-35-1"></span>O seu equipamento possui dois locais de saída: a tampa posterior (face voltada para cima) e a bandeja de saída (face voltada para baixo).

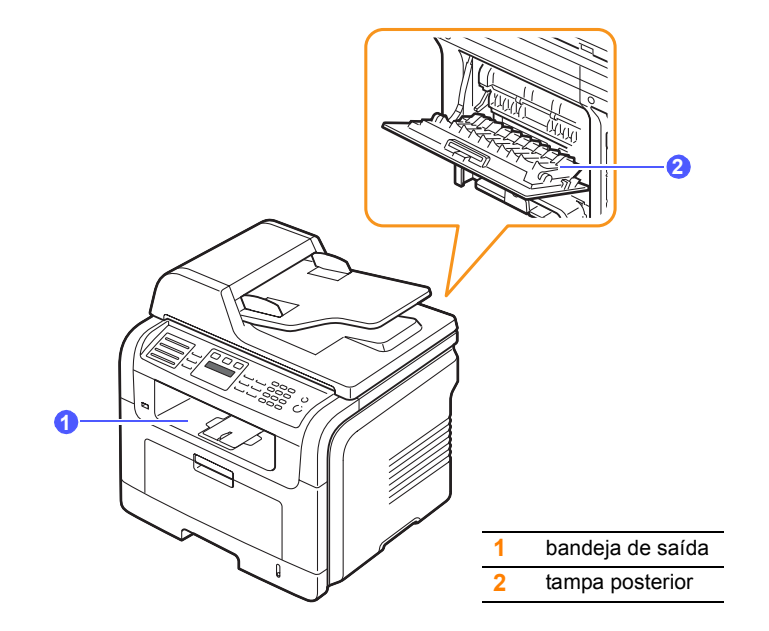

A impressão é enviada à bandeja de saída por padrão. Para utilizar a bandeja de saída, certifique-se de que a tampa posterior esteja fechada.

#### **Observações**

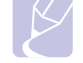

- Se o papel que sair na bandeja apresentar problemas, como ondulações excessivas, tente imprimir para a tampa posterior.
- Para evitar obstruções de papel, não abra ou feche a tampa posterior enquanto o equipamento estiver imprimindo.

#### **Imprimindo para a bandeja de saída**

A bandeja de saída recebe o documento com a **face voltada para baixo** na ordem em que as folhas foram impressas. Recomenda-se utilizar a bandeja para a maioria dos trabalhos de impressão.
## **Imprimindo para a tampa posterior**

Quando a tampa posterior é utilizada, o papel sai do equipamento com a **face voltada para cima**.

A impressão a partir da bandeja multifuncional para a tampa posterior proporciona um caminho retilíneo de papel. A utilização da tampa posterior pode melhorar a qualidade de impressão em materiais especiais.

Para utilizar a tampa posterior, abra-a puxando-a para baixo.

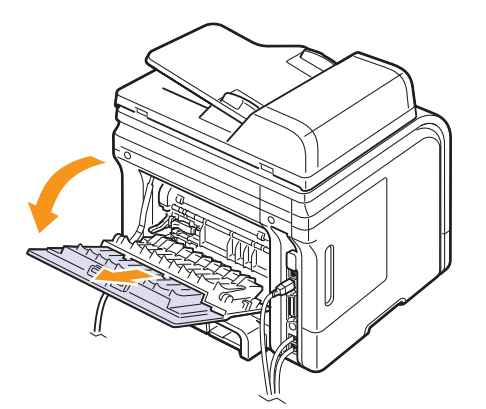

#### **Cuidado**

A área de fusão localizada no interior da tampa posterior do equipamento aquece durante a utilização. Tenha cuidado ao acessar essa área.

# **6 Cópias**

Este capítulo apresenta instruções passo a passo sobre como copiar documentos.

Este capítulo inclui:

- **• [Selecionando a bandeja de papel](#page-37-0)**
- **• [Cópias](#page-37-1)**
- **• [Alterando as configurações para cada cópia](#page-37-2)**
- **• [Alterando as configurações de cópia padrão](#page-38-0)**
- **• [Utilizando recursos de cópia especiais](#page-38-1)**
- **• [Copiando nos dois lados do papel](#page-41-0)**
- **• [Definindo o tempo limite das cópias](#page-41-1)**

## **Selecionando a bandeja de papel**

<span id="page-37-0"></span>Após colocar o material de impressão para cópia, você deverá selecionar a bandeja de papel que será utilizada nos trabalhos de cópia.

- **1** Pressione **Menu** até que a opção **Config sistema** seja exibida na linha inferior do visor e pressione **Inserir**.
- **2** Pressione os botões de **deslocamento** até que a opção **Config Papel** seja exibida e pressione **Inserir**.
- **3** Pressione os botões de **deslocamento** até que a opção **Origem papel** seja exibida e pressione **Inserir**.
- **4** Pressione **Inserir** quando a opção **Bandeja copia** for exibida.
- **5** Pressione os botões de **deslocamento** até que a bandeja de papel desejada seja exibida e pressione **Inserir**.
- **6** Pressione **Parar/Limpar** para retornar ao modo de espera.

## **Cópias**

<span id="page-37-1"></span>**1** Pressione **Cópia**.

A mensagem **Pronto p/ copiar** será exibida na linha superior do visor.

**2** Coloque os documentos com a face voltada para cima no alimentador automático de documentos ou coloque um único documento com a face voltada para baixo sobre o vidro de leitura do scanner.

Para obter detalhes sobre a colocação de documentos, consulte a página [5.1.](#page-28-0)

**3** Digite o número de cópias no teclado numérico, se necessário.

**4** Se você desejar personalizar as configurações de cópia incluindo o tamanho, o contraste e o tipo do original, usando os botões do **painel de controle**, consulte a página [6.1.](#page-37-2)

Se necessário, utilize os recursos especiais de cópia, como cópias de pôsteres e duas ou quatro cópias por página. Consulte a página [6.2.](#page-38-1)

**5** Pressione **Início** para iniciar a cópia.

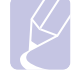

## **Observação**

A tarefa de cópia pode ser cancelada durante uma operação. Pressione **Parar/Limpar** para interromper a cópia.

## <span id="page-37-2"></span>**Alterando as configurações para cada cópia**

O equipamento oferece configurações padrão de cópia que permitem efetuar cópias de forma rápida e fácil. Entretanto, se você desejar alterar as opções para cada cópia, utilize os botões de função de cópia no painel de controle.

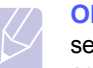

#### **Observação**

se você pressionar **Parar/Limpar** enquanto estiver configurando as opções de cópia, todas as opções configuradas para o trabalho atual serão canceladas e revertidas ao status padrão. Caso contrário, elas serão automaticamente revertidas ao status padrão após a conclusão da cópia em andamento.

## **Clarear/Escurecer**

Se o documento original apresentar marcas tênues ou imagens escuras, ajuste o brilho para efetuar uma cópia de leitura mais fácil.

Para ajustar o contraste das cópias, pressione **Clarear/Escurecer**. A cada vez que o botão for pressionado, os seguintes modos se tornarão disponíveis:

- **Normal**: proporciona bons resultados com documentos padrão impressos ou datilografados.
- **Claro**: proporciona bons resultados com impressões escuras.
- **Escuro**: proporciona bons resultados com impressões claras ou marcas tênues de lápis.

## **Tipo de original**

A configuração do tipo de documento é utilizada para melhorar a qualidade da cópia através da seleção do tipo de documento do trabalho atual.

Para selecionar o tipo do documento, pressione **Tipo de original**. A cada vez que o botão for pressionado, os seguintes modos se tornarão disponíveis:

- **Texto**: utilize para documentos que contêm basicamente texto.
- **Texto/foto**: utilize quando os documentos forem compostos de texto e fotografias.
- **Foto**: utilize quando os originais forem fotografias.

## **Cópias reduzidas ou ampliadas**

Com a utilização do botão **Reduzir/Ampliar**, você pode reduzir ou ampliar o tamanho de uma imagem copiada de 25 a 400% em cópias de documentos originais do vidro de leitura do scanner ou de 25 a 100% em cópias do alimentador automático de documentos.

Para selecionar tamanhos de cópia predefinidos:

- **1** Pressione **Reduzir/Ampliar**.
- **2** Pressione **Reduzir/Ampliar** ou os botões de **deslocamento** até que a configuração de tamanho desejada seja exibida e pressione **Inserir**.

Para dimensionar a cópia ao inserir a taxa de ampliação diretamente:

- **1** Pressione **Reduzir/Ampliar**.
- **2** Pressione **Reduzir/Ampliar** ou os botões de **deslocamento** até que a opção **Personalizado** seja exibida e pressione **Inserir**.
- **3** Insira a taxa de ampliação e pressione **Inserir** para salvar a seleção.

#### **Observação**

Em uma redução, linhas escuras podem surgir na parte inferior da cópia.

## <span id="page-38-0"></span>**Alterando as configurações de cópia padrão**

As opções de cópia, incluindo contraste, tipo do documento, tamanho e número de cópias, podem ser configuradas para os modos de utilização mais freqüentes. Quando um documento é copiado, as configurações padrão são utilizadas, a menos que elas sejam alteradas através dos botões correspondentes no painel de controle.

- **1** Pressione **Cópia**.
- **2** Pressione **Menu** até que a opção **Config copia** seja exibida na linha inferior do visor e pressione **Inserir**.
- **3** Pressione **Inserir** quando a opção **Alterar padrao** for exibida.
- **4** Pressione os botões de **deslocamento** até que a opção de configuração desejada seja exibida e pressione **Inserir**.
- **5** Pressione os botões de **deslocamento** até que a configuração desejada seja exibida e pressione **Inserir**.
- **6** Repita as etapas de 4 a 5 conforme o necessário.
- **7** Pressione **Parar/Limpar** para retornar ao modo de espera.

#### **Observação**

Ao configurar as opções de cópia, se você pressionar **Parar/Limpar**, as configurações alteradas serão canceladas e os valores padrão restaurados.

## **Utilizando recursos de cópia especiais**

<span id="page-38-1"></span>Você pode utilizar **os seguintes recursos de cópia**:

## **Ordenação**

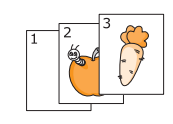

Você pode configurar o equipamento para ordenar o trabalho de cópia. Por exemplo, na produção de duas cópias de um documento de três páginas, um documento de três páginas completo será impresso, seguido por um segundo documento completo.

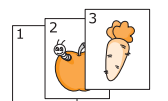

- **1** Pressione **Cópia**.
- **2** Coloque os documentos com a face voltada para cima no alimentador automático de documentos.

Para obter detalhes sobre a colocação de documentos, consulte a página [5.1.](#page-28-0)

- **3** Insira o número de cópias utilizando o teclado numérico.
- **4** Pressione **Menu** até que a opção **Recurso Copia** seja exibida na linha inferior do visor e pressione **Inserir**.
- **5** Pressione **Inserir** quando a opção **Intercal copia** for exibida.
- **6** Pressione os botões de **deslocamento** para selecionar **Sim**.
- **7** Pressione **Inserir** ou **Início** para iniciar a cópia.

Um documento completo será impresso, seguido por um segundo documento completo.

## **Cópia de 2 ou 4 páginas por folha**

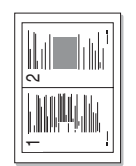

▲ Duas cópias por página

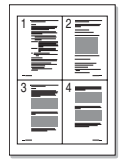

 Quatro cópias por página

- O equipamento pode imprimir duas ou quatro imagens originais reduzidas em uma única folha de papel.
- **1** Pressione **Cópia**.
- **2** Coloque os documentos com a face voltada para cima no alimentador automático de documentos.

Para obter detalhes sobre a colocação de documentos, consulte a página [5.1](#page-28-0).

- **3** Pressione **Menu** até que a opção **Recurso Copia** seja exibida na linha inferior do visor e pressione **Inserir**.
- **4** Pressione os botões de **deslocamento** até que a opção **2-Up** ou **4-Up** seja exibida e pressione **Inserir**.
- **5** Pressione os botões de **deslocamento** para selecionar **Sim**.
- **6** Pressione **Inserir** ou **Início** para iniciar a cópia.

#### **Observação**

Não é possível ajustar o tamanho da cópia usando o botão **Reduzir/Ampliar** para efetuar duas ou quatro cópias por página.

## **Cópia de identidades**

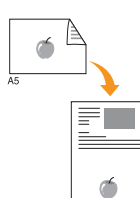

O equipamento pode imprimir documentos dos dois lados de uma folha de tamanho A4, Carta, Legal, Fólio, Executivo, B5, A5 ou A6.

Quando você faz uma cópia utilizando esse recurso, o equipamento imprime um lado do documento na metade superior do papel e o outro lado na metade inferior sem reduzir o tamanho do original. Esse recurso é útil para copiar um item pequeno, como um cartão de visitas.

Esse recurso de cópia se tornará disponível somente quando os documentos forem colocados sobre o vidro de leitura do scanner.

- **1** Pressione **Cópia**.
- **2** Coloque um único documento com a face voltada para baixo sobre o vidro de leitura do scanner.

Para obter detalhes sobre a colocação de documentos, consulte a página [5.1.](#page-28-0)

- **3** Pressione **Menu** até que a opção **Recurso Copia** seja exibida na linha inferior do visor e pressione **Inserir**.
- **4** Pressione os botões de **deslocamento** até que a opção **Copia ID** seja exibida e pressione **Inserir**.

A mensagem **Pos lado frente e pres [Iniciar]** é exibida no visor.

**5** Pressione **Inserir** ou **Início**.

O equipamento iniciará a digitalização da frente e exibirá **Pos lado trás e pres [Iniciar]**.

**6** Abra a tampa do scanner e vire o documento ao contrário.

#### **Observação**

Se você pressionar **Parar/Limpar**, ou se nenhum botão for pressionado por aproximadamente 30 segundos, o trabalho de cópia será cancelado e o equipamento retornará ao modo de espera.

**7** Pressione **Início** para iniciar a cópia.

#### **Observação**

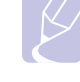

Se o documento original for maior que a área de impressão, algumas partes poderão não ser impressas.

## **Cópia de pôsteres**

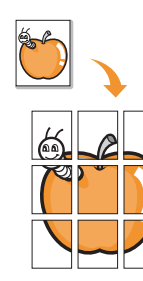

O equipamento pode imprimir uma imagem em 9 folhas de papel (3 x 3). As páginas impressas podem ser coladas para formar um documento do tamanho de um pôster.

Esse recurso de cópia se tornará disponível somente quando os documentos forem colocados sobre o vidro de leitura do scanner.

**1** Pressione **Cópia**.

**2** Coloque um único documento com a face voltada para baixo sobre o vidro de leitura do scanner.

Para obter detalhes sobre a colocação de documentos, consulte a página [5.1.](#page-28-0)

- **3** Pressione **Menu** até que a opção **Recurso Copia** seja exibida na linha inferior do visor e pressione **Inserir**.
- **4** Pressione os botões de **deslocamento** até que a opção **Copia poster** seja exibida e pressione **Inserir**.
- **5** Pressione os botões de **deslocamento** para selecionar **Sim**.
- **6** Pressione **Inserir** ou **Início** para iniciar a cópia.

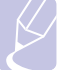

#### **Observação**

Não é possível ajustar o tamanho da cópia usando o botão **Reduzir/Ampliar** ao fazer um pôster.

O documento é dividido em 9 partes. Cada parte é processada e impressa individualmente na seguinte ordem:

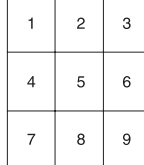

## **Duplicação**

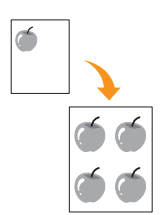

O equipamento pode imprimir várias cópias do documento original em uma única página. O número de imagens é determinado automaticamente pela imagem original e pelo tamanho do papel.

Esse recurso de cópia se tornará disponível somente quando os documentos forem colocados sobre o vidro de leitura do scanner.

- **1** Pressione **Cópia**.
- **2** Coloque um único documento com a face voltada para baixo sobre o vidro de leitura do scanner.

Para obter detalhes sobre a colocação de documentos, consulte a página [5.1.](#page-28-0)

- **3** Pressione **Menu** até que a opção **Recurso Copia** seja exibida na linha inferior do visor e pressione **Inserir**.
- **4** Pressione os botões de **deslocamento** até que a opção **Copia clone** seja exibida e pressione **Inserir**.
- **5** Pressione os botões de **deslocamento** para selecionar **Sim**.
- **6** Pressione **Inserir** ou **Início** para iniciar a cópia.

#### **Observação**

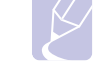

Não é possível ajustar o tamanho da cópia usando o botão **Reduzir/Ampliar** ao efetuar uma duplicação.

## **Apagando imagens de fundo**

Você pode configurar o equipamento para imprimir uma imagem sem o seu segundo plano. Esse recurso de cópia remove a cor do segundo plano e pode ser útil quando um documento contendo um segundo plano colorido é copiado, como um jornal ou um catálogo.

- **1** Pressione **Cópia**.
- **2** Coloque os documentos com a face voltada para cima no alimentador automático de documentos ou coloque um único documento com a face voltada para baixo sobre o vidro de leitura do scanner.

Para obter detalhes sobre a colocação de documentos, consulte a página [5.1.](#page-28-0)

- **3** Pressione **Menu** até que a opção **Recurso Copia** seja exibida na linha inferior do visor e pressione **Inserir**.
- **4** Pressione os botões de **deslocamento** até que a opção **Apagar fundo** seja exibida e pressione **Inserir**.
- **5** Pressione os botões de **deslocamento** para selecionar **Ligado** e pressione **Inserir**.
- **6** Pressione **Parar/Limpar** para retornar ao modo de espera.
- **7** Insira o número de cópias utilizando o teclado numérico.
- **8** Pressione **Início** para iniciar a cópia.

## **Copiando nos dois lados do papel**

<span id="page-41-0"></span>Ao utilizar o botão **Duplex** do equipamento, você poderá fazer com que ele digitalize os dois lados do papel.

- **1** Pressione **Duplex**.
- **2** Pressione os botões de **deslocamento** até que a opção de união desejada seja exibida.
	- **Desligado**: imprime em modo normal.
	- **1->2 lado curt**: imprime páginas para leitura como um bloco de notas.
	- **1->2 lado long**: imprime páginas para leitura como um livro.

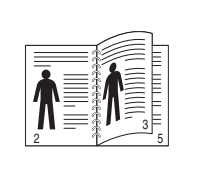

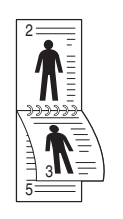

**1->2 lado long 1->2 lado curt**

**3** Pressione **Inserir** para salvar a seleção.

Quando este modo é ativado, a luz de fundo do botão **Duplex** acende.

**4** Inicia a cópia de um documento.

## **Definindo o tempo limite das cópias**

<span id="page-41-1"></span>Você pode configurar o tempo que o equipamento deverá aguardar antes de restaurar as configurações padrão de cópia, caso nenhuma cópia seja iniciada após a alteração das configurações no painel de controle.

- **1** Pressione **Menu** até que a opção **Config sistema** seja exibida na linha inferior do visor e pressione **Inserir**.
- **2** Pressione **Inserir** quando a opção **Config maquina** for exibida.
- **3** Pressione os botões de **deslocamento** até que a opção **Tempo lim** seja exibida e pressione **Inserir**.
- **4** Pressione os botões de **deslocamento** até que a configuração de tempo desejada seja exibida.

A seleção de **Desligado** impedirá que as configurações padrão sejam restauradas até que o botão **Início** seja pressionado para iniciar a cópia ou o botão **Parar/Limpar** seja pressionado para cancelá-la.

- **5** Pressione **Inserir** para salvar a seleção.
- **6** Pressione **Parar/Limpar** para retornar ao modo de espera.

## **7 Impressão básica**

Este capítulo explica as tarefas mais comuns de impressão.

Este capítulo inclui:

- **• [Imprimindo documentos](#page-42-0)**
- **• [Cancelando trabalhos de impressão](#page-42-1)**

## **Imprimindo documentos**

<span id="page-42-0"></span>O seu equipamento permite a impressão a partir de vários aplicativos do Windows, Macintosh ou Linux. As etapas específicas para imprimir o documento podem variar de acordo com o aplicativo utilizado.

Para obter detalhes sobre a impressão, consulte a **Seção de software**.

## **Cancelando trabalhos de impressão**

<span id="page-42-1"></span>Se o trabalho estiver em uma fila ou em um spooler de impressão, como o grupo Impressoras do Windows, exclua-o da seguinte forma:

- **1** Clique no menu **Iniciar** do Windows.
- **2** No Windows 2000, selecione **Configurações** e, em seguida, **Impressoras**.

No Windows XP/2003, selecione **Impressoras e aparelhos de fax**.

No Windows Vista, selecione **Painel de Controle** > **Hardware e Sons** > **Impressoras**.

- **3** Clique duas vezes no ícone **Xerox Phaser 3300MFP** PCL 6 ou **Xerox Phaser 3300MFP** PS.
- **4** No menu **Documento**, selecione **Cancelar**.

### **Observação**

Você também pode acessar esta janela clicando duas vezes no ícone da impressora no canto inferior direito da área de trabalho do Windows.

Também é possível cancelar o trabalho atual ao pressionar **Parar/Limpar** no painel de controle.

## **8 Digitalizando**

A digitalização com o seu equipamento permite converter figuras e texto em arquivos digitais que podem ser armazenados no computador. Assim, você poderá enviá-los por fax ou e-mail, carregá-los em seu site da Web ou utilizá-los para criar projetos de impressão.

Este capítulo inclui:

- **• [Princípios básicos da digitalização](#page-43-0)**
- **• [Digitalizando para um aplicativo utilizando uma conexão local](#page-43-1)**
- **• [Digitalizando via conexão de rede](#page-44-0)**
- **• [Alterando as configurações para cada trabalho de digitalização](#page-47-0)**
- **• [Alterando as configurações padrão de digitalização](#page-48-0)**
- **• [Configurando o Catálogo de endereços](#page-48-1)**

## **Princípios básicos da digitalização**

<span id="page-43-0"></span>O seu equipamento oferece os seguintes meios para digitalizar uma imagem utilizando uma conexão local:

- Através de um dos aplicativos de processamento de imagem predefinidos. A digitalização de uma imagem inicia o aplicativo selecionado, permitindo que você controle o processo de digitalização. Consulte a próxima seção.
- Através do driver Windows Images Acquisition (WIA). Consulte a **Seção de software**.
- Para um dispositivo de memória USB portátil, caso ele esteja conectado à porta de memória USB do equipamento. Consulte a página [11.1.](#page-65-0)

Além disso, você pode enviar imagens digitalizadas a vários destinos utilizando uma conexão de rede:

- Para o computador em rede através do programa **Scanner de rede**. Você poderá digitalizar uma imagem do equipamento, se estiver conectado à rede, para o computador onde o programa **Scanner de rede** está em execução.
- Para e-mails: as imagens digitalizadas podem ser enviadas na forma de anexos de mensagens de e-mail. Consulte a página [8.4.](#page-46-0)
- Para um servidor de arquivos FTP: você pode digitalizar uma imagem e enviá-la para um servidor FTP. Consulte a página [8.5](#page-47-1).
- Para um computador conectado à rede através do protocolo SMB (NetBEUI)<sup>a</sup>: você pode digitalizar uma imagem e enviá-la para uma pasta compartilhada em um servidor SMB. Consulte a página [8.5](#page-47-2).

## <span id="page-43-1"></span>**Digitalizando para um aplicativo utilizando uma conexão local**

- **1** Certifique-se de que o seu equipamento e o seu computador estejam ligados e conectados um ao outro corretamente.
- **2** Coloque os documentos com a face voltada para cima no alimentador automático de documentos ou coloque um único documento com a face voltada para baixo sobre o vidro de leitura do scanner.

Para obter detalhes sobre a colocação de documentos, consulte a página [5.1.](#page-28-0)

**3** Pressione **Digitalização**.

A mensagem **Pronto p/ digit** será exibida na linha superior do visor.

- **4** Pressione os botões de **deslocamento** até que a opção **Digit p/ Aplic** seja exibida na linha inferior do visor e pressione **Inserir**.
- **5** Pressione os botões de **deslocamento** até que o aplicativo desejado seja exibido e pressione **Inserir**.
	- **Microsoft Paint**: envia a imagem digitalizada para o Microsoft Paint.
	- **Email**: envia a imagem digitalizada para o programa de e-mail padrão do computador. Uma nova janela de mensagem é aberta com a imagem anexada.
	- **My Document**: salva a imagem digitalizada na pasta padrão, **Meus documentos**, no computador.
	- **OCR**: envia a imagem digitalizada para o programa OCR a fim de executar o reconhecimento do texto.

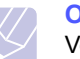

#### **Observação**

Você pode adicionar mais softwares compatíveis com o padrão TWAIN para a digitalização, como o Adobe Photoshop, através do **Utilitário de definições da impressora**. Consulte a **Seção de software**.

**6** No aplicativo selecionado, ajuste as configurações de digitalização e inicie o processo. Para obter detalhes, consulte o manual do usuário do aplicativo.

a. Um protocolo de rede fornecido pela Microsoft Corporation para sistemas de rede Windows.

## **Digitalizando via conexão de rede**

<span id="page-44-0"></span>Se você conectou o equipamento a uma rede e configurou os parâmetros de rede corretamente, será possível digitalizar e enviar imagens através da rede.

## **Preparação para a digitalização em rede**

Antes de utilizar os recursos de digitalização em rede do equipamento, você deverá configurar o seguinte, dependendo do destino da imagem digitalizada:

- Adicionar o equipamento ao programa Scanner de rede para digitalizar para um cliente de rede
- Registrar-se como um usuário autorizado para digitalizar para e-mails, FTP ou SMB
- Configurar uma conta para digitalizar para e-mails
- Configurar servidores FTP para digitalizar para FTP
- Configurar servidores SMB para digitalizar para SMB

#### **Adicionando o equipamento ao programa Scanner de rede**

Primeiro, instale o programa **Scanner de rede**. Consulte a **Seção de software**.

Para digitalizar imagens do seu equipamento para o computador pela rede, é necessário registrar o equipamento como um scanner de rede autorizado no programa **Scanner de rede**.

**1** No Windows, selecione **Iniciar**  $\rightarrow$  **Programas**  $\rightarrow$  **Xerox**  $\rightarrow$ **Scanner de rede Scanner de rede**.

A janela **Gerenciador do Scanner de Rede Xerox** será aberta.

- **2** Clique no botão **Adicionar dispositivo** e clique duas vezes no ícone **Adicionar dispositivo**.
- **3** Clique em **Avançar**.
- **4** Selecione **Procure um scanner. (recomendado)** ou **Conecte a este scanner.** e insira o endereço IP do equipamento.
- **5** Clique em **Avançar**.

Uma lista de scanners na rede será exibida.

**6** Selecione o equipamento na lista e insira um nome, uma identificação de usuário e um PIN (número de identificação pessoal) para o equipamento.

#### **Observações**

- Para o nome do scanner, o nome do modelo do equipamento é automaticamente inserido. Se for necessário, modifique-o.
- Você pode inserir uma identificação de até 8 caracteres. O primeiro caractere deve ser uma letra.
- O PIN deve conter 4 dígitos.
- **7** Clique em **Avançar**.
- **8** Clique em **Concluir**.

O equipamento é adicionado ao programa **Scanner de rede** e você pode agora digitalizar imagens pela rede.

#### **Observação**

Você pode alterar as propriedades do scanner do equipamento e as configurações de digitalização da janela **Gerenciador do Scanner de Rede Xerox**. Clique em **Propriedades...** e defina as opções em cada guia.

#### **Registrando usuários autorizados**

Para utilizar um servidor FTP ou SMB, ou para enviar um e-mail, é necessário registrar usuários autorizados com o CentreWare IS. Você pode adicionar até 2.000 usuários.

**1** Insira o endereço IP do equipamento como o URL em um navegador e clique em **Ir** para acessar o site da Web do seu equipamento.

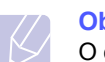

#### **Observação**

O endereço IP pode ser encontrado na página **Info rede** de **Menu Config sistema Relatorio**.

- **2** Clique em **Propriedades E-mail Autenticação de usuário**.
- **3** Ative **Autenticação de usuário**. Marque a caixa **Activar utilizador autorizado**.
- **4** Marque a caixa **Activar conta de convidado** para permitir o acesso do convidado. Se esta opção for ativada, digite **Nome de login do convidado** e **Palavra-passe do convidado** de 4-10 dígitos que pode ser usada na conta do convidado para acessar o recurso.
- **5** Clique no botão **Add** para adicionar novas contas.
- **6** Insira **Nome do utilizador**, **ID do autor**, **Palavra-passe** e **Endereço de e-mail** para a conta desejada. O equipamento pode acomodar até 2.000 contas.

#### **Observação**

No painel de controle do equipamento, verifique o usuário registrado corretamente.

- **1** Pressione **Digitalização**.
- **2** Pressione os botões de **deslocamento** até que **Digit p/ email** seja exibida na linha inferior do visor. Em seguida, pressione **Inserir**.
- **3** O equipamento solicita o Login. Insira um **Meu ID de logon**, **Senha** e **Email destino** válidos.
- **4** O equipamento abre o serviço de e-mail. Se um conjunto inválido de credenciados for inserido, o Phaser MFP retorna **Digitalização**.

#### <span id="page-45-2"></span>**Configurando contas de e-mail**

Para digitalizar e enviar uma imagem como um anexo de e-mail, você deve configurar os parâmetros de rede utilizando o CentreWare IS.

- **1** Insira o endereço IP do equipamento como o URL em um navegador e clique em **Ir** para acessar o site da Web do seu equipamento.
- **2** Clique em **Config. Equipamento** e em **Config. email**.
- **3** Selecione **Endereço IP** ou **Nome de host**.
- **4** Insira o endereço IP na notação decimal separada por pontos ou um nome de host.
- **5** Insira o número da porta do servidor, de 1 a 65535.

O número da porta padrão é 25.

- **6** Marque a caixa de seleção **SMTP requer autenticação** para solicitar autenticação.
- **7** Insira o nome de logon e a senha do servidor SMTP.

#### <span id="page-45-3"></span>**Configurando um servidor FTP**

Para utilizar um servidor FTP, você deverá configurar os parâmetros de acesso aos servidores FTP com o CentreWare IS.

- **1** Insira o endereço IP do equipamento como o URL em um navegador e clique em **Ir** para acessar o site da Web do seu equipamento.
- **2** Clique em **Config. Equipamento** e em **Instalação do FTP**.
- **3** Clique em **Lista de servidores**.
- **4** Clique em **Adicionar**.
- **5** Selecione o número do índice, de 1 a 20.
- <span id="page-45-0"></span>**6** Insira um nome em **Nome alternativo da configuração** para a entrada correspondente na lista de servidores. Esse nome será exibido em seu equipamento.
- **7** Selecione **Endereço IP** ou **Nome de host**.
- **8** Insira o endereço do servidor na notação decimal separada por pontos ou um nome de host.
- **9** Insira o número da porta do servidor, de 1 a 65535.

O número da porta padrão é 21.

**10** Marque a caixa de seleção **Anónimo** para permitir que o servidor FTP seja acessado por pessoas sem autorização específica.

Por padrão, esta opção está desmarcada.

- **11** Insira o nome de logon e a senha.
- **12** Insira o local em que a imagem digitalizada será armazenada. Este é o local fornecido na etapa [6](#page-45-0).
- **13** Clique em **Aplicar**.

### <span id="page-45-4"></span>**Configurando um servidor SMB**

Para utilizar um servidor SMB, você deverá configurar os parâmetros de acesso aos servidores SMB com o CentreWare IS.

- **1** Insira o endereço IP do equipamento como o URL em um navegador e clique em **Ir** para acessar o site da Web do seu equipamento.
- **2** Clique em **Config. Equipamento** e em **Instalação do SMB**.
- **3** Clique em **Lista de servidores**.
- **4** Clique em **Adicionar**.
- **5** Selecione o número do índice, de 1 a 20.
- <span id="page-45-1"></span>**6** Insira um nome em **Nome alternativo da configuração** para a entrada correspondente na lista de servidores. Esse nome será exibido em seu equipamento.
- **7** Selecione **Endereço IP** ou **Nome de host**.
- **8** Insira o endereço do servidor na notação decimal separada por pontos ou um nome de host.
- **9** Insira o número da porta do servidor, de 1 a 65535.

O número da porta padrão é 139.

- **10** Insira o nome de compartilhamento do servidor.
- **11** Marque a caixa de seleção **Anónimo** para permitir que o servidor SMB seja acessado por pessoas sem autorização específica.

Por padrão, esta opção está desmarcada.

- **12** Insira o nome de logon e a senha.
- **13** Insira o nome do domínio do servidor SMB.
- **14** Insira o local em que a imagem digitalizada será armazenada. Este é o local fornecido na etapa [6.](#page-45-1)
- **15** Clique em **Aplicar**.

## **Digitalizando para um cliente de rede**

O cliente de rede permite que você digitalize remotamente documentos do equipamento conectado à rede para o seu computador em um formato de arquivo JPEG, TIFF ou PDF.

### **Digitalizando**

- **1** Verifique se o equipamento e o computador estão conectados a uma rede e o programa **Scanner de rede** está em execução no computador.
- **2** Coloque os documentos com a face voltada para cima no alimentador automático de documentos ou coloque um único documento com a face voltada para baixo sobre o vidro de leitura do scanner.

Para obter detalhes sobre a colocação de documentos, consulte a página [5.1.](#page-28-0)

#### **3** Pressione **Digitalização**.

- **4** Pressione os botões de **deslocamento** até que a opção **NetScan** seja exibida na linha inferior do visor e pressione **Inserir**.
- **5** Digite a identificação definida na janela **Gerenciador do Scanner de Rede Xerox** e pressione **Inserir**.
- **6** Digite a senha definida na janela **Gerenciador do Scanner de Rede Xerox** e pressione **Inserir**.
- **7** Se o destino da digitalização for uma pasta, pressione os botões de **deslocamento** até que a opção de configuração da digitalização desejada seja exibida e pressione **Inserir**. Você também pode pressionar **Início** para iniciar imediatamente a digitalização usando as configurações padrão.
	- **Tamanho digit**: define o tamanho da imagem.
	- **Tipo original**: define o tipo do documento original.
	- **Resolucao**: define a resolução da imagem.
	- **Cor digit**: define o modo de cores.
	- **Formato digit**: define o formato do arquivo no qual a imagem será salva. Quando os tipos TIFF ou PDF são selecionados, é possível digitalizar várias páginas.

Se o destino da digitalização for um aplicativo, vá para a etapa 11.

- **8** Pressione os botões de **deslocamento** até que o status desejado seja exibido e pressione **Inserir**.
- **9** Pressione **Início** para iniciar a digitalização.

O equipamento iniciará a digitalização do documento para o computador onde o programa está em execução.

**10** Pressione os botões de **deslocamento** até que o aplicativo desejado seja exibido e pressione **Inserir**. A digitalização será iniciada.

#### **Configurando o tempo limite da digitalização em rede**

Se o programa **Scanner de rede** do computador não enviar uma solicitação atualizada e não digitalizar um trabalho em um período de tempo limite especificado, o trabalho de digitalização será cancelado. Essa configuração de tempo limite pode ser alterada conforme o necessário.

- **1** Pressione **Menu** até que a opção **Config sistema** seja exibida na linha inferior do visor e pressione **Inserir**.
- **2** Pressione **Inserir** quando a opção **Config maquina** for exibida.
- **3** Pressione os botões de **deslocamento** até que a opção **TpoLim Netscan** seja exibida e pressione **Inserir**.
- **4** Digite o valor do tempo limite desejado e pressione **Inserir**.

A alteração será difundida pela rede e se aplicará a todos os clientes conectados à rede.

**5** Pressione **Parar/Limpar** para retornar ao modo de espera.

## <span id="page-46-0"></span>**Digitalizando para e-mails**

Você pode digitalizar e enviar imagens como anexos de e-mail. Primeiro é necessário configurar sua conta de e-mail no **CentreWare IS**. Consulte a página [8.3](#page-45-2).

Antes de digitalizar, é possível definir as opções do trabalho de digitalização. Consulte a página [8.5.](#page-47-0)

- **1** Certifique-se de que o equipamento esteja conectado à rede.
- **2** Coloque os documentos com a face voltada para cima no alimentador automático de documentos ou coloque um único documento com a face voltada para baixo sobre o vidro de leitura do scanner.

Para obter detalhes sobre a colocação de documentos, consulte a página [5.1.](#page-28-0)

- **3** Pressione **Digitalização**.
- **4** Pressione os botões de **deslocamento** até que a opção **Digit p/ email** seja exibida na linha inferior do visor e pressione **Inserir**.
- **5** Insira o endereço de e-mail do destinatário e pressione **Inserir**.

Se você já configurou um **Catálogo de endereços**, será possível utilizar os números de discagem rápida, e-mail de grupo ou e-mail rápido para recuperar um endereço da memória. Consulte a página [8.6.](#page-48-1)

**6** Para inserir endereços adicionais, pressione **Inserir** quando a opção **Sim** for exibida e repita a etapa 5.

Para continuar na próxima etapa, pressione os botões de **deslocamento** para selecionar **Nao** e pressione **Inserir**.

**7** Se o visor perguntar se você deseja enviar o e-mail para sua conta, pressione os botões de **deslocamento** para selecionar **Sim** ou **Nao** e pressione **Inserir**.

#### **Observação**

Esta pergunta não será feita se você tiver ativado a opção **Enviar para você mesmo** na configuração da conta de e-mail.

- **8** Insira um assunto para o e-mail e pressione o botão **Inserir**.
- **9** Pressione os botões de **deslocamento** até que o formato de arquivo desejado seja exibido e pressione **Inserir** ou **Início**.

O equipamento iniciará a digitalização e enviará o e-mail.

- **10** Se o equipamento perguntar se você deseja fazer logoff da sua conta, pressione os botões de **deslocamento** para selecionar **Sim** ou **Nao** e pressione **Inserir**.
- **11** Pressione **Parar/Limpar** para retornar ao modo de espera.

## <span id="page-47-1"></span>**Digitalizando para servidores FTP**

Você pode digitalizar uma imagem e enviá-la para um servidor FTP. É necessário configurar os parâmetros de acesso aos servidores FTP no **CentreWare IS**. Consulte a página [8.3](#page-45-3).

Antes de digitalizar, é possível definir as opções do trabalho de digitalização. Consulte a página [8.5.](#page-47-0)

- **1** Certifique-se de que o equipamento esteja conectado à rede.
- **2** Coloque os documentos com a face voltada para cima no alimentador automático ou coloque um único documento sobre o vidro de leitura do scanner.

Para obter detalhes sobre a colocação de documentos, consulte a página [5.1.](#page-28-0)

- **3** Pressione **Digitalização**.
- **4** Pressione os botões de **deslocamento** até que a opção **Digit p/ FTP** seja exibida na linha inferior do visor e pressione **Inserir**.
- **5** Pressione os botões de **deslocamento** até que o servidor SMB desejado seja exibido e pressione **Inserir** ou **Início**.
- **6** Pressione os botões de **deslocamento** até que o formato de arquivo desejado seja exibido e pressione **Inserir** ou **Início**.

O equipamento iniciará a digitalização e enviará o arquivo para o servidor especificado.

## <span id="page-47-2"></span>**Digitalizando para servidores SMB**

Você pode digitalizar uma imagem e enviá-la para um servidor SMB. É necessário configurar os parâmetros de acesso aos servidores SMB no **CentreWare IS**. Consulte a página [8.3](#page-45-4).

Antes de digitalizar, é possível definir as opções do trabalho de digitalização. Consulte a página [8.5.](#page-47-0)

- **1** Certifique-se de que o equipamento esteja conectado à rede.
- **2** Coloque os documentos com a face voltada para cima no alimentador automático ou coloque um único documento sobre o vidro de leitura do scanner.

Para obter detalhes sobre a colocação de documentos, consulte a página [5.1.](#page-28-0)

- **3** Pressione **Digitalização**.
- **4** Pressione os botões de **deslocamento** até que a opção **Digit p/ SMB** seja exibida na linha inferior do visor e pressione **Inserir**.
- **5** Pressione os botões de **deslocamento** até que o servidor SMB desejado seja exibido e pressione **Inserir** ou **Início**.
- **6** Pressione os botões de **deslocamento** até que o formato de arquivo desejado seja exibido e pressione **Inserir** ou **Início**.

O equipamento iniciará a digitalização e enviará o arquivo para o servidor especificado.

## <span id="page-47-0"></span>**Alterando as configurações para cada trabalho de digitalização**

Seu equipamento oferece as seguintes opções de configuração que permitem a personalização dos trabalhos de digitalização.

- **Tamanho digit**: define o tamanho da imagem.
- **Tipo original**: define o tipo do documento original.
- **Resolucao**: define a resolução da imagem.
- **Cor digit**: define o modo de cores.
- **Formato digit**: define o formato do arquivo no qual a imagem será salva. Quando os tipos TIFF ou PDF são selecionados, é possível digitalizar várias páginas. Dependendo do tipo de digitalização selecionado, esta opção pode não ser exibida.

Para personalizar as configurações antes de iniciar um trabalho de digitalização:

- **1** Pressione **Digitalização**.
- **2** Pressione **Menu** até que a opção **Recurso Digit** seja exibida na linha inferior do visor e pressione **Inserir**.
- **3** Pressione os botões de **deslocamento** até que o tipo de digitalização desejado seja exibido e pressione **Inserir**.
- **4** Pressione os botões de **deslocamento** até que a opção de configuração de digitalização desejada seja exibida e pressione **Inserir**.
- **5** Pressione os botões de **deslocamento** até que o status desejado seja exibido e pressione **Inserir**.
- **6** Repita as etapas 4 e 5 para definir outras opções.
- **7** Após terminar, pressione **Parar/Limpar** para retornar ao modo de espera.

## **Alterando as configurações padrão de digitalização**

<span id="page-48-0"></span>Para evitar que a personalização das configurações de digitalização seja necessária para cada trabalho, você poderá definir as configurações de digitalização padrão para cada tipo de digitalização.

- **1** Pressione **Digitalização**.
- **2** Pressione **Menu** até que a opção **Config digit** seja exibida na linha inferior do visor e pressione **Inserir**.
- **3** Pressione **Inserir** quando a opção **Alterar padrao** for exibida.
- **4** Pressione os botões de **deslocamento** até que o tipo de digitalização desejado seja exibido e pressione **Inserir**.
- **5** Pressione os botões de **deslocamento** até que a opção de configuração de digitalização desejada seja exibida e pressione **Inserir**.
- **6** Pressione os botões de **deslocamento** até que o status desejado seja exibido e pressione **Inserir**.
- **7** Repita as etapas 5 e 6 para alterar outras configurações.
- **8** Para alterar as configurações padrão dos outros tipos de digitalização, pressione **Sair** e repita da etapa 4 em diante.
- **9** Pressione **Parar/Limpar** para retornar ao modo de espera.

## <span id="page-48-1"></span>**Configurando o Catálogo de endereços**

Você pode configurar o **Catálogo de endereços** com endereços de e-mail utilizados com freqüência, através do **CentreWare IS** e, em seguida, inserir de forma rápida e fácil endereços de e-mail com números atribuídos no **Catálogo de endereços**.

## **Registrando números de e-mail rápido**

- **1** Insira o endereço IP do equipamento como o URL em um navegador e clique em **Ir** para acessar o site da Web do seu equipamento.
- **2** Clique em **Config. Equipamento** e em **Agenda local**.
- **3** Clique em **Adicionar**.
- **4** Selecione um número e insira o nome de usuário e o endereço de e-mail desejados.
- **5** Clique em **Aplicar**.

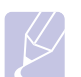

#### **Observação**

Você também pode clicar em **Importar** e obter os dados do Catálogo de endereços do seu computador.

## **Configurando números de e-mail de grupo**

- **1** Insira o endereço IP do equipamento como o URL em um navegador e clique em **Ir** para acessar o site da Web do seu equipamento.
- **2** Clique em **Config. Equipamento** e em **Agenda de grupo**.
- **3** Clique em **Adicionar**.
- **4** Selecione um número de grupo e digite o nome do grupo desejado.
- **5** Selecione os números de e-mail rápido que serão incluídos no grupo.
- **6** Clique em **Aplicar**.

## **Recuperando endereços de e-mail globais de servidores LDAPa**

Você pode não apenas utilizar os endereços locais armazenados na memória do seu equipamento, mas também os armazenados em um servidor LDAP. Para utilizar os endereços globais, configure primeiro o servidor LDAP com o **CentreWare IS** da seguinte forma:

- **1** Insira o endereço IP do equipamento como o URL em um navegador e clique em **Ir** para acessar o site da Web do seu equipamento.
- **2** Clique em **Config. Equipamento** e em **Configuração do servidor LDAP**.
- **3** Selecione **Endereço IP** ou **Nome de host**.
- **4** Insira o endereço IP na notação decimal separada por pontos ou um nome de host.
- **5** Insira o número da porta do servidor, de 1 a 65535.

O número da porta padrão é 389.

**6** Clique em **Adicionar**.

a. LightWeight Directory Access Protocol: um protocolo da Internet usado por programas de e-mail e outros para obter informações de um servidor.

## **Utilizando as entradas do Catálogo de endereços**

Para recuperar um endereço de e-mail, faça o seguinte:

#### **Números de e-mail rápido**

Quando um endereço de destino for solicitado para o envio de um e-mail, insira o número de e-mail rápido no qual o número desejado está armazenado.

- Para uma posição de e-mail rápido com um dígito, pressione e mantenha pressionado o botão do dígito no teclado numérico.
- Para uma posição de e-mail rápido com dois ou três dígitos, pressione os botões dos primeiro dígitos e mantenha pressionado o botão do último dígito.

Você também pode pressionar os botões de discagem rápida nos quais o endereço desejado foi armazenado.

Você também pode procurar uma entrada na memória ao pressionar **Agenda**. Consulte a página [8.7.](#page-49-0)

#### **Números de e-mail de grupo**

Para utilizar uma entrada de e-mail de grupo, será necessário procurá-la e selecioná-la na memória.

Quando um endereço de e-mail for solicitado durante o envio, pressione **Agenda**. Consulte a página [8.7.](#page-49-0)

#### **Endereços de e-mail globais**

Para utilizar um endereço de e-mail global armazenado no servidor LDAP, você deverá procurá-lo e selecioná-lo na memória.

Quando um endereço de e-mail for solicitado durante o envio, pressione **Agenda**. Consulte a página [8.7.](#page-49-0)

## <span id="page-49-0"></span>**Procurando entradas no Catálogo de endereços**

Há dois modos de procurar um endereço na memória. Você pode percorrer a seqüência de A a Z ou utilizar as primeiras letras do nome associado ao endereço para procurá-lo.

#### **Pesquisando seqüencialmente na memória**

- **1** Se necessário, pressione **Digitalização**.
- **2** Pressione **Agenda** até que a opção **Buscar/enviar** seja exibida na linha inferior do visor e pressione **Inserir**.
- **3** Pressione os botões de **deslocamento** até que a categoria de números desejada seja exibida e pressione **Inserir**.
- **4** Pressione **Inserir** quando a opção **Todos** for exibida.
- **5** Pressione os botões de **deslocamento** até que o nome e o endereço desejados sejam exibidos. Você pode procurar em ordem crescente ou decrescente em toda a memória em ordem alfabética.

#### **Pesquisando com uma primeira letra específica**

- **1** Se necessário, pressione **Digitalização**.
- **2** Pressione **Agenda** até que a opção **Buscar/enviar** seja exibida na linha inferior do visor e pressione **Inserir**.
- **3** Pressione os botões de **deslocamento** até que a categoria de números desejada seja exibida e pressione **Inserir**.
- **4** Pressione os botões de **deslocamento** até que a opção **ID** seja exibida e pressione **Inserir**.
- **5** Digite as primeiras letras do nome desejado e pressione **Inserir**.
- **6** Pressione os botões de **deslocamento** até que o nome desejado seja exibido e pressione **Inserir**.

### **Imprimindo o Catálogo de endereços**

Você pode verificar as configurações do **Catálogo de endereços** ao imprimir uma lista.

- **1** Pressione **Agenda** até que a opção **Imprimir** seja exibida na linha inferior do visor.
- **2** Pressione **Inserir**. Uma lista mostrando as configurações de discagem rápida e as entradas de e-mail de grupo/rápidas será impressa.

# **9 Faxes**

Este capítulo contém instruções passo a passo para a utilização do equipamento como fax.

Este capítulo inclui:

#### **[Enviando faxes](#page-50-0)**

- **• [Configurando o cabeçalho do fax](#page-50-1)**
- **• [Ajustando as configurações do documento](#page-50-2)**
- **• [Enviando um fax automaticamente](#page-51-0)**
- **• [Enviando um fax manualmente](#page-51-1)**
- **• [Confirmando uma transmissão](#page-52-0)**
- **• [Rediscagem automática](#page-52-1)**
- **• [Rediscando o último número](#page-52-2)**

#### **[Recepção de faxes](#page-52-3)**

- **• [Selecionando a bandeja de papel](#page-52-4)**
- **• [Alterando os modos de recepção](#page-52-5)**
- **• [Recebendo automaticamente no modo Fax](#page-53-0)**
- **• [Recebendo manualmente no modo Tel](#page-53-1)**
- **• [Recebendo automaticamente no modo Secr/Fax](#page-53-2)**
- **• [Recebendo manualmente usando uma extensão telefônica](#page-53-3)**
- **• [Recebendo faxes utilizando o modo DRPD](#page-53-4)**
- **• [Recebendo no modo de recepção segura](#page-54-0)**
- **• [Recebendo faxes na memória](#page-54-1)**
- **• [Imprimindo faxes recebidos nas duas faces do papel](#page-54-2)**

**[Outras maneiras de enviar faxes](#page-55-0)**

- **• [Enviando faxes para vários destinos](#page-55-1)**
- **• [Enviando um fax com atraso](#page-55-2)**
- **• [Enviando faxes prioritários](#page-56-0)**
- **• [Encaminhando faxes](#page-57-0)**
- **• [Enviando um fax de um PC](#page-58-0)**

## <span id="page-50-0"></span>**Enviando faxes**

## **Configurando o cabeçalho do fax**

<span id="page-50-1"></span>Em alguns países, é obrigatório por lei informar o número do fax do remetente em todos os documentos enviados. A identificação do equipamento, contendo o telefone e o nome da pessoa ou empresa, será impressa na parte superior de cada página enviada pelo seu equipamento.

- **1** Pressione **Menu** até que a opção **Config sistema** seja exibida na linha inferior do visor e pressione **Inserir**.
- **2** Pressione **Inserir** quando a opção **Config maquina** for exibida.
- **3** Pressione **Inserir** quando a opção **ID maquina** for exibida.
- **4** Utilize o teclado numérico para inserir o seu nome ou o nome da empresa.

Você pode inserir caracteres alfanuméricos usando o teclado numérico e incluir símbolos especiais usando o botão **0**.

Para obter detalhes sobre a inserção de caracteres alfanuméricos, consulte a página [2.3.](#page-20-0)

- **5** Pressione **Inserir** para salvar a identificação.
- **6** Pressione os botões de **deslocamento** até que a opção **No.aparelh fax** seja exibida e pressione **Inserir**.
- **7** Digite o número do seu fax utilizando o teclado numérico e pressione **Inserir**.
- **8** Pressione **Parar/Limpar** para retornar ao modo de espera.

## <span id="page-50-2"></span>**Ajustando as configurações do documento**

Antes de iniciar um fax, altere as seguintes configurações de acordo com o status do documento original para obter a melhor qualidade possível.

## **Resolução**

As configurações padrão produzem bons resultados para documentos que contêm basicamente texto. No entanto, para enviar documentos de baixa qualidade ou que contenham fotografias, ajuste a resolução para produzir um fax de melhor qualidade.

- **1** Pressione **Resolução**.
- **2** Pressione **Resolução** ou os botões de **deslocamento** até que a opção desejada seja exibida.
- **3** Pressione **Inserir** para salvar a seleção.

As configurações de resolução recomendadas para tipos diferentes de documento originais são descritas na tabela abaixo:

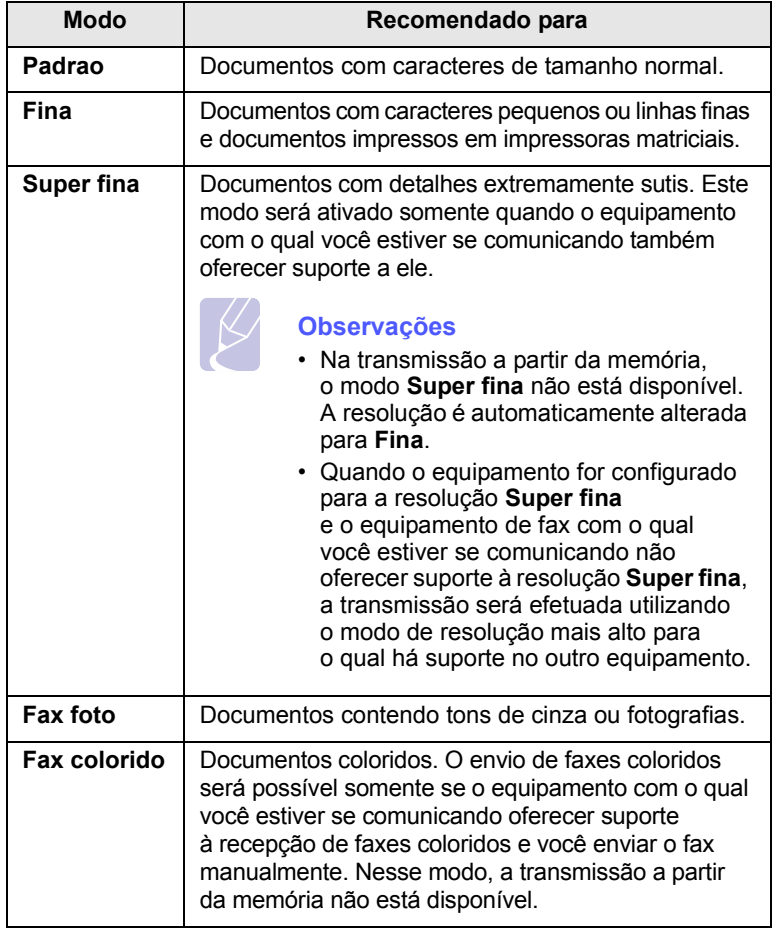

#### **Observação**

A configuração de resolução é aplicada ao trabalho de fax atual. Para alterar a configuração padrão, consulte a página [10.2](#page-61-0).

## **Contraste**

Selecione o modo de contraste padrão para enviar faxes mais claros ou escuros.

- **1** Pressione **Fax**.
- **2** Pressione **Menu** e, em seguida, pressione **Inserir** quando a opção **Recursos fax** for exibida na linha inferior do visor.
- **3** Pressione **Inserir** quando a opção **Lighten/Darken** for exibida.
- **4** Pressione os botões de **deslocamento** até a opção desejada seja exibida e pressione **Inserir**.
- **5** Pressione **Parar/Limpar** para retornar ao modo de espera.

#### **Observação**

A configuração de contraste é aplicada ao trabalho de fax atual. Para alterar a configuração padrão, consulte a página [10.2.](#page-61-0)

## **Enviando um fax automaticamente**

- <span id="page-51-0"></span>**1** Pressione **Fax**.
- **2** Coloque os documentos com a face voltada para cima no alimentador automático de documentos ou coloque um único documento com a face voltada para baixo sobre o vidro de leitura do scanner.

Para obter detalhes sobre a colocação de documentos, consulte a página [5.1.](#page-28-0)

A mensagem **Pronto p/ fax** será exibida na linha superior do visor.

- **3** Ajuste a resolução e o contraste para atender às suas necessidades de fax.
- **4** Digite o número do equipamento de fax de destino.

Você pode utilizar os botões de discagem rápida, os números de discagem rápida ou os números de discagem de grupo. Para obter detalhes sobre o armazenamento e a pesquisa de um número, consulte a página [10.3.](#page-62-0)

- **5** Pressione **Início**.
- **6** Se um documento for colocado sobre o vidro de leitura do scanner, selecione **Sim** para adicionar outra página. Coloque outro documento e pressione **Inserir**.
- **7** Após terminar, selecione **Nao** no prompt **Outra pagina?**

Após a discagem do número, o fax será enviado quando o equipamento de destino atender.

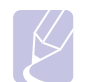

#### **Observação**

Para cancelar um trabalho de fax, pressione **Parar/Limpar** a qualquer momento durante o envio.

## **Enviando um fax manualmente**

- <span id="page-51-1"></span>**1** Pressione **Fax**.
- **2** Coloque os documentos com a face voltada para cima no alimentador automático de documentos ou coloque um único documento com a face voltada para baixo sobre o vidro de leitura do scanner.

Para obter detalhes sobre a colocação de documentos, consulte a página [5.1.](#page-28-0)

- **3** Ajuste a resolução e o contraste para atender às suas necessidades de fax. Consulte a página [9.1.](#page-50-2)
- **4** Pressione **Discagem manual**. Você ouvirá um tom de discagem.

**5** Digite o número do equipamento de fax de destino.

Você pode utilizar os botões de discagem rápida, os números de discagem rápida ou os números de discagem de grupo. Para obter detalhes sobre o armazenamento e a pesquisa de um número, consulte a página [10.3.](#page-62-0)

**6** Pressione **Início** ao ouvir um sinal agudo de fax do equipamento de fax remoto.

#### **Observação**

Para cancelar um trabalho de fax, pressione **Parar/Limpar** a qualquer momento durante o envio.

## **Confirmando uma transmissão**

<span id="page-52-0"></span>Quando a última página do documento for enviada com êxito, o equipamento emitirá um som e retornará ao modo de espera.

No caso de problemas durante a transmissão do fax, uma mensagem de erro será exibida no visor. Para obter uma lista de mensagens de erro e seus significados, consulte a página [14.7](#page-84-0). Se você receber uma mensagem de erro, pressione **Parar/Limpar** para limpar a mensagem e tentar enviar o fax novamente.

Você pode fazer com que o seu equipamento imprima automaticamente um relatório de confirmação sempre que o envio de um fax for concluído. Para obter mais detalhes, consulte a página [10.1](#page-60-0).

## **Rediscagem automática**

<span id="page-52-1"></span>Se o número discado estiver ocupado ou não houver resposta quando você tentar enviar um fax, o equipamento fará até sete tentativas de rediscagem, uma a cada três minutos, de acordo com as configurações padrão de fábrica.

Quando a mensagem **Tentar rediscar?** for exibida no visor, pressione **Inserir** para rediscar sem aguardar. Para cancelar a rediscagem automática, pressione **Parar/Limpar**.

Para alterar o tempo decorrido entre as rediscagens e também o número de tentativas, ?onsulte a página [10.1](#page-60-1).

## **Rediscando o último número**

<span id="page-52-2"></span>Para discar novamente o último número chamado:

#### **1** Pressione **Rediscagem/Pausa**.

**2** Quando um documento for colocado no alimentador automático de documentos, o equipamento iniciará o envio automaticamente.

Se um documento for colocado sobre o vidro de leitura do scanner, selecione **Sim** para adicionar outra página. Coloque outro documento e pressione **Inserir**. Após terminar, selecione **Nao** no prompt **Outra pagina?**

## <span id="page-52-3"></span>**Recepção de faxes**

## **Selecionando a bandeja de papel**

<span id="page-52-4"></span>Após colocar o material de impressão para faxes, você deverá selecionar a bandeja de papel que será utilizada na recepção.

- **1** Pressione **Menu** até que a opção **Config sistema** seja exibida na linha inferior do visor e pressione **Inserir**.
- **2** Pressione os botões de **deslocamento** até que a opção **Config Papel** seja exibida e pressione **Inserir**.
- **3** Pressione os botões de **deslocamento** até que a opção **Origem papel** seja exibida e pressione **Inserir**.
- **4** Pressione os botões de **deslocamento** até que a opção **Bandeja fax** seja exibida e pressione **Inserir**.
- **5** Pressione os botões de **deslocamento** até que a bandeja de papel desejada seja exibida e pressione **Inserir**.
- **6** Pressione **Parar/Limpar** para retornar ao modo de espera.

## <span id="page-52-6"></span>**Alterando os modos de recepção**

- <span id="page-52-5"></span>**1** Pressione **Fax**.
- **2** Pressione **Menu** até que a opção **Config fax** seja exibida na linha inferior do visor e pressione **Inserir**.
- **3** Pressione os botões de **deslocamento** até que a opção **Recebimento** seja exibida e pressione **Inserir**.
- **4** Pressione **Inserir** quando a opção **Modo receb** for exibida.
- **5** Pressione os botões de **deslocamento** até que o modo de recepção de faxes desejado seja exibido.
	- No modo **Fax**, o equipamento atende as ligações de fax recebidas e entra imediatamente no modo de recebimento de fax.
	- No modo **Tel**, você pode receber um fax ao pressionar **Discagem manual** e, em seguida, **Início**. Também é possível utilizar o telefone e pressionar o código de recebimento remoto. Consulte a página [9.4.](#page-53-3)
	- No modo **Secr/Fax**, uma secretária eletrônica conectada ao seu equipamento atende a ligação e permite a gravação de mensagens. Se o equipamento detectar um tom de fax na linha, ele automaticamente alternará para o modo **Fax** para receber o documento. Consulte a página [9.4.](#page-53-2)
	- No modo **DRPD**, você pode receber mensagens de fax utilizando o recurso de detecção de padrão de toque diferenciado (DRPD). O Toque diferenciado é um serviço oferecido pelas companhias telefônicas que permite que o usuário atenda vários números de telefone diferentes utilizando uma única linha. Para obter mais detalhes, consulte a página [9.4](#page-53-4).
- **6** Pressione **Inserir** para salvar a seleção.
- **7** Pressione **Parar/Limpar** para retornar ao modo de espera.

#### **Observações**

- Quando a memória estiver cheia, a impressora não poderá mais receber faxes. Garanta a disponibilidade de memória ao remover os dados nela armazenados.
- Para utilizar o modo **Secr/Fax**, conecte um aparelho de secretária eletrônica ao soquete EXT localizado na parte posterior do equipamento.
- Para que outras pessoas não vejam os seus documentos recebidos, utilize o modo de recebimento seguro. Nesse modo, todos os faxes recebidos são armazenados na memória. Para obter mais detalhes, consulte a página [9.5](#page-54-0).

## <span id="page-53-0"></span>**Recebendo automaticamente no modo Fax**

O seu equipamento vem configurado de fábrica no modo **Fax**. Ao receber um fax, o equipamento atende a chamada automaticamente após um número de toques especificado e aceita a transmissão.

Para alterar o número de toques, consulte a página [10.1](#page-60-2).

## **Recebendo manualmente no modo Tel**

<span id="page-53-1"></span>Você pode receber um fax pressionando **Discagem manual** e, em seguida, pressionando **Início** ao ouvir o tom de fax do equipamento remoto.

O equipamento começa a receber o fax e retorna ao modo de espera assim que a transmissão é concluída.

## **Recebendo manualmente usando uma extensão telefônica**

<span id="page-53-3"></span>Este recurso funcionará melhor se você utilizar uma extensão telefônica conectada ao soquete EXT na parte traseira do equipamento .Você poderá receber um fax da pessoa com a qual está falando na extensão sem ter que se deslocar até o equipamento.

Ao receber uma chamada no telefone e ouvir tons de fax, pressione a tecla  $*9*$  no telefone. O equipamento receberá o fax.

Pressione os botões lentamente e em seqüência. Se, mesmo assim, continuar ouvindo o tom de fax, tente pressionar  $\angle 9 \times 9$  novamente.

**9** é o código de recepção remota definido na fábrica. Os asteriscos são fixos, mas o número do meio pode ser alterado para qualquer outro. Para obter detalhes sobre a alteração do código, consulte a página [10.2](#page-61-1).

## <span id="page-53-2"></span>**Recebendo automaticamente no modo Secr/Fax**

Para utilizar esse modo, conecte uma secretária eletrônica ao soquete EXT localizado na parte traseira do equipamento.

A secretária eletrônica armazenará a mensagem normalmente, se houver. Se o seu equipamento detectar um tom de fax na linha, a recepção será iniciada automaticamente.

#### **Observações**

- Se você definiu o seu equipamento para o modo **Secr/Fax** e a sua secretária eletrônica estiver desligada, ou nenhuma secretária eletrônica estiver conectada ao soquete EXT, o seu equipamento iniciará automaticamente o modo **Fax** após um número de toques predefinido.
- Se a sua secretária eletrônica possuir um contador de tons selecionável pelo usuário, configure o equipamento para atender às chamadas recebidas com um toque.
- Se o modo **Tel** estiver ativado (recepção manual) e a secretária eletrônica estiver conectada ao equipamento, desligue-a. Caso contrário, a mensagem de saudação interromperá a sua conversa telefônica.

## <span id="page-53-5"></span><span id="page-53-4"></span>**Recebendo faxes utilizando o modo DRPD**

O Toque diferenciado é um serviço oferecido pelas companhias telefônicas que permite que o usuário atenda vários números de telefone diferentes utilizando uma única linha. O número específico utilizado para chamar o usuário é identificado por padrões diferenciados de toque que consistem em várias combinações de sons breves ou longos. Este recurso é freqüentemente utilizado por serviços de atendimento a vários clientes, os quais precisam identificar os números que originam as chamadas antes de atenderem ao telefone.

O recurso de detecção de padrão de toque diferenciado (DPRD) pode ser utilizado para que o equipamento aprenda o padrão de toque que deverá ser atendido pelo equipamento de fax. A menos que seja alterado, esse padrão de toque continuará a ser reconhecido e atendido como um fax. Todos os outros padrões serão encaminhados para o aparelho telefônico ou para a secretária eletrônica conectada ao soquete EXT. Você pode facilmente suspender ou alterar o DRPD a qualquer momento.

Para que seja possível utilizar a opção DRPD, o serviço de toque diferenciado deverá ser disponibilizado na sua linha pela companhia telefônica. Para configurar o recurso de DRPD, outra linha telefônica ou uma pessoa disponível para discar o número de fax de um local externo será necessária.

Para configurar o modo **DRPD**:

- **1** Pressione **Fax**.
- **2** Pressione **Menu** até que a opção **Config fax** seja exibida na linha inferior do visor e pressione **Inserir**.
- **3** Pressione os botões de **deslocamento** até que a opção **Recebimento** seja exibida e pressione **Inserir**.
- **4** Pressione os botões de **deslocamento** até que a opção **Modo DRPD** seja exibida e pressione **Inserir**. A mensagem **Aguard toque** é exibida no visor.

 $9.4$  <Faxes>

- **5** Ligue para o seu fax utilizando uma linha diferente. Não é necessário fazer a chamada a partir de outro fax.
- **6** Quando o seu equipamento começar a tocar, não atenda. Vários toques são necessários para que o equipamento aprenda o padrão.

Quando o aprendizado estiver concluído, o visor exibirá a mensagem **Concluido Config DRPD**.

Se a configuração do DRPD falhar, a mensagem **Erro Toque DRPD** será exibida. Pressione **Inserir** quando a opção **Modo DRPD** for exibida e inicie da etapa 4.

**7** Pressione **Parar/Limpar** para retornar ao modo de espera.

Quando o recurso DRPD estiver configurado, a opção **DRPD** estará disponível para a configuração do modo de recepção. Para receber faxes no modo DRPD, o menu precisará ser definido como **DRPD**.

#### **Observações**

- O modo DRPD deverá ser configurado novamente se você trocar o número do fax ou conectá-lo a uma outra linha telefônica.
- Após configurar o modo DRPD, ligue novamente para o seu fax e verifique se o equipamento responde com um tom de fax. Em seguida, efetue uma ligação para um número diferente atribuído à mesma linha para certificar-se de que a chamada seja encaminhada ao telefone ou secretária eletrônica conectada ao soquete EXT.

## <span id="page-54-0"></span>**Recebendo no modo de recepção segura**

Talvez haja necessidade de impedir que faxes recebidos sejam acessados por pessoas não autorizadas. O modo de recebimento seguro pode ser ativado para impedir que faxes recebidos sejam impressos enquanto o equipamento estiver funcionando sem assistência. No modo de recepção segura, todos os faxes recebidos são armazenados na memória. Assim que o modo é desativado, todas as mensagens de fax armazenadas são impressas.

## <span id="page-54-3"></span>**Ativando o modo de recepção segura**

- **1** Pressione **Fax**.
- **2** Pressione **Menu** e, em seguida, pressione **Inserir** quando a opção **Recursos fax** for exibida na linha inferior do visor.
- **3** Pressione os botões de **deslocamento** até que a opção **Receb seguro** seja exibida e pressione **Inserir**.
- **4** Pressione os botões de **deslocamento** até que a opção **Ligado** seja exibida e pressione **Inserir**.
- **5** Digite uma senha de quatro dígitos e pressione **Inserir**.

#### **Observação**

Você pode ativar o modo de recebimento seguro sem utilizar senhas, mas os faxes não serão protegidos.

- **6** Digite a senha novamente para confirmá-la e pressione **Inserir**.
- **7** Pressione **Parar/Limpar** para retornar ao modo de espera.

Quando um fax é recebido no modo de recebimento seguro, o equipamento o armazena na memória e exibe **Receb seguro** para informá-lo de que um fax foi recebido.

#### **Imprimindo faxes recebidos**

- **1** Acesse o menu **Receb seguro** ao seguir as etapas de 1 a 3 em "[Ativando o modo de recepção segura](#page-54-3)".
- **2** Pressione os botões de **deslocamento** até que a opção **Imprimir** seja exibida e pressione **Inserir**.
- **3** Digite a senha de quatro dígitos e pressione **Inserir**. Todos os faxes armazenados na memória serão impressos.

#### **Desativando o modo de recebimento seguro**

- **1** Acesse o menu **Receb seguro** ao seguir as etapas de 1 a 3 em "[Ativando o modo de recepção segura](#page-54-3)".
- **2** Pressione os botões de **deslocamento** até que a opção **Desligado** seja exibida e pressione **Inserir**.
- **3** Digite a senha de quatro dígitos e pressione **Inserir**.
	- O modo é desativado e o equipamento imprime todos os faxes armazenados na memória.
- **4** Pressione **Parar/Limpar** para retornar ao modo de espera.

## **Recebendo faxes na memória**

<span id="page-54-1"></span>Como o seu equipamento é um dispositivo multitarefa, ele pode receber mensagens de fax enquanto está copiando ou imprimindo documentos. Se você receber um fax enquanto estiver copiando ou imprimindo, o equipamento armazenará os faxes recebidos na memória. Assim que as tarefas de impressão ou cópia forem concluídas, o fax será impresso automaticamente.

## <span id="page-54-2"></span>**Imprimindo faxes recebidos nas duas faces do papel**

Com o botão **Duplex**, você pode configurar o equipamento para imprimir faxes recebidos em ambos os lados do papel.

- **1** Pressione **Duplex**.
- **2** Pressione os botões de **deslocamento** até que a opção de união desejada seja exibida.
	- **Desligado**: imprime em modo normal.
	- **1->2 lado curt**: imprime páginas para leitura como um bloco de notas.
	- **1->2 lado long**: imprime páginas para leitura como um livro.

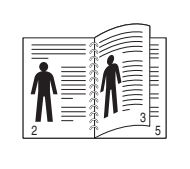

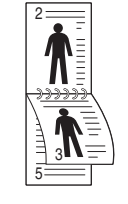

**1->2 lado long 1->2 lado curt**

**3** Pressione **Inserir** para salvar a seleção.

Quando este modo é ativado, a luz de fundo do botão **Duplex** acende.

## <span id="page-55-0"></span>**Outras maneiras de enviar faxes**

## **Enviando faxes para vários destinos**

<span id="page-55-1"></span>Você pode utilizar o recurso de envios múltiplos para enviar um mesmo fax para vários locais. Os documentos são armazenados automaticamente na memória e enviados para uma estação remota. Após a transmissão, os documentos são automaticamente apagados da memória.

- **1** Pressione **Fax**.
- **2** Coloque os documentos com a face voltada para cima no alimentador automático de documentos ou coloque um único documento com a face voltada para baixo sobre o vidro de leitura do scanner.

Para obter detalhes sobre a colocação de documentos, consulte a página [5.1.](#page-28-0)

- **3** Ajuste a resolução e o contraste do documento para atender às suas necessidades de fax. Consulte a página [9.1.](#page-50-2)
- **4** Pressione **Menu** até que a opção **Recursos fax** seja exibida na linha inferior do visor e pressione **Inserir**.
- **5** Pressione os botões de **deslocamento** até que a opção **Multi envio** seja exibida e pressione **Inserir**.
- **6** Insira o número do primeiro equipamento de fax de destino e pressione **Inserir**.

Você pode utilizar os botões de discagem rápida, os números de discagem rápida ou os números de discagem de grupo. Para obter mais detalhes, consulte a página [10.3.](#page-62-0)

**7** Digite o segundo número de fax desejado e pressione **Inserir**.

Uma mensagem será exibida no visor solicitando que você forneça outro número de fax para enviar o documento.

**8** Para inserir números de fax adicionais, pressione **Inserir** quando **Sim** for exibido e repita as etapas 6 e 7. É possível adicionar até 209 destinos.

#### **Observação**

Você não pode utilizar números de discagem de grupo para outro número de fax.

**9** Quando você concluir a inserção de números de fax, selecione **Nao** no prompt **Outro No.?** e pressione **Inserir** ou **Início**.

O documento é digitalizado para a memória antes da transmissão. O visor mostra a capacidade da memória e o número de páginas armazenadas.

**10** Se um documento for colocado sobre o vidro de leitura do scanner, selecione **Sim** para adicionar outra página. Coloque outro documento e pressione **Inserir**.

Após terminar, selecione **Nao** no prompt **Outra pagina?**

O equipamento iniciará o envio do fax para os números inseridos na ordem fornecida.

## **Enviando um fax com atraso**

<span id="page-55-2"></span>Você pode configurar o seu equipamento para enviar mensagens de fax programadas em horários nos quais você não está presente.

- **1** Pressione **Fax**.
- **2** Coloque os documentos com a face voltada para cima no alimentador automático de documentos ou coloque um único documento com a face voltada para baixo sobre o vidro de leitura do scanner.

Para obter detalhes sobre a colocação de documentos, consulte a página [5.1.](#page-28-0)

- **3** Ajuste a resolução e o contraste do documento para atender às suas necessidades de fax. Consulte a página [9.1](#page-50-2).
- **4** Pressione **Menu** até que a opção **Recursos fax** seja exibida na linha inferior do visor e pressione **Inserir**.
- **5** Pressione os botões de **deslocamento** até que a opção **Envio atras** seja exibida e pressione **Inserir**.
- **6** Digite o número do fax de destino utilizando o teclado numérico.

Você pode utilizar os botões de discagem rápida, os números de discagem rápida ou os números de discagem de grupo. Para obter mais detalhes, consulte a página [10.3](#page-62-0).

- **7** Pressione **Inserir** para confirmar o número. Uma mensagem será exibida no visor solicitando que você forneça outro número de fax para enviar o documento.
- **8** Para inserir números de fax adicionais, pressione **Inserir** quando **Sim** for exibido e repita as etapas 6 e 7. É possível adicionar até 10 destinos.

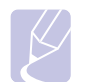

#### **Observação**

Você não pode utilizar números de discagem de grupo para outro número de fax.

- **9** Quando a inserção de números de fax estiver concluída, pressione os botões de **deslocamento** para selecionar **Nao** no prompt **Outro No.?** e pressione **Inserir**.
- **10** Digite o nome do trabalho e pressione **Inserir**.

Para obter detalhes sobre a inserção de caracteres alfanuméricos, consulte a página [2.3.](#page-20-0)

Se não desejar atribuir um nome, ignore esta etapa.

**11** Insira a hora utilizando o teclado numérico e pressione **Inserir** ou **Início**.

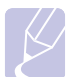

#### **Observação**

Se você definir uma hora anterior à atual, o fax será enviado no dia seguinte, na hora definida.

O documento é digitalizado para a memória antes da transmissão. O visor mostra a capacidade da memória e o número de páginas armazenadas.

**12** Se um documento for colocado sobre o vidro de leitura do scanner, selecione **Sim** para adicionar outra página. Coloque outro documento e pressione **Inserir**.

Após terminar, selecione **Nao** no prompt **Outra pagina?**

O equipamento retornará ao modo de espera. O visor irá lembrá-lo de que o equipamento está no modo de espera e de que um fax retardado foi configurado.

## **Adicionando páginas a um fax com retardo**

Você pode adicionar páginas a transmissões com retardo anteriormente armazenadas na memória do equipamento.

- **1** Coloque os originais que serão adicionados e ajuste as configurações do documento.
- **2** Pressione **Menu** até que a opção **Recursos fax** seja exibida na linha inferior do visor e pressione **Inserir**.
- **3** Pressione **Inserir** quando a opção **Adicionar pag** for exibida.
- **4** Pressione os botões de **deslocamento** até que o trabalho de fax desejado seja exibido e pressione **Inserir**.

O equipamento digitalizará o documento para a memória e exibirá o número total de páginas e o número de páginas adicionadas.

## **Cancelando faxes com retardo**

- **1** Pressione **Menu** até que a opção **Recursos fax** seja exibida na linha inferior do visor e pressione **Inserir**.
- **2** Pressione os botões de **deslocamento** até que a opção **Cancelar trab** seja exibida e pressione **Inserir**.
- **3** Pressione os botões de **deslocamento** até que o trabalho de fax desejado seja exibido e pressione **Inserir**.
- **4** Pressione **Inserir** quando a opção **Sim** for exibida.

O fax selecionado é excluído da memória.

## **Enviando faxes prioritários**

<span id="page-56-0"></span>Através do recurso de mensagens de fax prioritárias, você pode enviar um fax de alta prioridade antes de realizar outras operações reservadas. O documento é digitalizado para a memória e imediatamente transmitido quando a operação atual é concluída. Além disso, a transmissão prioritária interromperá a opção de envio múltiplo entre estações (por exemplo, quando a transmissão para a estação A é finalizada, antes que a transmissão para a estação B seja iniciada) ou entre tentativas de rediscagem.

- **1** Pressione **Fax**.
- **2** Coloque os documentos com a face voltada para cima no alimentador automático de documentos ou coloque um único documento com a face voltada para baixo sobre o vidro de leitura do scanner.

Para obter detalhes sobre a colocação de documentos, consulte a página [5.1.](#page-28-0)

- **3** Ajuste a resolução e o contraste do documento para atender às suas necessidades de fax. Consulte a página [9.1](#page-50-2).
- **4** Pressione **Menu** até que a opção **Recursos fax** seja exibida na linha inferior do visor e pressione **Inserir**.
- **5** Pressione os botões de **deslocamento** até que a opção **Envio priorit** seja exibida e pressione **Inserir**.
- **6** Digite o número do equipamento de destino.

Você pode utilizar os botões de discagem rápida ou os números de discagem rápida. Para obter mais detalhes, consulte a página [10.3.](#page-62-0)

- **7** Pressione **Inserir** para confirmar o número.
- **8** Digite o nome do trabalho e pressione **Inserir**.

O documento é digitalizado para a memória antes da transmissão. O visor mostra a capacidade da memória e o número de páginas armazenadas.

**9** Se um documento for colocado sobre o vidro de leitura do scanner, selecione **Sim** para adicionar outra página. Coloque outro documento e pressione **Inserir**.

Após terminar, selecione **Nao** no prompt **Outra pagina?**

O equipamento exibirá o número discado e iniciará o envio do fax.

## **Encaminhando faxes**

<span id="page-57-0"></span>Você pode encaminhar faxes recebidos e enviados para outro equipamento de fax ou endereço de e-mail.

## **Encaminhando faxes enviados para outro equipamento de fax**

Você pode configurar o equipamento para envio de cópias de faxes enviados para um destino especificado, além dos números de fax inseridos.

- **1** Pressione **Fax**.
- **2** Pressione **Menu** até que a opção **Recursos fax** seja exibida na linha inferior do visor e pressione **Inserir**.
- **3** Pressione os botões de **deslocamento** até que a opção **Encam.** seja exibida e pressione **Inserir**.
- **4** Pressione **Inserir** quando a opção **Fax** for exibida.
- **5** Pressione os botões de **deslocamento** até que a opção **Encam enviad** seja exibida e pressione **Inserir**.
- **6** Pressione os botões de **deslocamento** para selecionar **Ligado** e pressione **Inserir**.
- **7** Insira o número do equipamento para o qual os faxes devem ser enviados e pressione **Inserir**.
- **8** Pressione **Parar/Limpar** para retornar ao modo de espera.

Os faxes enviados posteriormente serão encaminhados para o equipamento especificado.

## **Encaminhando faxes enviados para endereços de e-mail**

Você pode configurar o equipamento para enviar a um destino especificado cópias de todos os faxes transmitidos, além do endereço de e-mail inserido.

- **1** Pressione **Fax**.
- **2** Pressione **Menu** até que a opção **Recursos fax** seja exibida na linha inferior do visor e pressione **Inserir**.
- **3** Pressione os botões de **deslocamento** até que a opção **Encam.** seja exibida e pressione **Inserir**.
- **4** Pressione os botões de **deslocamento** até que a opção **Email** seja exibida e pressione **Inserir**.
- **5** Pressione os botões de **deslocamento** até que a opção **Encam enviad** seja exibida e pressione **Inserir**.
- **6** Pressione os botões de **deslocamento** para selecionar **Ligado** e pressione **Inserir**.
- **7** Digite o seu endereço de e-mail e pressione **Inserir**.
- **8** Digite o endereço de e-mail para o qual os faxes serão enviados e pressione **Inserir**.
- **9** Pressione **Parar/Limpar** para retornar ao modo de espera.

Os faxes enviados posteriormente serão encaminhados para o endereço de e-mail especificado.

## **Encaminhando faxes recebidos para outro equipamento de fax**

Você pode configurar o seu equipamento para encaminhar os faxes recebidos para outro número de fax durante um período de tempo especificado. Quando um fax é recebido pelo seu equipamento, ele é imediatamente armazenado na memória. Em seguida, o equipamento disca para o número especificado e reenvia o fax.

- **1** Pressione **Fax**.
- **2** Pressione **Menu** até que a opção **Recursos fax** seja exibida na linha inferior do visor e pressione **Inserir**.
- **3** Pressione os botões de **deslocamento** até que a opção **Encam.** seja exibida e pressione **Inserir**.
- **4** Pressione **Inserir** quando a opção **Fax** for exibida.
- **5** Pressione os botões de **deslocamento** até que a opção **Encam recebid** seja exibida e pressione **Inserir**.
- **6** Pressione os botões de **deslocamento** até que a opção **Encam.** seja exibida e pressione **Inserir**.
	- Para configurar o equipamento para imprimir um fax quando o seu encaminhamento estiver concluído, selecione **Encam. e imp.**
- **7** Insira o número do equipamento para o qual os faxes devem ser enviados e pressione **Inserir**.
- **8** Digite a hora de início e pressione **Inserir**.
- **9** Digite a hora de término e pressione **Inserir**.
- **10** Pressione **Parar/Limpar** para retornar ao modo de espera.

Faxes recebidos posteriormente serão encaminhados para o equipamento de fax especificado.

## **Encaminhando faxes recebidos para endereços de e-mail**

Você pode configurar o equipamento para encaminhar os faxes recebidos para o endereço de e-mail inserido.

- **1** Pressione **Fax**.
- **2** Pressione **Menu** até que a opção **Recursos fax** seja exibida na linha inferior do visor e pressione **Inserir**.
- **3** Pressione os botões de **deslocamento** até que a opção **Encam.** seja exibida e pressione **Inserir**.
- **4** Pressione os botões de **deslocamento** até que a opção **Email** seja exibida e pressione **Inserir**.
- **5** Pressione os botões de **deslocamento** até que a opção **Encam recebid** seja exibida e pressione **Inserir**.
- **6** Pressione os botões de **deslocamento** até que a opção **Encam.** seja exibida e pressione **Inserir**.

Para configurar o equipamento para imprimir um fax quando o seu encaminhamento estiver concluído, selecione **Encam. e imp.**

- **7** Digite o seu endereço de e-mail e pressione **Inserir**.
- **8** Digite o endereço de e-mail para o qual os faxes serão enviados e pressione **Inserir**.
- **9** Pressione **Parar/Limpar** para retornar ao modo de espera.

Os faxes subseqüentes recebidos serão encaminhados para o endereço de e-mail especificado.

## **Enviando um fax de um PC**

<span id="page-58-0"></span>Você pode enviar um fax do PC sem usar a impressora multifuncional. Para enviar um fax do PC, é necessário instalar o software PC-Fax e personalizar suas configurações. Consulte a **Seção de software**.

## **Instalando o software PC-Fax**

- **1** Para instalar o PC-Fax, insira o CD de drivers da Xerox fornecido.
- **2** O CD-ROM deverá ser executado automaticamente e a janela de instalação aparecerá.
- **3** Quando a janela de seleção de idiomas for exibida, selecione o idioma apropriado e clique em **Instalar o Software**.

**4** Escolha **PC-Fax** (caso essa opção ainda não esteja selecionada) e clique em **Avançar**.

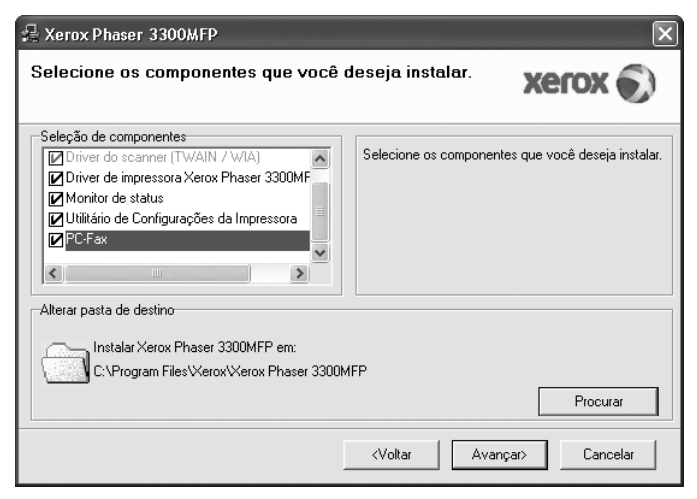

**5** Na tela seguinte, clique em **Avançar** para aceitar sua escolha e clique em **Concluir**. **PC-Fax** está instalado.

## **Configurar o PC Fax**

- **1** No menu **Iniciar**, selecione **Programas** ou **Todos os programas** → **Xerox Phaser 3300MFP** → **Configurar o PC Fax**.
- **2** Digite seu nome e número de fax.

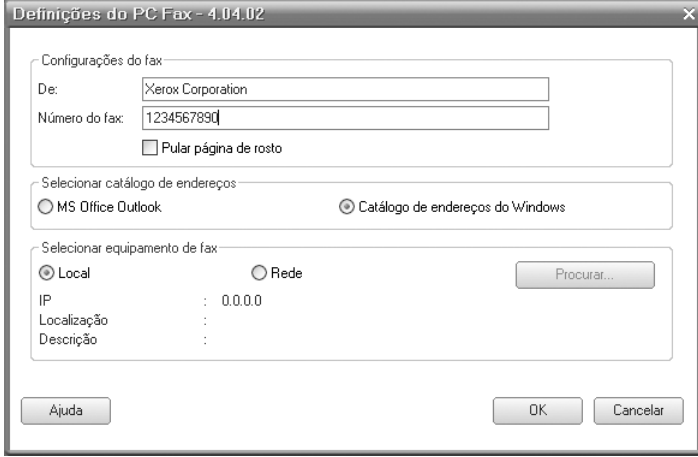

- **3** Selecione a agenda a ser usada.
- **4** Selecione a impressora multifuncional que você usará escolhendo **Local** ou **Rede**.
- **5** Se você selecionar **Rede**, clique em **Procurar** e procure a multifuncional a ser utilizada.
- **6** Clique em **OK**.

## **Para enviar um PC Fax**

- **1** Abra o documento a ser enviado.
- **2** Selecione **Imprimir** no menu **Arquivo**. A janela **Imprimir** será exibida. Dependendo do aplicativo utilizado, esta janela poderá ser ligeiramente diferente.
- **3** Selecione **Xerox PC-Fax** na lista suspensa **Nome**.

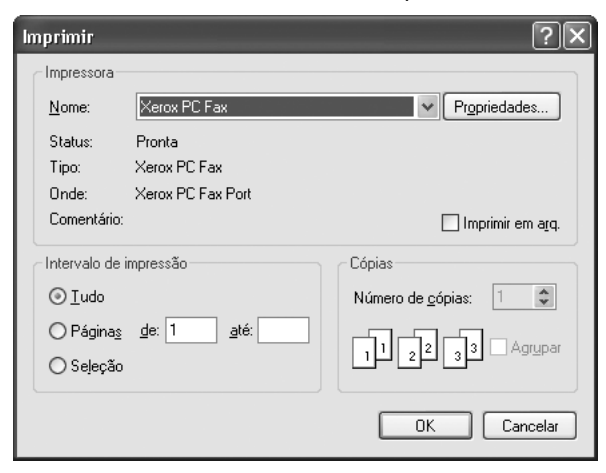

#### **4** Selecione **OK**.

**5** Componha a capa e clique em **Continuar**.

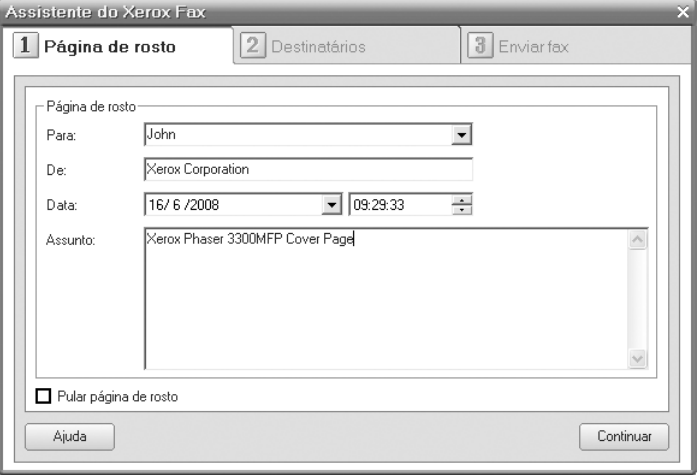

**6** Digite os números dos destinatários e clique em **Continuar**.

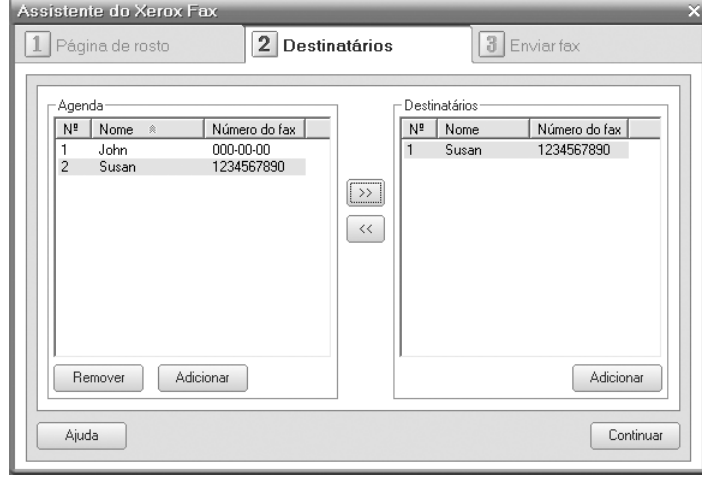

**7** Selecione a resolução e clique em **Enviar fax**. O PC começa a enviar os dados de fax e a impressora multifuncional envia o fax.

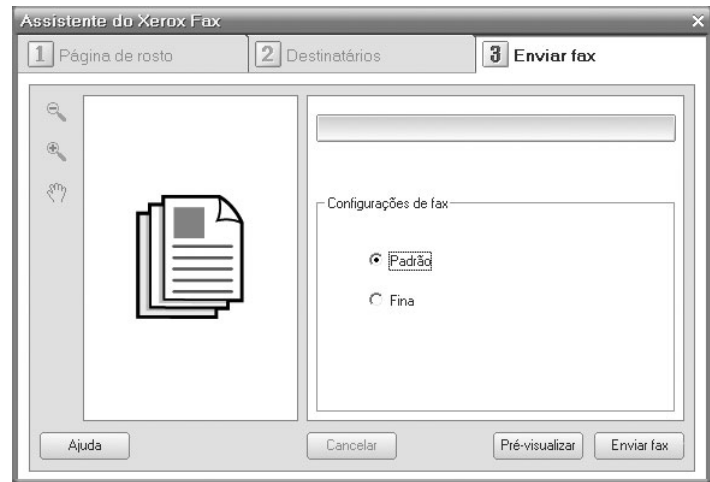

# **10 Configuração do fax**

Este capítulo contém informações sobre a configuração do equipamento para receber e enviar faxes.

Este capítulo inclui:

- **• [Alterando as opções de configuração de fax](#page-60-3)**
- **• [Alterando as configurações padrão do documento](#page-61-2)**
- **• [Imprimindo o relatório de envio de fax automaticamente](#page-61-3)**
- **• [Configurando a agenda](#page-62-1)**

## <span id="page-60-3"></span>**Alterando as opções de configuração de fax**

O equipamento oferece várias opções que podem ser selecionadas pelo usuário para configurar o sistema de fax. Você pode alterar as configurações padrão de acordo com as suas preferências e necessidades.

Para alterar as opções de configuração de fax:

- **1** Pressione **Fax**.
- **2** Pressione **Menu** até que a opção **Config fax** seja exibida na linha inferior do visor e pressione **Inserir**.
- **3** Pressione os botões de **deslocamento** para selecionar **Envio** ou **Recebimento** e pressione **Inserir**.
- **4** Pressione os botões de **deslocamento** até que o item de menu desejado seja exibido e pressione **Inserir**.
- **5** Pressione os botões de **deslocamento** até que o status desejado seja exibido ou digite o valor para a opção selecionada e pressione **Inserir**.
- **6** Se necessário, repita as etapas de 4 a 5.
- **7** Pressione **Parar/Limpar** para retornar ao modo de espera.

## **Opções de Envio**

<span id="page-60-1"></span>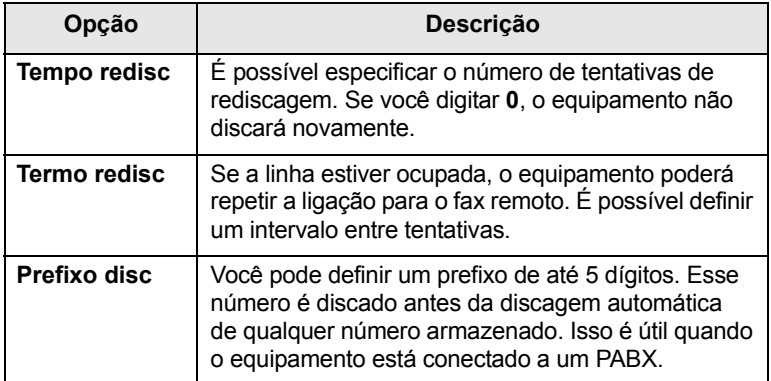

<span id="page-60-0"></span>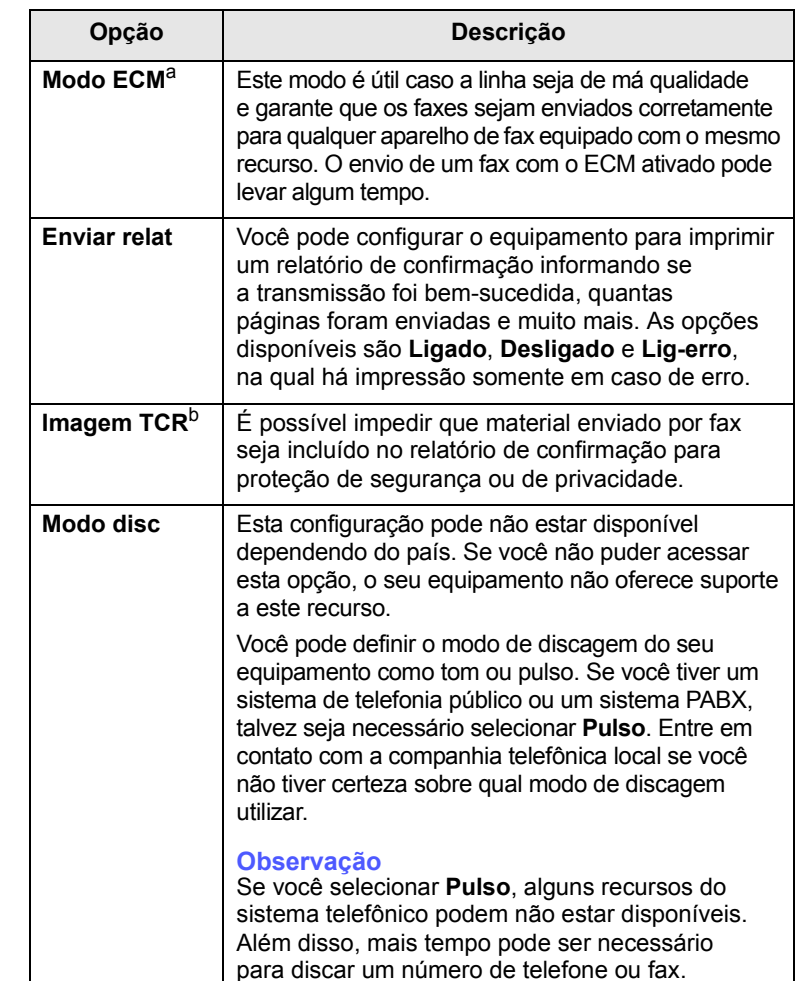

a. Modo de correção de erros.

b. Relatório de confirmação de transmissão.

## **Opções de Recebimento**

<span id="page-60-2"></span>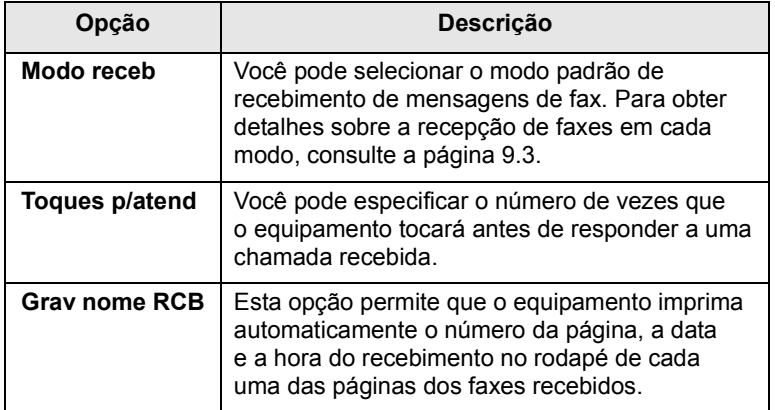

<span id="page-61-1"></span>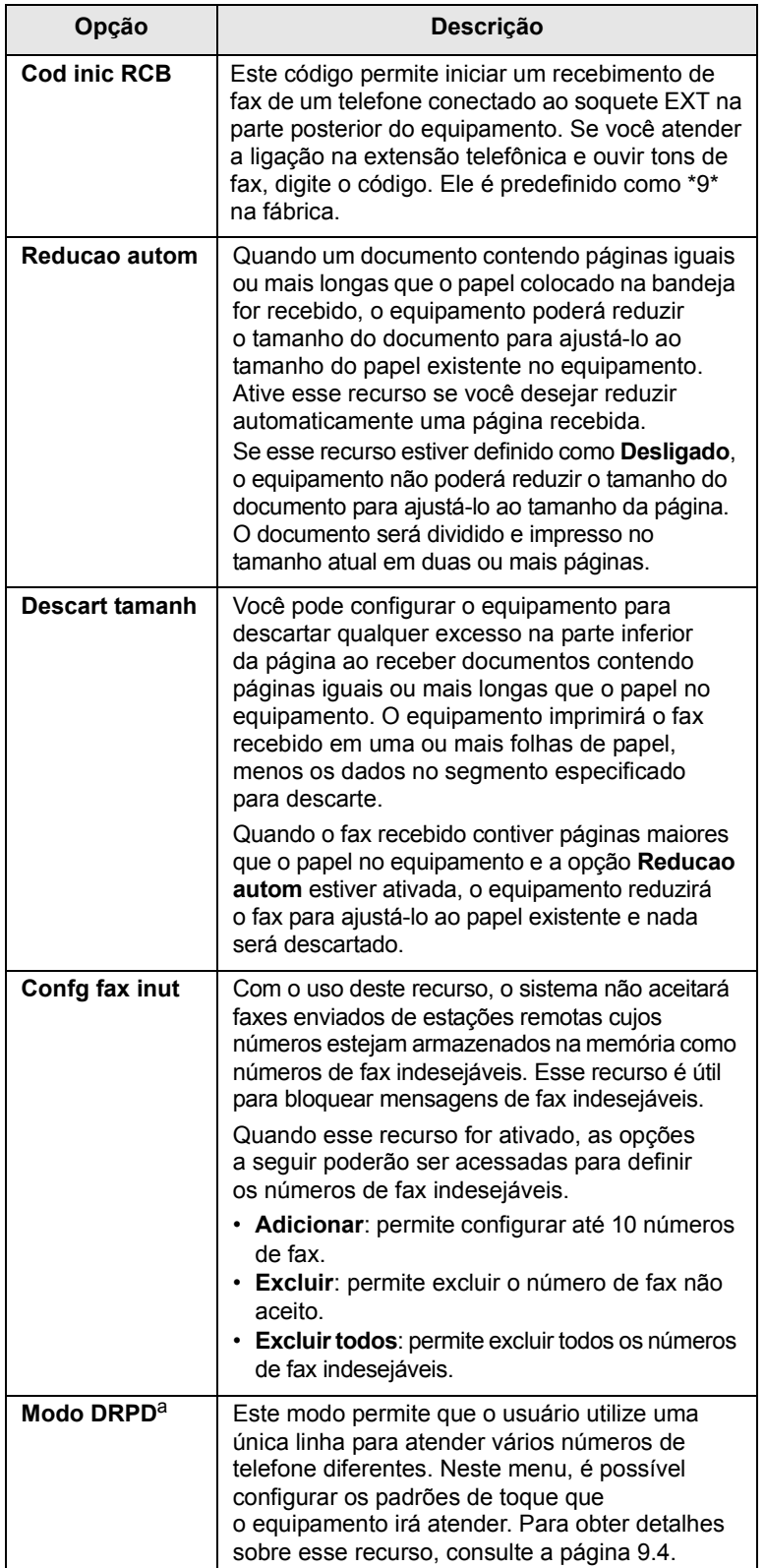

## <span id="page-61-2"></span><span id="page-61-0"></span>**Opção Descrição Alterando as configurações padrão do documento**

As opções de fax, incluindo resolução e contraste, podem ser definidas para os modos utilizados com mais freqüência. Quando você enviar um fax, as configurações padrão serão utilizadas se não forem alteradas através do botão e do menu correspondentes.

- **1** Pressione **Fax**.
- **2** Pressione **Menu** até que a opção **Config fax** seja exibida na linha inferior do visor e pressione **Inserir**.
- **3** Pressione os botões de **deslocamento** até que a opção **Alterar padrao** seja exibida e pressione **Inserir**.
- **4** Pressione **Inserir** quando a opção **Resolucao** for exibida.
- **5** Pressione os botões de **deslocamento** até que a resolução desejada seja exibida e pressione **Inserir**.
- **6** Pressione os botões de **deslocamento** até que a opção **Lighten/ Darken** seja exibida e pressione **Inserir**.
- **7** Pressione os botões de **deslocamento** até que o contraste desejado seja exibido e pressione **Inserir**.
- **8** Pressione **Parar/Limpar** para retornar ao modo de espera.

## <span id="page-61-4"></span><span id="page-61-3"></span>**Imprimindo o relatório de envio de fax automaticamente**

Você pode configurar o equipamento para imprimir um relatório com informações detalhadas sobre as 50 operações de comunicação anteriores, incluindo horas e datas.

- **1** Pressione **Fax**.
- **2** Pressione **Menu** até que a opção **Config fax** seja exibida na linha inferior do visor e pressione **Inserir**.
- **3** Pressione os botões de **deslocamento** até que a opção **Relat autom** seja exibida e pressione **Inserir**.
- **4** Pressione os botões de **deslocamento** até que a opção **Ligado** seja exibida e pressione **Inserir**.
- **5** Pressione **Parar/Limpar** para retornar ao modo de espera.

a. Detecção de padrão de toque diferenciado.

## <span id="page-62-0"></span>**Configurando a agenda**

<span id="page-62-1"></span>Você pode adicionar os números de fax usados com mais freqüência à **Agenda**. O seu equipamento oferece os seguintes recursos de configuração da **Agenda**:

- Botões de discagem rápida
- Números de discagem de grupo/rápida

#### **Observação**

Antes de iniciar o armazenamento de números de fax, verifique se o equipamento está no modo de fax.

## **Botões de discagem rápida**

Os 15 botões de discagem rápida no painel de controle permitem que você armazene os números utilizados com mais freqüência. Você poderá inserir um número de fax com o toque de um botão. Até 30 números podem ser armazenados nos botões de discagem rápida através do botão **16-30**.

Há duas maneiras de atribuir números aos botões de discagem rápida. Examine os procedimentos abaixo e utilize o modo de sua preferência:

#### **Registrando após pressionar um botão de discagem rápida**

- **1** Pressione **Fax**.
- **2** Pressione um dos botões de discagem rápida.
- **3** Pressione **Inserir** quando a opção **Sim** for exibida.
- **4** Digite o nome desejado e pressione **Inserir**.

Para obter detalhes sobre a inserção de caracteres alfanuméricos, consulte a página [2.3.](#page-20-0)

**5** Digite o número de fax que deseja armazenar e pressione **Inserir**.

#### **Registrando após inserir um primeiro número**

- **1** Pressione **Fax**.
- **2** Digite o número de fax que deseja armazenar.
- **3** Pressione um dos botões de discagem rápida.
- **4** Pressione **Inserir** quando a opção **Sim** for exibida.

#### **Observação**

Se você pressionar um botão de discagem rápida já atribuído, o visor perguntará se deseja substituí-lo. Pressione **Inserir** para confirmar **Sim** e continuar. Para iniciar novamente com outro botão de discagem rápida, selecione **Nao**.

**5** Digite o nome desejado e pressione **Inserir**.

Para obter detalhes sobre a inserção de caracteres alfanuméricos, consulte a página [2.3.](#page-20-0)

**6** Pressione **Inserir** para confirmar o número.

#### **Utilizando os botões de discagem rápida**

Quando um número de fax for solicitado durante o envio:

- Para recuperar um número dos botões de discagem rápida de 1 a 15, pressione o botão de discagem rápida correspondente e pressione **Inserir**.
- Para recuperar um número dos botões de discagem rápida de 16 a 30, pressione **16-30** e, em seguida, o botão de discagem rápida correspondente e pressione **Inserir**.

## **Números de discagem rápida**

Você pode armazenar até 240 números de fax utilizados com freqüência nos números de discagem rápida.

#### **Registrando um número de discagem rápida**

- **1** Pressione **Fax**.
- **2** Pressione **Agenda** até que a opção **Novo e editar** seja exibida na linha inferior do visor e pressione **Inserir**.
- **3** Pressione **Inserir** quando a opção **Disc rapida** for exibida.
- **4** Insira um número de discagem rápida entre 0 e 239 e pressione **Inserir**.

Se uma entrada já estiver armazenada no número escolhido, o visor exibirá o nome para permitir que você o altere. Para começar com outro número de discagem rápida, pressione **Sair**.

**5** Digite o nome desejado e pressione **Inserir**.

Para obter detalhes sobre a inserção de caracteres alfanuméricos, consulte a página [2.3.](#page-20-0)

- **6** Digite o número de fax desejado e pressione **Inserir**.
- **7** Pressione **Parar/Limpar** para retornar ao modo de espera.

#### **Editando números de discagem rápida**

- **1** Pressione **Agenda** até que a opção **Novo e editar** seja exibida na linha inferior do visor e pressione **Inserir**.
- **2** Pressione **Inserir** quando a opção **Disc rapida** for exibida.
- **3** Digite o número de discagem rápida que deseja editar e pressione **Inserir**.
- **4** Altere o nome e pressione **Inserir**.
- **5** Altere o número do fax e pressione **Inserir**.
- **6** Pressione **Parar/Limpar** para retornar ao modo de espera.

#### **Utilizando números de discagem rápida**

Quando um número de destino for solicitado no envio de um fax, digite o número de discagem rápida no qual você armazenou o número desejado.

- Para um número de discagem rápida de um dígito (0-9), mantenha o botão do dígito correspondente pressionado no teclado numérico.
- Para um número de discagem rápida de dois ou três dígitos, pressione os botões dos primeiros dígitos e mantenha pressionado o botão do último dígito.

Você também pode procurar uma entrada na memória ao pressionar **Agenda**. Consulte a página [10.4.](#page-63-0)

## **Números de discagem de grupo**

Se você envia com freqüência o mesmo documento para vários destinos diferentes, talvez seja interessante agrupá-los e armazená-los em um número de discagem de grupo. Você poderá então utilizar um número de discagem de grupo para enviar um documento a todos os destinos no grupo. É possível definir até 200 (0 a 199) números de discagem de grupo utilizando os números de discagem rápida de destino existentes.

#### **Registrando um número de discagem de grupo**

- **1** Pressione **Fax**.
- **2** Pressione **Agenda** até que a opção **Novo e editar** seja exibida na linha inferior do visor e pressione **Inserir**.
- **3** Pressione os botões de **deslocamento** até que a opção **Disc grupo** seja exibida e pressione **Inserir**.
- **4** Digite um número de discagem rápida entre 0 e 199 e pressione **Inserir**.
- **5** Digite um número de discagem rápida e pressione **Inserir**.
- **6** Pressione **Inserir** quando a opção **Sim** for exibida.
- **7** Repita as etapas 5 e 6 para incluir outros números de discagem rápida no grupo.
- **8** Ao concluir, pressione os botões de **deslocamento** para selecionar **Nao** no prompt **Outro No.?** e pressione **Inserir**.
- **9** Pressione **Parar/Limpar** para retornar ao modo de espera.

#### **Editando um número de discagem de grupo**

Você pode excluir uma entrada específica de um grupo ou adicionar um novo número ao grupo selecionado.

- **1** Pressione **Agenda** até que a opção **Novo e editar** seja exibida na linha inferior do visor e pressione **Inserir**.
- **2** Pressione os botões de **deslocamento** até que a opção **Disc grupo** seja exibida e pressione **Inserir**.
- **3** Digite o número de discagem de grupo que deseja editar e pressione **Inserir**.
- **4** Digite o número de discagem rápida que deseja adicionar ou excluir e pressione **Inserir**.

Se você inseriu um novo número de discagem rápida, a opção **Adicionar?** será exibida.

Se você inserir um número de discagem rápida armazenado no grupo, a opção **Excluir?** será exibida.

- **5** Pressione **Inserir** para adicionar ou excluir o número.
- **6** Pressione **Inserir** quando **Sim** for exibido para adicionar ou excluir mais números e repita da etapa 4.
- **7** Ao concluir, pressione os botões de **deslocamento** para selecionar **Nao** no prompt **Outro No.?** e pressione **Inserir**.
- **8** Pressione **Parar/Limpar** para retornar ao modo de espera.

#### **Utilizando números de discagem de grupo**

Para utilizar uma entrada de discagem de grupo, será necessário procurá-la e selecioná-la na memória.

Quando um número de fax for solicitado durante o envio, pressione **Agenda**. Veja abaixo.

## <span id="page-63-0"></span>**Procurando uma entrada na agenda**

Há dois modos para procurar um número na memória. Você pode percorrer a seqüência de A a Z ou utilizar as primeiras letras do nome associado ao número para procurá-lo.

#### **Pesquisando seqüencialmente na memória**

- **1** Se necessário, pressione **Fax**.
- **2** Pressione **Agenda** até que a opção **Buscar/discar** seja exibida na linha inferior do visor e pressione **Inserir**.
- **3** Pressione os botões de **deslocamento** até que a categoria de números desejada seja exibida e pressione **Inserir**.
- **4** Pressione **Inserir** quando a opção **Todos** for exibida.
- **5** Pressione os botões de **deslocamento** até que o número e o nome desejados sejam exibidos. Você pode procurar em ordem crescente ou decrescente em toda a memória em ordem alfabética.

#### **Pesquisando com uma primeira letra específica**

- **1** Se necessário, pressione **Fax**.
- **2** Pressione **Agenda** até que a opção **Buscar/discar** seja exibida na linha inferior do visor e pressione **Inserir**.
- **3** Pressione os botões de **deslocamento** até que a categoria de números desejada seja exibida e pressione **Inserir**.
- **4** Pressione os botões de **deslocamento** até que a opção **ID** seja exibida e pressione **Inserir**.
- **5** Digite as primeiras letras do nome desejado e pressione **Inserir**.
- **6** Pressione os botões de **deslocamento** até que o nome desejado seja exibido e pressione **Inserir**.

## **Excluindo uma entrada da agenda**

Você pode excluir individualmente entradas da **Agenda**.

- **1** Pressione **Agenda** até que a opção **Excluir** seja exibida na linha inferior do visor e pressione **Inserir**.
- **2** Pressione os botões de **deslocamento** até que a categoria de números desejada seja exibida e pressione **Inserir**.
- **3** Pressione os botões de **deslocamento** até que o método de pesquisa desejado seja exibido e pressione **Inserir**.

Selecione **Procurar todos** para procurar uma entrada ao percorrer todas as entradas na **Agenda**.

Selecione **Procurar ID** para procurar uma entrada pelas primeiras letras do nome.

**4** Pressione os botões de **deslocamento** até que o nome desejado seja exibido e pressione **Inserir**.

Alternativamente, digite as primeiras letras e pressione **Inserir**. Pressione os botões de **deslocamento** até que o nome desejado seja exibido e pressione **Inserir**.

- **5** Pressione **Inserir**.
- **6** Pressione **Inserir** quando **Sim** for exibido para confirmar a exclusão.
- **7** Pressione **Parar/Limpar** para retornar ao modo de espera.

## **Imprimindo a agenda**

Você pode verificar as configurações da **Agenda** ao imprimir uma lista.

- **1** Pressione **Agenda** até que a opção **Imprimir** seja exibida na linha inferior do visor.
- **2** Pressione **Inserir**. Uma lista mostrando as configurações dos botões de discagem rápida e as entradas de discagem rápida e de grupo será impressa.

## **11 Utilizando memórias flash USB**

Este capítulo ensina como utilizar um dispositivo de memória USB com o seu equipamento.

Este capítulo inclui:

- **• [Sobre as memórias USB](#page-65-1)**
- **• [Conectando um dispositivo de memória USB](#page-65-2)**
- **• [Digitalizando para um dispositivo de memória USB](#page-65-3)**
- **• [Imprimindo de um dispositivo de memória USB](#page-66-0)**
- **• [Fazendo backup dos dados](#page-67-0)**
- **• [Gerenciando memórias USB](#page-67-1)**

## **Sobre as memórias USB**

<span id="page-65-1"></span>Os dispositivos de memória USB estão disponíveis em várias capacidades diferentes, oferecendo mais memória para o armazenamento de documentos, apresentações, músicas e vídeos baixados da Internet, fotografias de alta resolução ou quaisquer outros arquivos que você deseje transportar.

A utilização de dispositivos de memória USB em seu equipamento permite:

- Digitalizar documentos e salvá-los em um dispositivo de memória USB.
- Imprimir dados armazenados em um dispositivo de memória USB.
- Fazer backup das entradas do **Catálogo de endereços**/**Agenda** e das configurações do sistema do equipamento.
- Restaurar arquivos de backup para a memória do equipamento.
- Formatar o dispositivo de memória USB.
- Verificar a quantidade de memória disponível.

## <span id="page-65-2"></span>**Conectando um dispositivo de memória USB**

A porta USB existente na parte frontal do equipamento foi desenvolvida para dispositivos de memória USB 1.1 e 2.0. Seu equipamento oferece suporte a dispositivos de memória USB com capacidade de até 512 MB.

Use somente memórias USB autorizadas com conectores do tipo A.

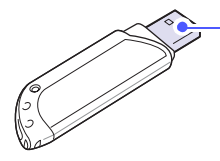

Use somente dispositivos de memória USB metálicos/blindados.

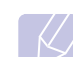

### **Observação**

 $(A)$ 

Existem dois tipos de conectores USB.

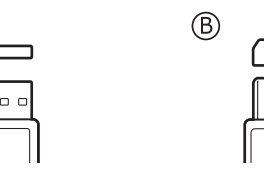

Insira um dispositivo de memória USB na porta de memória USB existente na parte frontal do equipamento.

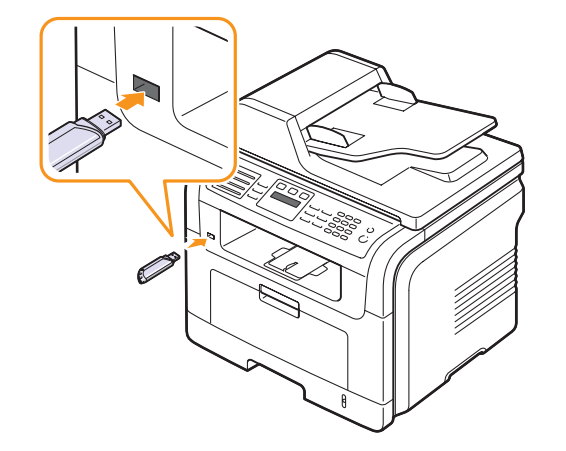

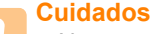

• Não remova o dispositivo de memória USB enquanto o computador estiver em operação ou gravando/lendo da memória USB. Isso poderá causar danos ao equipamento.

• Se seu dispositivo de memória USB possuir recursos como configurações de segurança e senha, o seu equipamento poderá não detectá-lo automaticamente. Para obter detalhes sobre esses recursos, consulte o Manual do Usuário do dispositivo.

## <span id="page-65-0"></span>**Digitalizando para um dispositivo de memória USB**

<span id="page-65-3"></span>Você pode digitalizar documentos e salvar as imagens digitalizadas em um dispositivo de memória USB. Isso pode ser feito de duas formas: utilizando as configurações padrão ou personalizando-as.

## **Digitalizando**

- **1** Insira um dispositivo de memória USB na porta de memória USB do equipamento.
- **2** Coloque os documentos com a face voltada para cima no alimentador automático de documentos ou coloque um único documento com a face voltada para baixo sobre o vidro de leitura do scanner.

Para obter detalhes sobre a colocação de documentos, consulte a página [5.1.](#page-28-0)

**3** Pressione **Digitalização**.

- **4** Pressione **Inserir** quando a opção **Digit p/ USB** for exibida na linha inferior do visor.
- **5** Pressione **Inserir** ou **Início** quando **USB** for exibido.

O equipamento começa a digitalizar o documento e pergunta se você deseja digitalizar outra página.

**6** Pressione **Inserir** quando a opção **Sim** for exibida para digitalizar mais páginas. Coloque um documento e pressione **Início**.

Caso contrário, pressione os botões de **deslocamento** para selecionar **Nao** e pressione **Inserir**.

Após a conclusão da digitalização, você poderá remover o dispositivo de memória USB do equipamento.

## **Personalizando a digitalização para USB**

Você pode especificar o tamanho da imagem, o formato do arquivo ou o modo de cores para cada tarefa de digitalização para USB.

- **1** Pressione **Digitalização**.
- **2** Pressione **Menu** até que a opção **Recurso Digit** seja exibida na linha inferior do visor e pressione **Inserir**.
- **3** Pressione **Inserir** quando a opção **Memoria USB** for exibida.
- **4** Pressione os botões de **deslocamento** até que a opção de configuração desejada seja exibida e pressione **Inserir**.
	- É possível definir as seguintes opções:
	- **Tamanho digit**: define o tamanho da imagem.
	- **Tipo original**: define o tipo do documento original.
	- **Resolucao**: define a resolução da imagem.
	- **Cor digit**: define o modo de cores.
	- **Formato digit**: define o formato do arquivo no qual a imagem será salva. Quando os tipos TIFF ou PDF são selecionados, é possível digitalizar várias páginas.
- **5** Pressione os botões de **deslocamento** até que o status desejado seja exibido e pressione **Inserir**.
- **6** Repita as etapas 4 e 5 para definir outras opções.
- **7** Após terminar, pressione **Parar/Limpar** para retornar ao modo de espera.

## <span id="page-66-0"></span>**Imprimindo de um dispositivo de memória USB**

Você pode imprimir diretamente os dados armazenados em um dispositivo de memória USB. É possível imprimir arquivos TIFF, BMP, JPEG, PDF e PRN.

A opção de impressão direta oferece suporte aos seguintes arquivos:

- PRN: compatível com PCL 6.
- Os arquivos PRN podem ser criados quando a caixa de seleção **Imprimir para archivo** é marcada durante a impressão de um documento. O documento será salvo como um arquivo PRN, em vez de ser impresso em papel. Somente os arquivos PRN criados desse modo podem ser impressos diretamente da memória USB. Consulte a Seção de software para saber como criar um arquivo PRN.
- BMP: BMP sem compactação
- TIFF: TIFF 6.0 Base
- JPEG: JPEG Base
- PDF: PDF 1.4 e anteriores

Para imprimir um documento de um dispositivo de memória USB:

**1** Insira um dispositivo de memória USB na porta de memória USB do equipamento. Se já houver um dispositivo inserido, pressione **Impres. USB**.

O seu equipamento detectará o dispositivo automaticamente e lerá os dados nele armazenados.

**2** Pressione os botões de **deslocamento** até que a pasta ou o arquivo desejado seja exibido e pressione **Inserir**.

Se houver uma ou mais pastas dentro da pasta selecionada, um **D** será exibido na frente da pasta selecionada.

**3** Se você selecionou um arquivo, vá para a próxima etapa.

Se selecionou uma pasta, pressione os botões de **deslocamento** até que o arquivo desejado seja exibido.

- **4** Pressione **Inserir**, **Início**, ou **Impres. USB** para iniciar a impressão do arquivo selecionado.
- **5** Se você selecionou arquivo TIFF, BMP ou JPEG na etapa 2, pressione os botões de **deslocamento** para selecionar o número de cópias que serão impressas ou digite o número e pressione **Inserir**.

Após imprimir o arquivo, você poderá imprimir outro trabalho.

**6** Pressione **Inserir** quando a opção **Sim** for exibida para imprimir outro trabalho e repita a partir da etapa 2.

Caso contrário, pressione os botões de **deslocamento** para selecionar **Nao** e pressione **Inserir**.

**7** Pressione **Parar/Limpar** para retornar ao modo de espera.

## **Imprimindo em ambos os lados do papel**

O botão **Duplex** do seu equipamento permite configurá-lo para imprimir documentos em ambos os lados do papel.

- **1** Pressione **Duplex**.
- **2** Pressione os botões de **deslocamento** até que a opção de união desejada seja exibida.
	- **Desligado**: imprime em modo normal.
	- **1->2 lado curt**: imprime páginas para leitura como um bloco de notas.
	- **1->2 lado long**: imprime páginas para leitura como um livro.

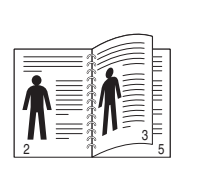

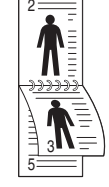

- **1->2 lado long 1->2 lado curt**
- **3** Pressione **Inserir** para salvar a seleção.

Quando este modo é ativado, a luz de fundo do botão **Duplex** acende.

## **Fazendo backup dos dados**

<span id="page-67-0"></span>Os dados na memória do equipamento podem ser apagados acidentalmente devido a uma falta de energia ou falha de armazenamento. O backup ajuda a proteger as entradas do **Catálogo de endereços**/**Agenda** e as configurações do sistema ao armazená-los como arquivos de backup em um dispositivo de memória USB.

## **Fazendo backup dos dados**

- **1** Insira um dispositivo de memória USB na porta de memória USB do equipamento.
- **2** Pressione **Menu** até que a opção **Config sistema** seja exibida na linha inferior do visor e pressione **Inserir**.
- **3** Pressione **Inserir** quando a opção **Config maquina** for exibida.
- **4** Pressione os botões de **deslocamento** até que a opção **Export config** seja exibida e pressione **Inserir**.
- **5** Pressione os botões de **deslocamento** até que a opção desejada seja exibida.
	- **Catalog ender**: faz backup de todas as entradas do **Catálogo de endereços**/**Agenda**.
	- **Config dados**: faz backup de todas as configurações do sistema.
- **6** Pressione **Inserir** para iniciar o backup dos dados. O backup dos dados é feito na memória USB.
- **7** Pressione **Parar/Limpar** para retornar ao modo de espera.

## **Restaurando dados**

- **1** Insira na porta de memória USB o dispositivo de memória USB no qual os dados estão armazenados.
- **2** Pressione **Menu** até que a opção **Config sistema** seja exibida na linha inferior do visor e pressione **Inserir**.
- **3** Pressione **Inserir** quando a opção **Config maquina** for exibida.
- **4** Pressione os botões de **deslocamento** até que a opção **Import config** seja exibida e pressione **Inserir**.
- **5** Pressione os botões de **deslocamento** até que o tipo de dados desejado seja exibido e pressione **Inserir**.
- **6** Pressione os botões de **deslocamento** até que o arquivo que contém os dados que serão restaurados seja exibido e pressione **Inserir**.
- **7** Pressione **Inserir** quando **Sim** for exibido para restaurar o arquivo de backup para o equipamento.
- **8** Pressione **Parar/Limpar** para retornar ao modo de espera.

## **Gerenciando memórias USB**

<span id="page-67-1"></span>É possível excluir os arquivos de imagens armazenados em um dispositivo de memória um de cada vez ou reformatar o dispositivo para excluir todos os arquivos ao mesmo tempo.

#### **Cuidado**

Após a exclusão de arquivos ou a reformatação do dispositivo de memória USB, a restauração dos arquivos não será mais possível. Portanto, certifique-se de que os dados não sejam mais necessários antes de excluí-los.

## **Excluindo um arquivo de imagem**

- **1** Insira um dispositivo de memória USB na porta de memória USB do equipamento.
- **2** Pressione **Digitalização**.
- **3** Pressione **Inserir** quando a opção **Digit p/ USB** for exibida na linha inferior do visor.
- **4** Pressione os botões de **deslocamento** até que a opção **Geren arquivos** seja exibida e pressione **Inserir**.
- **5** Pressione **Inserir** quando a opção **Excluir** for exibida.
- **6** Pressione os botões de **deslocamento** até que a pasta ou o arquivo desejado seja exibido e pressione **Inserir**.

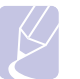

#### **Observação**

Se houver uma ou mais pastas dentro da pasta selecionada, um **D** será exibido na frente da pasta selecionada.

Se você selecionou um arquivo, o visor exibe seu tamanho por cerca de 2 segundos. Vá para a próxima etapa.

Se você selecionou uma pasta, pressione os botões de **deslocamento** até que o arquivo que deseja excluir seja exibido e pressione **Inserir**.

- **7** Pressione **Inserir** quando a opção **Sim** for exibida para confirmar a seleção.
- **8** Pressione **Parar/Limpar** para retornar ao modo de espera.

## **Formatando um dispositivo de memória USB**

- **1** Insira um dispositivo de memória USB na porta de memória USB do equipamento.
- **2** Pressione **Digitalização**.
- **3** Pressione **Inserir** quando a opção **Digit p/ USB** for exibida na linha inferior do visor.
- **4** Pressione os botões de **deslocamento** até que a opção **Geren arquivos** seja exibida e pressione **Inserir**.
- **5** Pressione os botões de **deslocamento** até que a opção **Formato** seja exibida e pressione **Inserir**.
- **6** Pressione **Inserir** quando a opção **Sim** for exibida para confirmar a seleção.
- **7** Pressione **Parar/Limpar** para retornar ao modo de espera.

## **Exibindo o status da memória USB**

Você pode verificar a quantidade de memória disponível para digitalizar e salvar documentos.

- **1** Insira um dispositivo de memória USB na porta de memória USB do equipamento.
- **2** Pressione **Digitalização**.
- **3** Pressione **Inserir** quando a opção **Digit p/ USB** for exibida na linha inferior do visor.
- **4** Pressione os botões de **deslocamento** até que a opção **Verif espaco** seja exibida e pressione **Inserir**.

A quantidade de memória disponível será exibida no visor.

**5** Pressione **Parar/Limpar** para retornar ao modo de espera.

## **12 Fazendo pedidos de suprimentos e acessórios**

Este capítulo contém informações sobre a compra de cartuchos de impressão e de acessórios disponíveis para seu equipamento.

Este capítulo inclui:

- **• [Cartuchos de impressão](#page-69-0)**
- **• [Acessórios](#page-69-1)**
- **• [Como comprar](#page-69-2)**

## **Cartuchos de impressão**

<span id="page-69-0"></span>Quando o toner esgotar, você poderá fazer o pedido dos seguintes tipos de cartucho para sua impressora:

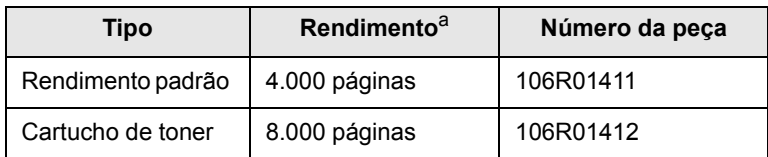

a. Valor do rendimento declarado de acordo com o padrão ISO/IEC 19752.

## **Acessórios**

<span id="page-69-1"></span>Você pode comprar e instalar acessórios para aprimorar o desempenho e a capacidade do equipamento.

Os seguintes acessórios estão disponíveis para o seu equipamento:

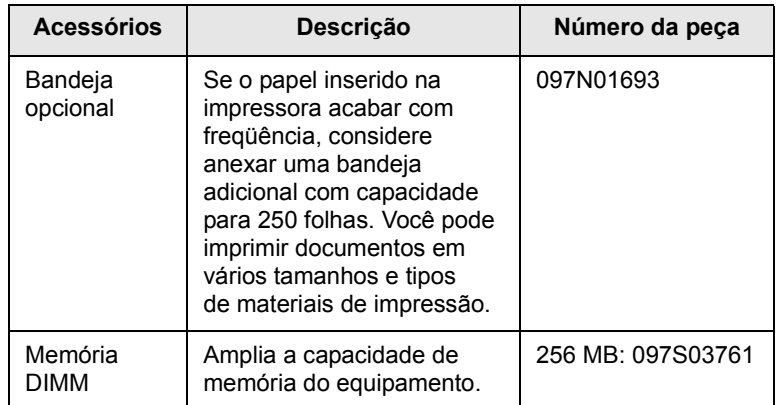

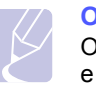

#### **Observação**

O modelo Phaser 3300 MFP possui 64 MB de memória de placa e 32 MB de DIMM. Para expandir a memória do equipamento, você deverá remover a memória DIMM existente e adquirir uma com maior capacidade.

## **Como comprar**

<span id="page-69-2"></span>Para fazer pedidos de suprimentos e acessórios autorizados pela Xerox, entre em contato com o representante local da Xerox ou com o revendedor em que você adquiriu o equipamento. Você também pode visitar [www.xerox.com/office/support](http://www.xerox.com/office/support) e selecionar o número ou nome do produto para obter informações sobre como entrar em contato com o suporte técnico.

# **13 Manutenção**

Este capítulo contém informações sobre a manutenção do equipamento e do cartucho de impressão.

Este capítulo inclui:

- **• [Imprimindo relatórios](#page-70-0)**
- **• [Limpando a memória](#page-71-0)**
- **• [Limpando o equipamento](#page-71-1)**
- **• [Manutenção do cartucho de impressão](#page-73-0)**
- **• [Peças de reposição](#page-75-0)**
- **• [Gerenciando o equipamento do site](#page-76-0)**
- **• [Verificando o número de série do equipamento](#page-77-0)**

## **Imprimindo relatórios**

<span id="page-70-0"></span>O seu equipamento pode fornecer vários relatórios com diversas informações úteis. Os seguintes relatórios estão disponíveis:

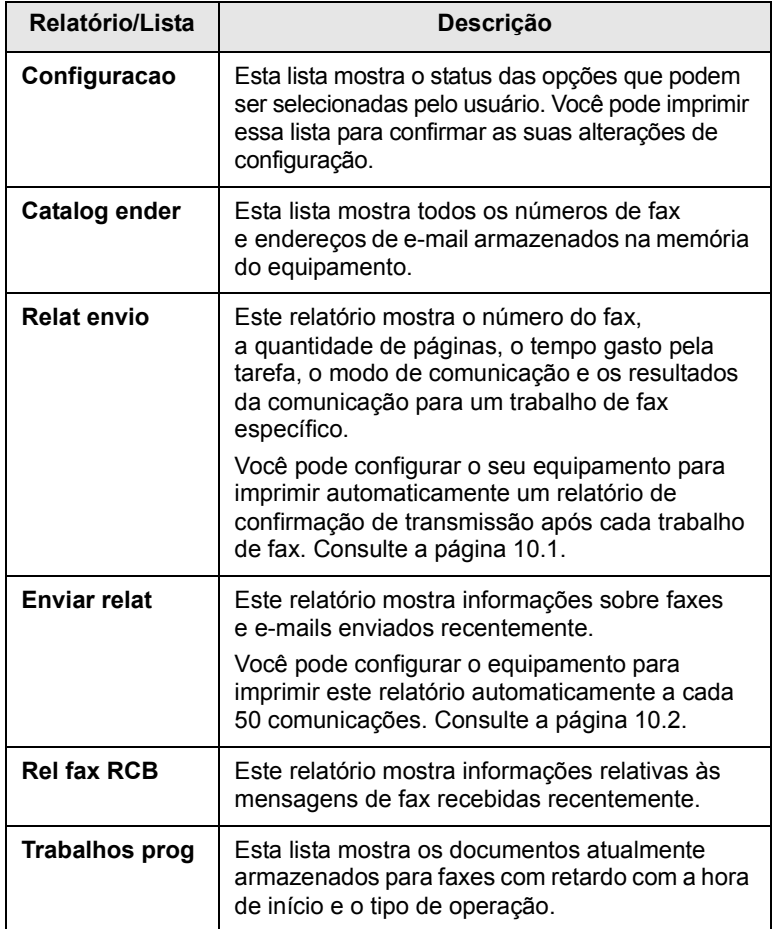

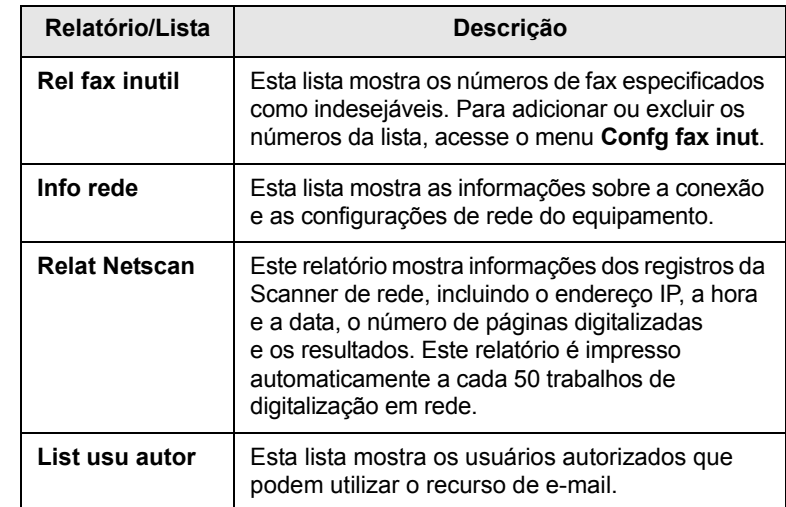

## **Imprimindo um relatório**

- **1** Pressione **Menu** até que a opção **Config sistema** seja exibida na linha inferior do visor e pressione **Inserir**.
- **2** Pressione os botões de **deslocamento** até que a opção **Relatorio** seja exibida e pressione **Inserir**.
- **3** Pressione os botões de **deslocamento** até que o relatório ou a lista que deseja imprimir seja exibida e pressione **Inserir**.

Para imprimir todos os relatórios e todas as listas, selecione **Todos relat**.

**4** Pressione **Inserir** quando **Sim** for exibido para confirmar a impressão.

As informações selecionadas são impressas.

## **Outros relatórios disponíveis**

O seu equipamento imprime os seguintes relatórios automaticamente ou de acordo com sua configuração.

- **Relatório de multicomunicação**: impresso após o envio de faxes de mais de um local.
- **Relatório de falha na alimentação**: impresso automaticamente quando a alimentação é restaurada se ocorrer perda de dados devido a uma falha na alimentação.

## **Limpando a memória**

<span id="page-71-0"></span>Você pode apagar de forma seletiva as informações armazenadas na memória do equipamento.

#### **Cuidado**

Antes de apagar a memória, verifique se todas as tarefas de fax foram concluídas. Caso contrário, as tarefas serão perdidas.

- **1** Pressione **Menu** até que a opção **Config sistema** seja exibida na linha inferior do visor e pressione **Inserir**.
- **2** Pressione os botões de **deslocamento** até que a opção **Limpar config** seja exibida e pressione **Inserir**.
- **3** Pressione os botões de **deslocamento** até que o item que você deseja apagar seja exibido.

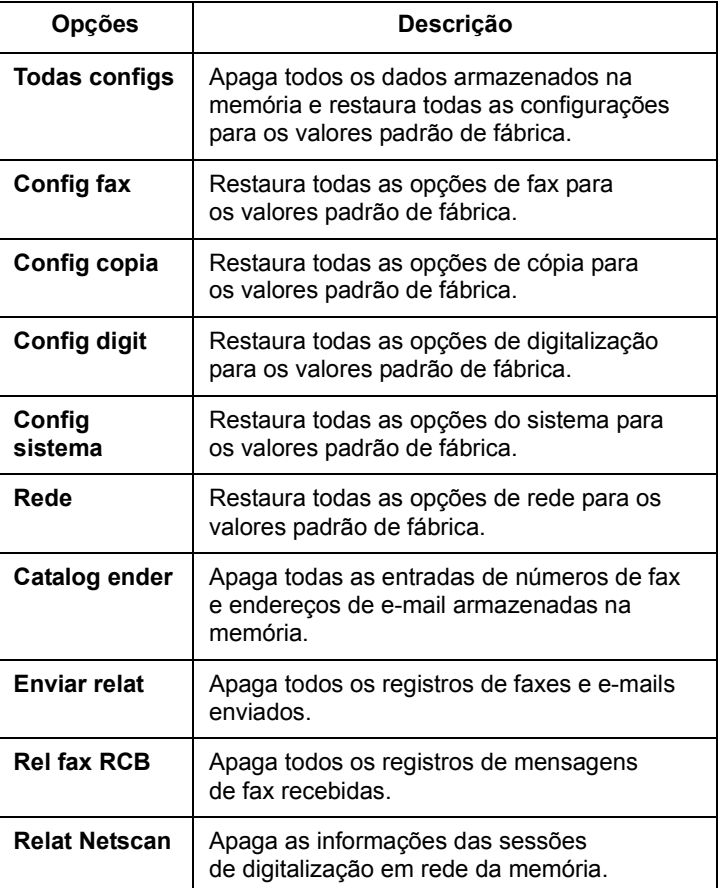

- **4** Pressione **Inserir** quando a opção **Sim** for exibida.
- **5** Pressione **Inserir** novamente para confirmar a operação.
- **6** Repita as etapas de 3 a 5 para apagar outro item.
- **7** Pressione **Parar/Limpar** para retornar ao modo de espera.

## **Limpando o equipamento**

<span id="page-71-1"></span>Para manter a qualidade de impressão e digitalização, siga os procedimentos de limpeza abaixo cada vez que o cartucho de toner for substituído, ou se ocorrer um problema de qualidade da impressão e digitalização.

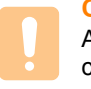

#### **Cuidado**

A limpeza do gabinete do equipamento com produtos que contenham teores elevados de álcool, solventes ou outras substâncias fortes poderá descolori-lo ou deformá-lo.

## **Limpeza externa**

Limpe o gabinete do equipamento com um pano macio e sem fiapos. Você pode umedecer ligeiramente o pano com água, mas tenha cuidado para não respingá-la em cima ou no interior do equipamento.

## **Limpeza interna**

Durante o processo de impressão, o papel, o toner e as partículas de poeira podem se acumular dentro do equipamento. Esse acúmulo pode causar problemas de qualidade de impressão, como pontos de toner ou nódoas. A limpeza do interior do equipamento elimina ou reduz a ocorrência desse tipo de problema.

- **1** Desligue o equipamento e desconecte o cabo de alimentação. Aguarde o equipamento esfriar.
- **2** Abra a tampa frontal e remova o cartucho de impressão. Coloque-o em uma superfície plana e limpa.

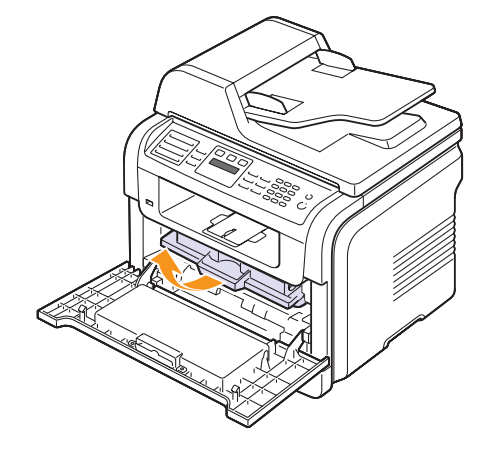

#### **Cuidados**

- Para evitar danos ao cartucho de impressão, não o exponha à luz por mais de alguns minutos. Se necessário, cubra-o com um pedaço de papel.
- Não toque na parte verde embaixo do cartucho de impressão. Utilize a alça do cartucho para evitar tocar nessa área.
**3** Utilizando um pano seco e sem fiapos, limpe toda a poeira e as partículas de toner na área e na cavidade do cartucho de impressão.

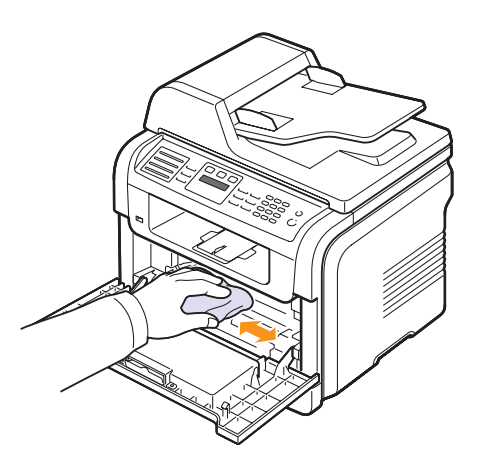

#### **Cuidado**

Ao limpar a parte interna do equipamento, cuidado para não tocar no rolo de transferência, localizado abaixo do cartucho de impressão. A gordura dos dedos pode causar problemas à qualidade da impressão.

<span id="page-72-1"></span>**4** Localize a faixa de vidro comprida (LSU) na parte superior do cartucho. Utilizando um cotonete, limpe o vidro com cuidado, verificando se a sujeira faz com que o algodão branco fique sujo.

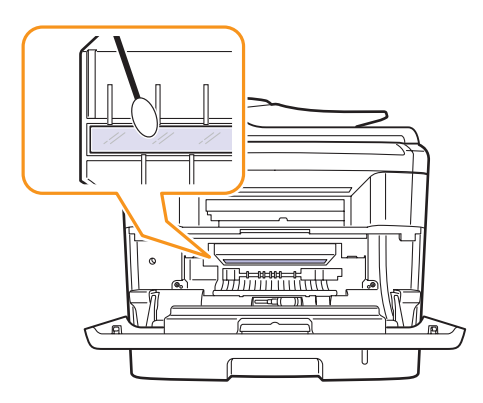

- **5** Reinstale o cartucho de toner e feche a tampa frontal.
- **6** Conecte o cabo de alimentação e ligue o equipamento.

#### <span id="page-72-0"></span>**Limpando a unidade de digitalização**

A limpeza constante da unidade de digitalização proporciona as melhores cópias. Recomenda-se limpar a unidade de digitalização no início de cada dia e também durante o dia, se necessário.

- **1** Umedeça levemente um pano sem fiapos ou uma toalha de papel com água.
- **2** Abra a tampa do scanner.
- **3** Limpe as superfícies do vidro de leitura do scanner e do vidro do alimentador automático de documentos até que elas estejam completamente limpas e secas.

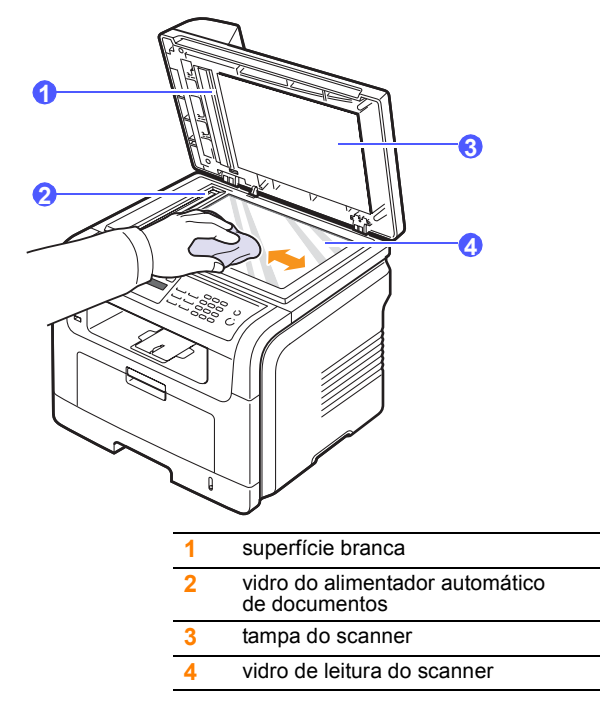

- **4** Limpe a parte inferior da tampa do scanner e a superfície branca até que elas estejam completamente limpas e secas.
- **5** Feche a tampa do scanner.

#### <span id="page-73-1"></span>**Manutenção do cartucho de impressão**

#### **Armazenamento do cartucho de impressão**

Para aproveitar ao máximo o cartucho de impressão, tenha sempre em mente o seguinte:

- Remova o cartucho da embalagem somente quando for utilizá-lo.
- Não recarregue o cartucho de impressão. A garantia do equipamento não cobre os danos causados pela utilização de cartuchos recarregados.
- Guarde os cartuchos de impressão no mesmo ambiente do equipamento.
- Para evitar danos ao cartucho de impressão, não o exponha à luz por mais de alguns minutos.

#### **Expectativa de vida útil do cartucho**

A vida útil do cartucho de impressão depende da quantidade de toner exigida pelas tarefas de impressão. Ao imprimir texto em ISO 19752 com 5% de cobertura, um cartucho de toner novo rende em média de 4.000 a 8.000 páginas. O cartucho de impressão original fornecido com a máquina tem duração média de 4.000 páginas. O número real pode ser diferente dependendo da densidade de impressão das páginas, do ambiente de operação, do intervalo entre as impressões e dos tipos e tamanhos dos materiais usados. Caso imprima uma grande quantidade de gráficos, pode ser necessário substituir o cartucho de impressão com mais freqüência.

#### <span id="page-73-0"></span>**Redistribuindo o toner**

Quando o cartucho de impressão estiver próximo do fim de sua vida útil:

- Faixas verticais brancas ou impressões desbotadas poderão ocorrer.
- A mensagem **Toner baixo** é exibida no visor.

Se isso ocorrer, a qualidade de impressão poderá ser restabelecida temporariamente através da redistribuição do toner restante no cartucho. Em alguns casos, as impressões poderão apresentar riscas brancas ou esmaecimento mesmo depois da redistribuição do toner.

- **1** Abra a tampa frontal.
- **2** Retire o cartucho de impressão.

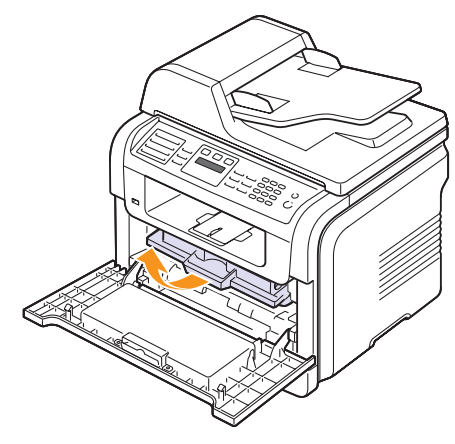

**3** Agite-o vigorosamente 5 ou 6 vezes para distribuir o toner por igual em seu interior.

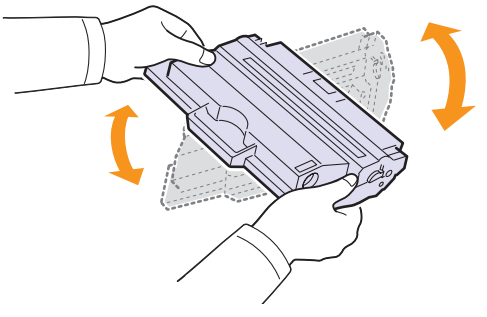

#### **Observação**

caso manche a roupa com toner, limpe-a com um pano seco e lave-a em água fria. A água quente fixa o toner no tecido.

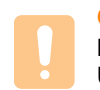

#### **Cuidado**

Não toque na parte verde embaixo do cartucho de impressão. Utilize a alça do cartucho para evitar tocar nessa área.

**4** Segure o cartucho de impressão pela alça e o insira lentamente na abertura da impressora.

As guias laterais do cartucho e as ranhuras correspondentes no interior do equipamento vão guiar o cartucho até que ele se encaixe completamente na posição correta.

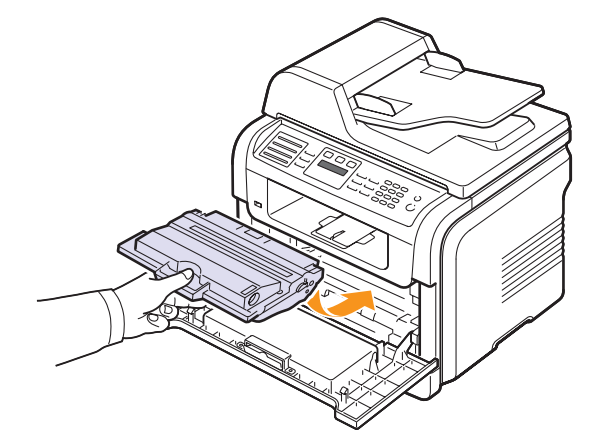

**5** Feche a tampa frontal. Verifique se a tampa está bem fechada.

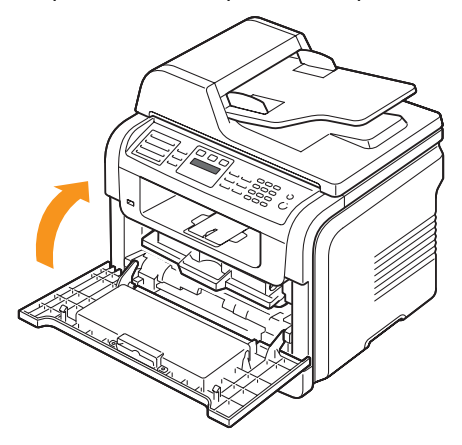

#### <span id="page-74-2"></span>**Substituindo o cartucho de impressão**

<span id="page-74-3"></span>Quando o cartucho de impressão está completamente vazio:

- A mensagem **Sem toner** é exibida no visor.
- O equipamento pára de imprimir. Os faxes recebidos serão salvos na memória.

Se isso ocorrer, será necessário substituir o cartucho de impressão. Para obter informações sobre a aquisição de cartuchos de impressão, consulte a página [12.1.](#page-69-0)

#### **Observação**

Você pode configurar o equipamento para desconsiderar a mensagem **Sem toner** e continuar a impressão. Consulte a página [13.5.](#page-74-0)

- **1** Abra a tampa frontal.
- **2** Retire o cartucho de impressão.

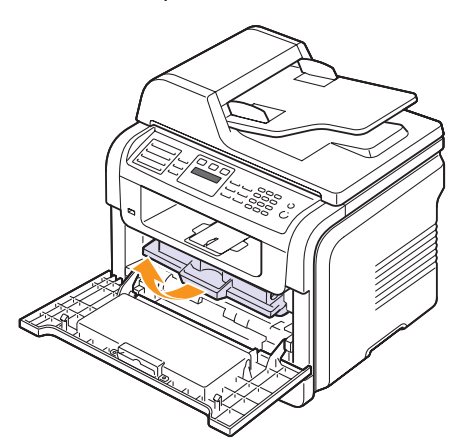

- **3** Remova o cartucho de impressão novo de sua embalagem.
- **4** Remova a fita de embalagem e agite o cartucho 5 ou 6 vezes para distribuir o toner.

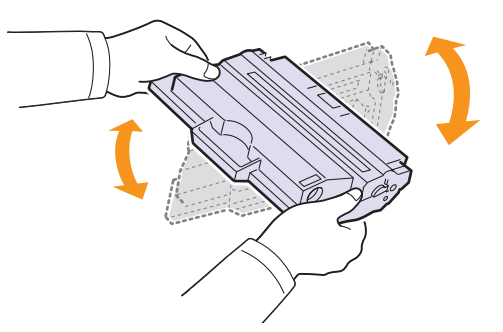

Esse procedimento garantirá que o número máximo de cópias por cartucho seja obtido. Guarde a caixa e a embalagem plástica para utilizá-los em caso de transporte.

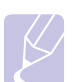

#### **Observação**

Caso manche a roupa com toner, limpe-a com um pano seco e lave-a em água fria. A água quente fixa o toner no tecido.

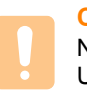

#### **Cuidado**

Não toque na parte verde embaixo do cartucho de impressão. Utilize a alça do cartucho para evitar tocar nessa área.

**5** Segure o cartucho de impressão pela alça e o insira lentamente na abertura da impressora.

As guias laterais do cartucho e as ranhuras correspondentes no interior do equipamento vão guiar o cartucho até que ele se encaixe completamente na posição correta.

**6** Feche a tampa frontal. Verifique se a tampa está bem fechada.

#### <span id="page-74-1"></span>**Limpando o tambor**

Se as impressões apresentarem riscos ou pontos, o tambor OPC do cartucho de impressão poderá precisar de limpeza.

- **1** Antes de iniciar a limpeza, verifique se há papel no equipamento.
- **2** Pressione **Menu** até que a opção **Config sistema** seja exibida na linha inferior do visor e pressione **Inserir**.
- **3** Pressione os botões de **deslocamento** até que a opção **Manutencao** seja exibida e pressione **Inserir**.
- **4** Pressione **Inserir** quando a opção **Limpar tambor** for exibida.

Uma página de limpeza será impressa. As partículas de toner presentes na superfície do cilindro serão fixadas no papel.

Se o problema persistir, repita as etapas de 1 a 4.

#### <span id="page-74-0"></span>**Imprimindo sem interrupções quando a mensagem Sem toner é exibida**

Quando o cartucho de impressão estiver quase vazio, o equipamento exibirá a mensagem **Sem toner** e interromperá a impressão. Você pode configurar o equipamento para ignorar essa mensagem quando ela for exibida e continuar a impressão, mesmo que a qualidade não seja a ideal.

- **1** Pressione **Menu** até que a opção **Config sistema** seja exibida na linha inferior do visor e pressione **Inserir**.
- **2** Pressione os botões de **deslocamento** até que a opção **Manutencao** seja exibida e pressione **Inserir**.
- **3** Pressione os botões de **deslocamento** até que a opção **Ignorar toner** seja exibida e pressione **Inserir**.
- **4** Pressione os botões de **deslocamento** até que o status desejado seja exibido e pressione **Inserir**.

Se você selecionar Desligado, o fax recebido não poderá ser impresso até que um novo cartucho de impressão seja instalado. No entanto, os faxes poderão ser armazenados na memória enquanto sua capacidade permitir.

**5** Pressione **Parar/Limpar** para retornar ao modo de espera.

#### <span id="page-75-0"></span>**Limpando a mensagem Sem toner Trocar toner**

<span id="page-75-1"></span>Quando a mensagem **Sem toner Trocar toner** for exibida, a impressora poderá ser configurada para não exibi-la novamente e não incomodá-lo.

- **1** Pressione **Menu** até que a opção **Config sistema** seja exibida na linha inferior do visor e pressione **Inserir**.
- **2** Pressione os botões de **deslocamento** até que a opção **Manutencao** seja exibida e pressione **Inserir**.
- **3** Pressione os botões de **deslocamento** até que a opção **Limp msg vazio** seja exibida e pressione **Inserir**.
- **4** Selecione **Ligado** e pressione **Inserir**.
- **5** Agora a mensagem **Sem toner Trocar toner** não é exibida, mas a mensagem **Trocar toner** permanecerá para lembrá-lo de que é necessário instalar um novo cartucho para aprimorar a qualidade.

#### **Cuidado**

Assim que a opção **Ligado** for selecionada, a configuração será gravada permanentemente na memória do cartucho de impressão e este menu será removido do menu **Manutencao**.

#### <span id="page-75-3"></span>**Peças de reposição**

Para evitar problemas de qualidade de impressão resultantes de peças desgastadas e para manter sua impressora nas melhores condições de funcionamento possíveis, os seguintes itens deverão ser substituídos quando o número de páginas especificado for atingido ou quando a vida útil de cada item expirar.

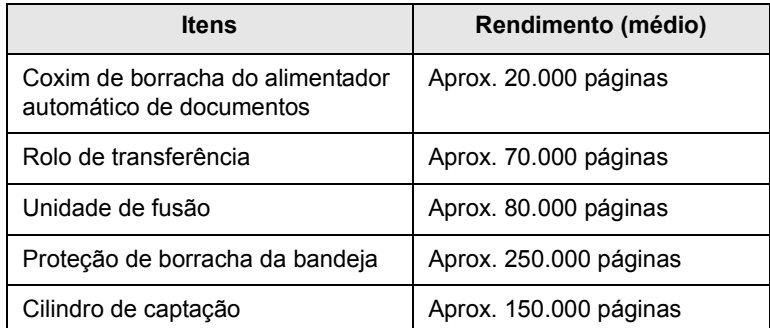

A Xerox recomenda que um prestador de serviços autorizado, representante ou o revendedor onde o produto foi adquirido execute esta manutenção.

#### <span id="page-75-5"></span><span id="page-75-4"></span>**Verificando os suprimentos**

Se obstruções de papel ou problemas de impressão ocorrerem com freqüência, verifique o número de páginas impressas ou digitalizadas pelo equipamento. Substitua as peças correspondentes, se necessário.

As seguintes informações estão disponíveis para verificação dos elementos substituíveis no equipamento:

- <span id="page-75-2"></span>• **Total**: exibe o número total de páginas impressas.
- **Toner**: exibe o toner remanescente no cartucho.
- **Tambor**: exibe o número de páginas impressas.
- **Digit cilindro**: exibe o número de páginas digitalizadas com o vidro de leitura do scanner.

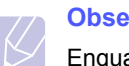

**Observação**

Enquanto as seguintes mensagens são exibidas no visor, os submenus em **Vida suprim.** podem ser alterados:

- **Toner inválido**
- **Toner não orig.**
- **Trocar toner**
- **Toner no fim**

Para verificar os suprimentos:

- **1** Pressione **Menu** até que a opção **Config sistema** seja exibida na linha inferior do visor e pressione **Inserir**.
- **2** Pressione os botões de **deslocamento** até que a opção **Manutencao** seja exibida e pressione **Inserir**.
- **3** Pressione os botões de **deslocamento** até que a opção **Vida suprim.** seja exibida e pressione **Inserir**.
- **4** Pressione os botões de **deslocamento** até que o item desejado seja exibido e pressione **Inserir**.
- **5** Se você tiver selecionado a impressão de uma página de informações de suprimentos, pressione o botão **Inserir** para confirmar.
- **6** Pressione **Parar/Limpar** para retornar ao modo de espera.

#### <span id="page-76-0"></span>**Substituindo o coxim de borracha do alimentador automático de documentos**

Você precisará substituir o coxim de borracha do alimentador automático de documentos quando houver um problema consistente na seleção de papel ou quando o seu rendimento especificado for atingido.

- **1** Abra a tampa do alimentador automático de documentos.
- **2** Gire a alavanca na extremidade direita do rolo do alimentador automático de documentos na direção do alimentador e remova o rolo do slot.

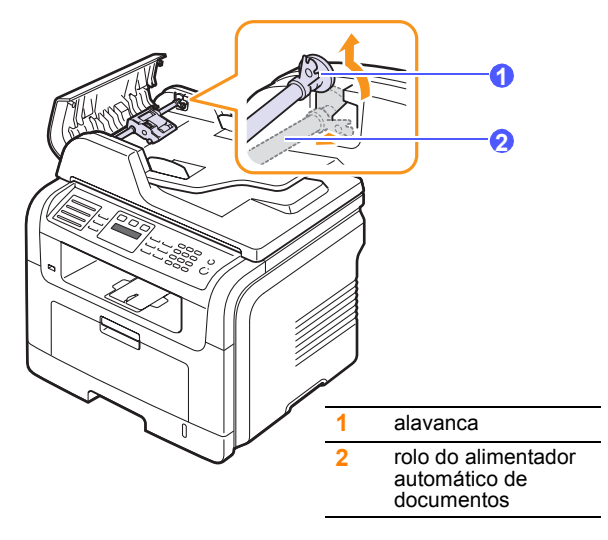

**3** Remova o coxim de borracha do alimentador automático de documentos conforme mostrado.

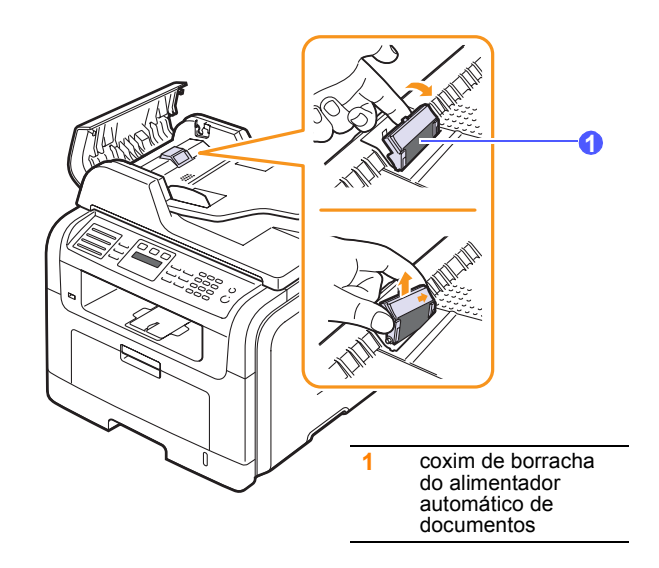

**4** Insira um novo coxim de borracha.

**5** Alinhe a extremidade esquerda do rolo do alimentador automático de documentos com o slot e insira a extremidade direita do rolo no slot direito. Gire a alavanca na extremidade direita do rolo na direção da bandeja de entrada de documentos.

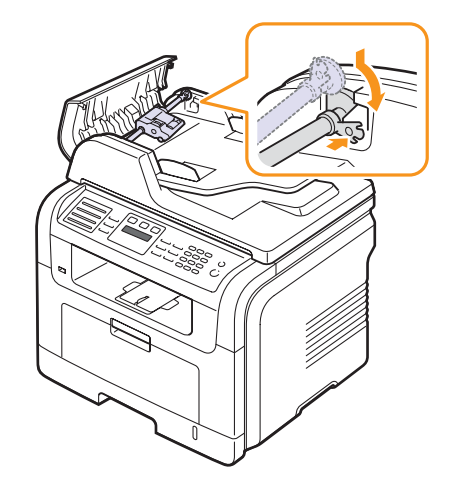

**6** Feche a tampa do alimentador automático de documentos.

#### **Gerenciando o equipamento do site**

Se o equipamento foi conectado a uma rede e os parâmetros de rede TCP/IP foram configurados corretamente, você poderá gerenciá-lo através do **CentreWare IS** da Xerox, um servidor Web interno. Use o **CentreWare IS** para:

- Exibir as informações de dispositivos do equipamento e verificar o seu status atual.
- Alterar os parâmetros TCP/IP e configurar outros parâmetros de rede.
- Alterar as propriedades da impressora.
- Configurar o equipamento para enviar notificações por e-mail para informar o seu status.
- Obter suporte para a utilização do equipamento.

#### Para acessar o **CentreWare IS**:

- **1** No Windows, inicie um navegador da Web, por exemplo, o Internet Explorer.
- **2** Insira o endereço IP do equipamento (http://xxx.xxx.xxx.xxx) no campo de endereços e pressione a tecla **Enter** ou clique em **Ir**.

O site interno do seu equipamento será aberto.

#### **Verificando o número de série do equipamento**

Quando você solicitar serviços ou registrar-se como um usuário no site da Xerox, o número de série do equipamento poderá ser requisitado.

O número de série pode ser verificado através das seguintes etapas:

- **1** Pressione **Menu** até que a opção **Config sistema** seja exibida na linha inferior do visor e pressione **Inserir**.
- **2** Pressione os botões de **deslocamento** até que a opção **Manutencao** seja exibida e pressione **Inserir**.
- **3** Pressione os botões de **deslocamento** até que a opção **Numero serie** seja exibida e pressione **Inserir**.
- **4** Verifique o número de série do seu equipamento.
- **5** Pressione **Parar/Limpar** para retornar ao modo de espera.

# **14 Solução de problemas**

Este capítulo contém informações úteis sobre o que fazer se ocorrerem problemas.

Este capítulo inclui:

- **• [Eliminando obstruções de documentos](#page-78-0)**
- **• [Eliminando obstruções de papel](#page-79-0)**
- **• [Entendendo as mensagens do visor](#page-84-0)**
- **• [Mensagens do cartucho de impressão](#page-87-0)**
- **• [Solucionando outros problemas](#page-88-0)**

#### <span id="page-78-1"></span>**Eliminando obstruções de documentos**

<span id="page-78-0"></span>Quando um documento é obstruído ao passar pelo alimentador automático de documentos, a mensagem **Obstrucao documento** é exibida no visor.

#### **Cuidado**

Para evitar rasgar o documento obstruído, puxe-o lentamente e com cuidado.

- **1** Remova quaisquer páginas remanescentes no alimentador automático de documentos.
- **2** Abra a tampa do alimentador automático de documentos.

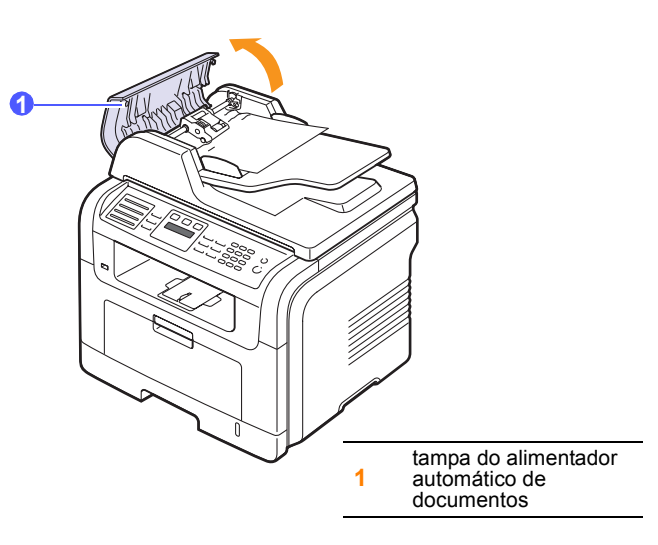

**3** Remova com cuidado o papel obstruído do alimentador automático.

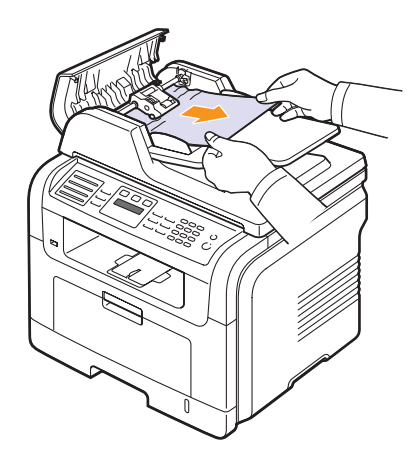

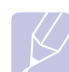

#### **Observação**

Se você não puder ver o papel nesta área, consulte [Passagem](#page-79-1)  [incorreta de documentos](#page-79-1). Consulte a página [14.2](#page-79-1).

**4** Feche a tampa do alimentador automático de documentos. Em seguida, recoloque as páginas removidas, se houver, no alimentador.

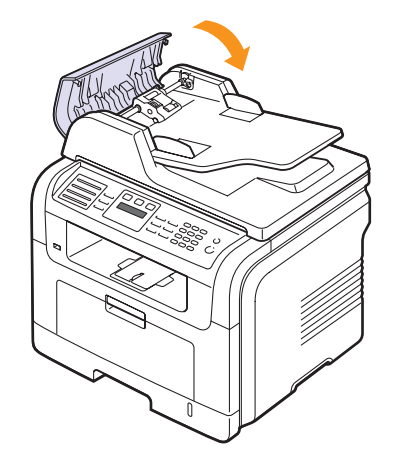

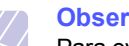

#### **Observação**

Para evitar obstruções de papel, utilize o vidro de leitura do scanner para documentos que contenham papéis muito espessos, finos ou mistos.

#### <span id="page-79-1"></span>**Passagem incorreta de documentos**

- **1** Abra a tampa do scanner.
- **2** Segure o papel obstruído e remova-o da área de alimentação ao puxá-lo cuidadosamente para a direita utilizando as duas mãos.

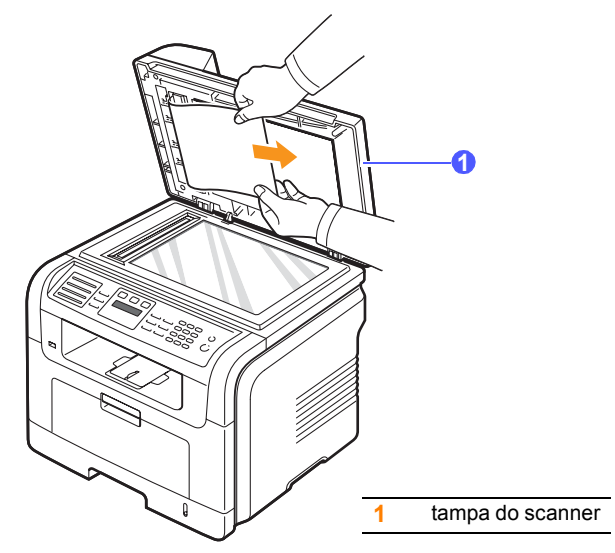

**3** Feche a tampa do scanner. Em seguida, recoloque as páginas removidas no alimentador.

#### <span id="page-79-3"></span>**Eliminando obstruções de papel**

<span id="page-79-0"></span>Quando uma obstrução ocorre, a mensagem **Obstrucao papel** é exibida no visor. Consulte a tabela abaixo para localizar e eliminar a obstrução.

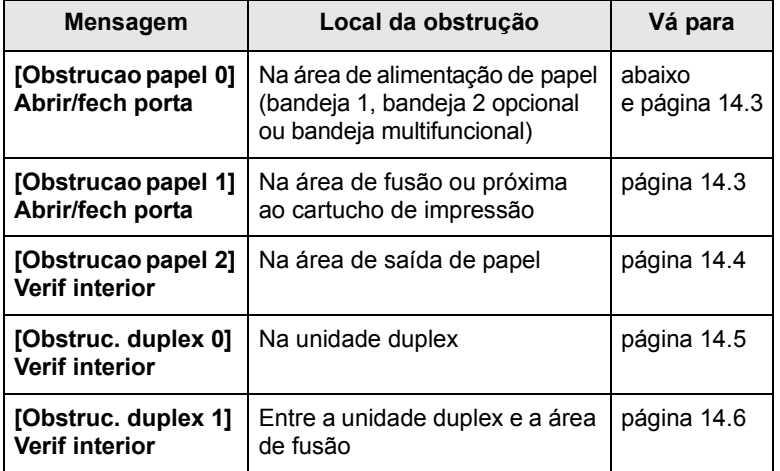

#### **Cuidado**

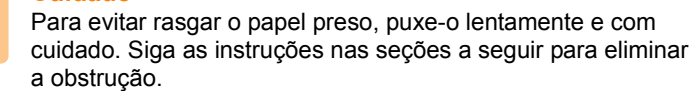

#### <span id="page-79-4"></span><span id="page-79-2"></span>**Na bandeja 1**

**1** Abra e feche a tampa frontal. O papel que causou a obstrução será automaticamente ejetado do equipamento.

Se o papel não sair, vá para a próxima etapa.

**2** Puxe a bandeja 1 para abri-la.

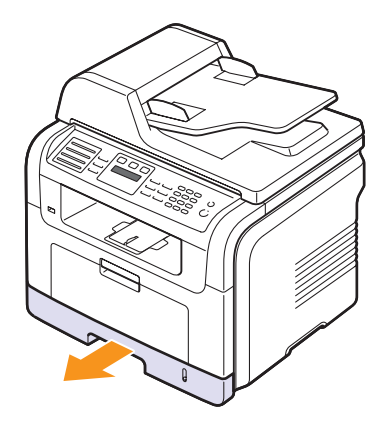

**3** Remova o papel que está causando a obstrução puxando-o com cuidado.

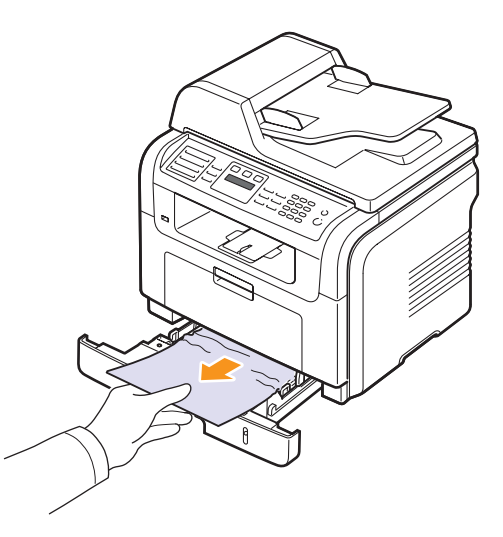

Se o papel não se mover ao ser puxado ou se você não puder vê-lo nesta área, verifique a área de fusão próxima ao cartucho de impressão. Consulte a página [14.3.](#page-80-1)

**4** Insira a bandeja 1 no equipamento até que ela se encaixe na posição correta. A impressão é reiniciada automaticamente.

#### <span id="page-80-0"></span>**Na bandeja 2 opcional**

- **1** Abra a bandeja 2 opcional.
- **2** Remova o papel preso no interior do equipamento.

<span id="page-80-4"></span>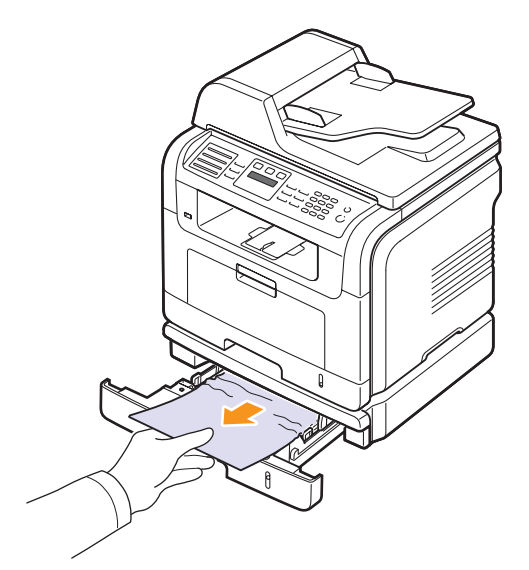

Se o papel não se mover ao ser puxado, ou se você não puder vê-lo nesta área, pare e vá para a etapa 3.

- **3** Abra a bandeja 1 até a metade.
- **4** Puxe o papel para cima e para fora.

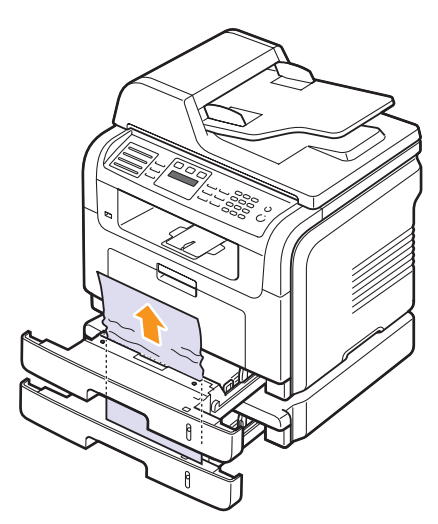

**5** Insira as bandejas de volta na impressora. A impressão é reiniciada automaticamente.

#### <span id="page-80-3"></span>**Na bandeja multifuncional**

**1** Se o papel não estiver sendo alimentado corretamente, remova-o e recarregue-o no equipamento.

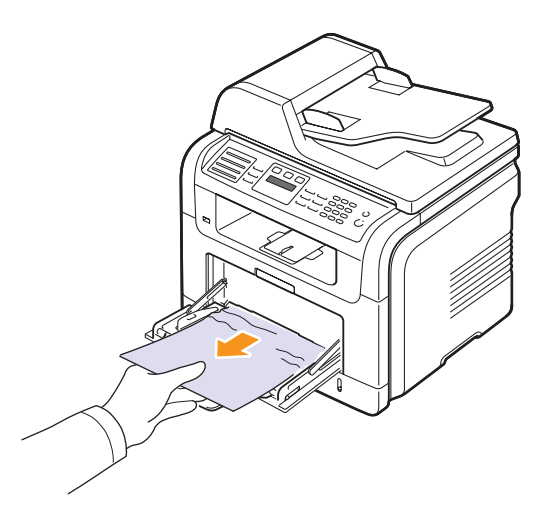

**2** Abra e feche a tampa frontal para reiniciar a impressão.

#### <span id="page-80-2"></span><span id="page-80-1"></span>**Na área da unidade de fusão ou ao redor do cartucho de impressão**

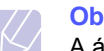

#### **Observação**

A área de fusão pode estar quente. Cuidado ao remover o papel do equipamento.

**1** Abra a tampa frontal e puxe o cartucho de impressão, pressionando-o ligeiramente para baixo.

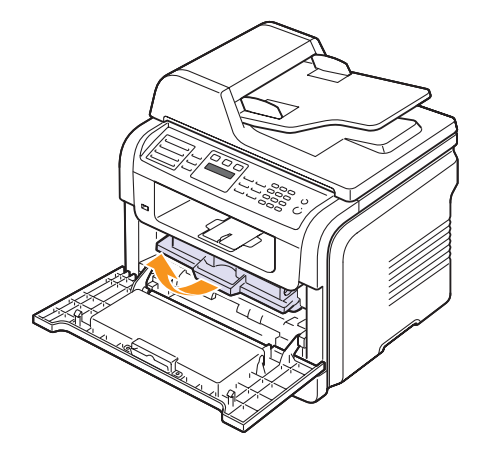

**2** Remova o papel que está causando a obstrução puxando-o com cuidado.

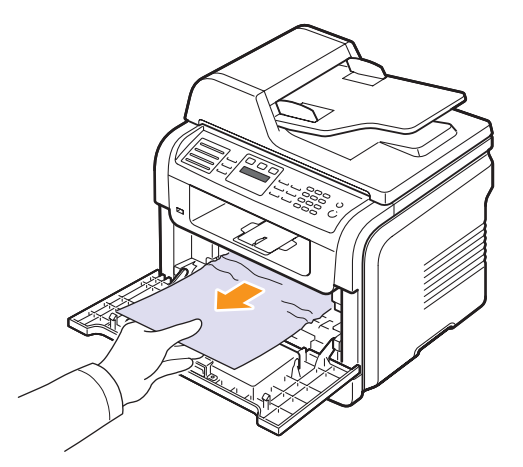

**3** Substitua o cartucho de impressão e feche a porta frontal. A impressão é reiniciada automaticamente.

#### <span id="page-81-1"></span><span id="page-81-0"></span>**Na área de saída de papel**

- **1** Abra e feche a tampa frontal. O papel que causou a obstrução será automaticamente ejetado do equipamento.
- **2** Retire cuidadosamente o papel da bandeja de saída.

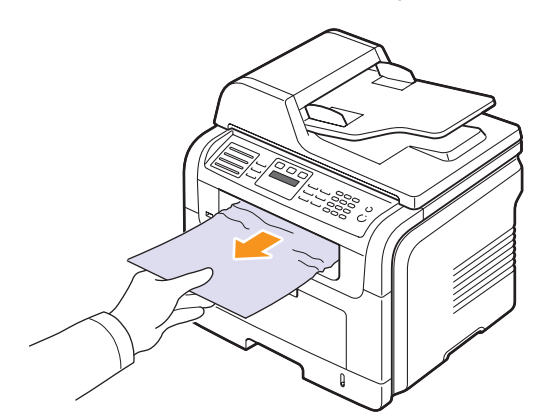

Se você não for capaz de ver o papel que causou a obstrução ou se houver resistência ao puxá-lo, pare e vá para a próxima etapa.

**3** Abra a tampa traseira.

**4** Se você for capaz de ver o papel que causou a obstrução, empurre as alavancas de pressão laterais para cima e remova o papel. Vá para a etapa 9.

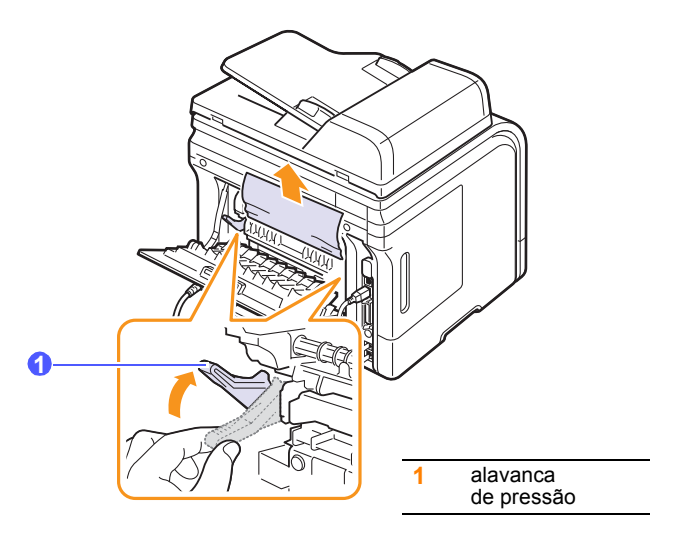

Se você ainda não puder ver o papel, vá para a próxima etapa.

**5** Solte a braçadeira branca, a trava da tampa posterior e abra a tampa posterior totalmente, de acordo com a figura.

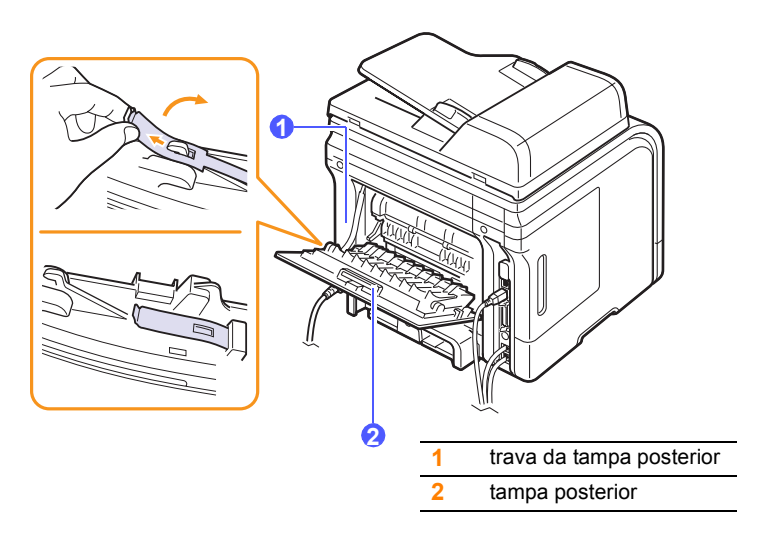

**6** Desdobre a guia duplex totalmente.

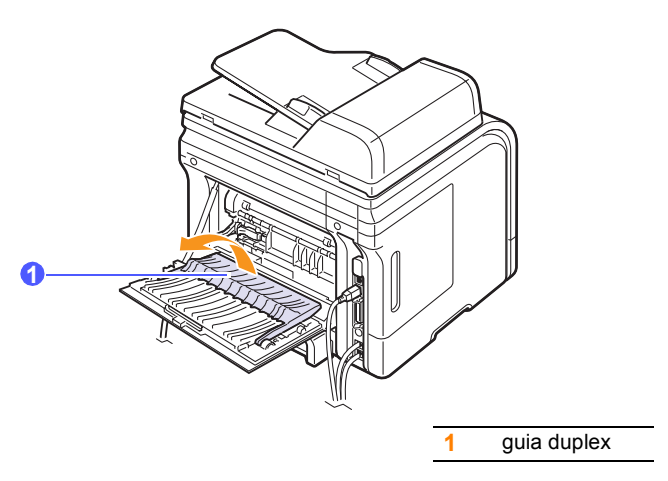

<span id="page-82-1"></span>**7** Ao mesmo tempo que pressiona a alavanca da unidade de fusão para a direita, abra a tampa da unidade.

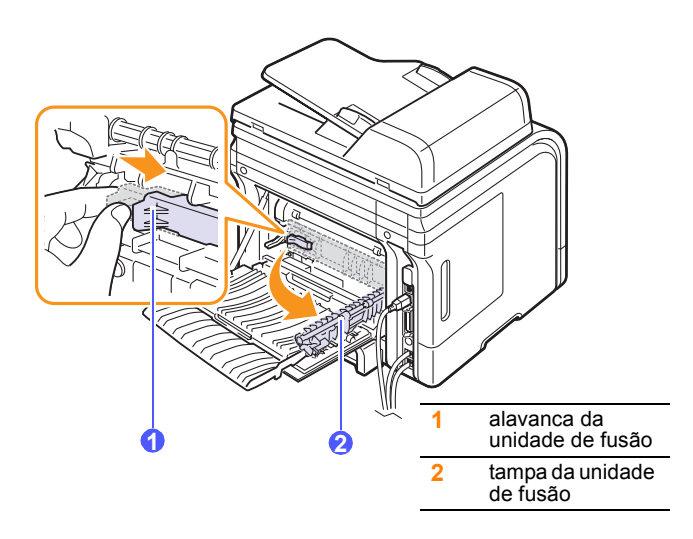

**8** Puxe o papel preso.

Se ele não se mover ao ser puxado, empurre as alavancas de pressão laterais para cima, solte o papel e, em seguida, remova-o.

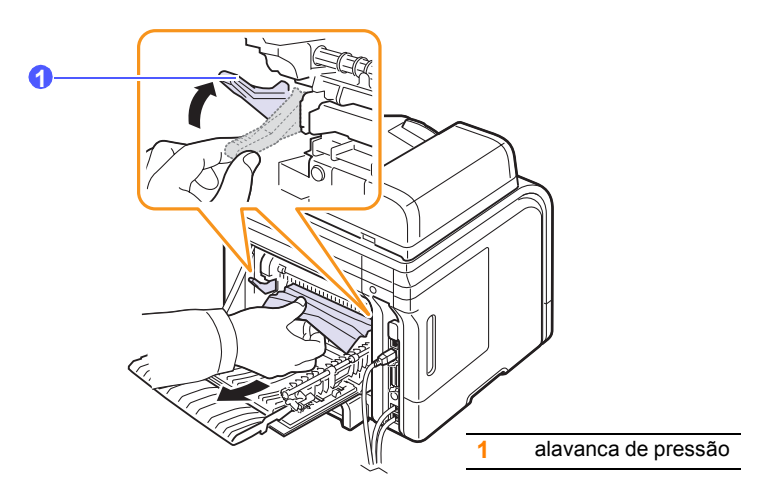

- **9** Retorne a alavanca, a tampa, a trava e a guia às posições originais.
- **10** Feche a tampa posterior. A impressão é reiniciada automaticamente.

#### <span id="page-82-2"></span>**Na área da unidade duplex**

Se a unidade duplex não estiver posicionada corretamente, poderá haver obstruções de papel. Certifique-se de que a unidade duplex tenha sido instalada corretamente.

#### <span id="page-82-0"></span>**Obstrução na unidade duplex 0**

**1** Remova a unidade duplex da impressora.

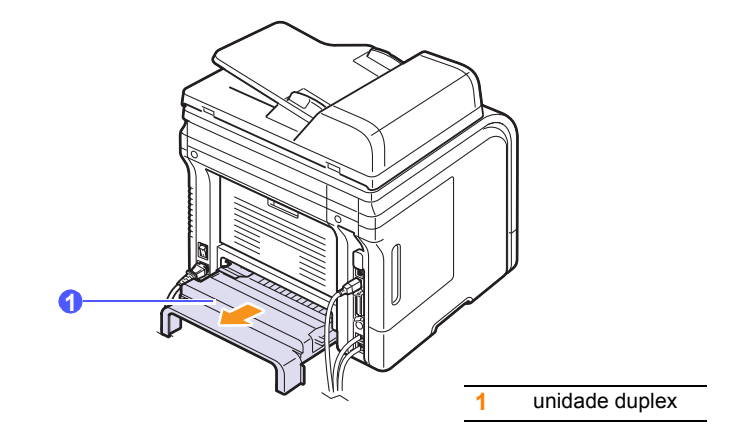

**2** Remova o papel obstruído da unidade duplex.

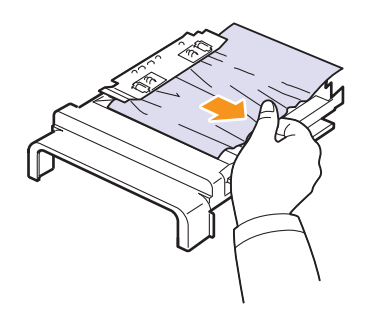

Se o papel não sair junto com a unidade duplex, remova-o da parte inferior da impressora.

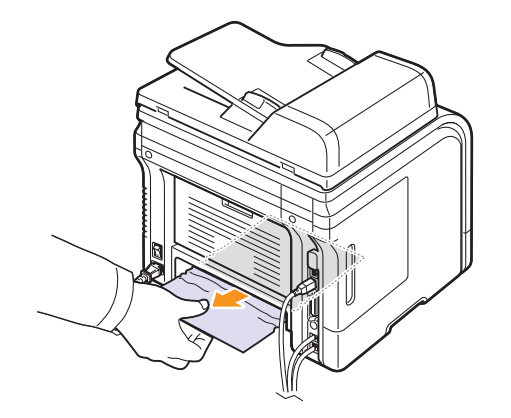

#### <span id="page-83-0"></span>**Obstrução na unidade duplex 1**

- **1** Abra a tampa traseira.
- **2** Desdobre a guia duplex totalmente.

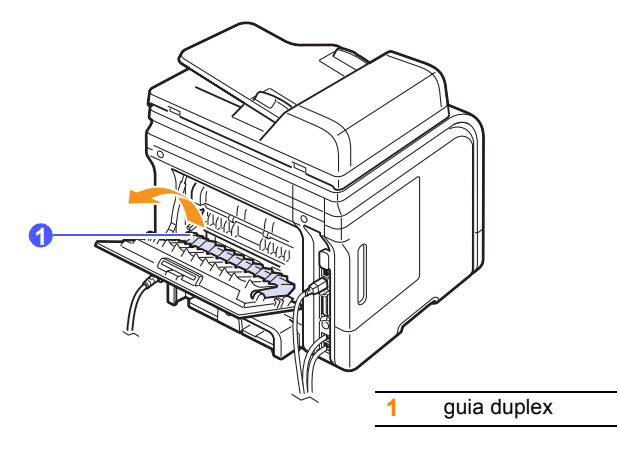

**3** Puxe o papel preso.

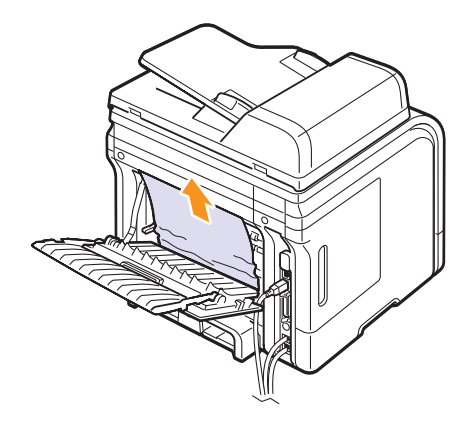

#### **Dicas para evitar obstruções de papel**

A maioria das obstruções de papel pode ser evitada pela seleção dos tipos corretos de material. Quando uma obstrução ocorrer, siga as etapas descritas na página [14.2.](#page-79-0)

- Siga os procedimentos na página [5.5.](#page-32-0) Certifique-se de que as guias ajustáveis estejam posicionadas corretamente.
- Não sobrecarregue a bandeja. Verifique se o papel está abaixo da marca de capacidade de papel situada na lateral interna da bandeja.
- Não remova o papel da bandeja durante a impressão.
- Flexione, assopre e endireite as folhas de papel antes de colocá-las na bandeja.
- Não utilize papéis vincados, úmidos ou muito ondulados.
- Não misture tipos diferentes de papel em uma bandeja.
- Utilize somente os materiais de impressão recomendados. Consulte a página [5.8.](#page-35-0)
- Verifique se o lado a ser impresso do material de impressão está voltado para baixo na bandeja de papel e para cima na bandeja multifuncional.
- Se obstruções de papel ocorrerem com freqüência ao imprimir em papel A5:

Coloque o papel na impressora com a borda longa voltada para a frente da bandeja.

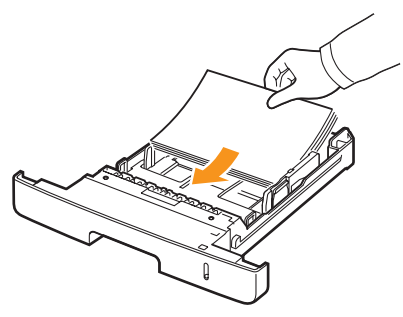

Na janela de propriedades da impressora, defina a orientação da página como girada em 90 graus. Consulte a **Seção de software**.

#### <span id="page-84-1"></span>**Entendendo as mensagens do visor**

<span id="page-84-0"></span>As mensagens exibidas na janela do programa Status Monitor ou no visor do painel de controle indicam o status ou os erros que ocorreram na impressora. Consulte as tabelas abaixo para entender o significado das mensagens e corrigir o problema, caso seja necessário. As mensagens e seus significados estão listados em ordem alfabética.

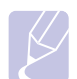

#### **Observação**

Ao entrar em contato com a assistência técnica, é muito conveniente informar ao representante de serviço a mensagem exibida.

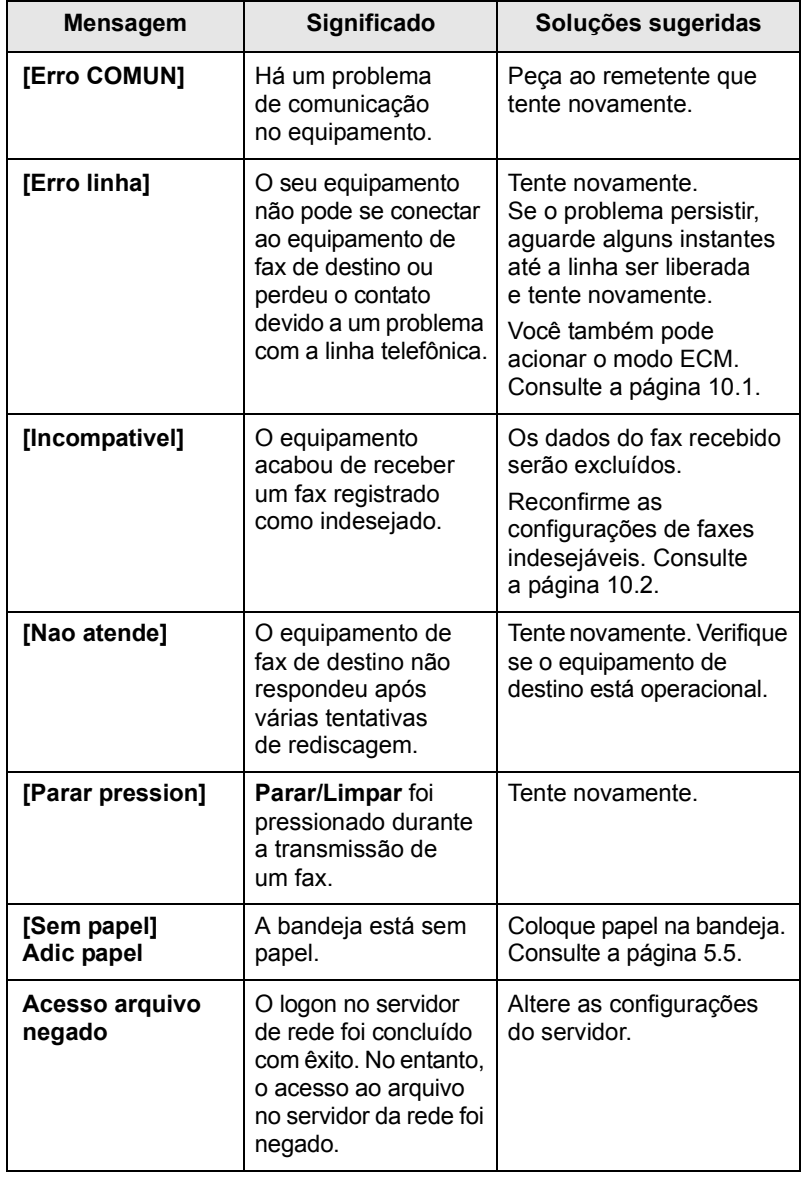

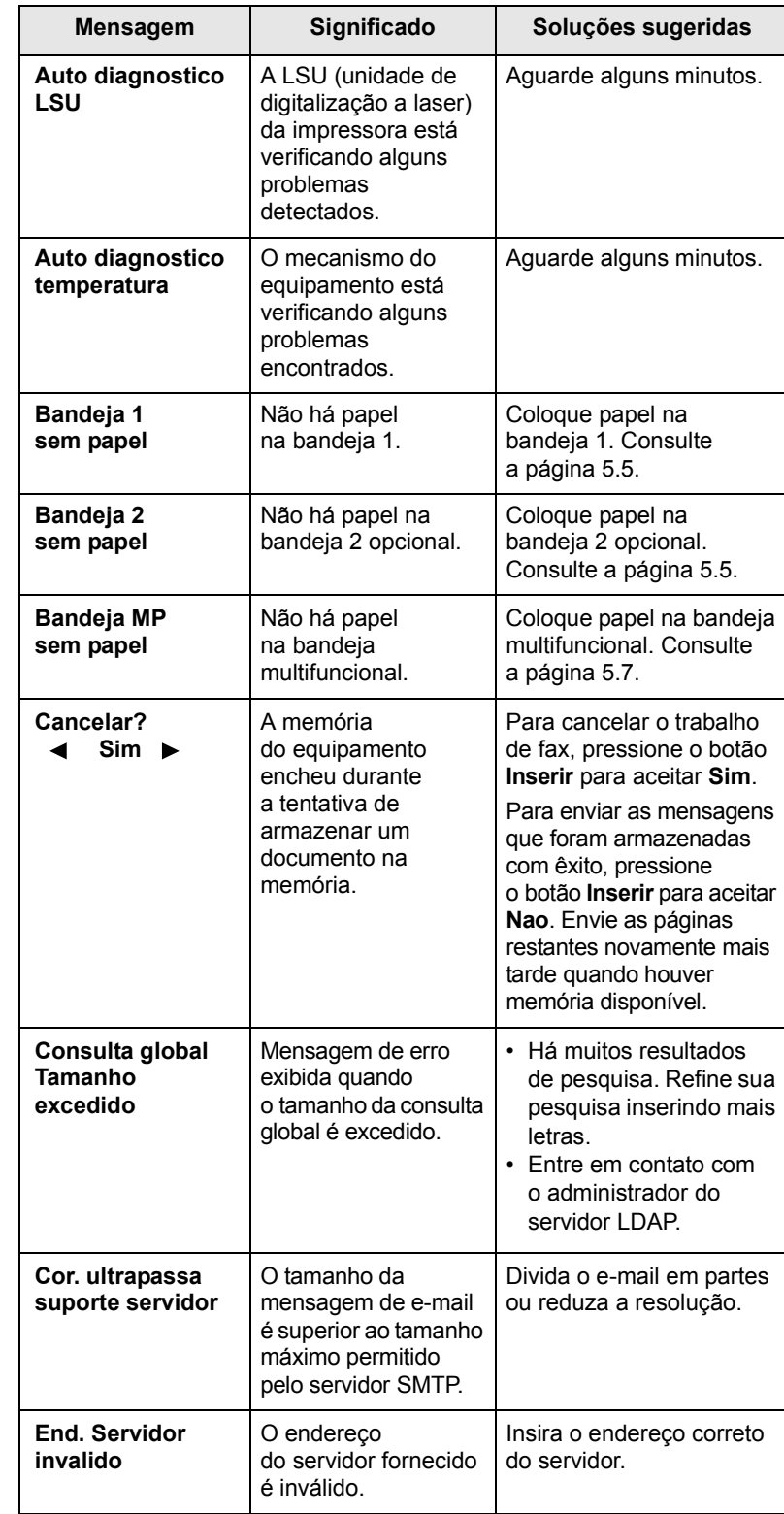

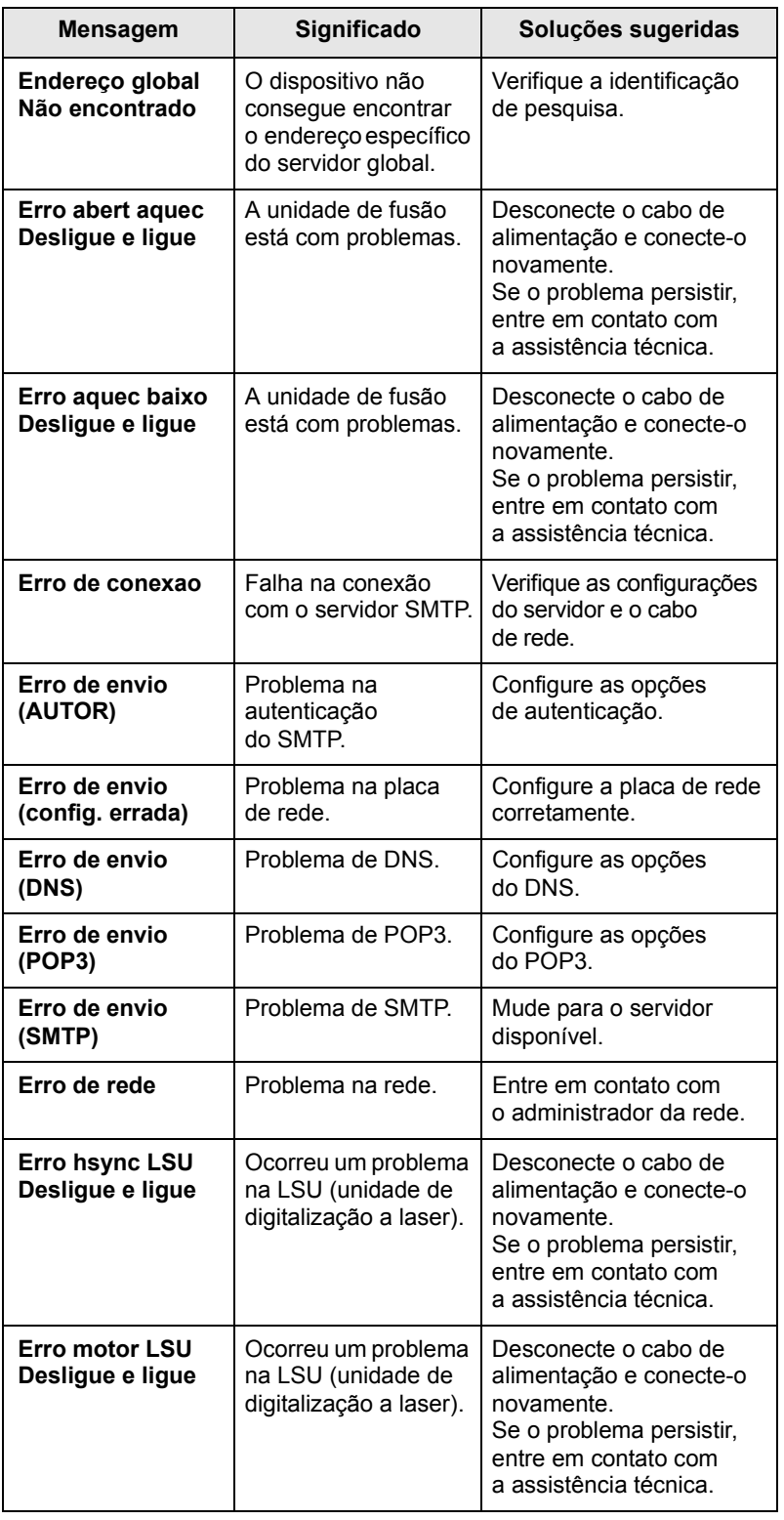

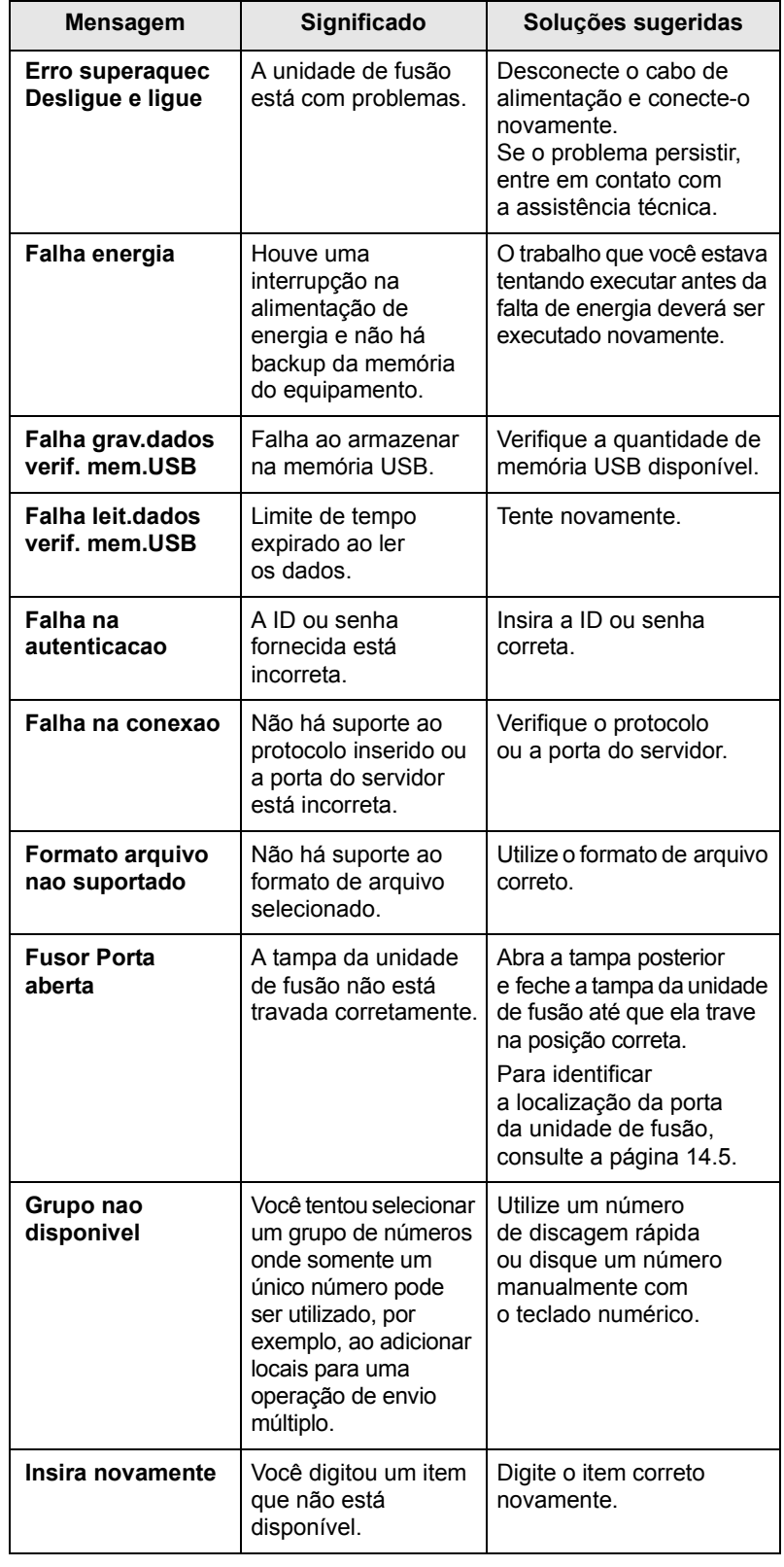

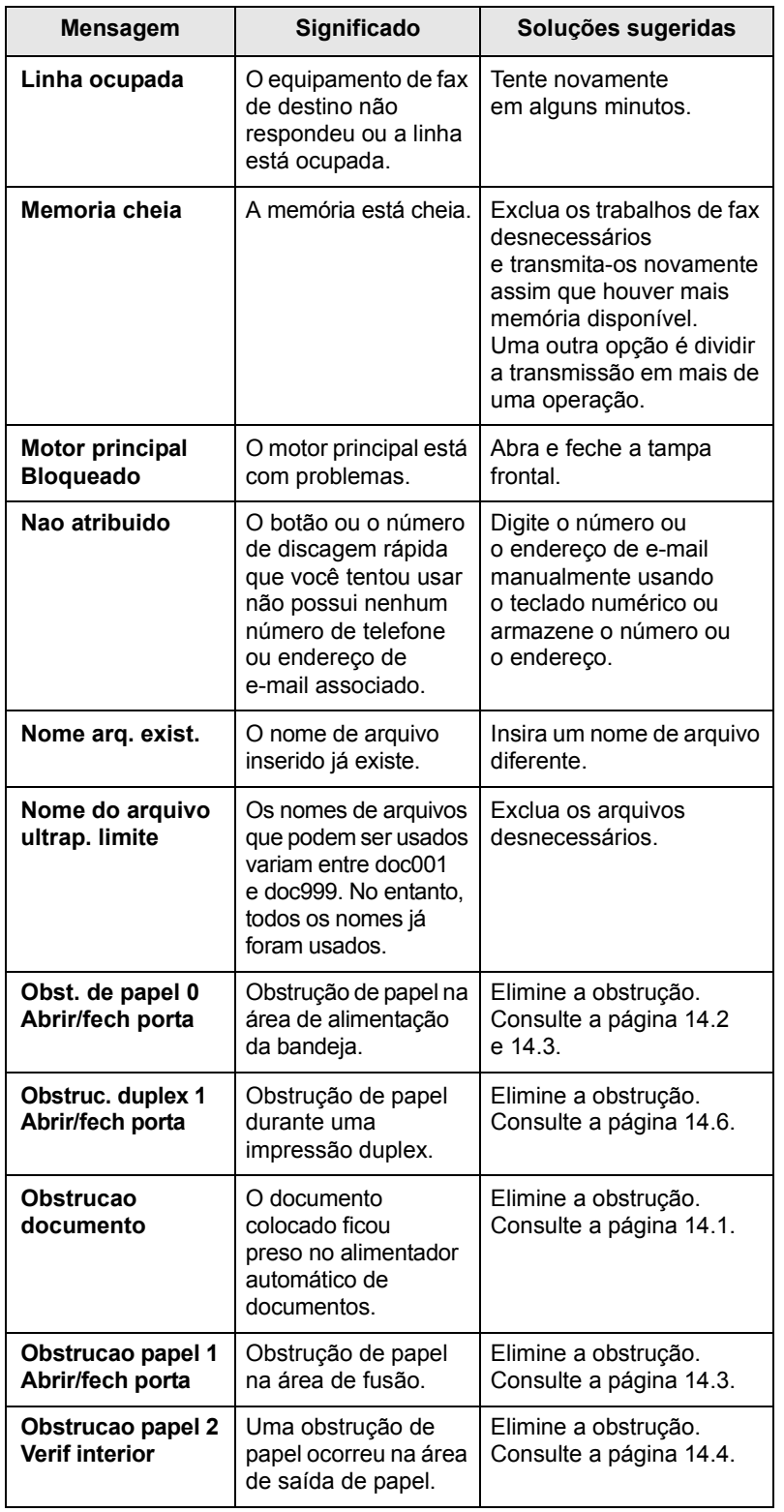

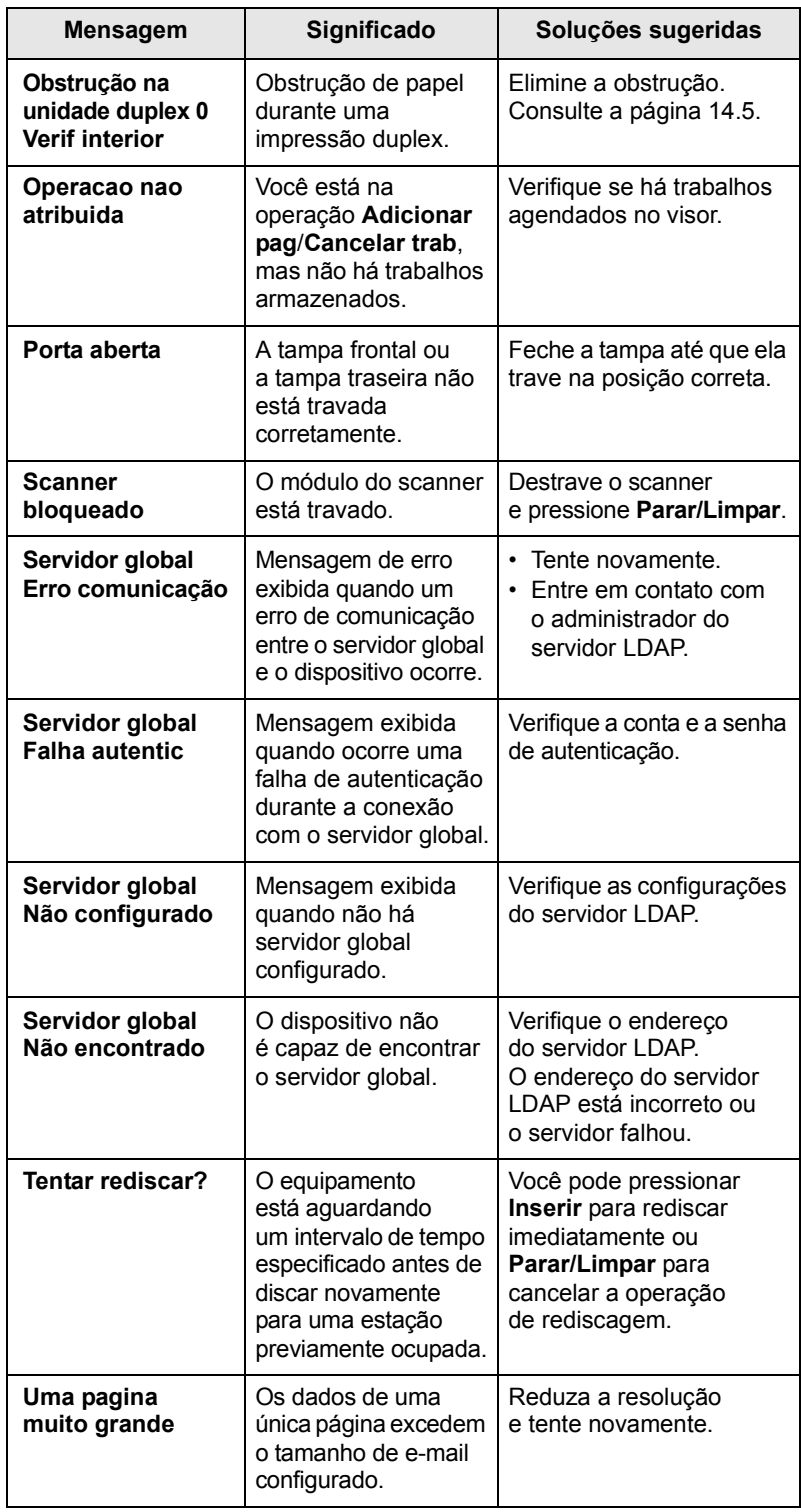

# **Mensagens do cartucho de impressão**

<span id="page-87-0"></span>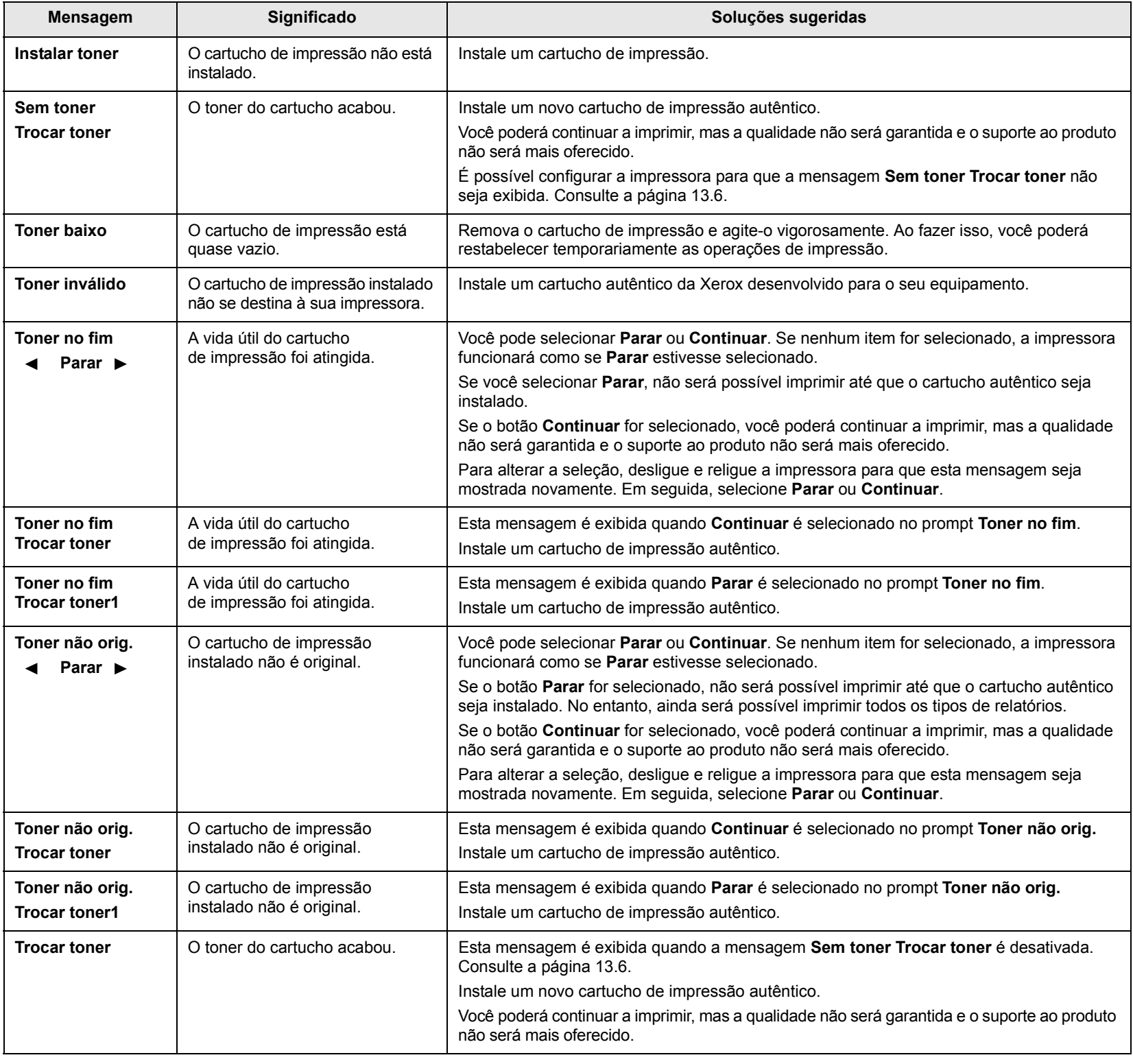

#### **Solucionando outros problemas**

<span id="page-88-0"></span>A tabela a seguir apresenta algumas condições que podem ocorrer e as soluções recomendadas. Siga as soluções sugeridas até que o problema seja resolvido. Se o problema persistir, entre em contato com a assistência técnica.

#### <span id="page-88-1"></span>**Problemas de alimentação de papel**

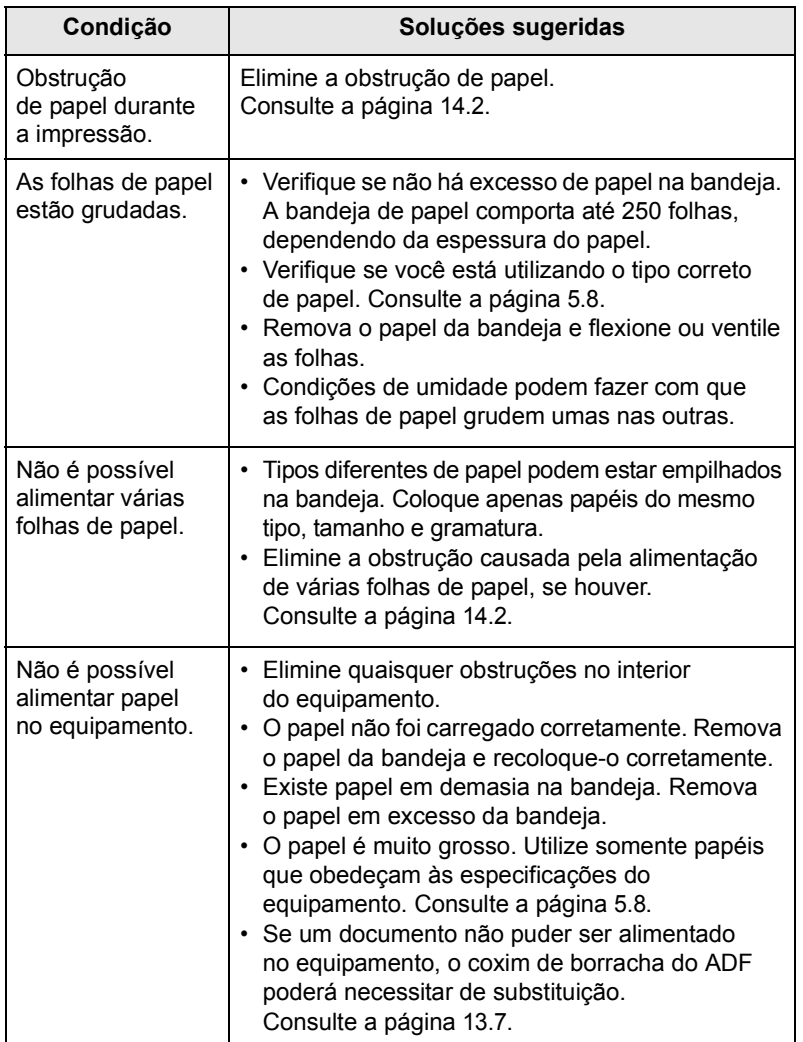

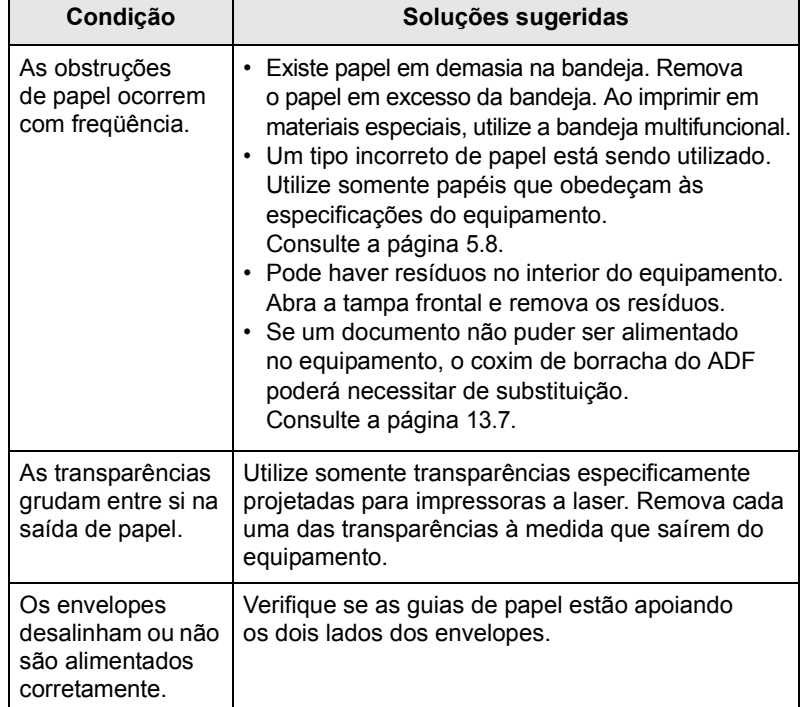

# <span id="page-89-0"></span>**Problemas de impressão**

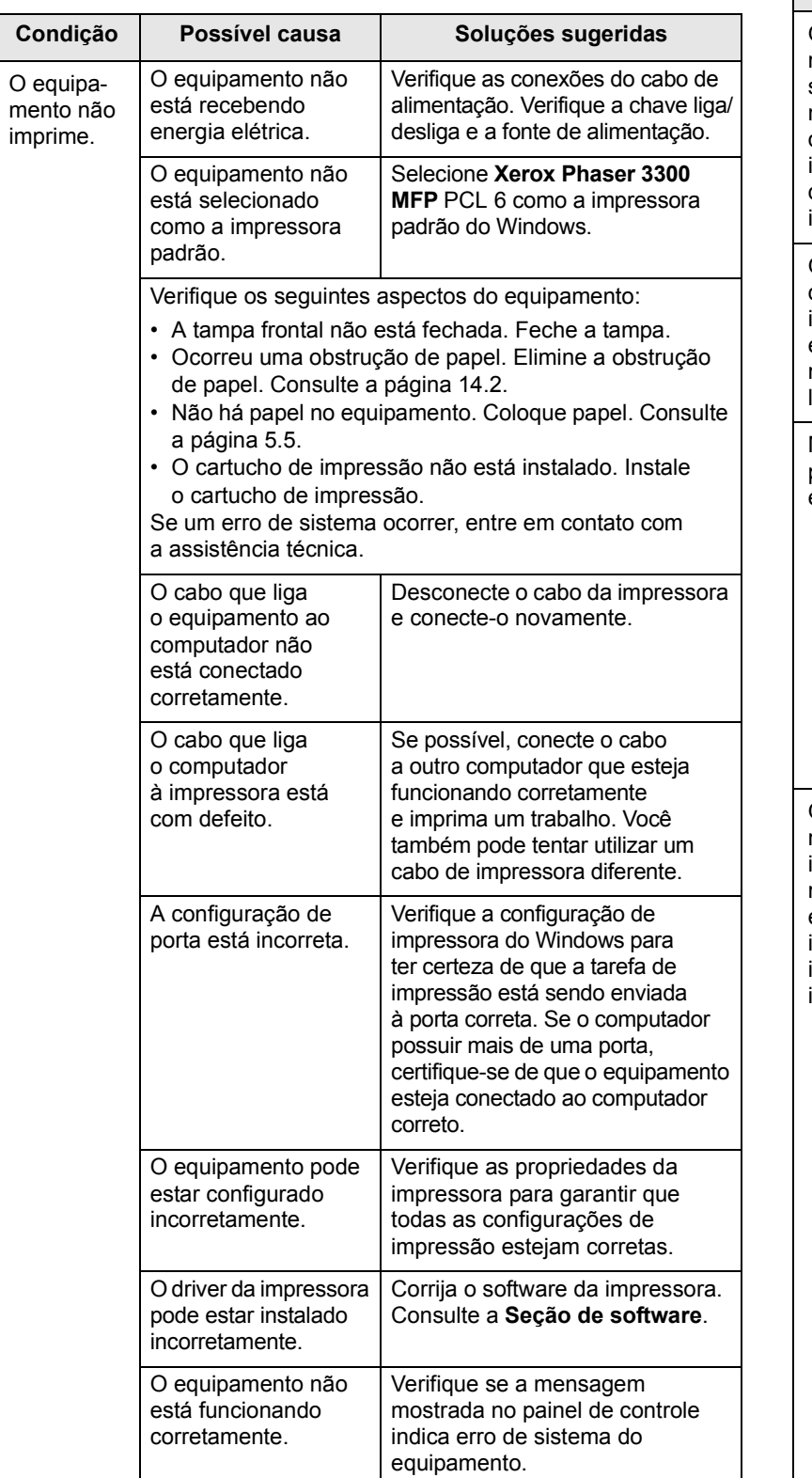

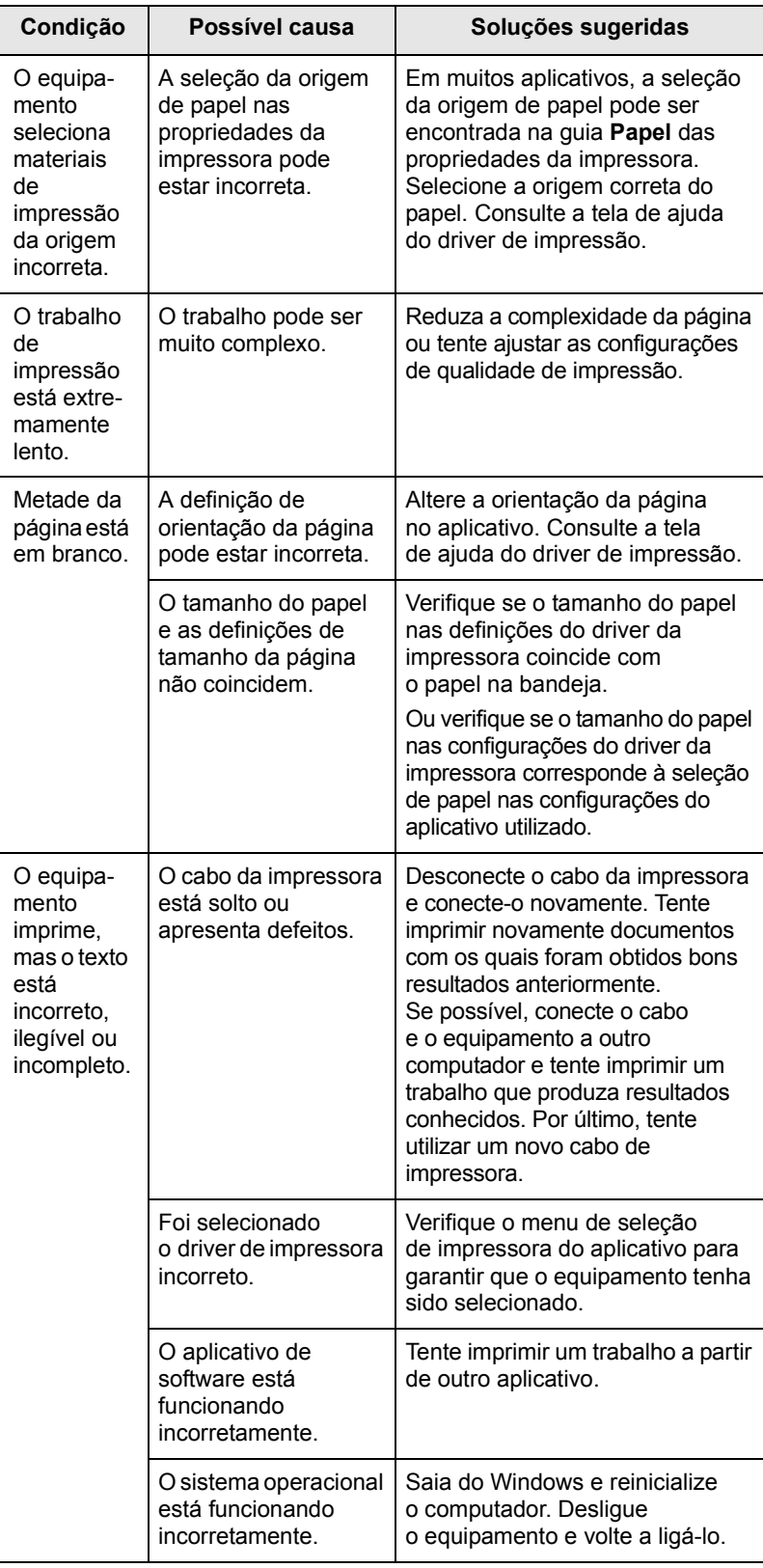

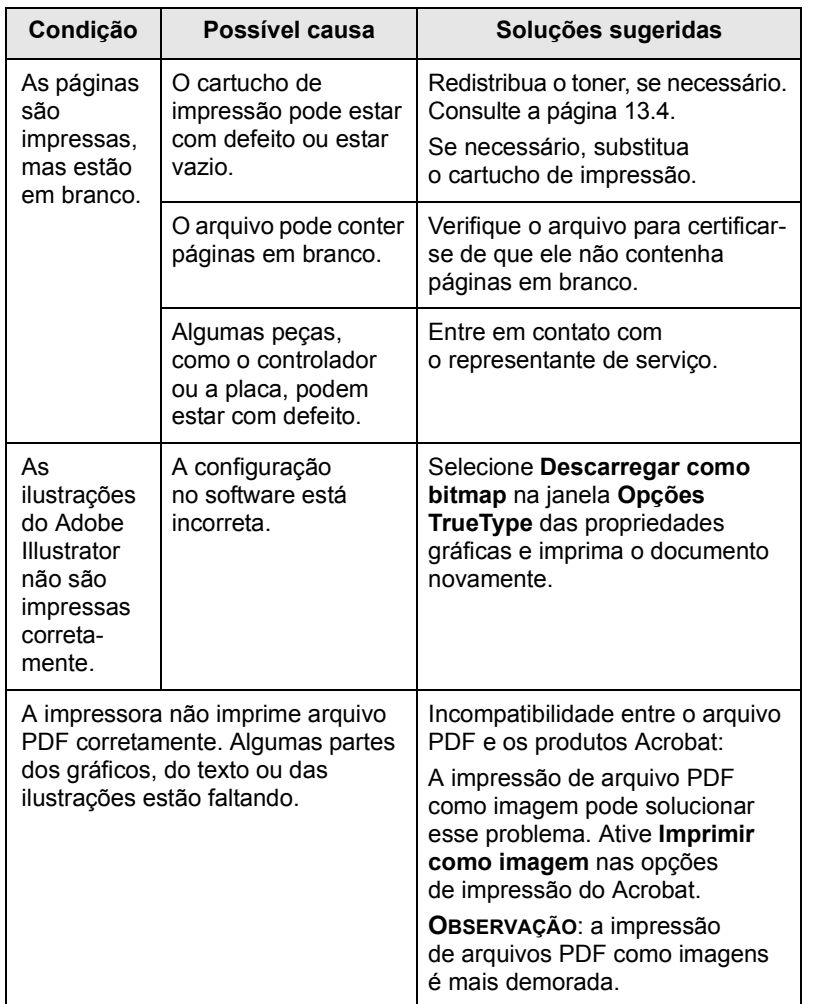

#### **Condição Possível causa Soluções sugeridas Solucionando problemas de qualidade de impressão**

Se o interior do equipamento estiver sujo ou o papel tiver sido colocado incorretamente, você poderá notar uma diminuição na qualidade da impressão. Consulte a tabela a seguir para solucionar os problemas.

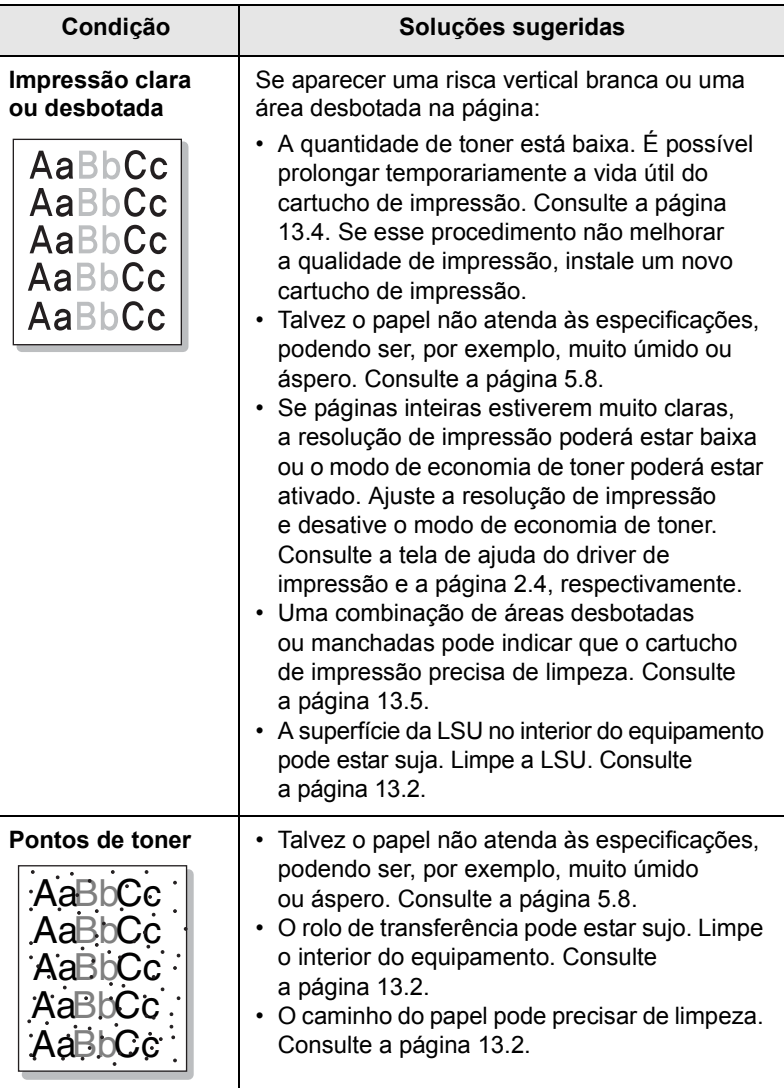

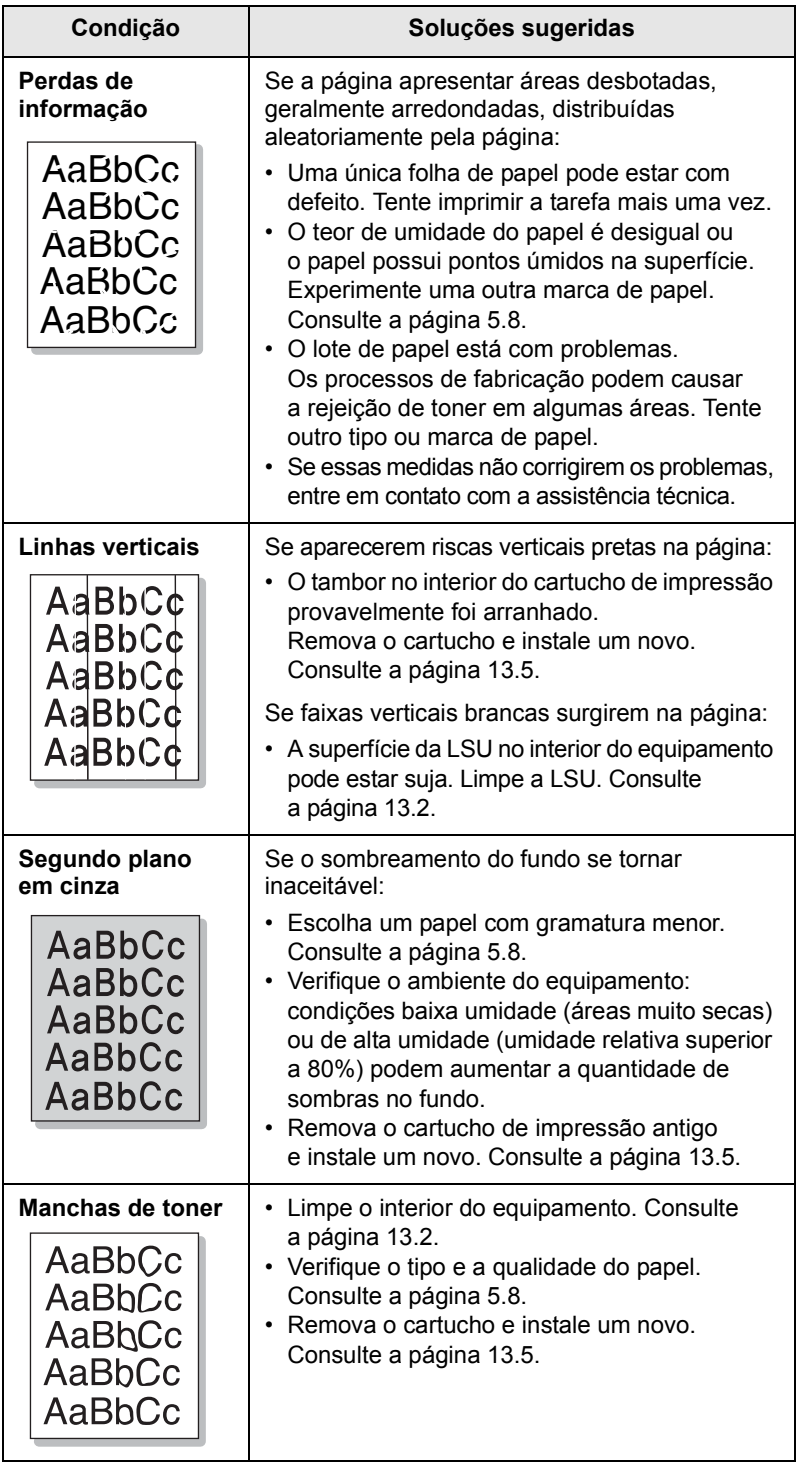

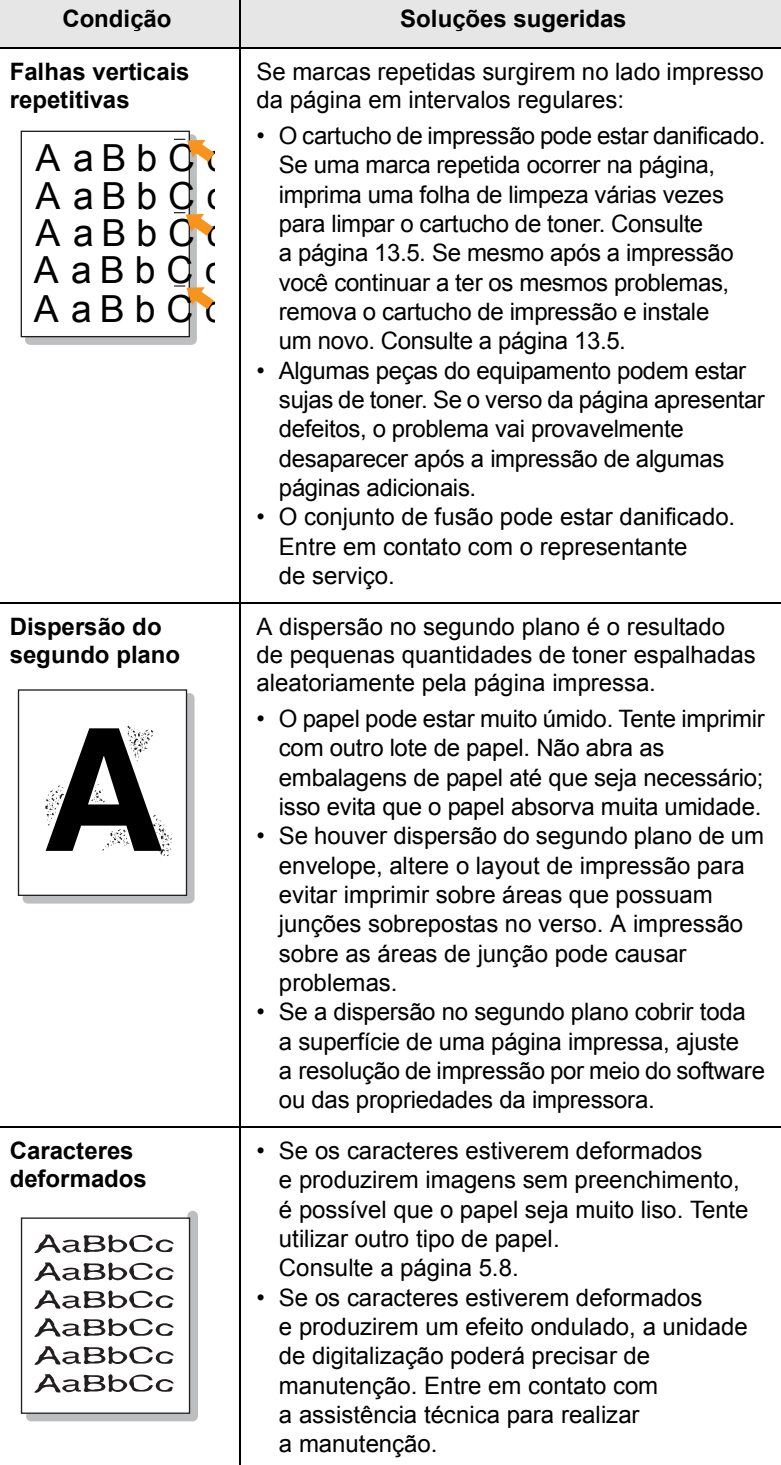

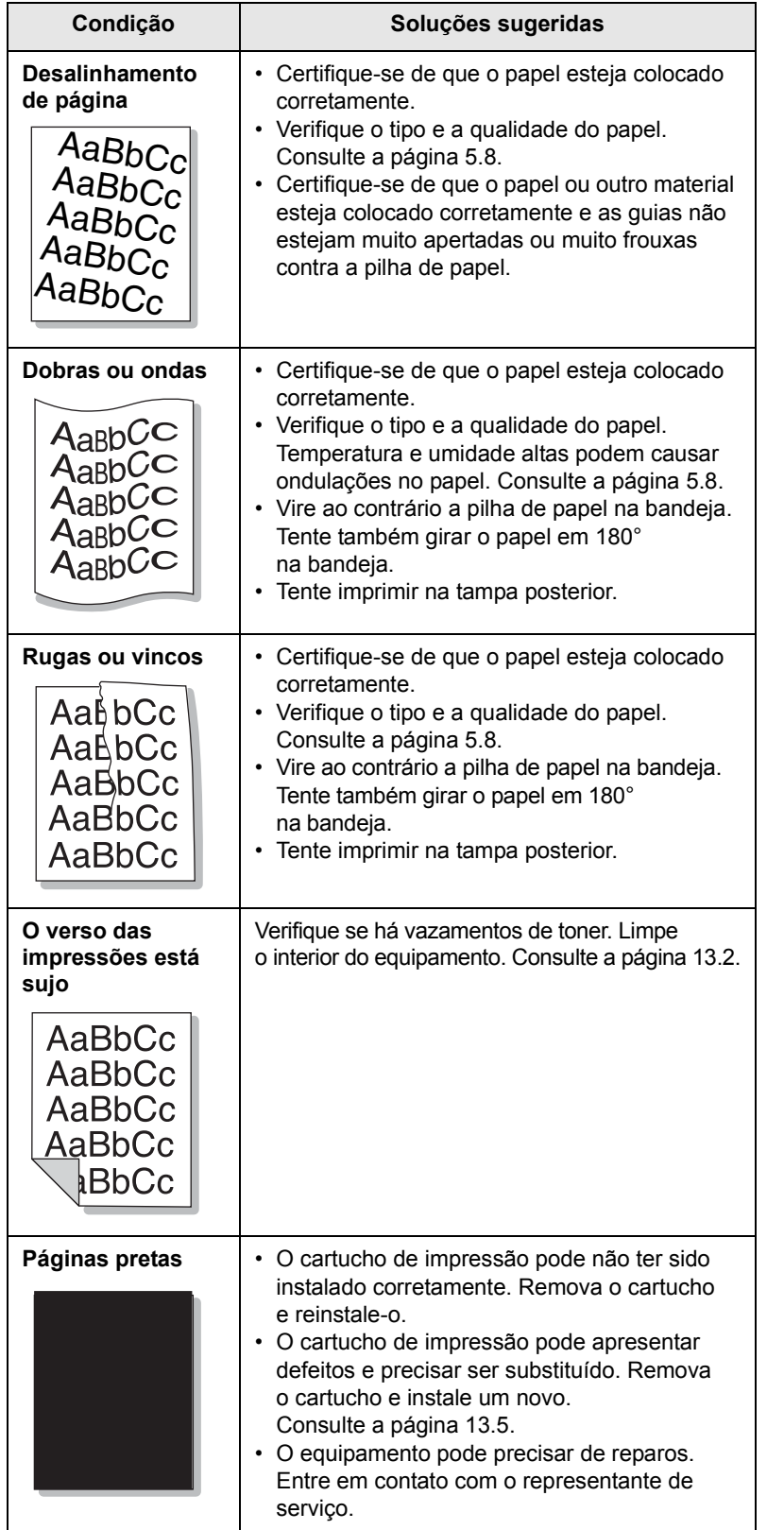

<span id="page-92-0"></span>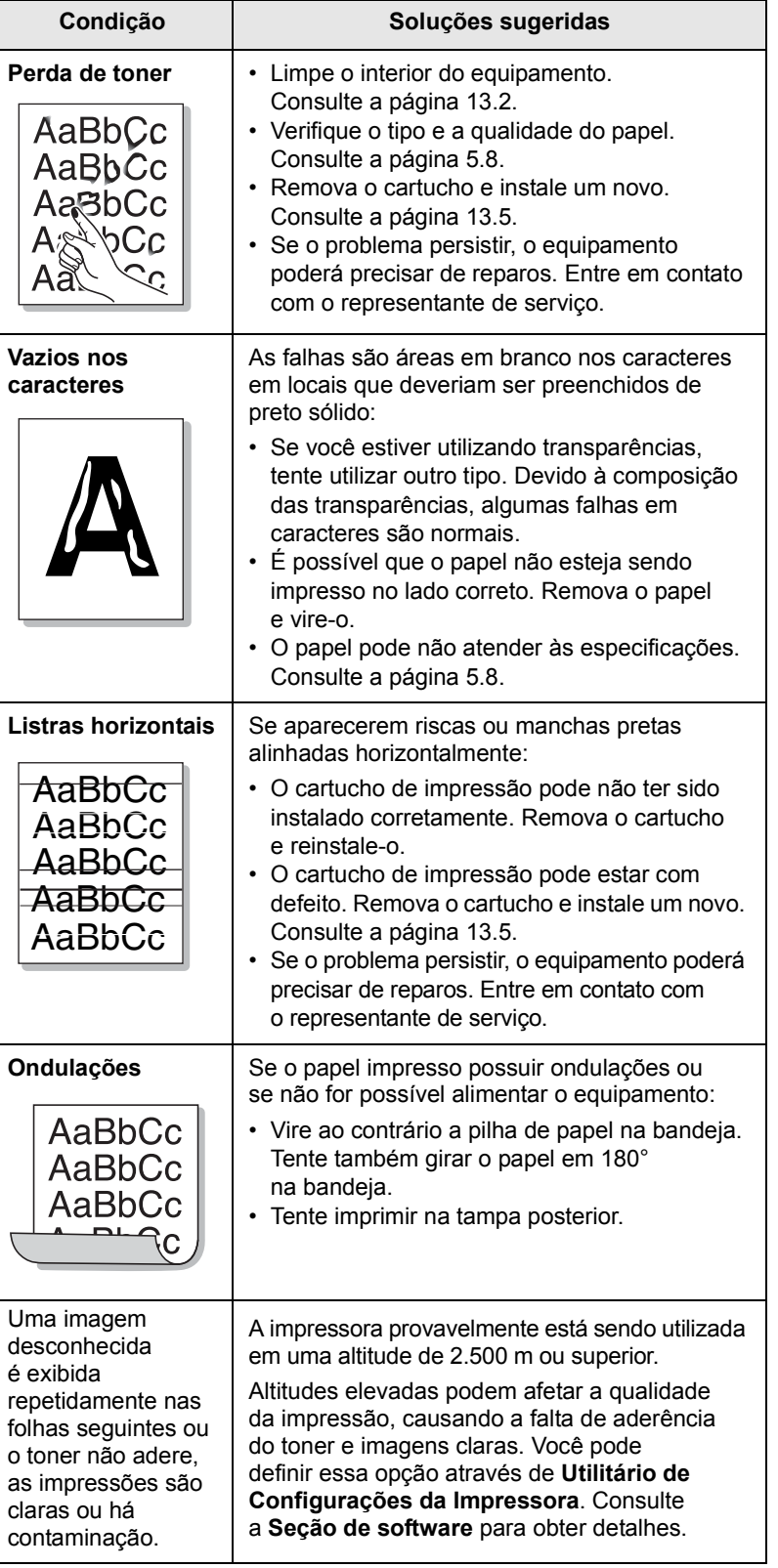

# <span id="page-93-0"></span>**Problemas de cópias**

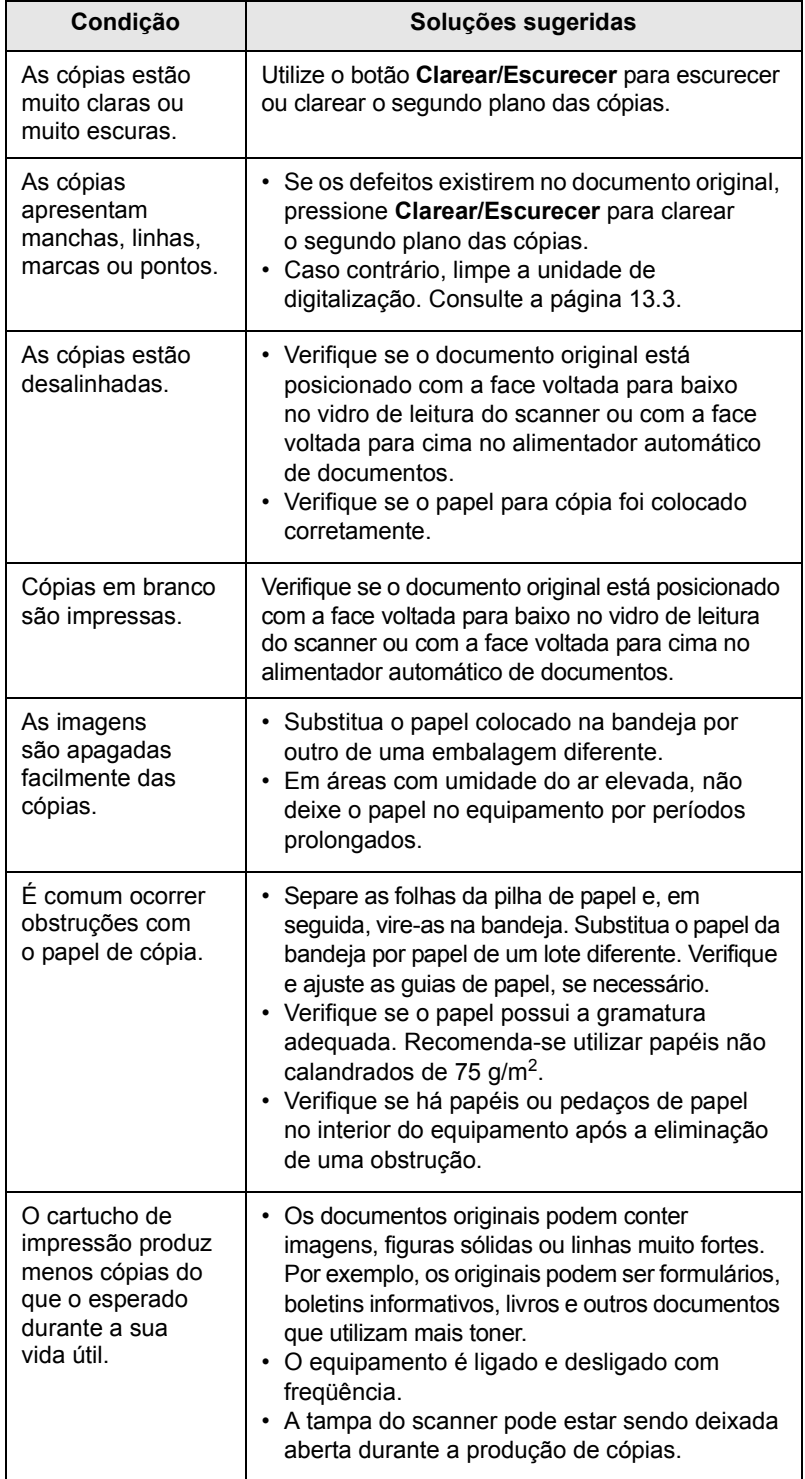

# <span id="page-93-1"></span>**Problemas de digitalização**

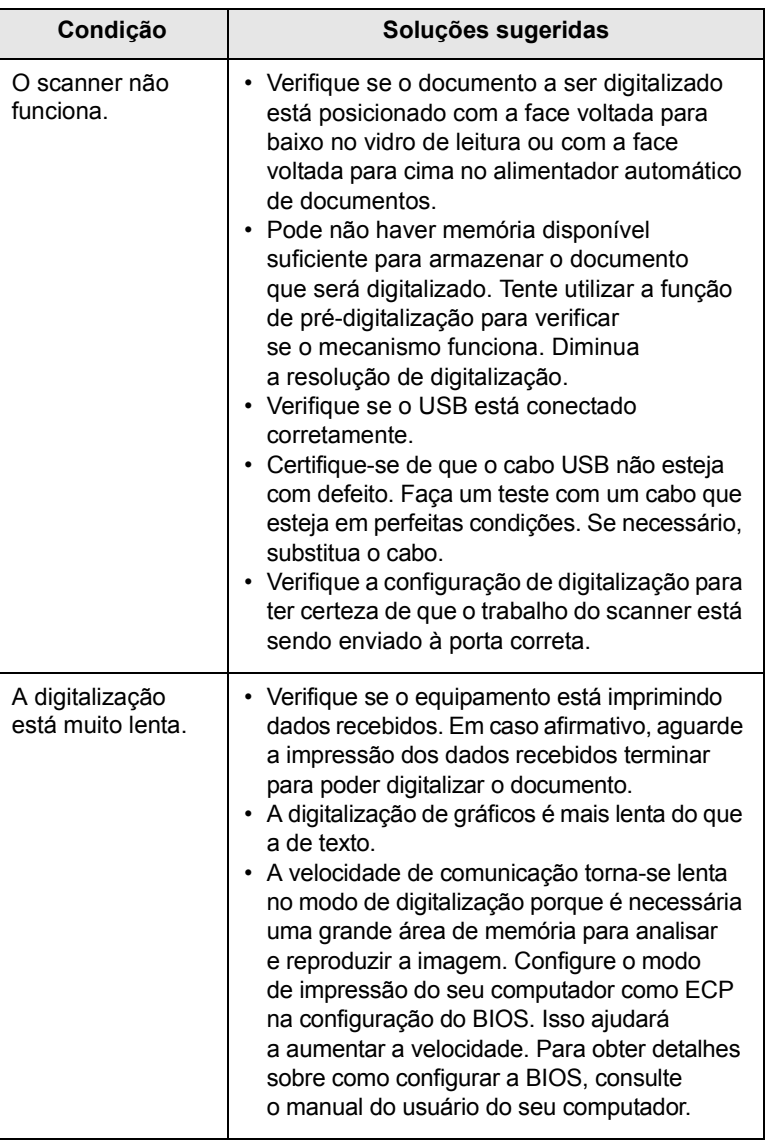

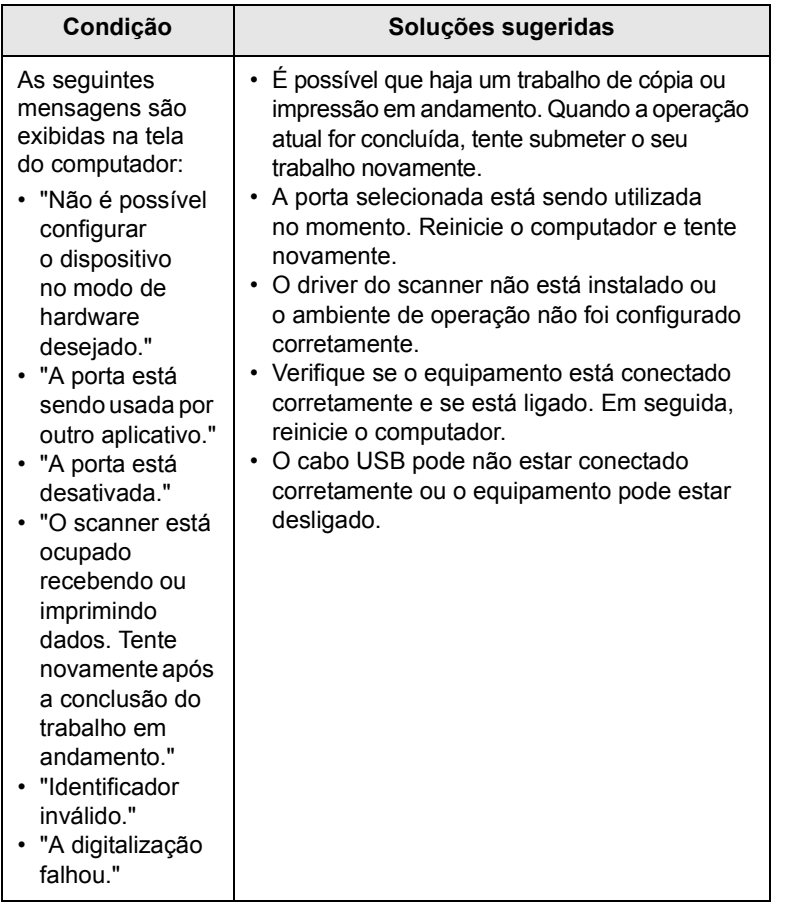

# <span id="page-94-2"></span><span id="page-94-1"></span>**Condição Soluções sugeridas Problemas de digitalização em rede**

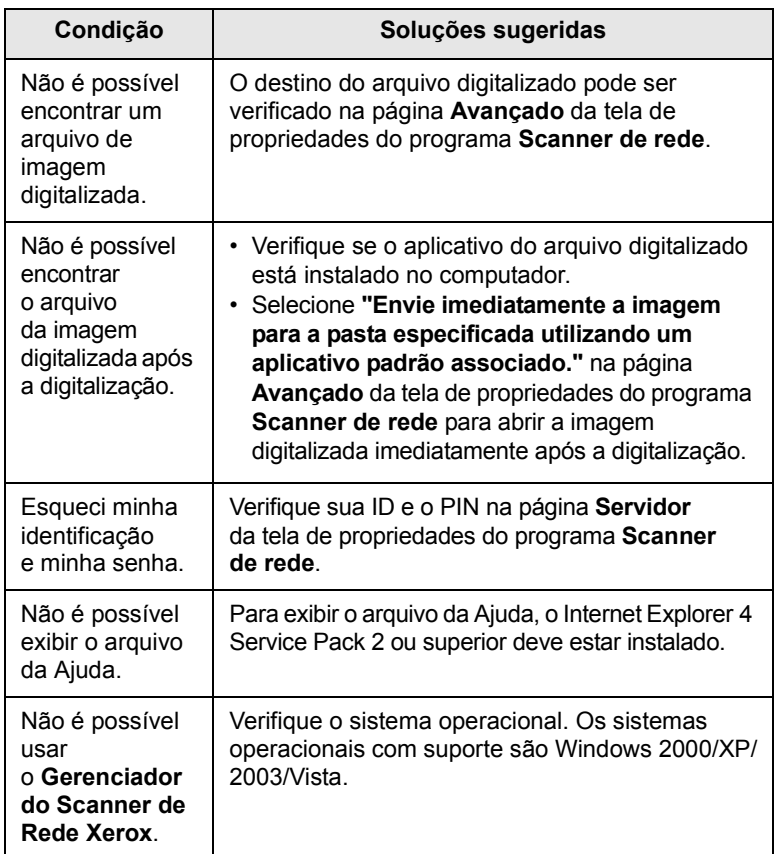

## <span id="page-94-0"></span>**Problemas de fax**

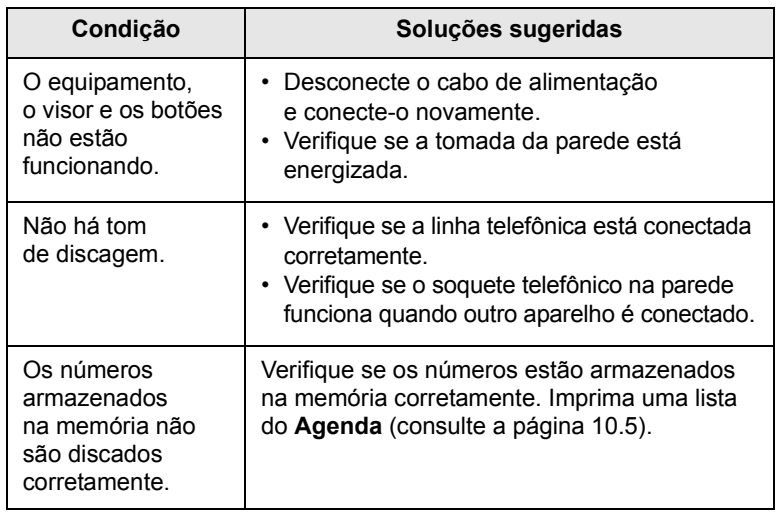

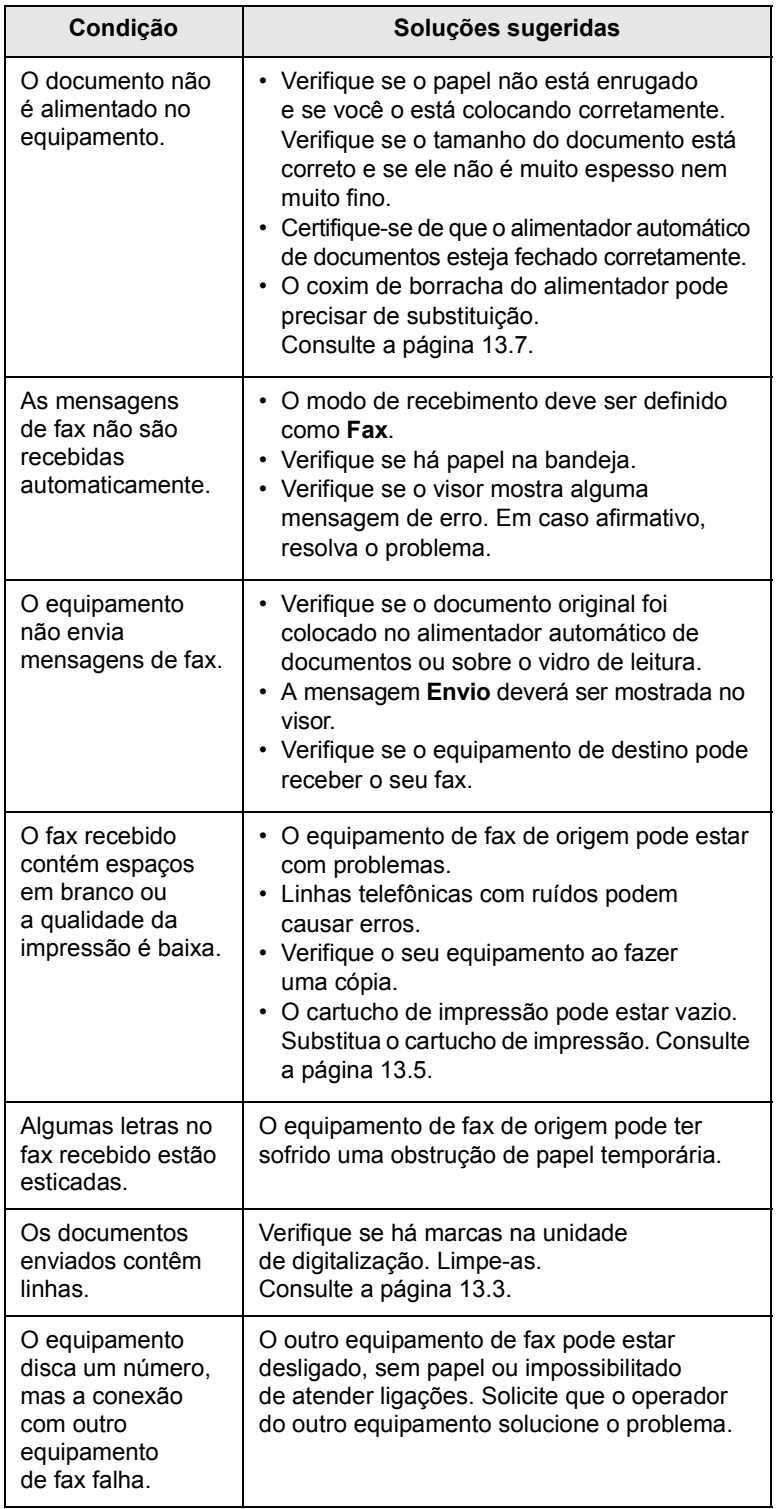

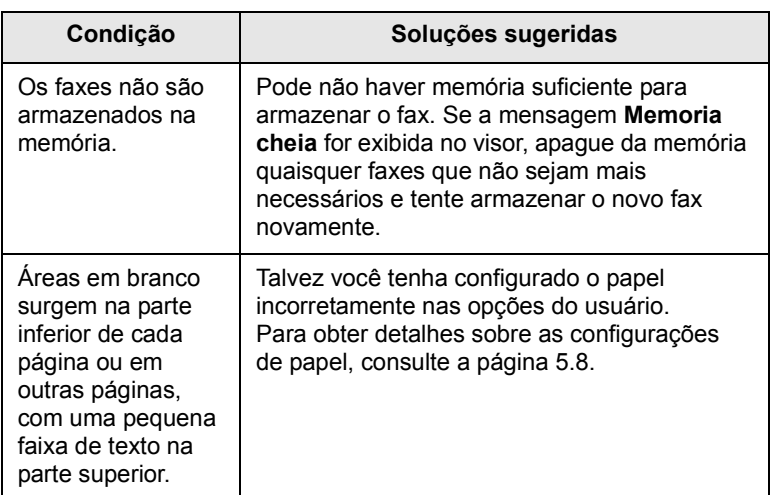

#### <span id="page-96-3"></span>**Problemas comuns no Windows**

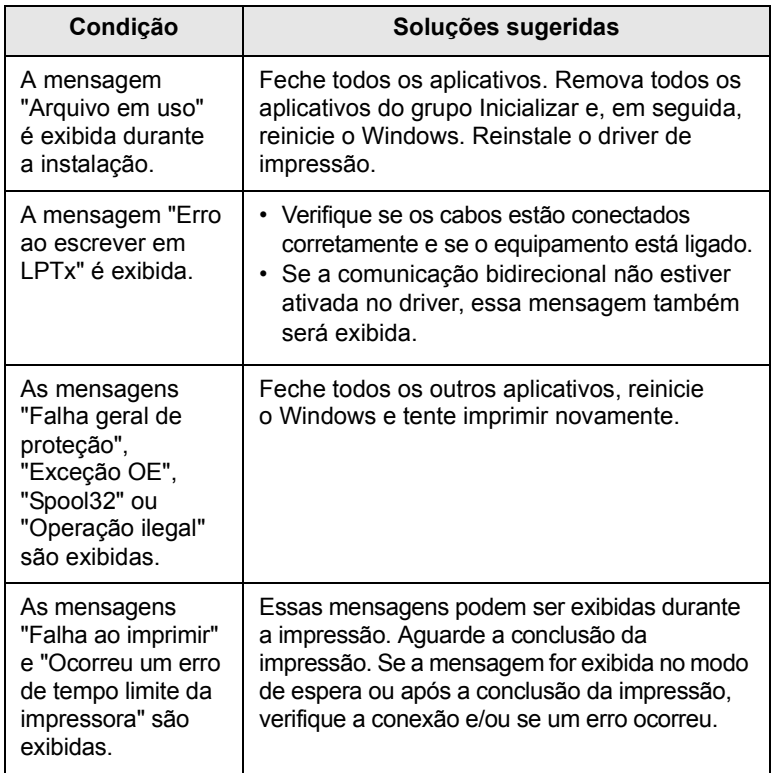

#### **Observação**

Consulte o Guia do Usuário do Microsoft Windows 2000/XP/Vista que acompanha o seu PC para obter mais informações sobre as mensagens de erro do Windows.

#### <span id="page-96-0"></span>**Problemas comuns de PostScript**

As seguintes situações são específicas da linguagem PostScript e podem ocorrer quando várias linguagens de impressora são utilizadas.

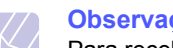

**Observação**

<span id="page-96-2"></span><span id="page-96-1"></span>Para receber uma mensagem impressa ou exibida na tela quando ocorrerem erros de PostScript, abra a janela de opções da impressora e selecione a opção desejada próxima à seção de erros de PostScript.

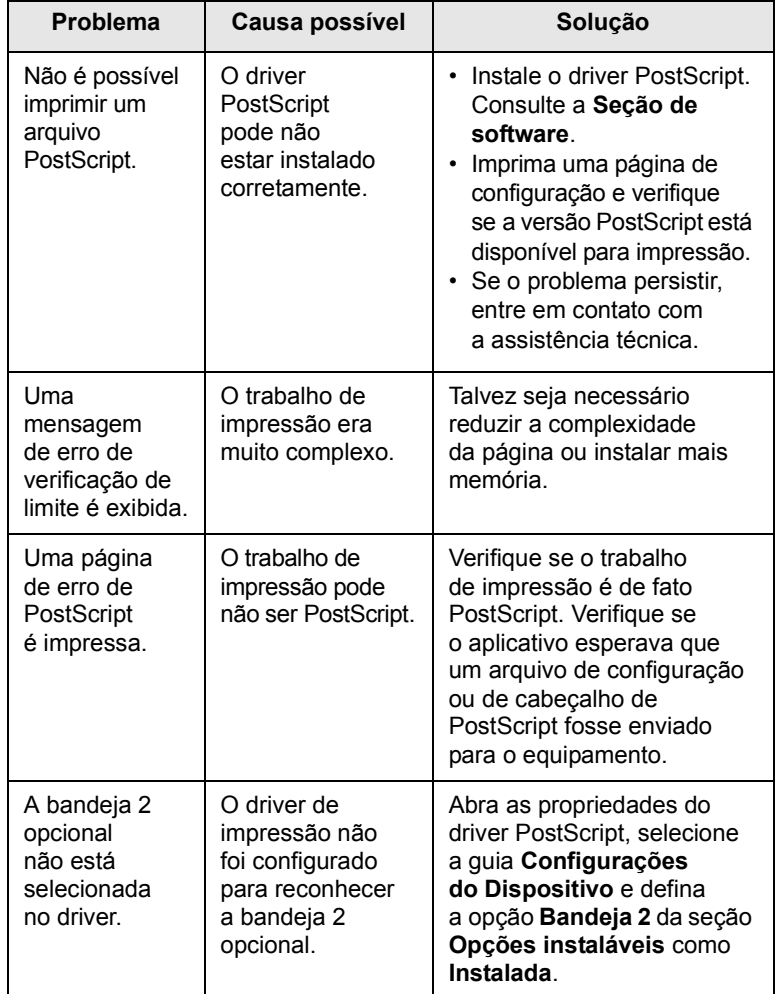

## <span id="page-97-0"></span>**Problemas comuns no Linux**

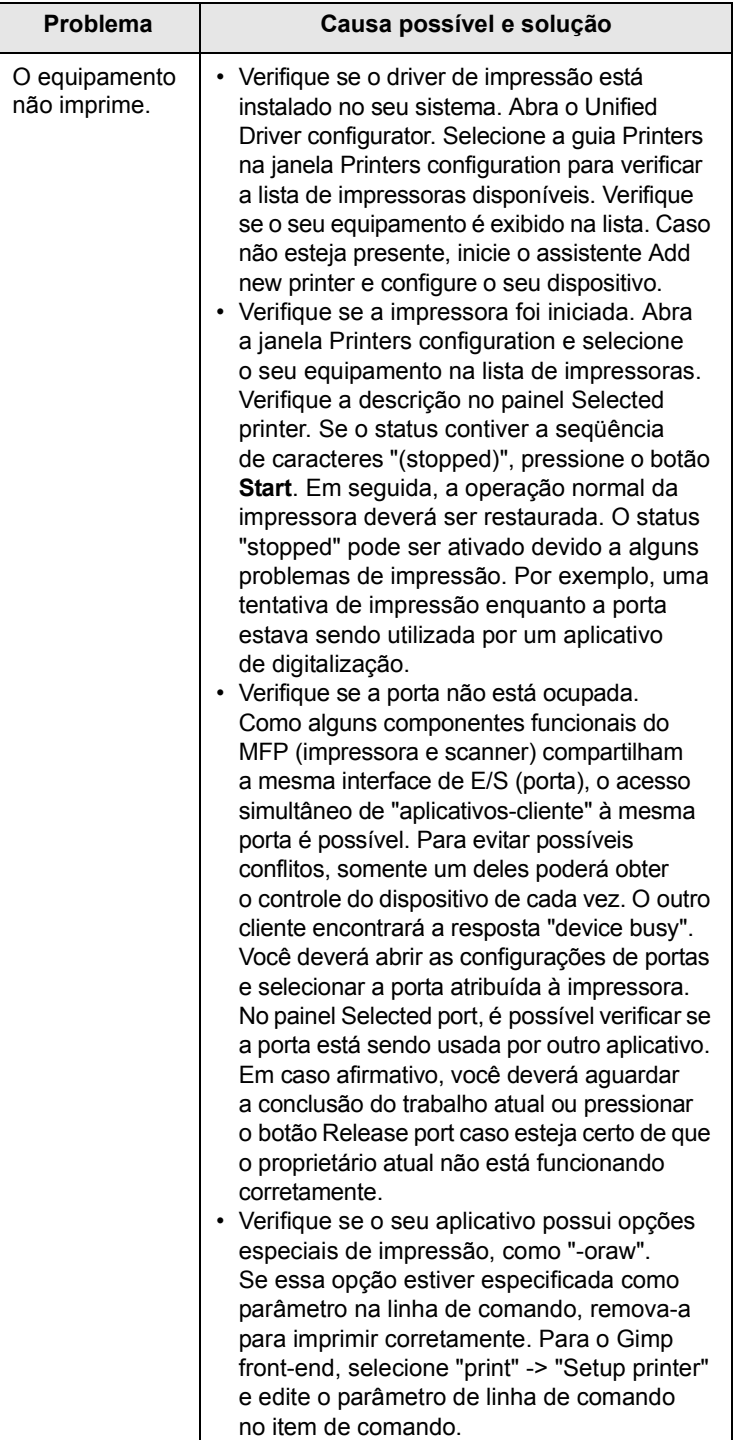

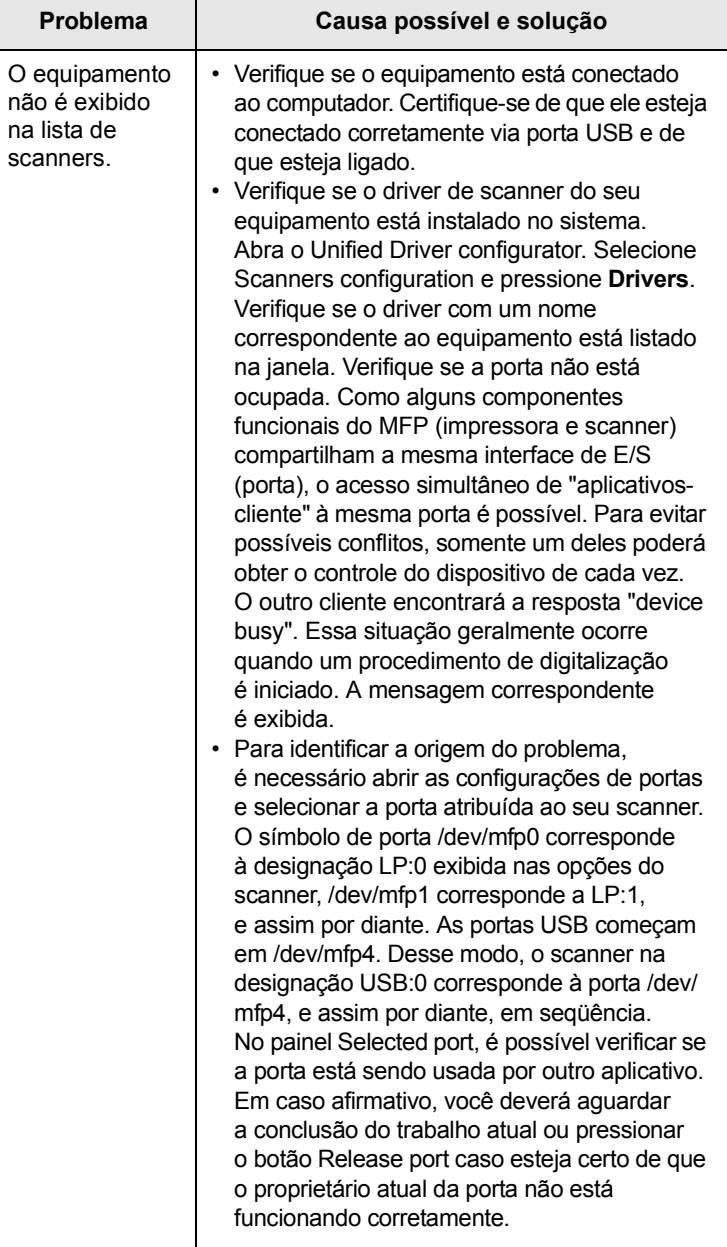

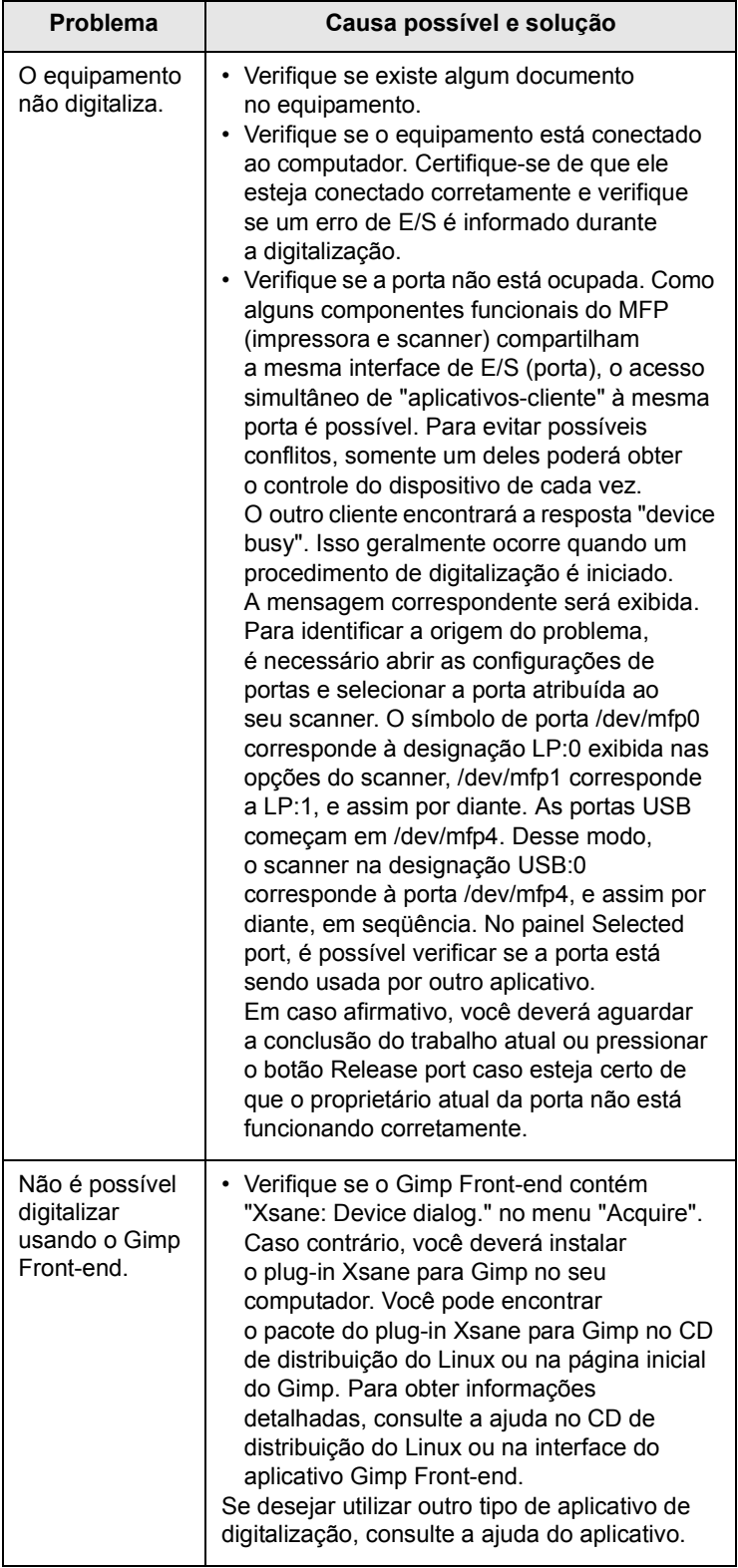

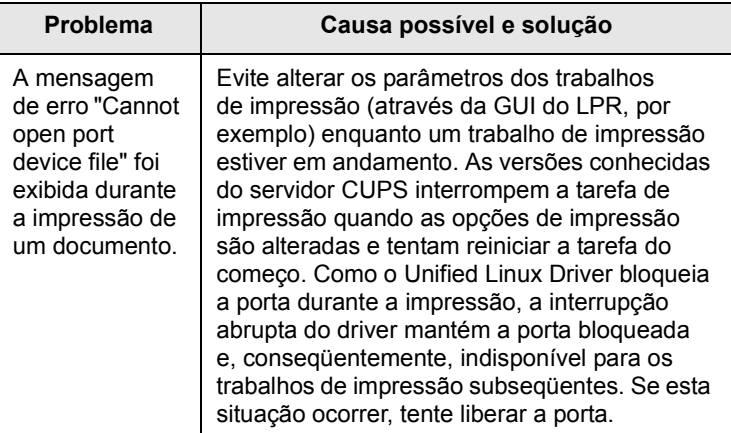

#### <span id="page-98-0"></span>**Problemas comuns no Macintosh**

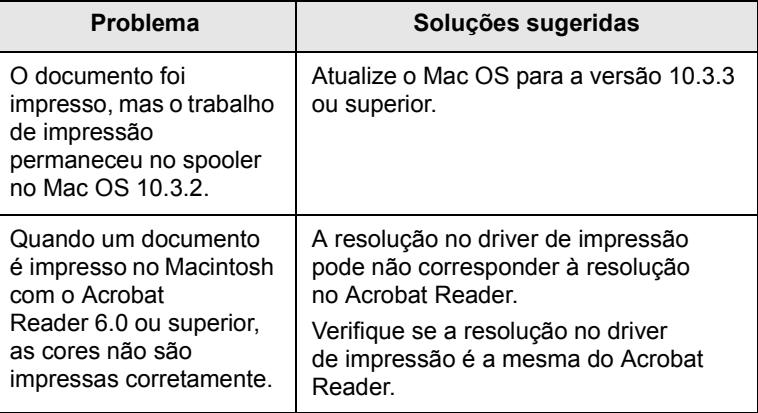

# **15 Instalando acessórios**

O seu equipamento é um dispositivo repleto de recursos otimizados para atender à maioria das suas necessidades de impressão. Reconhecendo que cada usuário pode ter exigências diferentes, no entanto, a Xerox disponibilizou vários acessórios para aprimorar as capacidades de sua máquina.

Este capítulo inclui:

- **• [Precauções ao instalar acessórios](#page-99-0)**
- **• [Instalando uma memória DIMM](#page-99-1)**

#### **Precauções ao instalar acessórios**

#### <span id="page-99-0"></span>**Desconecte o cabo de alimentação**

Nunca remova a tampa da placa de controle se o equipamento estiver recebendo energia.

Para evitar a possibilidade de choques elétricos, sempre desconecte o cabo de alimentação ao instalar ou remover QUALQUER acessório interno ou externo.

#### **Descarregue a eletricidade estática**

A placa de controle e os acessórios internos (a placa de interface de rede ou a memória DIMM) são sensíveis à eletricidade estática. Antes de instalar ou remover acessórios internos, descarregue a eletricidade estática do seu corpo tocando em algo metálico, como a placa de metal traseira de qualquer dispositivo aterrado. Se demorar um pouco mais para concluir a instalação, descarregue novamente a eletricidade estática.

#### <span id="page-99-3"></span>**Instalando uma memória DIMM**

<span id="page-99-1"></span>O seu equipamento possui um slot de memória DIMM. Utilize esse slot DIMM para instalar memória adicional.

A Phaser 3300 MFP possui 96 MB de memória. Pode ser expansível para 320 MB. No entanto, os usuários devem remover a memória DIMM pré-instalada, antes de fazer o upgrade da memória.

Para obter informações sobre como fazer o pedido de memórias DIMM opcionais, consulte a página [12.1.](#page-69-1)

**1** Desligue o equipamento e desconecte todos os cabos.

**2** Puxe a tampa da placa de controle em sua direção para abri-la.

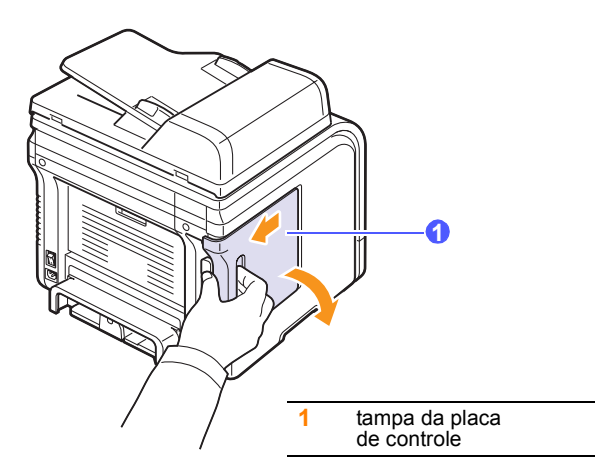

**3** Abra totalmente as lingüetas localizadas nas laterais do slot DIMM. Remova a memória DIMM pré-instalada.

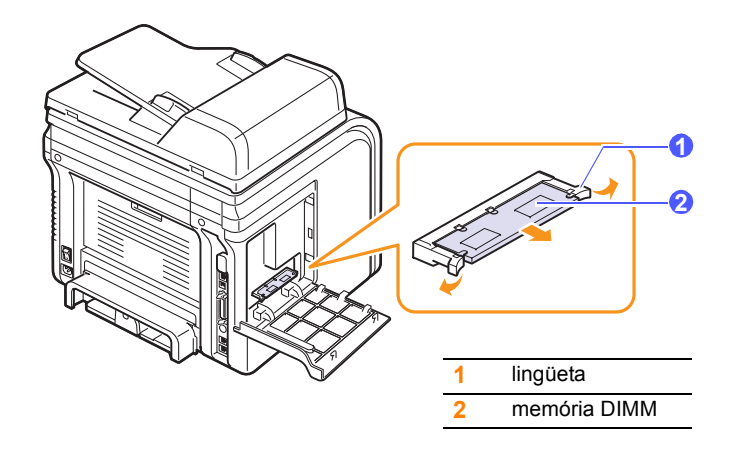

- <span id="page-99-2"></span>**4** Remova a nova memória DIMM da embalagem plástica.
- **5** Segurando a memória DIMM pelas laterais, alinhe os entalhes da memória DIMM com as ranhuras do slot DIMM.

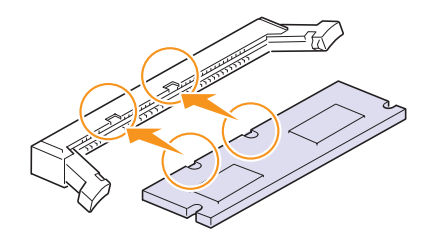

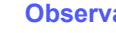

#### **Observação**

Os entalhes e as ranhuras ilustradas acima podem não corresponder aos entalhes e às ranhuras de um DIMM real e do slot.

**6** Empurre a memória na direção do slot DIMM até que ela se encaixe na posição correta. Verifique se as lingüetas coincidem com as ranhuras localizadas nas laterais do DIMM.

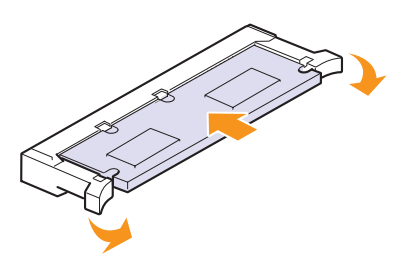

**7** Recoloque a tampa da placa de controle.

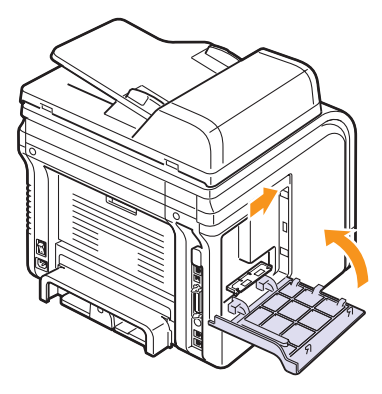

**8** Reconecte os cabos de alimentação e da impressora e ligue o equipamento.

#### **Ativando a memória adicional nas propriedades da impressora PostScript**

Após instalar a memória DIMM, você deverá selecioná-la nas propriedades do driver de impressão PostScript para poder utilizá-la.

- **1** Verifique se o driver de impressão PostScript está instalado no computador. Para obter detalhes sobre a instalação do driver de impressão PostScript, consulte a **Seção de software**.
- **2** Clique no menu **Iniciar** do Windows.
- **3** No Windows 2000, selecione **Configurações** e, em seguida, **Impressoras**.

No Windows XP/2003, selecione **Impressoras e aparelhos de fax**.

No Windows Vista, selecione **Painel de Controle** > **Hardware e Sons** > **Impressoras**.

- **4** Selecione a impressora **PS**.
- **5** Clique com o botão direito do mouse no ícone do equipamento e selecione **Propriedades**.
- **6** No Windows 2000/XP/2003/Vista, selecione **Configurações do Dispositivo**.
- **7** Selecione a quantidade de memória instalada em **Memória Instalada** na seção **Opções de instalação**.
- **8** Clique em **OK**.

# **16 Especificações**

Este capítulo inclui:

- **• [Especificações gerais](#page-101-0)**
- **• [Especificações da impressora](#page-101-1)**
- **• [Especificações do scanner e da copiadora](#page-102-0)**
- **• [Especificações do fax](#page-102-1)**

# <span id="page-101-2"></span>**Especificações gerais**

<span id="page-101-0"></span>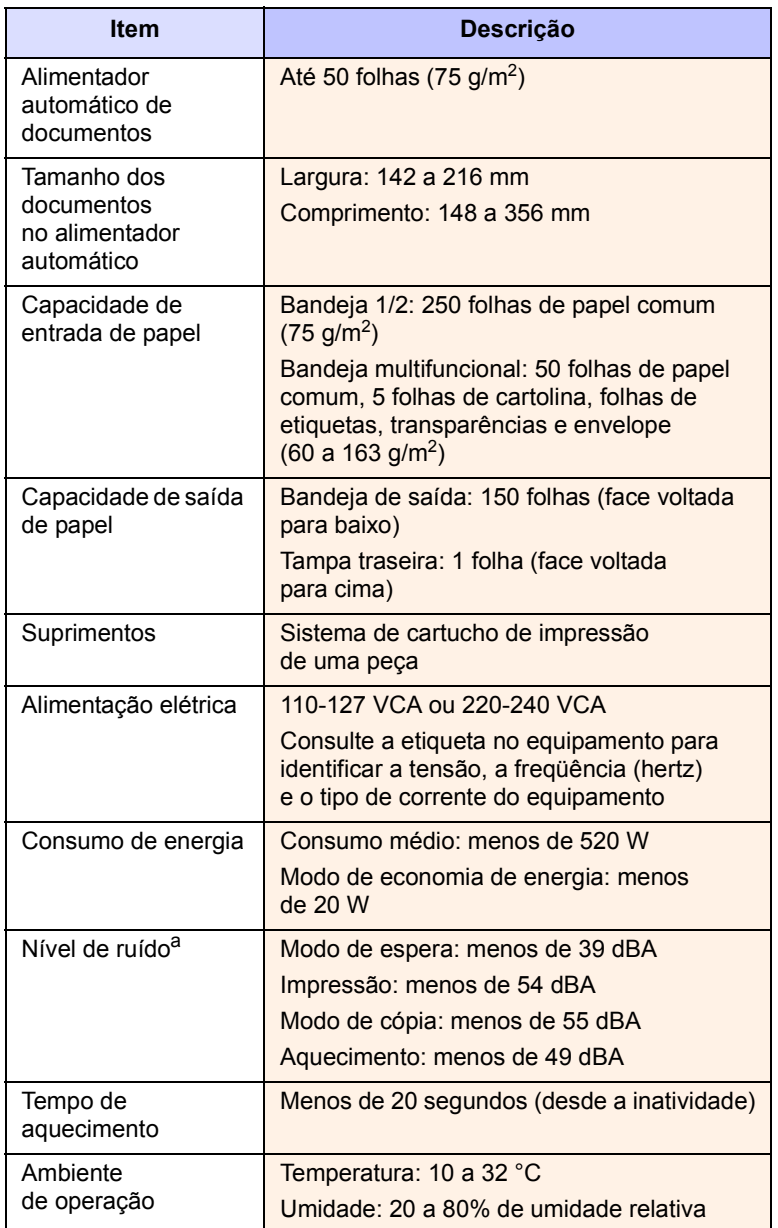

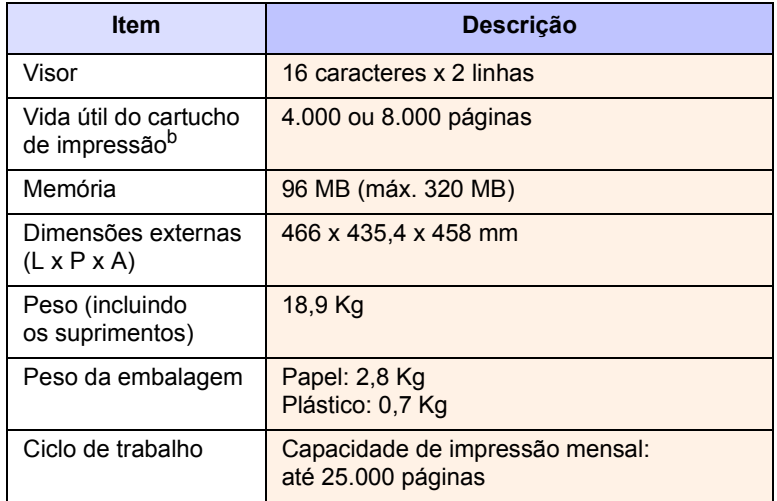

a. Nível de pressão sonora, ISO 7779.

b. Rendimento do cartucho declarado de acordo com o padrão ISO/IEC 19752. O número de páginas pode variar em função do ambiente de operação, do intervalo entre as impressões e do tipo e tamanho do material.

## <span id="page-101-3"></span>**Especificações da impressora**

<span id="page-101-1"></span>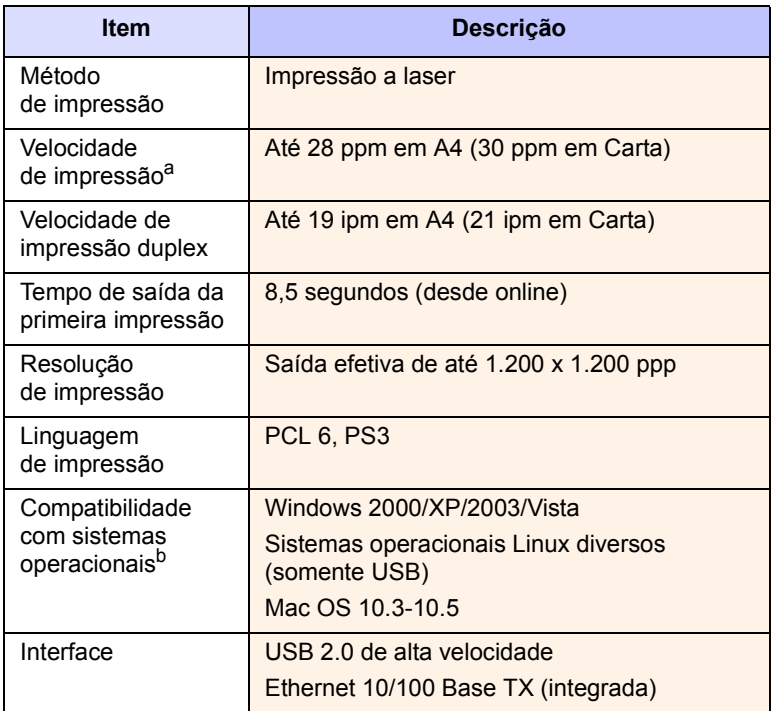

a. A velocidade de impressão é afetada pelo sistema operacional utilizado, desempenho computacional, aplicativo de software, método de conexão, tipo e tamanho de mídia e pela complexidade da tarefa.

b. Visite [www.xerox.com/office/support](http://www.xerox.com/office/support) para obter a versão mais recente do software.

# <span id="page-102-3"></span><span id="page-102-0"></span>**Especificações do scanner e da copiadora**

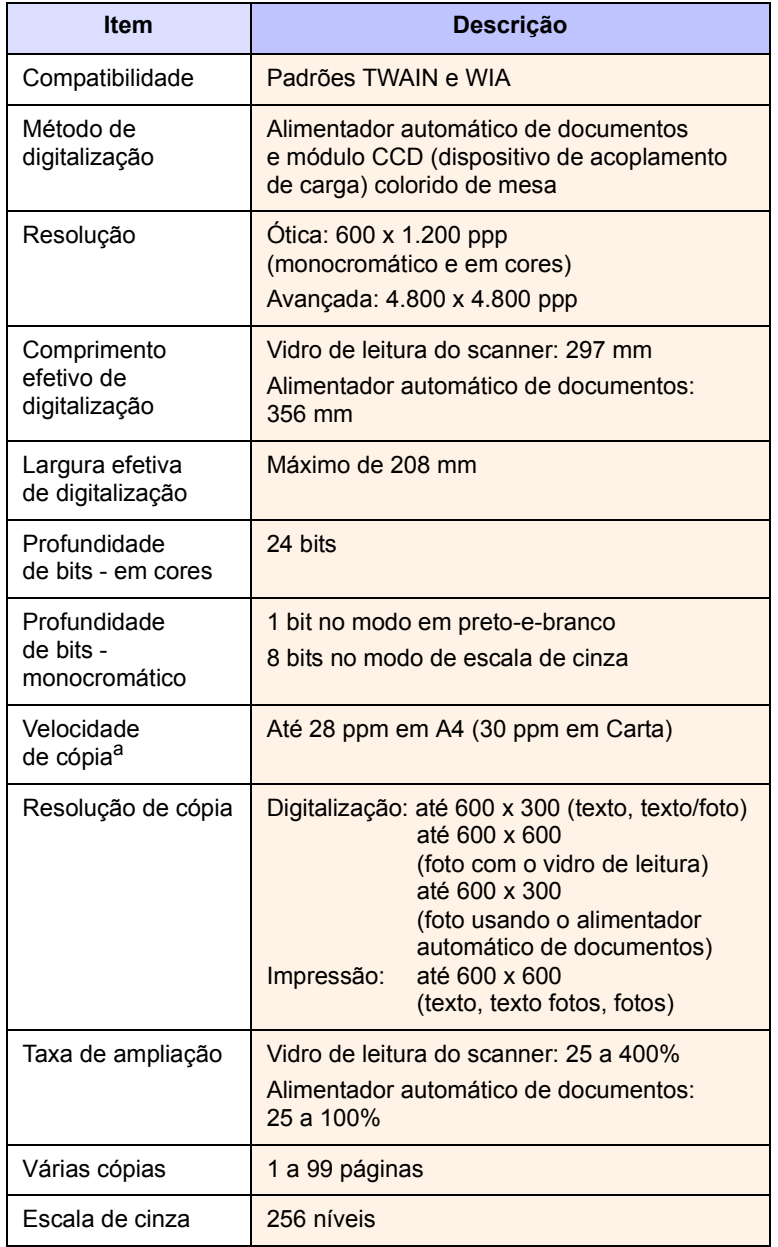

a. A velocidade de cópia baseia-se em várias cópias de um mesmo documento.

## <span id="page-102-2"></span>**Especificações do fax**

<span id="page-102-1"></span>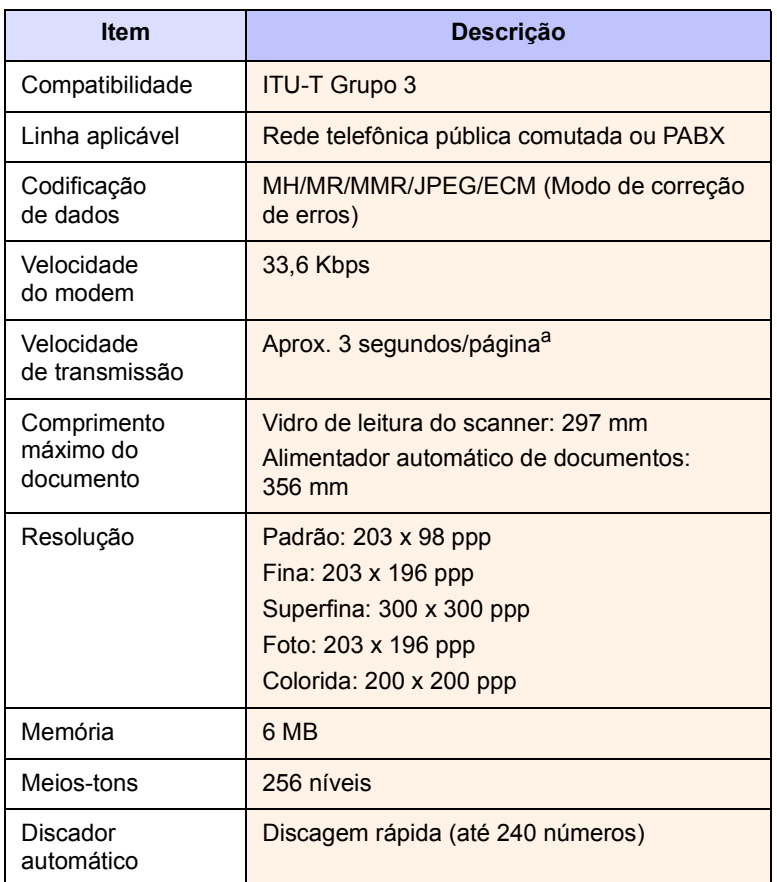

a. Resolução padrão, MMR (JBIG), velocidade máxima do modem, fase "C" da ITU-T gráfico No. 1, transmissão da memória, ECM.

# **ÍNDICE**

## **A**

acessórios [informações de pedidos 12.1](#page-69-2) instalando [memória DIMM 15.1](#page-99-2) agenda [botões de discagem rápida 10.3](#page-62-0) [números de discagem de grupo 10.4](#page-63-0) [números de discagem rápida 10.3](#page-62-1) [alimentador automático de documentos 1.2](#page-15-0) [alimentador automático de documentos,](#page-28-0)  colocação 5.1 [altitudes elevadas 14.15](#page-92-0)

#### **B**

bandeja de papel, configuração [cópias 6.1](#page-37-0) [fax 9.3](#page-52-0) [bandeja de saída 5.8](#page-35-1) [bandeja multifuncional 5.7](#page-34-0) [botões de discagem rápida,](#page-62-2)  configuração 10.3

## **C**

[cabeçalho dos faxes, configuração 9.1](#page-50-0) [campainha 2.3](#page-20-0) [caracteres, inserção 2.3](#page-20-1) carregando papel [bandeja multifuncional 5.7](#page-34-0) [bandeja 1/bandeja 2 opcional 5.5](#page-32-1) cartucho de toner [limpeza 13.5](#page-74-1) [manutenção 13.4](#page-73-1) [redistribuição 13.4](#page-73-0) [substituição 13.5,](#page-74-3) [13.6](#page-75-1) [verificando o toner restante 13.6](#page-75-2) [catálogo de endereços, utilização 8.6](#page-48-0) colocação de documentos [alimentador automático de](#page-28-0)  documentos 5.1 [vidro de leitura do scanner 5.1](#page-28-1)

colocação de papel [bandeja multifuncional 5.7](#page-34-0) [bandeja 1/bandeja 2 opcional 5.5](#page-32-2) [comuns no Linux 14.20](#page-97-0) [comuns no Macintosh 14.21](#page-98-0) [comuns no Windows 14.19](#page-96-0) configuração de rede [802.1x 4.2](#page-26-0) [EtherTalk 4.2](#page-26-1) [sistemas operacionais 4.1](#page-25-0) [TCP/IP 4.2](#page-26-2) [coxim de borracha do alimentador](#page-76-0)  automático de documentos, substituição 13.7 cópias [apagamento do segundo plano 6.5](#page-41-0) [configuração padrão, alteração 6.2](#page-38-0) [cópias de identidades 6.3](#page-39-0) [duas ou quatro páginas por folha 6.3](#page-39-1) [limite de tempo, configuração 6.5](#page-41-1) [ordenação 6.2](#page-38-1) [pôsteres 6.4](#page-40-0)

# **D**

[DIMM, instalação 15.1](#page-99-3) [data e hora, configuração 2.2](#page-19-0) [detecção de padrão de toque diferenciado](#page-53-0)  (DRPD) 9.4 digitalização [configuração 8.5](#page-47-0) [configuração padrão, alteração 8.6](#page-48-1) [memória flash USB 11.1](#page-65-0) [para e-mail 8.4](#page-46-0) [para o computador de rede 8.3](#page-45-0) [para servidor FTP 8.5](#page-47-1) [para servidor SMB 8.5](#page-47-2) digitalização em rede [digitalização 8.3](#page-45-1) [tempo limite, configuração 8.4](#page-46-1) [digitalização, aplicativos 8.1](#page-43-0) [diretrizes para papéis 5.4](#page-31-0) documentos [colocação 5.1](#page-28-0)

[obstruções, eliminação 14.1](#page-78-1) [duas ou quatro páginas por folha, cópia](#page-39-1)  especial 6.3 [duplicação, cópia especial 6.4](#page-40-1)

#### **E**

[encaminhamento de faxes 9.8](#page-57-0) envio de fax [manual 9.2](#page-51-0) envio de faxes [automático 9.2](#page-51-1) [envio de vários faxes 9.6](#page-55-0) especificações [fax 16.2](#page-102-2) [gerais 16.1](#page-101-2) [impressora 16.2](#page-102-3) [papel 5.3](#page-30-0) [scanner e copiadora 16.1](#page-101-3)

#### **F** fax

[configuração do fax 10.1](#page-60-1) [configurações originais 9.1](#page-50-1) [configurações padrão, alteração 10.2](#page-61-1) [encaminhamento de faxes 9.8](#page-57-0) [envio de faxes 9.2](#page-51-1) [envio de vários faxes 9.6](#page-55-1) [faxes com retardo 9.6](#page-55-2) [faxes prioritários 9.7](#page-56-0) [recebimento de faxes 9.3](#page-52-1) [fax com retardo 9.6](#page-55-3) [fax prioritário 9.7](#page-56-1)

#### **I**

[identidades, cópias especiais 6.3](#page-39-0) [identificação do equipamento,](#page-50-2)  configuração 9.1 [idioma do visor, alteração 2.2](#page-19-1) [imagem de segundo plano, apagar 6.5](#page-41-2) impressão

[memória USB 11.2](#page-66-0) [relatórios 13.1](#page-70-0) [indicador de nível de papel 5.5](#page-32-3) instalando acessórios [memória 15.1](#page-99-3)

#### **L**

Linux [requisitos 3.3](#page-24-0) limpeza [externa 13.2](#page-71-1) [interna 13.2](#page-71-0) [LSU 13.3](#page-72-1) [tambor 13.5](#page-74-1) [unidade de digitalização 13.3](#page-72-0) [local de saída, seleção 5.8](#page-35-2) [localização dos componentes 1.2](#page-15-1)

#### **M**

Mac OS [requisitos 3.2](#page-23-0) [materiais de impressão especiais,](#page-31-1)  diretrizes 5.4 [memória DIMM, instalação 15.1](#page-99-3) memória flash USB [backup de dados 11.3](#page-67-0) [digitalização 11.1](#page-65-0) [gerenciamento 11.3](#page-67-1) [impressão 11.2](#page-66-0) [memória, apagamento 13.2](#page-71-2) [mensagens de erro 14.7](#page-84-1) [modo de economia de energia 2.4](#page-21-1) [modo de economia de energia na](#page-21-2)  digitalização 2.4 [modo de economia de toner, utilização 2.4](#page-21-0) [modo de fax, modo de recebimento 9.4](#page-53-1) [modo de recebimento seguro 9.5](#page-54-0) [modo padrão, alteração 2.2](#page-19-2) [modo relógio 2.2](#page-19-3) [modo Secr/Fax, modo de recebimento 9.4](#page-53-2) [modo tel, modo de recebimento 9.4](#page-53-3) [modos de recebimento 9.3](#page-52-2)

#### **N**

[número do fax, configuração 9.1](#page-50-2) [números de discagem de grupo,](#page-63-0)  configuração 10.4 [números de discagem rápida,](#page-62-1)  configuração 10.3

#### **O**

obstrução, limpeza [papel 14.2](#page-79-3) obstruções de papel, eliminação [área de fusão ou ao redor do cartucho](#page-80-2)  de toner 14.3 [área de saída de papel 14.4](#page-81-1) [área duplex 14.5](#page-82-2) [bandeja multifuncional 14.3](#page-80-3) [bandeja 2 14.3](#page-80-4) obstruções de papel, limpeza [bandeja 1 14.2](#page-79-4) obstruções, limpeza [documento 14.1](#page-78-1) [ordenação, cópia especial 6.2](#page-38-1)

#### **P**

[painel de controle 1.3](#page-16-0) [peças de reposição 13.6](#page-75-3) [pôsteres, cópias especiais 6.4](#page-40-2) [problemas de PostScript 14.19](#page-96-1) problemas, resolução [alimentação de papel 14.11](#page-88-1) [cópias 14.16](#page-93-0) [digitalização 14.16](#page-93-1) [erros de PostScript 14.19](#page-96-2) [fax 14.17](#page-94-0) [impressão 14.12](#page-89-0) [Linux 14.20](#page-97-0) [Macintosh 14.21](#page-98-0) [mensagens de erro 14.7](#page-84-1) [scanner de rede 14.17](#page-94-1) [Windows 14.19](#page-96-3) programa Network Scan [adicionando scanners 8.2](#page-44-0) [problemas 14.17](#page-94-2)

#### **R**

recebimento de faxes [modo DRPD 9.4](#page-53-0) [modo de recebimento seguro 9.5](#page-54-0) [modo Fax 9.4](#page-53-4) [modo Secr/Fax 9.4](#page-53-5) [modo Tel 9.4](#page-53-6) recepção de faxes [na memória 9.5](#page-54-1) [recursos de cópia especiais 6.2](#page-38-2) rediscagem [automática 9.3](#page-52-3) [manual 9.3](#page-52-4) [relatórios, impressão 13.1](#page-70-0) [remoção do segundo plano, cópia](#page-41-0)  especial 6.5

#### **S**

[som do alarme 2.3](#page-20-2) [som do alto-falante 2.3](#page-20-3) [sons de teclas 2.3](#page-20-4) [sons, configuração 2.3](#page-20-5) substituição [cartucho de toner 13.5](#page-74-2) [coxim de borracha do alimentador](#page-76-0)  automático de documentos 13.7 [substituição, cartucho de toner 13.6](#page-75-4) suprimentos [informações de pedidos 12.1](#page-69-3) [verificação da vida útil 13.6](#page-75-5)

#### **T**

tamanhos de papel [configuração 5.8](#page-35-0) [especificações 5.3](#page-30-1) [tambor, limpeza 13.5](#page-74-1) [tampa traseira, utilização 5.9](#page-36-0) [tempo limite dos trabalhos, configuração 2.4](#page-21-3) tipos de papel [configuração 5.8](#page-35-3) [especificações 5.3](#page-30-2)

#### **V**

várias páginas por folha (n páginas) [cópia 6.3](#page-39-1) vidro de leitura [limpeza 13.3](#page-72-0) vidro de leitura do scanner [colocação de documentos 5.1](#page-28-1) [volume do auto-falante 2.3](#page-20-6) volume, ajuste [alto-falante 2.3](#page-20-6) [campainha 2.3](#page-20-0)

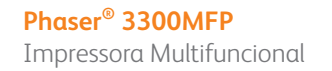

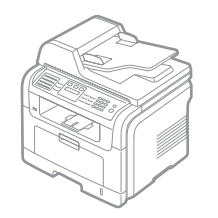

# Phaser® 3300MFP Seção de software

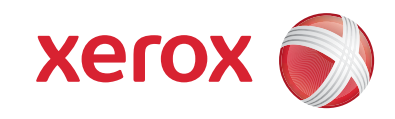

PHASEN 3300MFP

# Seção de software Conteúdo

# 1. Instalando o software da impressora no Windows

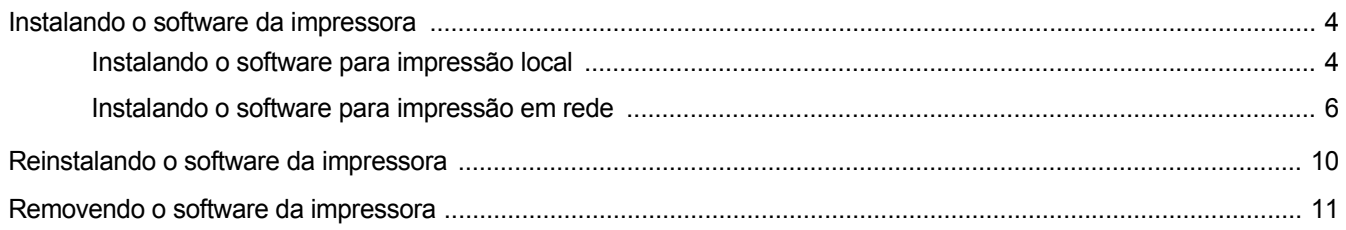

# 2. Usando o SetIP

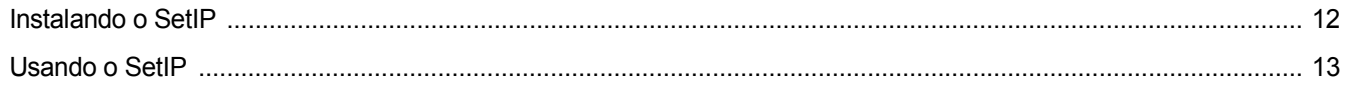

# 3. Impressão básica

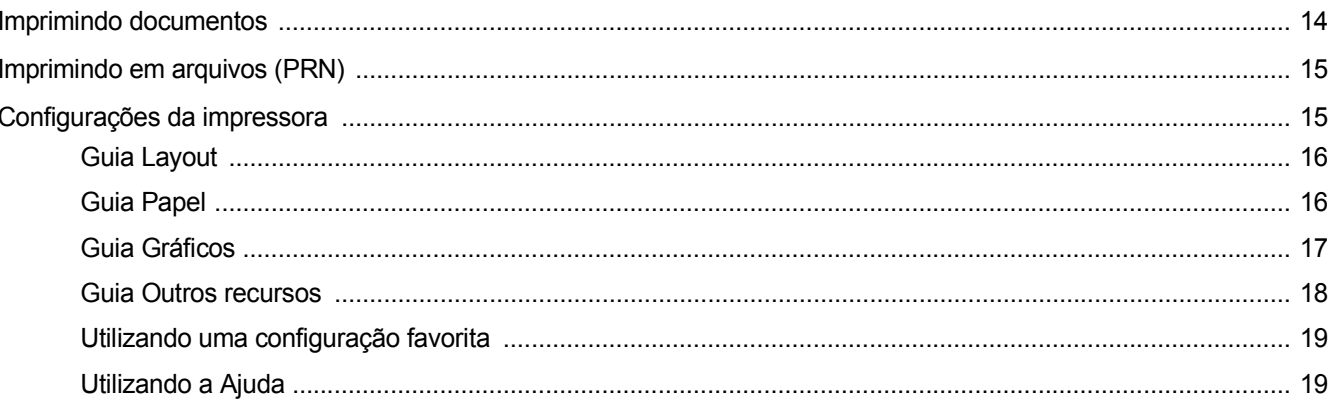

# 4. Impressão avançada

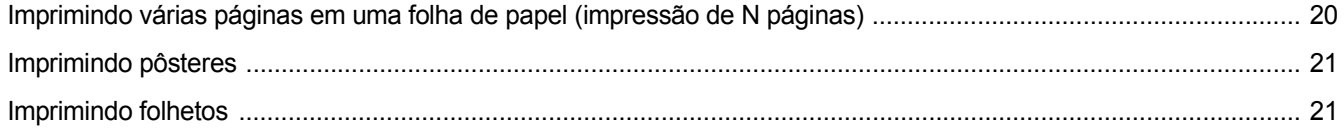

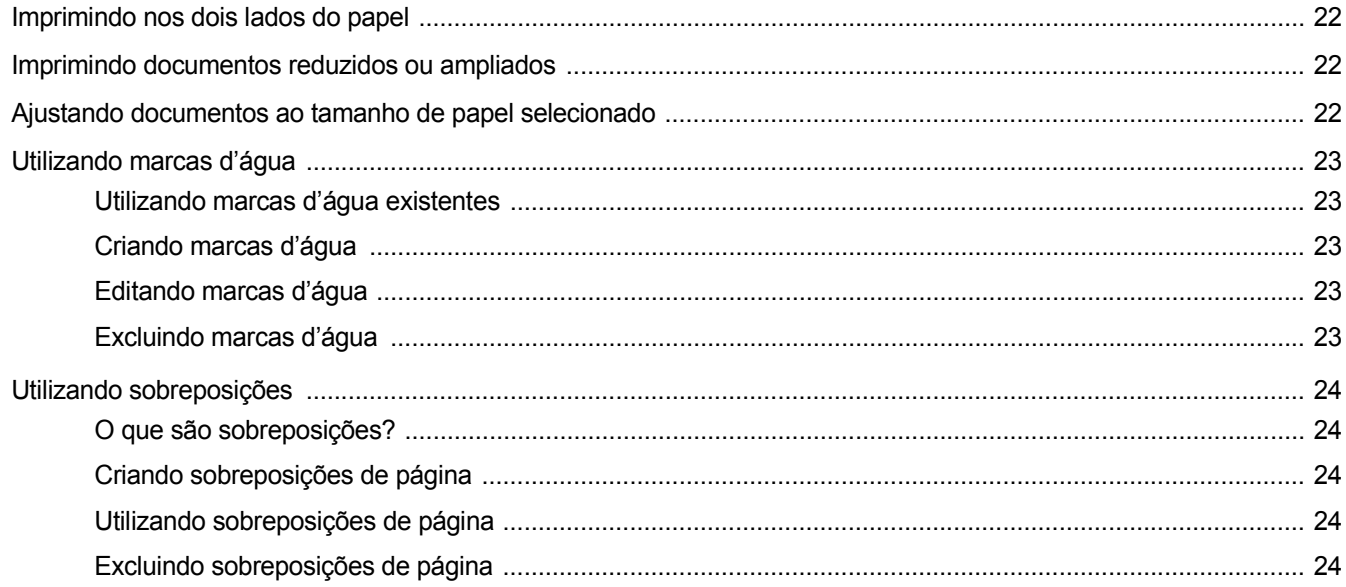

# 5. Utilizando o driver PostScript para Windows

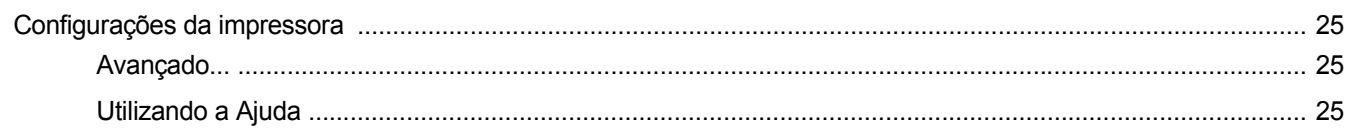

# 6. Compartilhando a impressora localmente

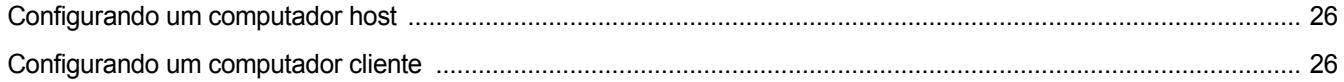

# 7. Usando utilitários

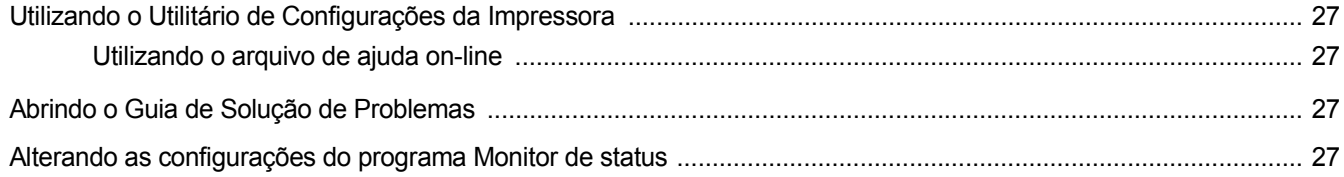

# 8. Digitalizando

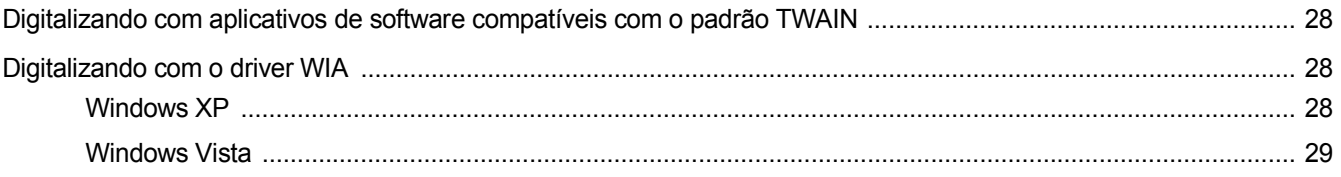
## 9. Utilizando a impressora no Linux

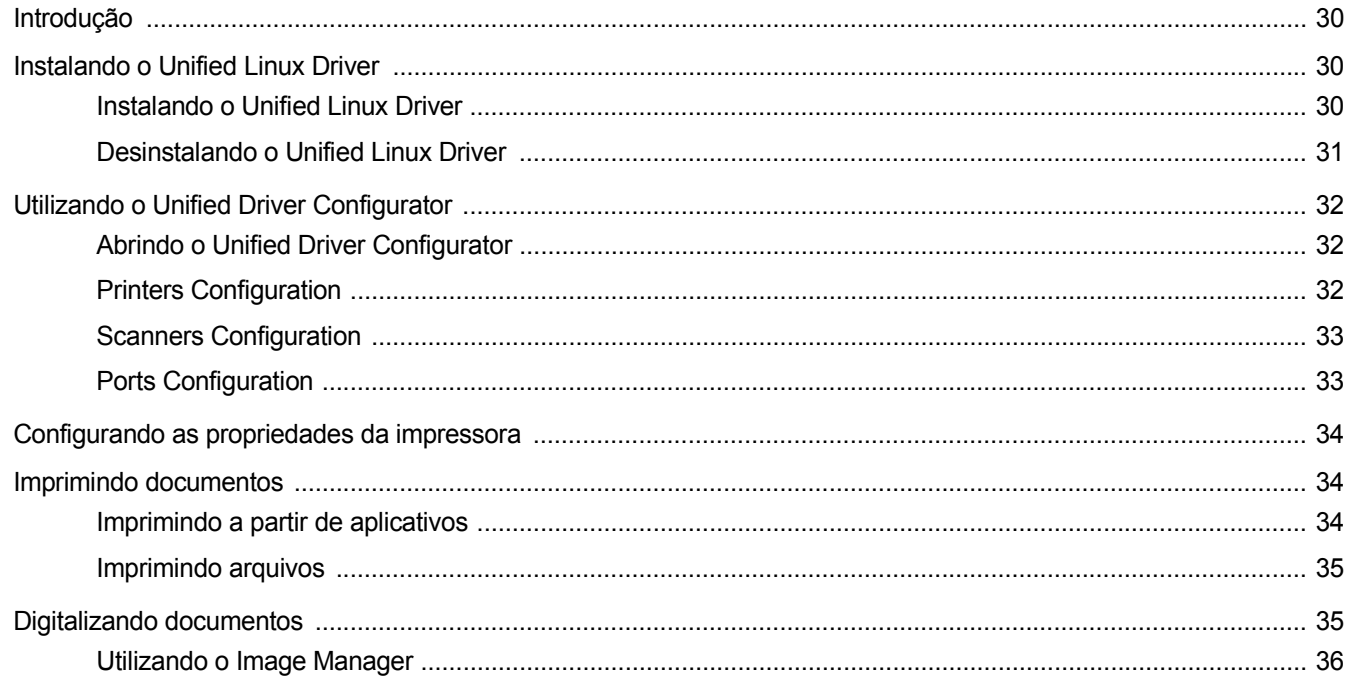

## 10. Utilizando a impressora no Macintosh

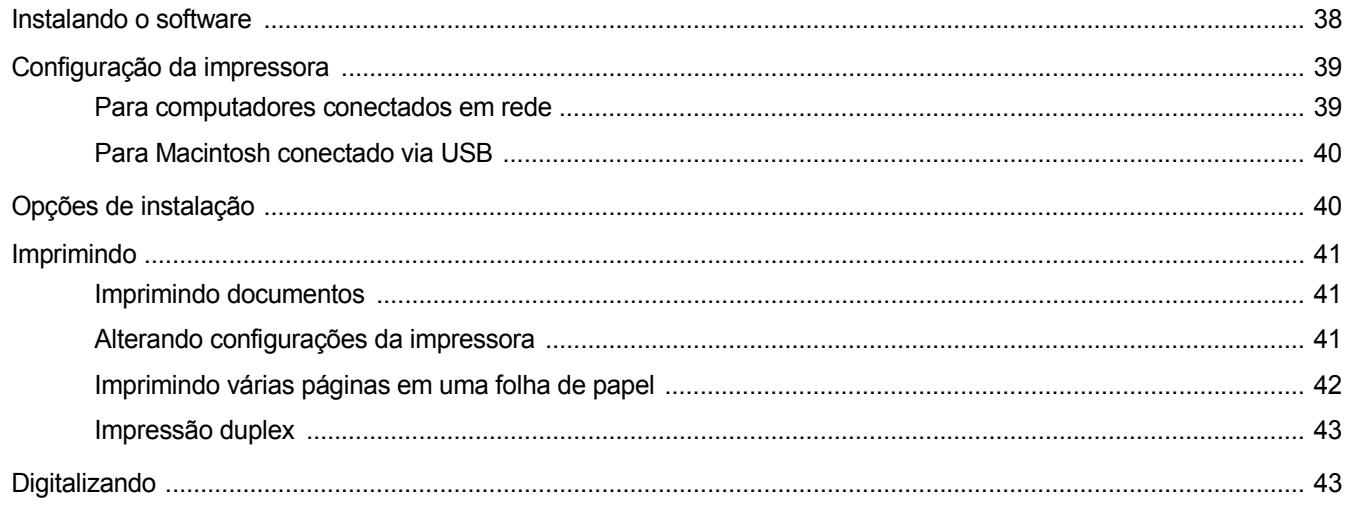

## **1 Instalando o software da impressora no Windows**

Este capítulo inclui:

- **• [Instalando o software da impressora](#page-109-0)**
- **• [Reinstalando o software da impressora](#page-115-0)**
- **• [Removendo o software da impressora](#page-116-0)**

**OBSERVAÇÃO:** O procedimento a seguir baseia-se no Windows XP. Para os demais sistemas operacionais, consulte o manual do usuário ou a ajuda online do Windows correspondente.

## <span id="page-109-0"></span>**Instalando o software da impressora**

Você pode instalar o software da impressora para imprimir localmente e/ou em rede. Para instalar o software da impressora no computador, execute o procedimento de instalação adequado à impressora que está sendo utilizada.

Um driver de impressão é um software que permite que o computador se comunique com a impressora. O procedimento de instalação dos drivers pode variar de acordo com o sistema operacional utilizado.

Todos os aplicativos do computador devem ser fechados antes da instalação ser iniciada.

**OBSERVAÇÃO:** Você pode instalar os drivers de impressão PostScript, quando o equipamento estiver conectado ao computador ou à rede.

#### **Instalando o software para impressão local**

Uma impressora local está conectada diretamente ao computador através do cabo de impressora fornecido com seu equipamento, como um cabo USB ou paralelo. Se a sua impressora estiver conectada a uma rede, pule esta etapa e vá para ["Instalando o software para impressão em rede" na](#page-111-0)  [página 6](#page-111-0).

O software da impressora pode ser instalado pelo método típico ou personalizado.

**OBSERVAÇÃO:** se a janela do "Assistente para adicionar novo hardware" for exibida durante o procedimento de instalação, clique em  $x$  no canto superior direito da janela ou em **Cancelar** para fechá-la.

#### **Instalação típica**

Essa é a opção recomendada para a maioria dos usuários. Todos os componentes necessários ao funcionamento da impressora serão instalados.

- **1** Certifique-se de que a impressora esteja conectada ao computador e ligada.
- **2** Insira o CD-ROM fornecido na unidade.

O CD-ROM deverá ser iniciado automaticamente e uma janela de instalação será exibida.

Se a janela não foi exibida, clique em **Iniciar** e, em seguida, em **Executar**. Digite **X:\Setup.exe**, substituindo "**X**" pela letra que representa a sua unidade, e clique em **OK**.

No Windows Vista, clique em **Iniciar** → **Todos os Programas** → **Acessórios** → **Executar** e digite **X:\Setup.exe**.

Se a janela **Reprodução Automática** aparecer no Windows Vista, clique em **Executar Setup.exe** no campo **Instalar ou executar programa**, e clique em **Continuar** na janela **Controle de Conta de Usuário**.

**3** Clique em **Instalar o Software**.

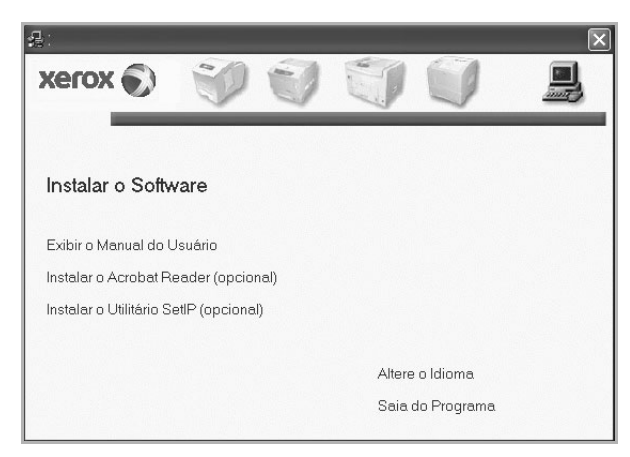

**4** Selecione **Instalação típica para uma impressora local**. Clique em **Avançar**.

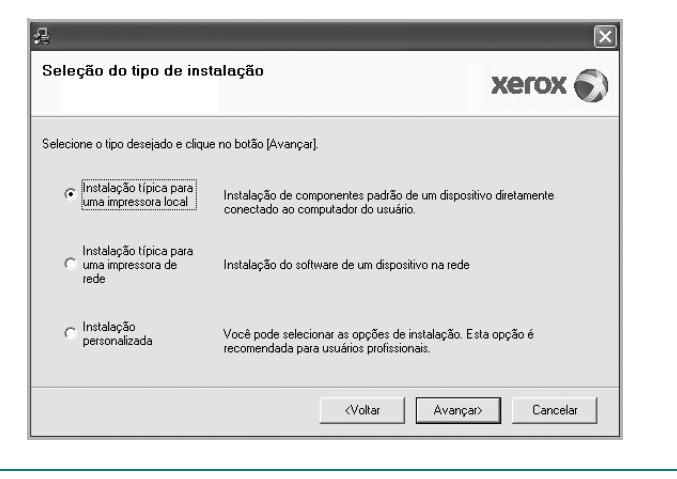

**OBSERVAÇÃO:** se a impressora ainda não estiver conectada ao computador, a janela a seguir será exibida.

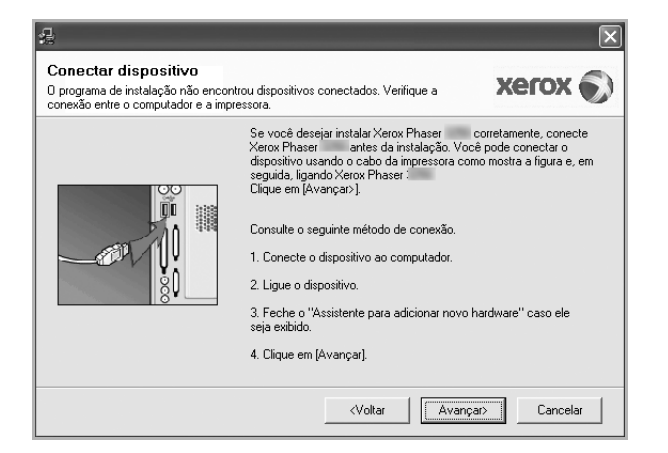

- Após conectar a impressora, clique em **Avançar**.
- Se você não desejar conectá-la neste momento, clique em **Avançar** e em **Não** na tela seguinte. A instalação será iniciada, mas a página de teste não será impressa no final do processo.
- *A janela de instalação exibida neste Manual do Usuário pode variar de acordo com a impressora e a interface utilizadas.*
- **5** Na janela exibida após o término da instalação, selecione se uma página de teste será impressa. Se desejar imprimila, marque a caixa de seleção e clique em **Avançar**.

Caso contrário, clique somente em **Avançar** e vá [para a etapa 7.](#page-110-0)

**6** Se a página de teste for impressa corretamente, clique em **Sim**.

Caso contrário, clique em **Não** para imprimi-la novamente.

<span id="page-110-0"></span>**7** Clique em **Concluir**.

**OBSERVAÇÃO:** se o driver de impressão não funcionar corretamente após a conclusão da instalação, verifique os cabos da impressora e de alimentação para ter certeza de que eles estão conectados corretamente. Em seguida, reinstale o driver de impressão. Consulte ["Reinstalando o software da](#page-115-0)  [impressora" na página 10](#page-115-0).

#### **Instalação personalizada**

Você pode escolher componentes individuais para instalação.

- **1** Certifique-se de que a impressora esteja conectada ao computador e ligada.
- **2** Insira o CD-ROM fornecido na unidade.

O CD-ROM deverá ser iniciado automaticamente e uma janela de instalação será exibida.

Se a janela não foi exibida, clique em **Iniciar** e, em seguida, em **Executar**. Digite **X:\Setup.exe**, substituindo "**X**" pela letra que representa a sua unidade, e clique em **OK**.

No Windows Vista, clique em **Iniciar** → **Todos os Programas** → **Acessórios** → **Executar** e digite **X:\Setup.exe**.

Se a janela **Reprodução Automática** aparecer no Windows Vista, clique em **Executar Setup.exe** no campo **Instalar ou executar programa**, e clique em **Continuar** na janela **Controle de Conta de Usuário**.

**3** Clique em **Instalar o Software**.

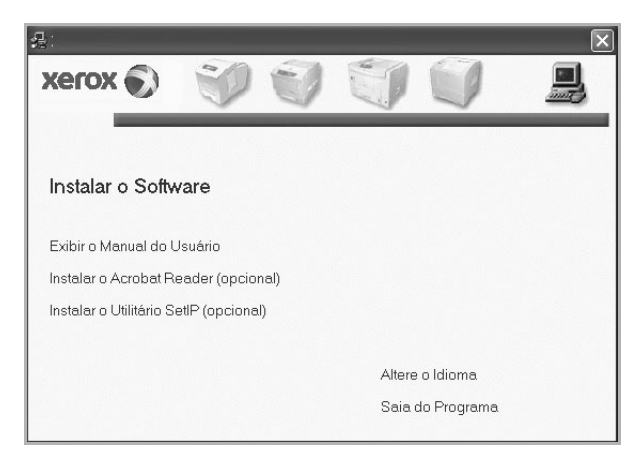

**4** Selecione **Instalação personalizada**. Clique em **Avançar**.

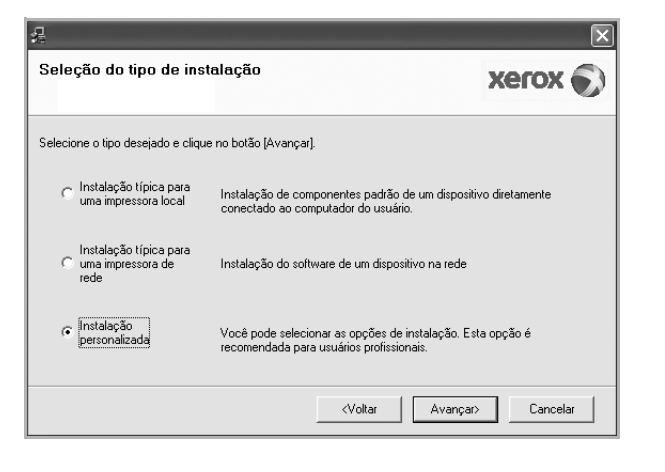

**5** Selecione sua impressora e clique em **Avançar**.

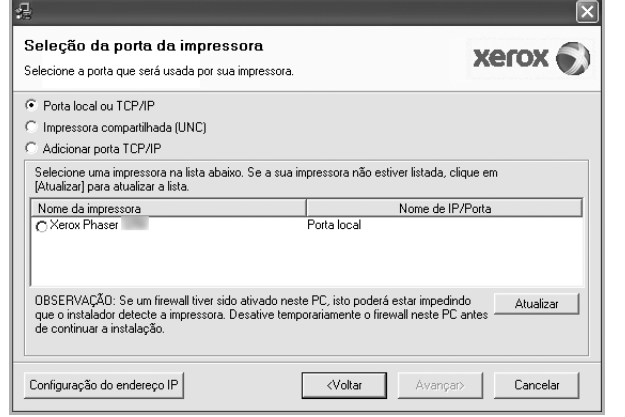

**OBSERVAÇÃO:** se a impressora ainda não estiver conectada ao computador, a janela a seguir será exibida.

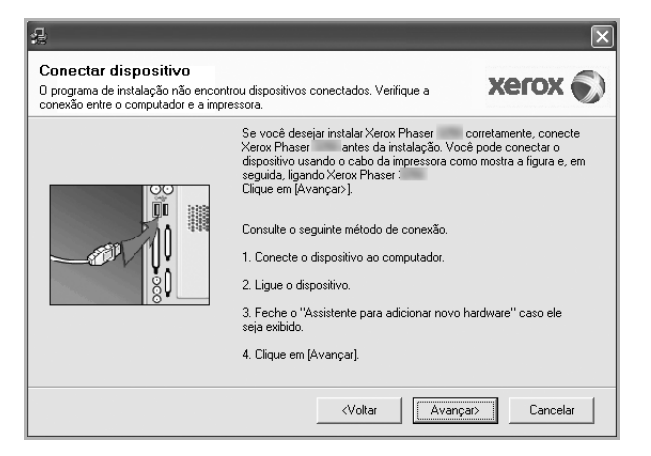

- Após conectar a impressora, clique em **Avançar**.
- Se você não desejar conectá-la neste momento, clique em **Avançar** e em **Não** na tela seguinte. A instalação será iniciada, mas a página de teste não será impressa no final do processo.
- *A janela de instalação exibida neste Manual do Usuário pode variar de acordo com a impressora e a interface utilizadas.*
- **6** Selecione os componentes que serão instalados e clique em **Avançar**.

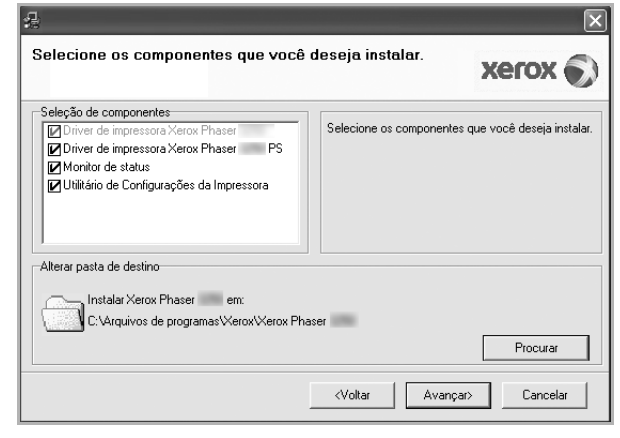

**OBSERVAÇÃO:** a pasta de instalação pode ser alterada clicando no botão **Procurar**.

**7** Na janela exibida após o término da instalação, selecione se uma página de teste será impressa. Se desejar imprimila, marque a caixa de seleção e clique em **Avançar**.

Caso contrário, clique somente em **Avançar** e vá [para a](#page-111-1)  [etapa 9](#page-111-1).

**8** Se a página de teste for impressa corretamente, clique em **Sim**.

Caso contrário, clique em **Não** para imprimi-la novamente.

<span id="page-111-1"></span>**9** Clique em **Concluir**.

#### <span id="page-111-0"></span>**Instalando o software para impressão em rede**

#### **Antes de começar**

Antes de ligar o equipamento:

- Verifique se uma rede TCP/IP operacional está disponível.
- Verifique se o cabo Ethernet está conectado ao equipamento e a uma porta Ethernet funcional na rede.

Ao conectar sua impressora a uma rede, você deverá configurar primeiro suas opções de TCP/IP. Após determinar e verificar as configurações de TCP/IP, você estará pronto para instalar o software em todos os computadores da rede.

O software da impressora pode ser instalado pelo método típico ou personalizado.

6

#### **Instalação típica**

Essa é a opção recomendada para a maioria dos usuários. Todos os componentes necessários ao funcionamento da impressora serão instalados.

- **1** Certifique-se de que a impressora esteja conectada à rede e ligada. Para obter detalhes sobre a conexão da impressora à rede, consulte o Manual do Usuário fornecido com o equipamento.
- **2** Insira o CD-ROM fornecido na unidade.

O CD-ROM deverá ser iniciado automaticamente e uma janela de instalação será exibida.

Se a janela não foi exibida, clique em **Iniciar** e, em seguida, em **Executar**. Digite **X:\Setup.exe**, substituindo "**X**" pela letra que representa a sua unidade, e clique em **OK**.

No Windows Vista, clique em **Iniciar** → **Todos os Programas** → **Acessórios** → **Executar** e digite **X:\Setup.exe**.

Se a janela **Reprodução Automática** aparecer no Windows Vista, clique em **Executar Setup.exe** no campo **Instalar ou executar programa**, e clique em **Continuar** na janela **Controle de Conta de Usuário**.

**3** Clique em **Instalar o Software**.

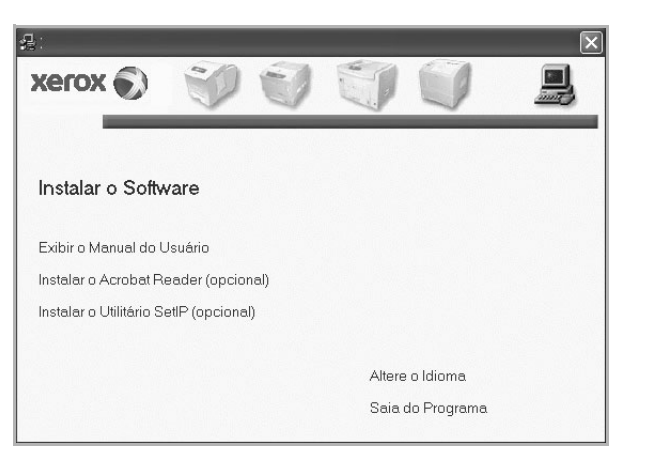

**4** Selecione **Instalação típica para uma impressora de rede**. Clique em **Avançar**.

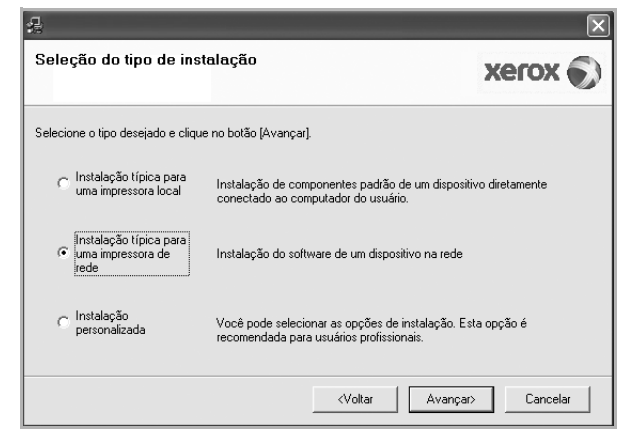

**5** A lista de impressoras disponíveis na rede será exibida. Selecione a impressora que deseja instalar na lista e clique em **Avançar**.

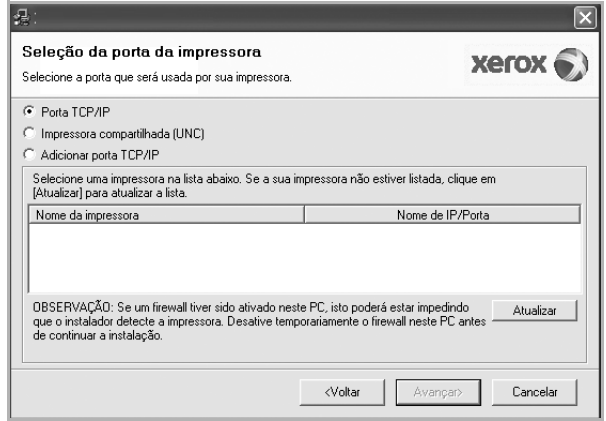

• Se a sua impressora não for exibida na lista, clique em **Atualizar** para atualizar a lista ou selecione **Adicionar porta TCP/IP** para adicionar sua impressora à rede. Para adicionar a impressora à rede, digite o nome da porta e o endereço IP da impressora.

Para verificar o endereço IP ou o endereço MAC de sua impressora, imprima uma página de configuração de rede.

• Para localizar uma impressora de rede compartilhada (caminho UNC), selecione **Impressora compartilhada (UNC)** e digite o nome compartilhado manualmente. Você também pode procurar a impressora ao clicar no botão **Procurar**.

**OBSERVAÇÃO:** para procurar a impressora de rede, o firewall deve ser desativado. No sistema operacional Windows, clique em **Iniciar** → **Painel de Controle**, inicie o Firewall do Windows e desmarque esta opção. Para outros sistemas operacionais, consulte seu manual online.

- **6** Após a conclusão da instalação, clique em **Concluir**. Se você optar por imprimir uma página de teste, marque a caixa de seleção.
- **7** Se a página de teste for impressa corretamente, clique em **Sim**.

Caso contrário, clique em **Não** para imprimi-la novamente.

**8** Clique em **Concluir**.

**OBSERVAÇÃO:** se o driver de impressão não funcionar corretamente após a instalação, reinstale-o. Consulte ["Reinstalando o software da impressora" na página 10](#page-115-0).

#### **Instalação personalizada**

Você pode escolher os componentes individuais que serão instalados e definir um endereço IP específico.

- **1** Certifique-se de que a impressora esteja conectada à rede e ligada. Para obter detalhes sobre a conexão da impressora à rede, consulte o Manual do Usuário fornecido com o equipamento.
- **2** Insira o CD-ROM fornecido na unidade.

O CD-ROM deverá ser iniciado automaticamente e uma janela de instalação será exibida.

Se a janela não foi exibida, clique em **Iniciar** e, em seguida, em **Executar**. Digite **X:\Setup.exe**, substituindo "**X**" pela letra que representa a sua unidade, e clique em **OK**.

No Windows Vista, clique em **Iniciar** → **Todos os Programas** → **Acessórios** → **Executar** e digite **X:\Setup.exe**.

Se a janela **Reprodução Automática** aparecer no Windows Vista, clique em **Executar Setup.exe** no campo **Instalar ou executar programa**, e clique em **Continuar** na janela **Controle de Conta de Usuário**.

**3** Clique em **Instalar o Software**.

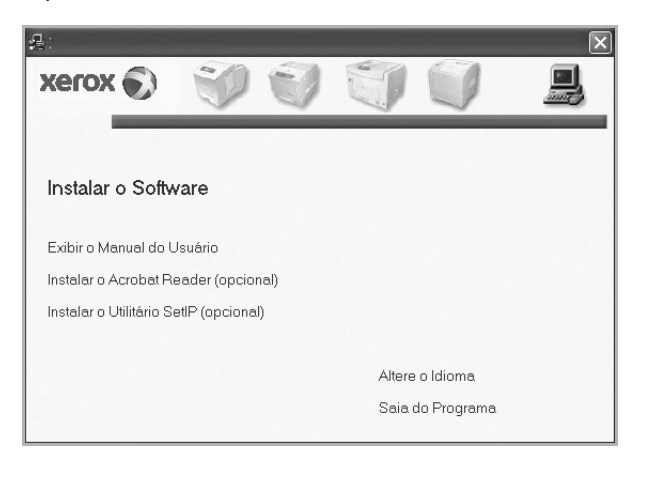

**4** Selecione **Instalação personalizada**. Clique em **Avançar**.

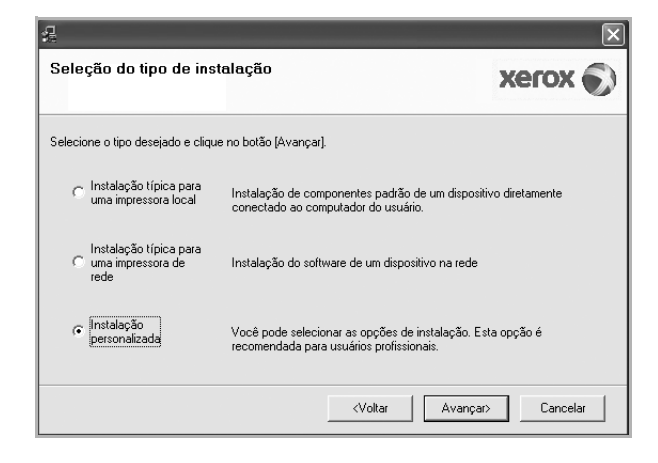

**5** A lista de impressoras disponíveis na rede será exibida. Selecione a impressora que deseja instalar na lista e clique em **Avançar**.

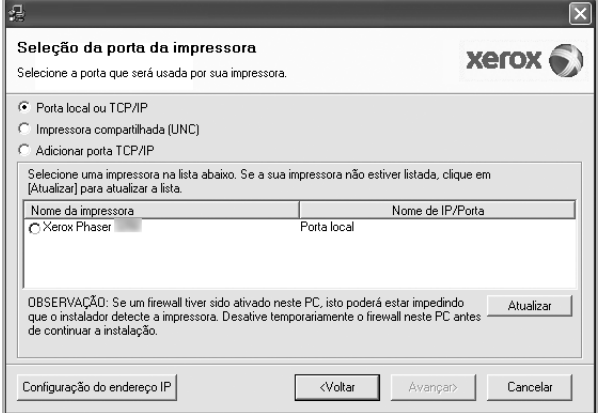

• Se a sua impressora não for exibida na lista, clique em **Atualizar** para atualizar a lista ou selecione **Adicionar porta TCP/IP** para adicionar sua impressora à rede. Para adicionar a impressora à rede, digite o nome da porta e o endereço IP da impressora.

Para verificar o endereço IP ou o endereço MAC de sua impressora, imprima uma página de configuração de rede.

• Para localizar uma impressora de rede compartilhada (caminho UNC), selecione **Impressora compartilhada (UNC)** e digite o nome compartilhado manualmente. Você também pode procurar a impressora ao clicar no botão **Procurar**.

**OBSERVAÇÃO:** para procurar a impressora de rede, o firewall deve ser desativado. No sistema operacional Windows, clique em **Iniciar** → **Painel de Controle**, inicie o Firewall do Windows e desmarque esta opção. Para outros sistemas operacionais, consulte seu manual online.

**DICA:** para definir um endereço IP específico em uma impressora de rede específica, clique no botão **Configuração do endereço IP**. A janela de definição de endereço IP será exibida. Faça o seguinte:

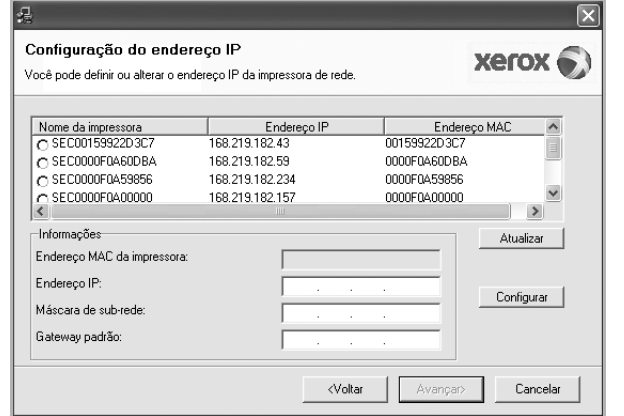

- a. Selecione uma impressora a ser definida com um endereço IP específico na lista.
- b. Configure um endereço IP, uma máscara de sub-rede e um gateway para a impressora manualmente e clique em **Configure** para definir o endereço específico para a impressora de rede.
- c. Clique em **Avançar**.
- **6** Selecione os componentes que serão instalados e clique em **Avançar**.

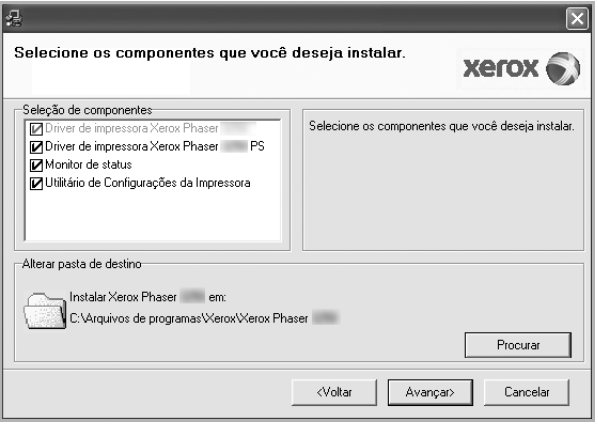

**7** Selecione os componentes que serão instalados. A janela a seguir será exibida após a seleção dos componentes. Você também pode alterar o nome da impressora, compartilhála na rede, defini-la como a impressora padrão e alterar o nome da porta de todas as impressoras. Clique em **Avançar**.

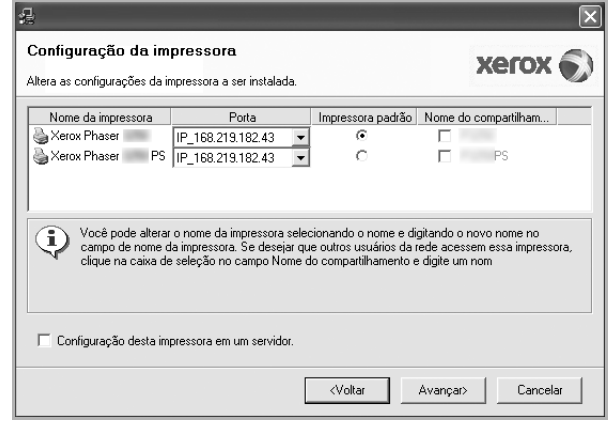

Para instalar este software em um servidor, marque a caixa de seleção **Configuração desta impressora em um servidor.**.

- **8** Após a conclusão da instalação, clique em **Concluir**. Se você optar por imprimir uma página de teste, marque a caixa de seleção.
- **9** Se a página de teste for impressa corretamente, clique em **Sim**.

Caso contrário, clique em **Não** para imprimi-la novamente.

**10**Clique em **Concluir**.

**OBSERVAÇÃO:** se o driver de impressão não funcionar corretamente após a instalação, reinstale-o. Consulte ["Reinstalando o software da impressora" na página 10](#page-115-0).

## <span id="page-115-0"></span>**Reinstalando o software da impressora**

É possível reinstalar o software se a instalação falhar.

- **1** Inicie o Windows.
- **2** No menu **Iniciar**, selecione **Programas** ou **Todos os programas** → **nome do driver de impressão** → **Manutenção**.
- **3** Selecione **Reparar** e clique em **Avançar**.
- **4** A lista de impressoras disponíveis na rede será exibida. Selecione a impressora que deseja instalar na lista e clique em **Avançar**.

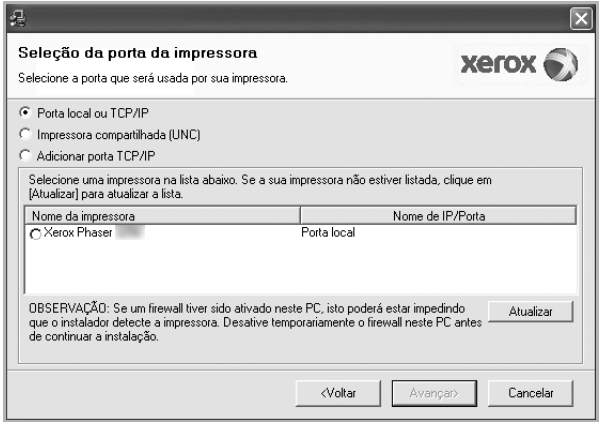

- Se a sua impressora não for exibida na lista, clique em **Atualizar** para atualizar a lista ou selecione **Adicionar porta TCP/IP** para adicionar a sua impressora à rede. Para adicionar a impressora à rede, digite o nome da porta e o endereço IP da impressora.
- Para localizar uma impressora de rede compartilhada (caminho UNC), selecione **Impressora compartilhada (UNC)** e digite o nome compartilhado manualmente. Você também pode procurar a impressora ao clicar no botão **Procurar**.

Uma lista de componentes será exibida, permitindo que você os reinstale individualmente.

**OBSERVAÇÃO:** se a impressora ainda não estiver conectada ao computador, a janela a seguir será exibida.

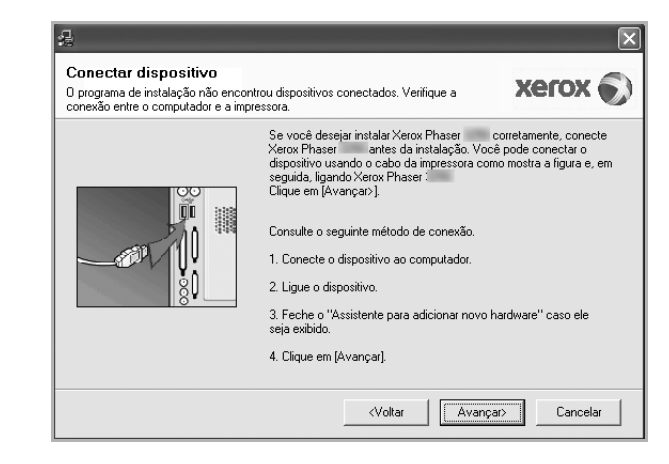

- Após conectar a impressora, clique em **Avançar**.
- Se você não desejar conectá-la neste momento, clique em **Avançar** e em **Não** na tela seguinte. A instalação será iniciada, mas a página de teste não será impressa no final do processo.
- *A janela de reinstalação exibida neste Manual do Usuário pode variar de acordo com a impressora e a interface utilizadas.*
- **5** Selecione os componentes que deseja reinstalar e clique em **Avançar**.

Se você instalou o software de impressão local e selecionar o **nome do driver de impressão**, uma janela solicitando a impressão de uma página de teste será exibida. Faça o seguinte:

- a. Para imprimir uma página de teste, marque a caixa de seleção e clique em **Avançar**.
- b. Se a página de teste for impressa corretamente, clique em **Sim**.

Caso contrário, clique em **Não** para imprimi-la novamente.

**6** Quando a reinstalação for concluída, clique em **Concluir**.

## <span id="page-116-0"></span>**Removendo o software da impressora**

- **1** Inicie o Windows.
- **2** No menu **Iniciar**, selecione **Programas** ou **Todos os programas** → **nome do driver de impressão** → **Manutenção**.
- **3** Selecione **Remover** e clique em **Avançar**. Uma lista de componentes será exibida, permitindo que você remova qualquer um dos itens.
- **4** Selecione os componentes que deseja remover e, em seguida, clique em **Avançar**.
- **5** Quando a confirmação da seleção for solicitada, clique em **Sim**.

O driver selecionado e todos os seus componentes serão removidos do computador.

**6** Após a remoção do software, clique em **Concluir**.

# **2 Usando o SetIP**

- **• [Instalando o SetIP](#page-117-0)**
- **• [Usando o SetIP](#page-118-0)**

## <span id="page-117-0"></span>**Instalando o SetIP**

- **1** Certifique-se de que a impressora esteja conectada ao computador e ligada.
- **2** Insira o CD-ROM fornecido na unidade.

O CD-ROM deverá ser iniciado automaticamente e uma janela de instalação será exibida.

Se a janela não foi exibida, clique em **Iniciar** e, em seguida, em **Executar**. Digite **X:\Setup.exe**, substituindo "**X**" pela letra que representa a sua unidade, e clique em **OK**.

No Windows Vista, clique em **Iniciar** → **Todos os Programas** → **Acessórios** → **Executar** e digite **X:\Setup.exe**.

Se a janela **Reprodução Automática** aparecer no Windows Vista, clique em **Executar Setup.exe** no campo **Instalar ou executar programa**, e clique em **Continuar** na janela **Controle de Conta de Usuário**.

**3** Clique em **Instalar o Utilitário SetIP (opcional)**.

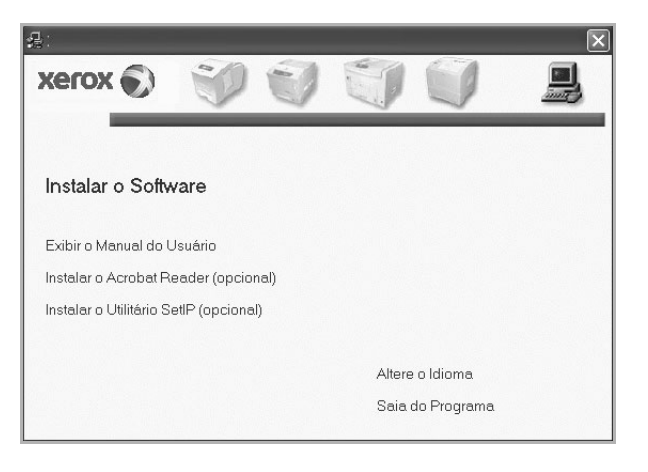

#### **4** Clique em **Avançar**.

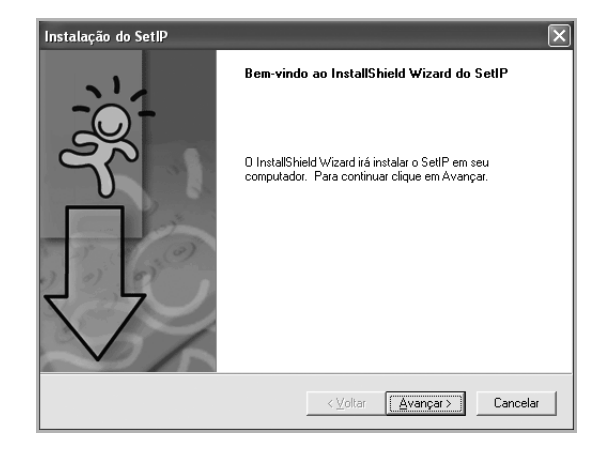

**5** Clique em **Avançar**.

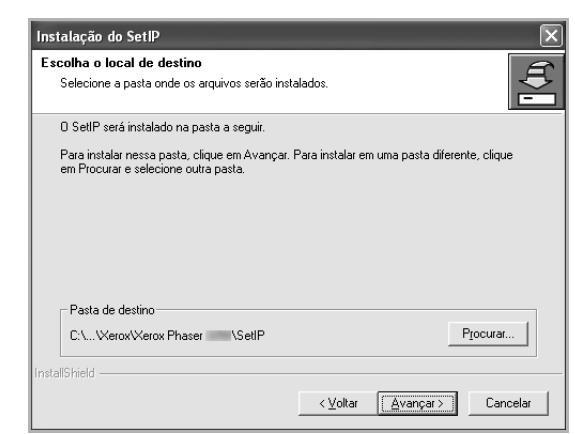

**6** Clique em **Concluir**.

#### <span id="page-118-0"></span>**Usando o SetIP**

**1** No menu **Iniciar**, selecione **Programas** ou **Todos os programas** → **nome do driver de impressão** → **SetIP** → **SetIP**.

O programa detecta e exibe automaticamente os servidores de impressão novos e configurados existentes na rede..

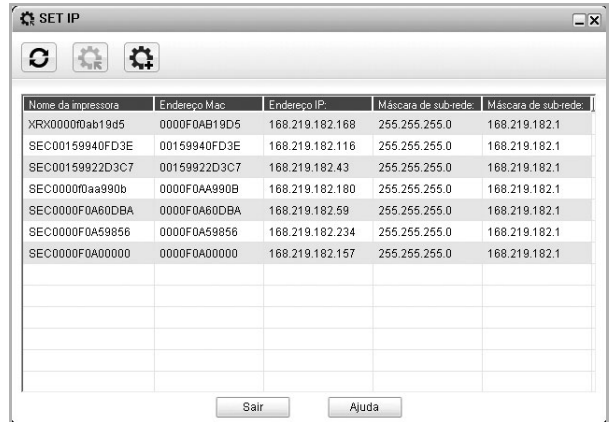

**2** Selecione o nome da sua impressora e clique em  $\left| \right\rangle$ Se você não encontrar o nome da impressora, clique em  $\Box$ para atualizar a lista.

#### **OBSERVAÇÕES**:

- Para confirmar o endereço MAC, consulte a PÁGINA DE TESTE DA PLACA DA IMPRESSORA DE REDE. A PÁGINA DE TESTE DA PLACA DA IMPRESSORA DE REDE será impressa após a Página de configuração.
- Se a lista atualizada não mostrar a sua impressora, clique em . Insira o endereço MAC da placa da impressora da rede, o endereço IP, a máscara de sub-rede e o gateway padrão. Em seguida, clique em **Aplicar**.
- **3** Clique em **OK** para confirmar as configurações.
- **4** Clique em **Sair** para fechar o programa SetIP.

# **3 Impressão básica**

Este capítulo explica as opções e os trabalhos de impressão mais comuns no Windows.

Este capítulo inclui:

- **• [Imprimindo documentos](#page-119-0)**
- **• [Imprimindo em arquivos \(PRN\)](#page-120-1)**
- **• [Configurações da impressora](#page-120-0)**
	- **- [Guia Layout](#page-121-0)**
	- **- [Guia Papel](#page-121-1)**
	- **- [Guia Gráficos](#page-122-0)**
	- **- [Guia Outros recursos](#page-123-0)**
	- **- [Utilizando uma configuração favorita](#page-124-0)**
	- **- [Utilizando a Ajuda](#page-124-1)**

## <span id="page-119-1"></span><span id="page-119-0"></span>**Imprimindo documentos**

#### **OBSERVAÇÕES:**

- A janela **Propriedades** do driver de impressão exibida neste Manual do Usuário pode variar de acordo com a impressora utilizada. No entanto, os componentes existentes nessa janela são semelhantes.
- *Verifique se os sistemas operacionais são compatíveis com a impressora. Consulte a seção Compatibilidade com sistemas operacionais em Especificações da impressora no Manual do Usuário do equipamento.*
- Se for necessário identificar o nome exato da impressora, o CD-ROM fornecido poderá ser consultado.
- Ao selecionar uma opção nas propriedades da impressora, você poderá ver um ponto de exclamação  $\Lambda$  ou um a. Um ponto de exclamação significa que você pode selecionar a opção em questão, embora não seja recomendado. Um significa que a opção não pode ser selecionada devido às configurações do equipamento ou ao ambiente.

O procedimento a seguir descreve as etapas genéricas necessárias para imprimir a partir de vários aplicativos do Windows. As etapas específicas para imprimir documentos podem variar de acordo com o aplicativo utilizado. Consulte o Manual do Usuário do software para obter detalhes sobre o procedimento de impressão exato.

- **1** Abra o documento que deseja imprimir.
- **2** Selecione **Imprimir** no menu **Arquivo**. A janela Imprimir será exibida. Essa janela poderá ser ligeiramente diferente, dependendo do aplicativo utilizado.

As configurações básicas de impressão são selecionadas na janela Imprimir. Elas incluem o número de cópias e o intervalo de impressão.

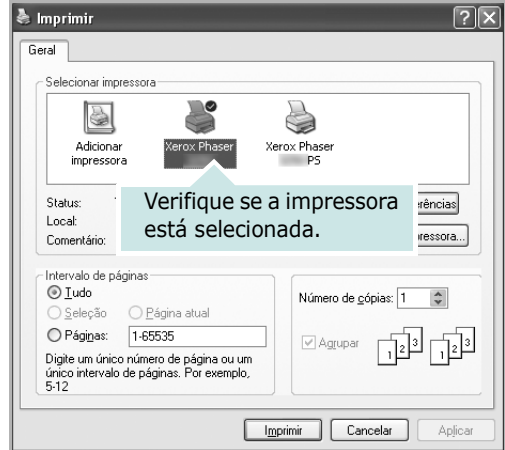

#### **3** Selecione o **driver de impressão** na lista suspensa **Nome**.

Para aproveitar os recursos da impressora fornecidos pelo driver, clique em **Propriedades** ou em **Preferences** na janela Imprimir do aplicativo. Para obter detalhes, consulte ["Configurações da impressora" na página 15.](#page-120-0)

Se a guia **Setup**, **Impressora** ou **Options** for exibida na janela Imprimir, selecione-a. Na tela seguinte, clique em **Propriedades**.

Clique em **OK** para fechar a janela de propriedades da impressora.

**4** Para iniciar o trabalho de impressão, clique em **OK** ou em **Imprimir** na janela Imprimir.

## <span id="page-120-1"></span>**Imprimindo em arquivos (PRN)**

Ocasionalmente, poderá ser necessário salvar os dados de impressão na forma de arquivos para utilização posterior.

Para criar um arquivo:

**1** Marque a caixa **Imprimir em arquivo** na janela **Imprimir**.

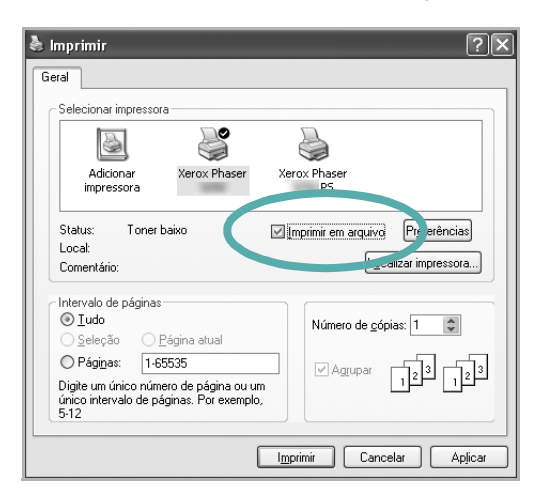

**2** Selecione a pasta, atribua um nome ao arquivo e, em seguida, clique em **OK**.

## <span id="page-120-0"></span>**Configurações da impressora**

Você pode utilizar a janela de propriedades da impressora para acessar todas as opções de impressão necessárias à utilização do equipamento. Quando as propriedades da impressora forem exibidas, você poderá analisar e alterar as configurações necessárias ao trabalho de impressão.

A janela de propriedades da sua impressora pode ser um pouco diferente, dependendo do sistema operacional. Este Manual do Usuário do Software mostra a janela Propriedades do Windows XP.

A janela **Propriedades** do driver de impressão exibida neste Manual do Usuário pode variar de acordo com a impressora utilizada.

Se você acessar as propriedades da impressora por meio da pasta Impressoras, guias adicionais do Windows serão exibidas. Para obter mais informações, consulte o Manual do Usuário do Windows.

#### **OBSERVAÇÕES:**

- A maioria dos aplicativos do Windows substitui as configurações especificadas no driver de impressão. Altere primeiro todas as configurações de impressão disponíveis no software. Depois, altere as demais configurações utilizando o driver de impressão.
- As configurações alteradas permanecerão válidas somente enquanto o programa atual estiver sendo utilizado. **Para que as alterações sejam permanentes**, elas devem ser implementadas na pasta Impressoras.
- O procedimento descrito a seguir destina-se ao Windows XP. Para outros sistemas operacionais Windows, consulte o Guia do Usuário do Windows correspondente ou a Ajuda on-line.
	- 1. Clique no botão **Iniciar** do Windows.
- 2. Selecione **Impressoras e aparelhos de fax**.
- 3. Selecione o **ícone do driver de impressão**.
- 4. Clique com o botão direito do mouse no ícone do driver de impressão e selecione **Preferências de impressão**.
- 5. Altere as configurações em cada guia e clique em **OK**.

## <span id="page-121-0"></span>**Guia Layout**

A guia **Layout** contém opções de ajuste da aparência do documento na página impressa. As opções **Opções de layout** incluem **Várias páginas por lado** e **Impressão de pôsteres**. Consulte ["Imprimindo](#page-119-0)  [documentos" na página 14](#page-119-0) para obter mais informações sobre como acessar as propriedades da impressora.

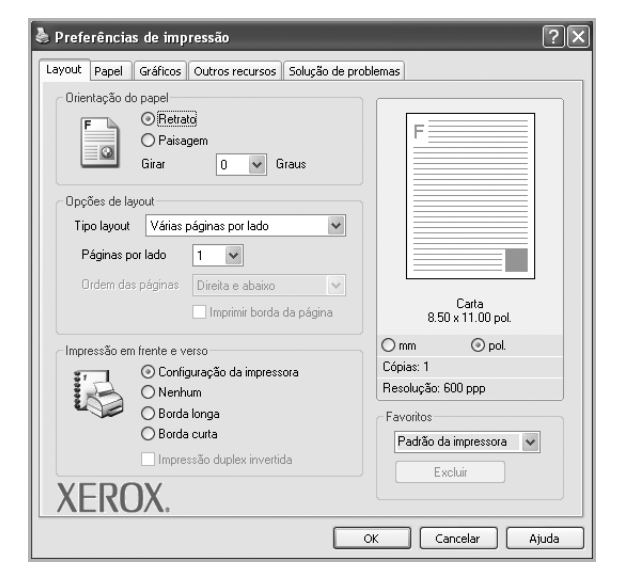

#### **Orientação do papel**

**Orientação do papel** permite selecionar a direção na qual as informações serão impressas na página.

- **Retrato** imprime no sentido da largura da página, em estilo de carta.
- **Paisagem** imprime no sentido do comprimento da página, em estilo de planilha.
- **Girar** permite que você gire a página de acordo com os graus selecionados.

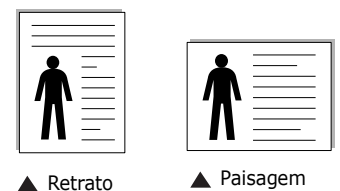

#### **Opções de layout**

**Opções de layout** permite selecionar opções de impressão avançadas. Você pode escolher **Várias páginas por lado** e **Impressão de pôsteres**.

- Para obter detalhes, consulte ["Imprimindo várias páginas em uma](#page-125-0)  [folha de papel \(impressão de N páginas\)" na página 20.](#page-125-0)
- Para obter detalhes, consulte ["Imprimindo pôsteres" na página 21](#page-126-0).
- Para obter detalhes, consulte ["Imprimindo folhetos" na página 21.](#page-126-1)

#### **Impressão em frente e verso**

**Impressão em frente e verso** permite imprimir nos dois lados do papel.

• Para obter detalhes, consulte ["Imprimindo nos dois lados do papel"](#page-127-0)  [na página 22.](#page-127-0)

### <span id="page-121-1"></span>**Guia Papel**

Utilize as opções a seguir para definir as especificações básicas de manuseio de papel quando acessar as propriedades da impressora. Consulte ["Imprimindo documentos" na página 14](#page-119-0) para obter mais informações sobre como acessar as propriedades da impressora. Clique na guia **Papel** para acessar várias propriedades do papel.

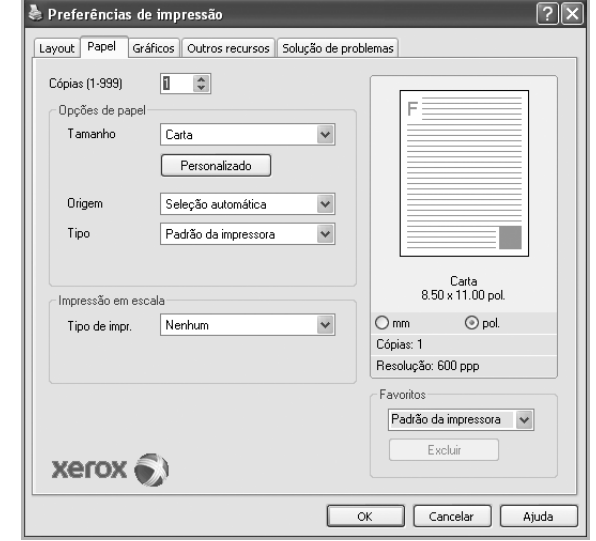

#### **Cópias**

**Cópias** permite escolher o número de cópias que serão impressas. Você pode selecionar entre 1 e 999 cópias.

#### **Tamanho**

**Tamanho** permite definir o tamanho do papel que foi colocado na bandeja.

Se o tamanho necessário não constar na caixa **Tamanho**, clique em **Personalizado**. Quando a janela **Configuração do papel personalizado** for exibida, defina o tamanho do papel e clique em **OK**. A configuração será mostrada na lista e poderá ser selecionada.

#### **Origem**

Certifique-se de que a opção **Origem** esteja definida como a bandeja de papel correspondente.

Utilize **Bandeja multifuncional** ao imprimir em materiais especiais como envelopes e transparências. É necessário colocar uma folha por vez na bandeja manual ou na bandeja multifuncional.

Se a origem de papel estiver definida como **Seleção automática**, a impressora selecionará automaticamente o material de impressão na seguinte ordem: bandeja manual ou bandeja multifuncional, bandeja n.

#### **Tipo**

Defina **Tipo** de acordo com o papel inserido na bandeja da qual deseja imprimir. Isso proporciona a melhor qualidade de impressão. Caso contrário, a qualidade de impressão poderá não ser satisfatória.

**Algodão**: papel de algodão de 75 a 90 g/m2 como Gilbert 25% e Gilbert 100%.

**Papel normal**: papel normal. Selecione este tipo se sua impressora for monocromática e você estiver imprimindo em papel de 60 g/m<sup>2</sup>.

**Reciclado**: papel reciclado de 75 a 90 g/m2. **Papel colorido**: papel com fundo colorido de 75 a 90 g/m<sup>2</sup>.

**OBSERVAÇÃO**: para obter o melhor desempenho e a mais alta confiabilidade, considere usar papel da Xerox.

#### **Impressão em escala**

**Impressão em escala** permite ajustar de forma automática ou manual o tamanho da página a ser impressa ao tamanho do papel. Você pode escolher entre **Nenhum**, **Reduzir/ampliar** e **Ajustar à página**.

- Para obter detalhes, consulte ["Imprimindo documentos reduzidos ou](#page-127-1)  [ampliados" na página 22.](#page-127-1)
- Para obter detalhes, consulte ["Ajustando documentos ao tamanho de](#page-127-2)  [papel selecionado" na página 22.](#page-127-2)

## <span id="page-122-0"></span>**Guia Gráficos**

Utilize as opções de Gráficos a seguir para ajustar a qualidade da impressão às suas necessidades específicas. Consulte ["Imprimindo](#page-119-0)  [documentos" na página 14](#page-119-0) para obter mais informações sobre como acessar as propriedades da impressora.

Clique na guia **Gráficos** para exibir as propriedades mostradas abaixo.

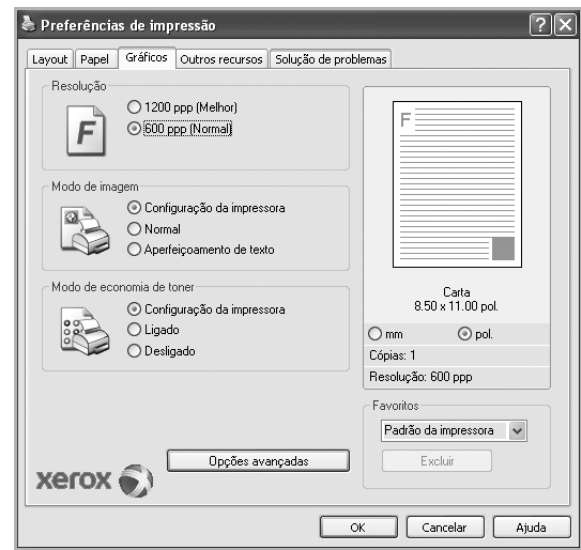

#### **Resolução**

*As opções de resolução que podem ser selecionadas variam de acordo com o modelo da impressora.* Quanto maior a definição, mais nítidos serão os caracteres e os elementos gráficos impressos. As definições maiores também podem aumentar o tempo de impressão dos documentos.

#### **Modo de imagem**

As opções disponíveis são Normal e Aprimoramento de texto. *Algumas impressoras não oferecem suporte a esse recurso.* 

- **Configuração da impressora**: se você selecionar esta opção, o recurso será determinado pela configuração feita no painel de controle da impressora.
- **Normal**: deve ser utilizada para documentos normais.
- **Aperfeiçoamento de texto**: o modo de imagem permite ao usuário aprimorar as impressões.

#### **Modo de economia de toner**

Essa opção prolonga a vida útil do cartucho de toner e reduz o custo por página sem causar diminuição significativa da qualidade de impressão. *Algumas impressoras não oferecem suporte a esse recurso.* 

- **Configuração da impressora**: se você selecionar essa opção, esse recurso será determinado pela configuração feita no painel de controle da impressora.
- **Ligado**: selecione esta opção para que a impressora utilize menos toner em cada página.
- **Desligado**: caso não seja necessário economizar toner ao imprimir um documento, selecione esta opção.

#### **Opções avançadas**

Você pode definir configurações avançadas clicando no botão **Opções avançadas**.

- **Opções TrueType**: esta opção determina o que o driver informa à impressora sobre a representação do texto no documento. Selecione a configuração adequada de acordo com o status do documento.
- **Descarregar como contorno**: quando esta opção for selecionada,
- o driver baixará todas as fontes TrueType utilizadas no documento que ainda não estejam armazenadas (residentes) na impressora. Se, após imprimir um documento, você identificar que as fontes não foram impressas corretamente, selecione a opção de descarregar a imagem como bitmap e tente imprimir novamente. Essa opção é normalmente útil ao imprimir com recursos da Adobe. *Ela está disponível somente no driver de impressão PCL.*
- **Descarregar como bitmap**: quando esta opção é selecionada, o driver descarrega os dados das fontes como imagens bitmap. Os documentos que possuem fontes complexas (como coreanas ou chinesas) ou vários outros tipos de fontes diferentes são impressos mais rapidamente com essa configuração.
- **Imprimir como gráficos**: quando esta opção é selecionada, o driver descarrega as fontes como elementos gráficos. Ao imprimir documentos com grande conteúdo de imagens gráficas e relativamente poucas fontes TrueType, essa opção pode melhorar o desempenho (a velocidade) da impressão.
- **Imprimir todo o texto em preto**: quando a opção **Imprimir todo o texto em preto** é selecionada, todo o texto do documento é impresso em preto sólido, independentemente das cores mostradas na tela.

#### <span id="page-123-0"></span>**Guia Outros recursos**

Você pode selecionar opções de saída para o documento. Consulte ["Imprimindo documentos" na página 14](#page-119-0) para obter mais informações sobre como acessar as propriedades da impressora.

Clique na guia **Outros recursos** para exibir o seguinte recurso:

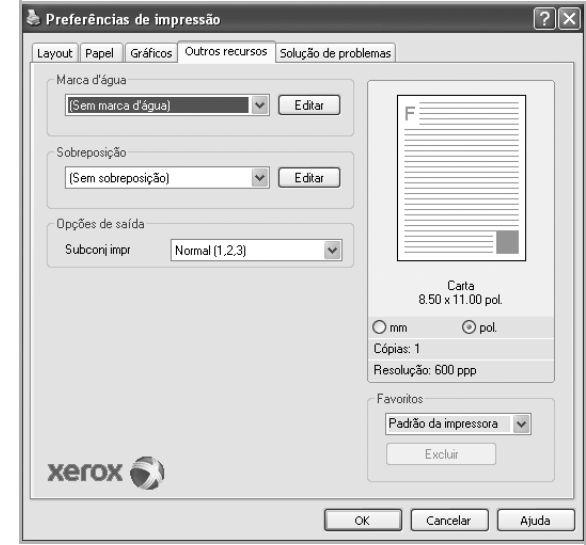

#### **Marca d'água**

Você pode criar uma imagem de texto de fundo para ser impressa em cada página do documento. Para obter detalhes, consulte ["Utilizando](#page-128-0)  [marcas d'água" na página 23](#page-128-0).

#### **Sobreposição**

As sobreposições costumam ser utilizadas para substituir formulários pré-impressos e papéis timbrados. Para obter detalhes, consulte ["Utilizando sobreposições" na página 24.](#page-129-0)

#### **Opções de saída**

- **Subconj impr**: você pode definir a seqüência de impressão das páginas. Selecione a ordem de impressão na lista suspensa.
	- **Normal**: as páginas são impressas da primeira para a última.
	- **Inv. todas pág. (3,2,1)**: as páginas são impressas da última para a primeira.
	- **Imprimir páginas ímpares**: somente as páginas ímpares do documento são impressas.
	- **Imprimir páginas pares**: somente as páginas pares do documento são impressas.

• **Utilizar fontes da impressora**: quando esta opção é selecionada, a impressora utiliza as fontes que estão armazenadas em sua memória (fontes residentes) para imprimir seus documentos, em vez de baixar as fontes utilizadas no seu documento. Como o descarregamento leva algum tempo, a seleção desta opção poderá diminuir o tempo de impressão. Quando as fontes da impressora forem utilizadas, a impressora tentará ajustar as fontes do documento àquelas armazenadas em sua memória. Se, no entanto, você utilizar fontes no documento muito diferentes das residentes na impressora, o resultado impresso poderá ser consideravelmente diferente do documento exibido na tela. *Esta opção está disponível somente no driver de impressão PCL.*

#### <span id="page-124-0"></span>**Utilizando uma configuração favorita**

A opção **Favoritos**, mostrada em todas as guias de propriedades, permite salvar as configurações atuais das propriedades para utilização futura.

Para salvar um item **Favoritos**:

- **1** Altere as configurações necessárias em cada guia.
- **2** Na caixa de entrada **Favoritos**, digite um nome para o item.

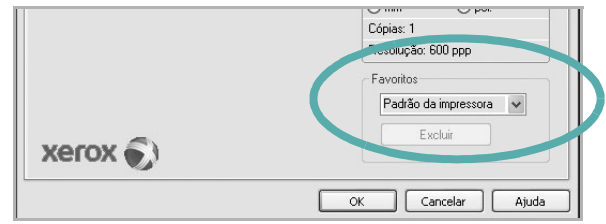

#### **3** Clique em **Salvar**.

Quando você salvar **Favoritos**, todas as configurações atuais do driver serão salvas.

Para utilizar uma configuração salva, basta selecionar o item na lista suspensa **Favoritos**. O equipamento será configurado para impressão de acordo com as configurações selecionadas em Favoritos.

Para excluir um item de Favoritos, selecione-o na lista e clique em **Excluir**.

Você também pode restaurar as configurações padrão do driver de impressão ao selecionar **Padrão da impressora** na lista.

#### <span id="page-124-1"></span>**Utilizando a Ajuda**

A sua impressora possui uma tela de ajuda que pode ser ativada com o botão **Ajuda** existente na janela de propriedades de impressão. Essas telas de ajuda contêm informações detalhadas sobre as funções fornecidas pelo driver de impressão.

Você também pode clicar em no canto superior direito e, em seguida, clicar em qualquer configuração.

# **4 Impressão avançada**

Este capítulo descreve as opções de impressão e os trabalhos de impressão avançados.

#### **OBSERVAÇÃO:**

- A janela **Propriedades** do driver de impressão exibida neste Manual do Usuário pode variar de acordo com a impressora utilizada. No entanto, os componentes existentes nessa janela são semelhantes.
- Se for necessário identificar o nome exato da impressora, o CD-ROM fornecido poderá ser consultado.

#### Este capítulo inclui:

- **• [Imprimindo várias páginas em uma folha de papel](#page-125-1)  [\(impressão de N páginas\)](#page-125-1)**
- **• [Imprimindo pôsteres](#page-126-2)**
- **• [Imprimindo folhetos](#page-126-3)**
- **• [Imprimindo nos dois lados do papel](#page-127-3)**
- **• [Imprimindo documentos reduzidos ou ampliados](#page-127-4)**
- **• [Ajustando documentos ao tamanho de papel](#page-127-5)  [selecionado](#page-127-5)**
- **• [Utilizando marcas d'água](#page-128-1)**
- **• [Utilizando sobreposições](#page-129-1)**

## <span id="page-125-1"></span><span id="page-125-0"></span>**Imprimindo várias páginas em uma folha de papel (impressão de N páginas)**

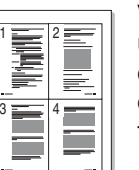

Você pode selecionar o número de páginas que serão impressas em uma única folha de papel. Para imprimir mais de uma página por folha, o tamanho das páginas será reduzido e elas serão organizadas na ordem que você especificar. É possível imprimir até 16 páginas em uma folha.

- **1** Para alterar as configurações de impressão do aplicativo, acesse as propriedades da impressora. Consulte ["Imprimindo](#page-119-1)  [documentos" na página 14.](#page-119-1)
- **2** Na guia **Layout**, escolha **Várias páginas por lado** na lista suspensa **Tipo layout**.
- **3** Na lista suspensa **Páginas por lado**, selecione o número de páginas que deseja imprimir por folha (1, 2, 4, 6, 9 ou 16).
- **4** Selecione a ordem das páginas na lista suspensa **Ordem das páginas**, se for necessário.

Marque **Imprimir borda da página** para imprimir uma borda ao redor de cada página impressa na folha.

- **5** Clique na guia **Papel** e selecione a origem, o tamanho e o tipo de papel.
- **6** Clique em **OK** e imprima o documento.

## <span id="page-126-0"></span>**Imprimindo pôsteres**

<span id="page-126-2"></span>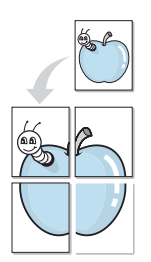

Este recurso permite imprimir documentos de uma única página em 4, 9 ou 16 folhas de papel para colar as folhas e formar um pôster.

- **1** Para alterar as configurações de impressão do aplicativo, acesse as propriedades da impressora. Consulte ["Imprimindo](#page-119-1)  [documentos" na página 14](#page-119-1).
- **2** Clique na guia **Layout** e selecione **Impressão de pôsteres** na lista suspensa **Tipo layout**.
- **3** Configure a opção de pôster:

Você pode selecionar o layout da página entre **2 x 2**, **3 x 3**, **4 x 4** ou **Personalizado**. Se você selecionar **2 x 2**, a saída será automaticamente ampliada para cobrir 4 páginas físicas. Se a opção estiver definida como Personalizar, será possível ampliar o original de 150% até 400%. Dependendo do nível da ampliação, o layout da página será ajustado automaticamente para 2 x 2, 3 x 3, 4 x 4.

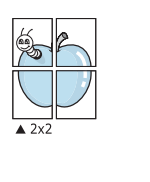

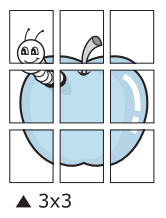

Especifique uma sobreposição em milímetros ou polegadas para facilitar a colagem das páginas.

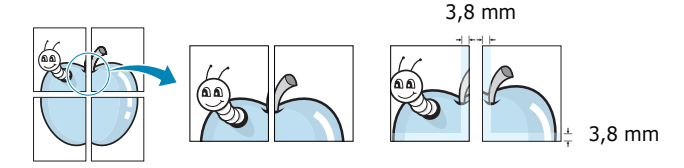

- **4** Clique na guia **Papel** e selecione a origem, o tamanho e o tipo de papel.
- **5** Clique em **OK** e imprima o documento. Você pode montar o pôster juntando as folhas e colando-as.

## <span id="page-126-3"></span><span id="page-126-1"></span>**Imprimindo folhetos**

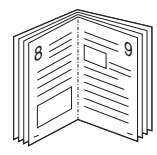

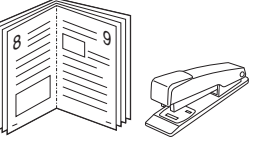

Este recurso permite que você imprima documentos nos dois lados das folhas de papel e organize as páginas para que, depois da impressão, o papel possa ser dobrado ao meio para formar um folheto.

- **1** Para alterar as configurações de impressão do aplicativo de software, acesse as propriedades da impressora. Consulte ["Imprimindo documentos" na página 14](#page-119-1).
- **2** Na guia **Layout**, selecione **Impressão de folhetos** na lista suspensa **Tipo layout**.

**OBSERVAÇÃO:** A opção **Impressão de folhetos** não está disponível para todos os tamanhos de papel. Para saber encontrar o tamanho de papel disponível para este recurso, selecione o tamanho do papel na opção **Tamanho** na guia **Papel** e, depois, verifique se **Impressão de folhetos** no menu suspenso **Tipo layout** na guia **Layout** está ativada.

- **3** Clique na guia **Papel** e selecione a origem, o tamanho e o tipo do papel.
- **4** Clique em **OK** e imprima o documento.
- **5** Depois de imprimir, dobre e grampeie as páginas.

## <span id="page-127-3"></span><span id="page-127-0"></span>**Imprimindo nos dois lados do papel**

Você pode imprimir nos dois lados das folhas de papel. Antes de imprimir, decida qual será a orientação dos documentos.

As opções são:

- **Configuração da impressora**: se você selecionar esta opção, o recurso será determinado pela configuração feita no painel de controle da impressora.
- **Nenhum**
- **Borda longa**: layout convencional utilizado na encadernação de livros.
- **Borda curta**: tipo geralmente utilizado em calendários.

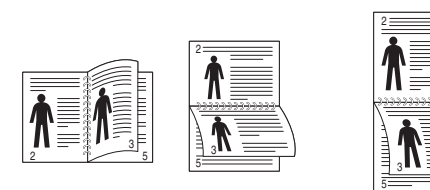

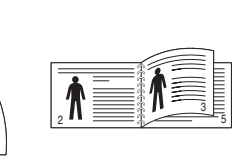

- ▲ Borda longa <br />
△ Borda curta
	-

**OBSERVAÇÃO:** Não imprima nos dois lados de etiquetas, transparências, envelopes ou papéis grossos. Isso poderá causar danos à impressora e provocar obstruções de papel.

- **1** Para alterar as configurações de impressão do aplicativo, acesse as propriedades da impressora. Consulte ["Imprimindo](#page-119-1)  [documentos" na página 14](#page-119-1).
- **2** Na guia **Layout**, selecione a orientação do papel.
- **3** Na seção **Impressão em frente e verso**, selecione a opção de encadernação desejada.
- **4** Clique na guia **Papel** e selecione a origem, o tamanho e o tipo do papel.
- **5** Clique em **OK** e imprima o documento.

## <span id="page-127-1"></span>**Imprimindo documentos reduzidos ou ampliados**

<span id="page-127-4"></span>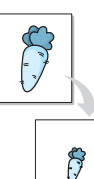

É possível alterar o tamanho do conteúdo de uma página para que ele pareça maior ou menor na página impressa.

- **1** Para alterar as configurações de impressão do aplicativo, acesse as propriedades da impressora. Consulte ["Imprimindo](#page-119-1)  [documentos" na página 14.](#page-119-1)
- **2** Na guia **Papel**, selecione **Reduzir/ampliar** na lista suspensa **Tipo de impr.**.
- **3** Digite a escala desejada na caixa de entrada **Porcentagem**.
	- Você também pode clicar no botão  $\blacktriangledown$  ou  $\blacktriangle$ .
- **4** Selecione a origem, o tamanho e o tipo de papel em **Opções de papel**.
- **5** Clique em **OK** e imprima o documento.

## <span id="page-127-2"></span>**Ajustando documentos ao tamanho de papel selecionado**

<span id="page-127-5"></span>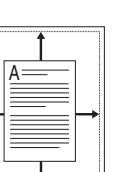

Esta função da impressora permite ajustar a escala do trabalho de impressão a qualquer tamanho de papel selecionado, independentemente do tamanho do documento digital. Isso pode ser útil para verificar detalhes em documentos pequenos.

- **1** Para alterar as configurações de impressão do aplicativo, acesse as propriedades da impressora. Consulte ["Imprimindo](#page-119-1)  [documentos" na página 14.](#page-119-1)
- **2** Na guia **Papel**, selecione **Ajustar à página** na lista suspensa **Tipo de impr.**.
- **3** Selecione o tamanho correto na lista suspensa **Tamanho da saída**.
- **4** Selecione a origem, o tamanho e o tipo de papel em **Opções de papel**.
- **5** Clique em **OK** e imprima o documento.

## <span id="page-128-1"></span><span id="page-128-0"></span>**Utilizando marcas d'água**

A opção Marca d'água permite imprimir textos sobre documentos existentes. Por exemplo, você pode optar por incluir as palavras "RASCUNHO" ou "CONFIDENCIAL" em letras grandes de cor cinza no sentido diagonal ao longo da primeira página ou em todas as páginas de um documento.

Várias marcas d'água predefinidas estão incluídas na impressora e podem ser alteradas. Além disso, é possível adicionar novas marcas d'água à lista.

## **Utilizando marcas d'água existentes**

- **1** Para alterar as configurações de impressão do aplicativo, acesse as propriedades da impressora. Consulte ["Imprimindo](#page-119-1)  [documentos" na página 14](#page-119-1).
- **2** Clique na guia **Outros recursos** e selecione a marca d'água desejada na lista **Marca d'água**. A marca d'água selecionada será exibida na imagem de visualização.
- **3** Clique em **OK** para iniciar a impressão.

**OBSERVAÇÃO:** a imagem de visualização mostra a aparência da página depois de impressa.

## **Criando marcas d'água**

- **1** Para alterar as configurações de impressão do aplicativo, acesse as propriedades da impressora. Consulte ["Imprimindo](#page-119-1)  [documentos" na página 14](#page-119-1).
- **2** Clique na guia **Outros recursos** e, em seguida, clique no botão **Editar** da seção **Marca d'água**. A janela **Editar marcas d'água** será exibida.
- **3** Digite uma mensagem de texto na caixa **Mensagem de marca d'água**. Você pode inserir até 40 caracteres. A mensagem será exibida na janela de visualização.

Quando a caixa de seleção **Somente na primeira página** for marcada, a marca d'água será impressa somente na primeira página.

**4** Selecione as opções de marca d'água.

Você pode selecionar o nome, o estilo, o tamanho e o nível da escala de cinza da fonte na seção **Atributos da fonte** e definir o ângulo da marca d'água na seção **Ângulo da mensagem**.

- **5** Clique em **Adicionar** para adicionar uma nova marca d'água à lista.
- **6** Após terminar a edição, clique em **OK** e inicie a impressão.

Para interromper a impressão da marca d'água, selecione **(Sem marca d'água)** na lista suspensa **Marca d'água**.

#### **Editando marcas d'água**

- **1** Para alterar as configurações de impressão do aplicativo, acesse as propriedades da impressora. Consulte ["Imprimindo](#page-119-1)  [documentos" na página 14.](#page-119-1)
- **2** Clique na guia **Outros recursos** e, em seguida, clique no botão **Editar** da seção **Marca d'água**. A janela **Editar marcas d'água** será exibida.
- **3** Selecione a marca d'água que deseja editar na lista **Marcas d'água atuais**. Altere a mensagem e as opções da marca d'água.
- **4** Clique em **Atualizar** para salvar as alterações.
- **5** Clique em **OK** até sair da janela Imprimir.

## **Excluindo marcas d'água**

- **1** Para alterar as configurações de impressão do aplicativo, acesse as propriedades da impressora. Consulte ["Imprimindo](#page-119-1)  [documentos" na página 14.](#page-119-1)
- **2** Na guia **Outros recursos**, clique no botão **Editar** da seção Marca d'água. A janela **Editar marcas d'água** será exibida.
- **3** Selecione a marca d'água que deseja excluir da lista **Marcas d'água atuais** e clique em **Excluir**.
- **4** Clique em **OK** até sair da janela Imprimir.

## <span id="page-129-1"></span><span id="page-129-0"></span>**Utilizando sobreposições**

#### **O que são sobreposições?**

Sobreposições são textos e/ou imagens armazenadas na unidade de disco rígido (HD) do computador em um formato de arquivo especial que pode ser impresso em qualquer documento. As sobreposições costumam ser utilizadas para substituir formulários pré-impressos e papéis timbrados. Em vez de utilizar papéis timbrados pré-impressos, você pode criar uma sobreposição contendo as mesmas informações do timbre. Para imprimir uma carta com o timbre de sua empresa, não é necessário colocar papéis timbrados pré-impressos na impressora. Basta instruir o equipamento a imprimir a sobreposição do timbre juntamente com o documento.

#### **Criando sobreposições de página**

Para utilizar uma sobreposição de página, crie uma nova sobreposição contendo um logotipo ou imagem.

- **1** Crie ou abra um documento com o texto ou a imagem a serem usados na nova sobreposição de página. Posicione os itens exatamente como deseja que sejam mostrados quando forem impressos como uma sobreposição.
- **2** Para salvar o documento como uma sobreposição, acesse as propriedades da impressora. Consulte ["Imprimindo documentos"](#page-119-1)  [na página 14](#page-119-1).
- **3** Clique na guia **Outros recursos** e, em seguida, clique no botão **Editar** da seção **Sobreposição**.
- **4** Na janela Editar sobreposição, clique em **Criar sobreposição**.
- **5** Na janela Criar sobreposição, digite um nome com até oito caracteres na caixa **Nome do arquivo**. Se necessário, selecione o caminho de destino. (O caminho padrão é C:\FormOver.)
- **6** Clique em **Salvar**. O nome será exibido na caixa **Lista de sobreposições**.
- **7** Clique em **OK** ou em **Sim** para concluir a criação.

O arquivo não será impresso. Em vez disso, ele será armazenado no disco rígido do computador.

**OBSERVAÇÃO:** o tamanho do documento de sobreposição deve ser igual ao tamanho dos documentos que serão impressos com a sobreposição. Não crie sobreposições que contenham marcas d'água.

## **Utilizando sobreposições de página**

Depois de criada, a sobreposição estará pronta para ser impressa com o documento. Para imprimir uma sobreposição com um documento:

- **1** Crie ou abra o documento que deseja imprimir.
- **2** Para alterar as configurações de impressão do aplicativo, acesse as propriedades da impressora. Consulte ["Imprimindo](#page-119-1)  [documentos" na página 14.](#page-119-1)
- **3** Clique na guia **Outros recursos**.
- **4** Selecione o item desejado na lista suspensa **Sobreposição**.
- **5** Se o arquivo de sobreposição desejado não for mostrado na lista **Sobreposição**, clique no botão **Editar**, **Carregar sobreposição** e selecione o arquivo.

Se você armazenou o arquivo de sobreposição em uma origem externa, também poderá carregá-lo através da janela **Carregar sobreposição**.

Após selecionar o arquivo, clique em **Abrir**. O nome do arquivo será exibido na caixa **Lista de sobreposições** e estará disponível para impressão. Selecione a sobreposição na caixa **Lista de sobreposições**.

**6** Se necessário, clique em **Confirmar sobreposição de página ao imprimir**. Se essa caixa for marcada, uma janela solicitando a confirmação da impressão de uma sobreposição no documento será exibida sempre que um documento for enviado para impressão.

Se esta caixa não estiver marcada e uma sobreposição for selecionada, ela será impressa automaticamente com o documento.

**7** Clique em **OK** ou em **Sim** até que a impressão seja iniciada.

A sobreposição selecionada será descarregada com o trabalho de impressão e impressa no documento.

**OBSERVAÇÃO:** a resolução do documento de sobreposição deve ser igual ao documento que será impresso.

## **Excluindo sobreposições de página**

Você pode excluir as sobreposições de página que não estão mais sendo utilizadas.

- **1** Na janela de propriedades da impressora, clique na guia **Outros recursos**.
- **2** Clique no botão **Editar** na seção **Sobreposição**.
- **3** Na caixa **Lista de sobreposições**, selecione a sobreposição que deseja excluir.
- **4** Clique em **Excluir sobreposição**.
- **5** Quando a mensagem de confirmação for exibida, clique em **Sim**.
- **6** Clique em **OK** até sair da janela Imprimir.

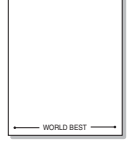

WORLD BEST

Dear ABC

Regards

## **5 Utilizando o driver PostScript para Windows**

Você pode utilizar o driver PostScript fornecido com o CD-ROM de seu sistema para imprimir documentos.

Os PPDs, combinados com o driver PostScript, acessam os recursos da impressora e permitem que o computador se comunique com ela. O CD-ROM de software fornecido contém o programa de instalação dos PPDs.

Este capítulo inclui:

## **Configurações da impressora**

Você pode utilizar a janela de propriedades da impressora para acessar todas as opções de impressão necessárias à utilização do equipamento. Quando as propriedades da impressora forem exibidas, você poderá analisar e alterar as configurações necessárias ao trabalho de impressão.

A janela de propriedades da sua impressora pode ser um pouco diferente, dependendo do sistema operacional. Este Manual do Usuário do Software mostra a janela Propriedades do Windows XP.

A janela **Properties** do driver de impressão exibida neste Manual do Usuário pode variar de acordo com a impressora utilizada.

#### **OBSERVAÇÕES**:

- A maioria dos aplicativos do Windows substitui as configurações especificadas no driver de impressão. Altere primeiro todas as configurações de impressão disponíveis no software. Depois, altere as demais configurações utilizando o driver de impressão.
- As configurações alteradas permanecerão válidas somente enquanto o programa atual estiver sendo utilizado. **Para que as alterações sejam permanentes**, elas devem ser implementadas na pasta Impressoras.
- O procedimento descrito a seguir destina-se ao Windows XP. Para outros sistemas operacionais Windows, consulte o Guia do Usuário do Windows correspondente ou a Ajuda on-line.
	- 1. Clique no botão **Iniciar** do Windows.
	- 2. Selecione **Impressoras e aparelhos de fax**.
	- 3. Selecione o **ícone do driver de impressão**.
	- 4. Clique com o botão direito do mouse no ícone do driver de impressão e selecione **Preferências de impressão**.
	- 5. Altere as configurações em cada guia e clique em **OK**.

#### **Avançado...**

Você pode utilizar as configurações avançadas ao clicar no botão **Avançado...**.

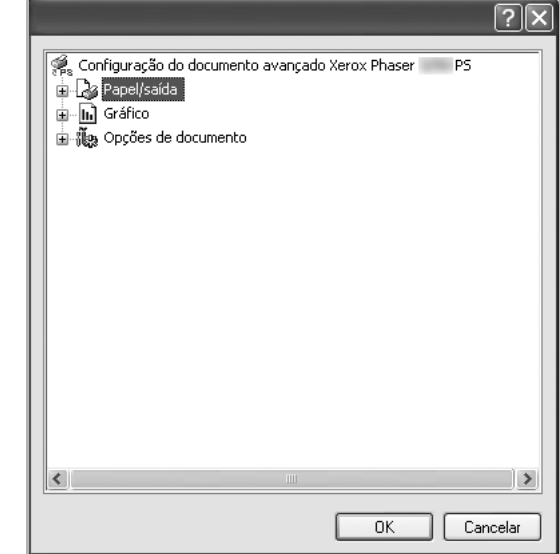

- **Papel/saída** permite selecionar o tamanho do papel inserido na bandeja.
- **Gráfico** permite ajustar a qualidade de impressão de acordo com suas necessidades específicas.
- **Opções do documento** permite configurar as opções de PostScript ou os recursos da impressora.

#### **Utilizando a Ajuda**

Você pode clicar em  $\mathbb{R}$  no canto superior direito da janela e, em seguida, clicar em qualquer configuração.

## **6 Compartilhando a impressora localmente**

Você pode conectar a impressora diretamente a um computador selecionado, chamado de "host" na rede.

O procedimento descrito a seguir destina-se ao Windows XP. Para outros sistemas operacionais Windows, consulte o Guia do Usuário do Windows correspondente ou a Ajuda on-line.

#### **OBSERVAÇÕES:**

- Verifique se os sistemas operacionais são compatíveis com a impressora. Consulte a seção Compatibilidade com sistemas operacionais em Especificações da impressora no Manual do Usuário do equipamento.
- Se for necessário identificar o nome exato da impressora, o CD-ROM fornecido poderá ser consultado.

## **Configurando um computador host**

- **1** Inicie o Windows.
- **2** No menu **Iniciar**, selecione **Impressoras e aparelhos de fax**.
- **3** Clique duas vezes no **ícone do driver de impressão**.
- **4** No menu **Impressora**, selecione **Compartilhamento**.
- **5** Marque a caixa **Comartilhar esta impressora**.
- **6** Preencha o campo **Nome do compartilhamento** e clique em **OK**.

## **Configurando um computador cliente**

- **1** Clique com o botão direito do mouse no botão **Iniciar** do Windows e selecione **Explorar**.
- **2** Selecione **Meus locais de rede** e, em seguida, clique com o botão direito em **Procurar computadores**.
- **3** Insira o endereço IP do computador host no campo **Nome do computador** e clique em **Pesquisar**. (Se o computador host necessitar de um **Nome de usuário** e de uma **Senha**, insira a ID de usuário e a senha da conta do computador host.)
- **4** Clique duas vezes em **Impressoras e aparelhos de fax**.
- **5** Clique com o botão direito do mouse no ícone do driver de impressão e selecione **Conectar**.
- **6** Clique em **Sim** se a mensagem de confirmação da instalação for exibida.

# **7 Usando utilitários**

Se houver um erro durante a impressão, a janela do Monitor de status será exibida com uma descrição do erro.

#### **OBSERVAÇÕES:**

- Para utilizar este programa, são necessários:
	- Para verificar os sistemas operacionais compatíveis com a sua impressora, consulte as especificações da impressora no Manual do Usuário do seu equipamento.
	- Internet Explorer versão 5.0 ou superior para exibir as animações em Flash da Ajuda em HTML.
- Se for necessário identificar o nome exato da impressora, o CD-ROM fornecido poderá ser consultado.

## **Utilizando o Utilitário de Configurações da Impressora**

Com o Utilitário de Configurações da Impressora é possível configurar e verificar as configurações de impressão.

- **1** No menu **Iniciar**, selecione **Programas** ou **Todos os programas** → **nome do driver de impressão** → **Utilitário de Configurações da Impressora**.
- **2** Altere as configurações.
- **3** Para enviar as alterações à impressora, clique no botão **Aplicar**.

#### **Utilizando o arquivo de ajuda on-line**

Para obter mais informações sobre o **Utilitário de Configurações da Impressora**, clique em  $\mathbf{\mathcal{D}}$ .

## **Abrindo o Guia de Solução de Problemas**

Clique duas vezes no ícone Monitor de status na barra de tarefas do Windows.

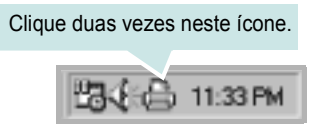

Ou, no menu **Iniciar**, selecione **Programas** ou **Todos os programas** → **nome do driver de impressão** → **Solução de Problemas**.

## **Alterando as configurações do programa Monitor de status**

Selecione o ícone **Monitor de status** na barra de tarefas do Windows e clique com o botão direito do mouse no ícone **Monitor de status**. Selecione **Opções**.

A janela a seguir será exibida.

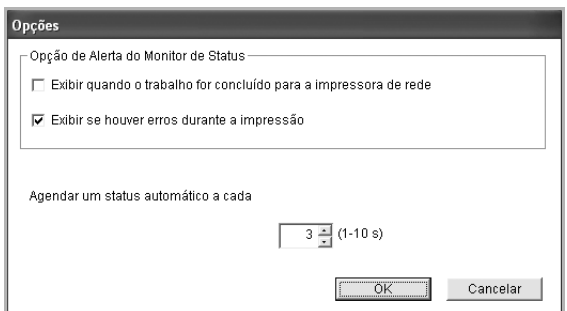

- **Exibir quando o trabalho for concluído para a impressora de rede**: o computador exibirá a janela popup ou o balão do Monitor de status quando o trabalho for concluído no Windows.
- **Exibir se houver erros durante a impressão**: o computador exibirá a janela popup ou o balão do Monitor de status quando um erro ocorrer durante a impressão.
- **Agendar um status automático a cada**: o computador atualiza o status da impressora regularmente. A definição de um valor próximo a 1 segundo faz com que o computador verifique o status da impressora com mais freqüência, permitindo respostas mais rápidas a erros da impressora.

# **8 Digitalizando**

A digitalização com o equipamento permite que você converta imagens e textos em arquivos digitais no seu computador. Você poderá, então, enviá-los por fax ou e-mail, exibi-los no seu site ou utilizá-los para criar projetos que poderão ser impressos usando o driver WIA.

Este capítulo inclui:

- **• [Digitalizando com aplicativos de software](#page-133-0)  [compatíveis com o padrão TWAIN](#page-133-0)**
- **• [Digitalizando com o driver WIA](#page-133-1)**

#### **OBSERVAÇÕES**:

- *Verifique se os sistemas operacionais são compatíveis com a impressora. Consulte a seção Compatibilidade com sistemas operacionais em Especificações da impressora no Manual do Usuário do equipamento.*
- *Você pode verificar o nome da impressora no CD-ROM fornecido.*
- *A resolução máxima que pode ser obtida varia em função de diversos fatores, entre eles a velocidade do computador, o espaço disponível em disco, a memória, o tamanho da imagem que está sendo digitalizada e a profundidade de bits. Conseqüentemente, dependendo do sistema e do documento que você está digitalizando, talvez não seja possível digitalizar em determinadas resoluções, principalmente usando ppp aprimorado.*

## <span id="page-133-0"></span>**Digitalizando com aplicativos de software compatíveis com o padrão TWAIN**

Para digitalizar documentos usando outros aplicativos, você precisa utilizar programas compatíveis com o padrão TWAIN, como o Adobe Photoshop. Na primeira vez em que utilizar o equipamento para digitalizar documentos, defina-o como a origem TWAIN do aplicativo que será utilizado.

O processo básico de digitalização inclui algumas etapas:

- **1** Verifique se o seu equipamento e o computador estão ligados e devidamente conectados entre si.
- **2** Coloque um único documento com a face voltada para baixo no vidro de leitura.
- **3** Abra o aplicativo (por exemplo, o PhotoDeluxe ou o Photoshop).
- **4** Abra a janela TWAIN e configure as opções de digitalização.
- **5** Digitalize e salve a imagem.

**OBSERVAÇÃO:** siga as instruções do programa para capturar imagens. Consulte o manual do usuário do aplicativo.

## <span id="page-133-1"></span>**Digitalizando com o driver WIA**

O seu equipamento também oferece suporte ao driver Windows Image Acquision (WIA) para digitalização de imagens. O WIA é um dos componentes padrão fornecidos pelo Microsoft Windows ® XP e funciona com câmeras digitais e scanners. Ao contrário do driver TWAIN, o driver WIA permite que você digitalize e manipule imagens facilmente sem precisar de um software adicional.

**OBSERVAÇÃO:** o driver WIA funciona somente no Windows XP/Vista com porta USB.

#### **Windows XP**

- **1** Coloque um único documento com a face voltada para baixo no vidro de leitura. OU coloque o(s) documento(s) com a face voltada para cima no alimentador automático de documentos (simples ou duplex).
- **2** No menu **Iniciar** da janela da área de trabalho, selecione **Configurações**, **Painel de controle** e, em seguida, **Scanners e câmeras**.
- **3** Clique duas vezes no ícone do **driver do scanner**. O Assistente de scanner e câmara será iniciado.
- **4** Escolha as suas preferências de digitalização e clique no botão **Visualizar** para verificar como essas preferências afetarão a figura.
- **5** Clique em **Avançar**.
- **6** Digite um nome para a figura, selecione um formato de arquivo e um destino para salvá-la.
- **7** Siga as instruções mostradas na tela para editar a figura após ela ser copiada para o computador.

#### **Windows Vista**

- **1** Coloque um único documento com a face voltada para baixo no vidro de leitura. OU coloque o(s) documento(s) com a face voltada para cima no alimentador automático de documentos (simples ou duplex).
- **2** Clique em **Iniciar** → **Painel de controle** → **Hardware e Sons** → **Scanners e câmeras**.
- **3** Clique em **Digitalizar um documento ou imagem**. O aplicativo **Fax e Scanner do Windows** é aberto automaticamente.

**OBSERVAÇÃO:** para exibir scanners, o usuário poderá clicar em **Exibir scanners e câmeras**.

- **4** Clique em **Digitalizar**. O driver do scanner é aberto.
- **5** Escolha as suas preferências de digitalização e clique em **Visualizar** para ver como essas preferências afetarão a imagem.
- **6** Clique em **Digitalizar**.

**OBSERVAÇÃO:** caso deseje cancelar o trabalho de digitalização, pressione o botão Cancelar no Assistente de scanner e câmera.

## <span id="page-135-0"></span>**9 Utilizando a impressora no Linux**

O seu equipamento pode ser utilizado em ambientes Linux.

Este capítulo inclui:

- **• [Introdução](#page-135-1)**
- **• [Instalando o Unified Linux Driver](#page-135-2)**
- **• [Utilizando o Unified Driver Configurator](#page-137-0)**
- **• [Configurando as propriedades da impressora](#page-139-0)**
- **• [Imprimindo documentos](#page-139-1)**
- **• [Digitalizando documentos](#page-140-1)**

## <span id="page-135-1"></span>**Introdução**

O CD-ROM fornecido contém o pacote Unified Linux Driver da Xerox para utilização do equipamento com um computador Linux.

O pacote Unified Linux Driver da Xerox contém os drivers de impressão e digitalização que possibilitam a impressão de documentos e digitalização de imagens. O pacote também inclui aplicativos avançados para configuração do equipamento e processamento adicional dos documentos digitalizados.

Após a instalação no sistema Linux, o pacote de drivers permite monitorar vários dispositivos via USB. Os documentos capturados podem ser editados e impressos nos mesmos dispositivos locais ou de rede, enviados por e-mail, carregados em um site FTP ou transferidos para um sistema OCR externo.

O pacote Unified Linux Driver é fornecido com um programa de instalação flexível e inteligente. Não é necessário procurar componentes adicionais necessários ao software Unified Linux Driver: todos os pacotes necessários serão copiados para o seu sistema e instalados automaticamente. Isso é possível em várias versões mais populares do Linux.

## <span id="page-135-2"></span>**Instalando o Unified Linux Driver**

#### <span id="page-135-3"></span>**Instalando o Unified Linux Driver**

- **1** Verifique se o equipamento está conectado ao computador. Ligue o computador e o equipamento.
- **2** Quando a janela de logon do administrador for exibida, digite *root* no campo Login e a senha do sistema.

**OBSERVAÇÃO:** é necessário fazer logon como superusuário (root) para instalar o software da impressora. Caso não seja um superusuário, peça ajuda ao administrador do sistema.

**3** Insira o CD-ROM do software da impressora. O CD-ROM será executado automaticamente.

Se o CD-ROM não for iniciado automaticamente, clique no ícone **n**a parte inferior da área de trabalho. A tela do terminal será exibida. Digite:

Se o CD-ROM for mestre secundário e o local para montagem for /mnt/cdrom,

[root@localhost root]#mount -t iso9660 /dev/hdc /mnt/ cdrom

[root@localhost root]#cd /mnt/cdrom/Linux

[root@localhost root]#./install.sh

Se ainda assim não for possível executar o CD-ROM, digite em seqüência:

[root@localhost root]#umount/dev/hdc

[root@localhost root]#mount -t iso9660 /dev/hdc /mnt/ cdrom

**OBSERVAÇÃO:** o programa de instalação será executado automaticamente se houver algum pacote de execução automática instalado e configurado no sistema.

**4** Quando a tela de boas-vindas for exibida, clique em **Next**.

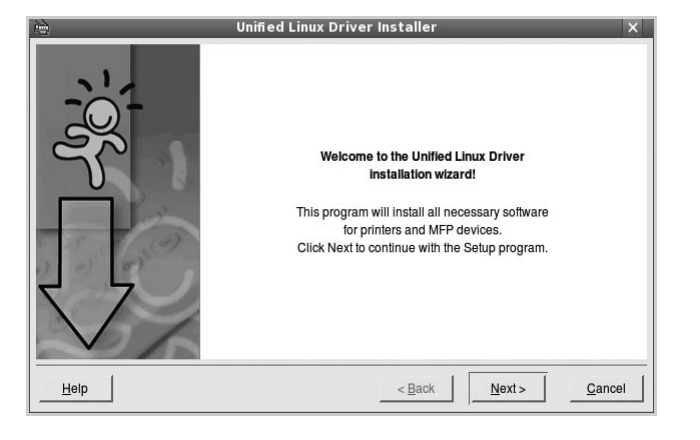

**5** Após a conclusão da instalação, clique em **Finish**.

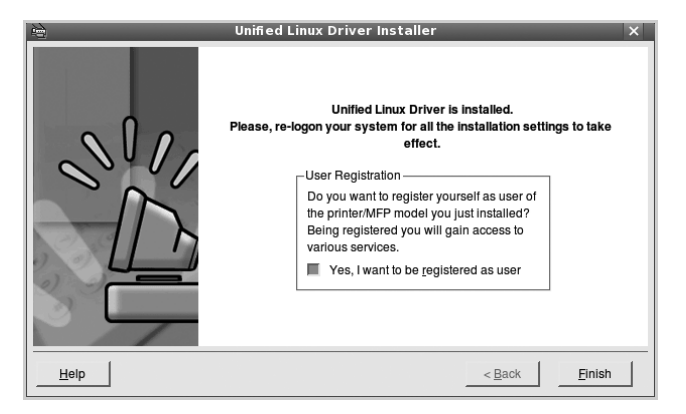

Para a sua comodidade, o programa de instalação adicionou o ícone de área de trabalho do Unified Driver Configurator e o grupo Xerox Unified Driver ao menu do sistema. Caso encontre dificuldades, consulte a ajuda online disponível no menu do sistema ou nas janelas de aplicativos do pacote de drivers, como o **Unified Driver Configurator** ou o **Image Manager**.

**OBSERVAÇÕES:** instalando o driver em modo texto:

- Se você não usa a interface gráfica ou se a instalação do driver falhou, é necessário usar o driver em modo texto.
- Siga as etapas de 1 a 3 e, em seguida, digite [root@localhost Linux]# ./install.sh e siga as instruções exibidas na tela do terminal. A instalação será concluída.
- Se desejar desinstalar o driver, siga as instruções acima, mas digite [root@localhost Linux]# ./uninstall.sh na tela do terminal.

#### <span id="page-136-0"></span>**Desinstalando o Unified Linux Driver**

**1** Quando a janela de logon do administrador for exibida, digite *root* no campo Login e a senha do sistema.

**OBSERVAÇÃO:** é necessário fazer logon como superusuário (root) para instalar o software da impressora. Caso não seja um superusuário, peça ajuda ao administrador do sistema.

**2** Insira o CD-ROM do software da impressora. O CD-ROM será executado automaticamente.

Se o CD-ROM não for iniciado automaticamente, clique no ícone  $\Box$  na parte inferior da área de trabalho. A tela do terminal será exibida. Digite:

Se o CD-ROM for mestre secundário e o local para montagem for /mnt/cdrom,

[root@localhost root]#mount -t iso9660 /dev/hdc /mnt/ cdrom

[root@localhost root]#cd /mnt/cdrom/Linux

[root@localhost root]#./uninstall.sh

**OBSERVAÇÃO:** o programa de instalação será executado automaticamente se houver algum pacote de execução automática instalado e configurado no sistema.

- **3** Clique em **Uninstall**.
- **4** Clique em **Next**.

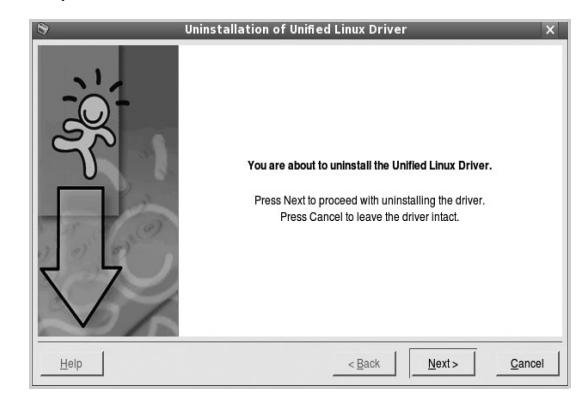

**5** Clique em **Finish**.

## <span id="page-137-0"></span>**Utilizando o Unified Driver Configurator**

O Unified Linux Driver Configurator é uma ferramenta destinada principalmente à configuração da impressora ou de dispositivos MFP. Como os dispositivos MFP combinam impressora e scanner, o Unified Linux Driver Configurator possui opções agrupadas de forma lógica para as funções de impressora e scanner. Uma opção especial de porta MFP também está disponível para controlar o acesso a impressoras e scanners MFP através de um canal de E/S único.

Após a instalação do Unified Linux Driver, o ícone do Unified Linux Driver Configurator será automaticamente criado na área de trabalho.

### <span id="page-137-1"></span>**Abrindo o Unified Driver Configurator**

**1** Clique duas vezes no **Unified Driver Configurator** na área de trabalho.

Você também pode clicar no ícone Startup Menu e selecionar **Xerox Unified Driver** e, em seguida, **Unified Driver Configurator**.

**2** Pressione os botões no painel Modules para alternar para a janela de configuração correspondente.

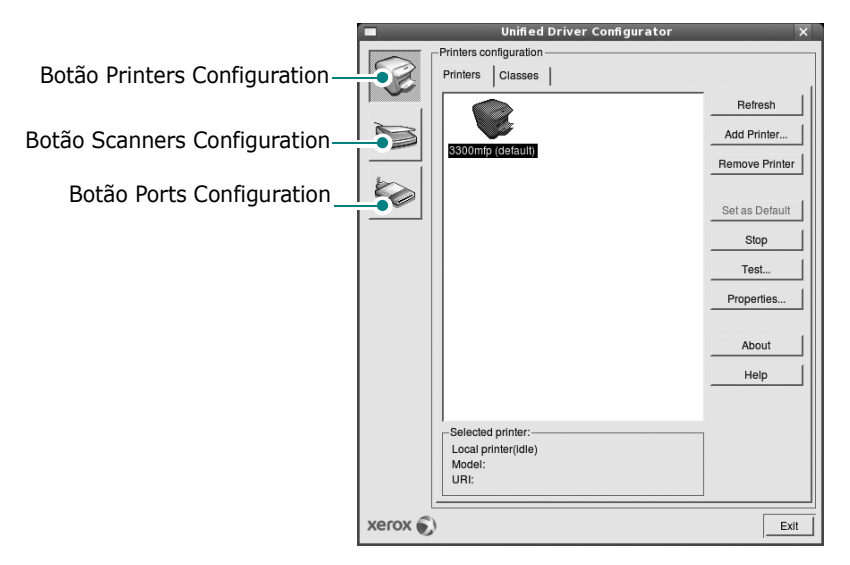

Clique em **Help** para utilizar a ajuda on-line.

**3** Após alterar as configurações, clique em **Exit** para fechar o Unified Driver Configurator.

## <span id="page-137-2"></span>**Printers Configuration**

A configuração de impressoras possui duas guias: **Printers** e **Classes**.

#### **Guia Printers**

Você pode exibir a configuração atual da impressora do sistema ao clicar no botão de ícone da impressora localizado no lado esquerdo da janela do Unified Driver Configurator.

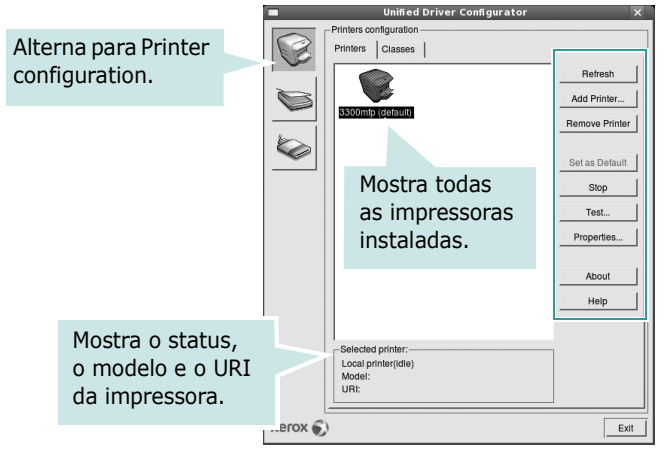

Os seguintes botões de controle de impressoras podem ser utilizados:

- **Refresh**: atualiza a lista de impressoras disponíveis.
- **Add Printer**: permite adicionar uma nova impressora.
- **Remove Printer**: remove a impressora selecionada.
- **Set as Default**: define a impressora atual como a impressora padrão.
- **Stop**/**Start**: interrompe/inicia a impressora.
- **Test**: permite imprimir uma página de teste para verificar se o equipamento está funcionando corretamente.
- **Properties**: permite exibir e alterar as propriedades da impressora. Para obter detalhes, consulte a [página 34](#page-139-0).

#### **Guia Classes**

A guia Classes mostra uma lista de classes de impressoras disponíveis.

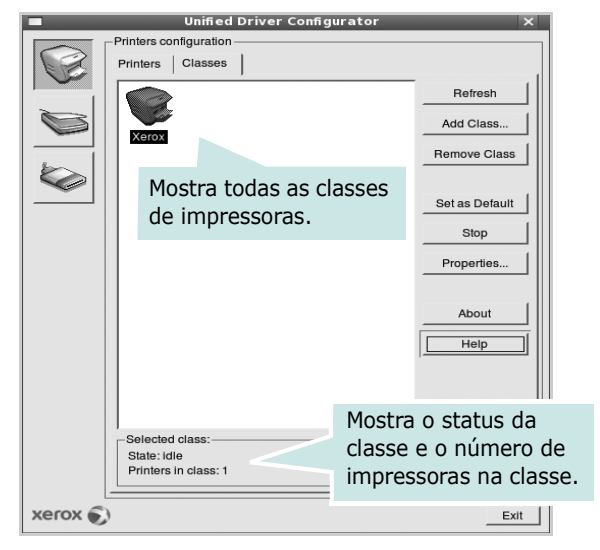

- **Refresh**: atualiza a lista de classes.
- **Add Class...**: permite adicionar uma nova classe de impressoras.
- **Remove Class**: remove a classe de impressoras selecionada.

#### <span id="page-138-0"></span>**Scanners Configuration**

Esta janela permite monitorar a atividade dos dispositivos de digitalização, exibir uma lista dos dispositivos MFP da Xerox instalados, alterar as suas propriedades e digitalizar imagens.

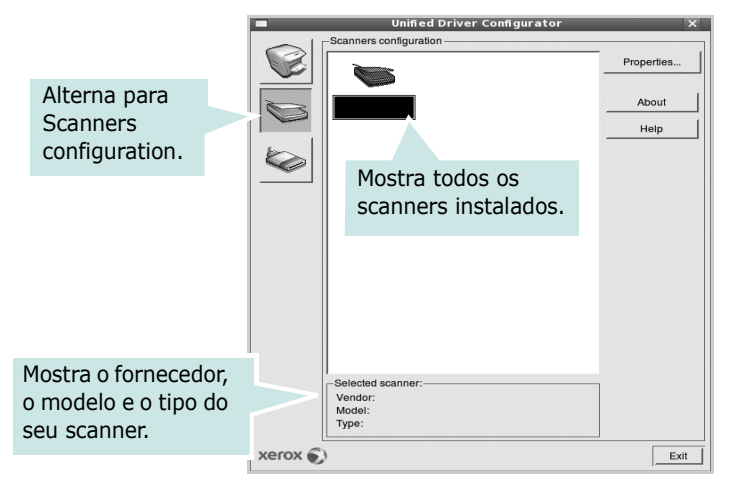

- **Properties...**: permite alterar as propriedades de digitalização e digitalizar um documento. Consulte a [página 35](#page-140-1).
- **Drivers...**: permite monitorar a atividade dos drivers de digitalização.

#### <span id="page-138-1"></span>**Ports Configuration**

Esta janela permite exibir a lista de portas disponíveis, verificar o status de cada porta e liberar uma porta bloqueada em estado ocupado quando o seu proprietário for encerrado por algum motivo.

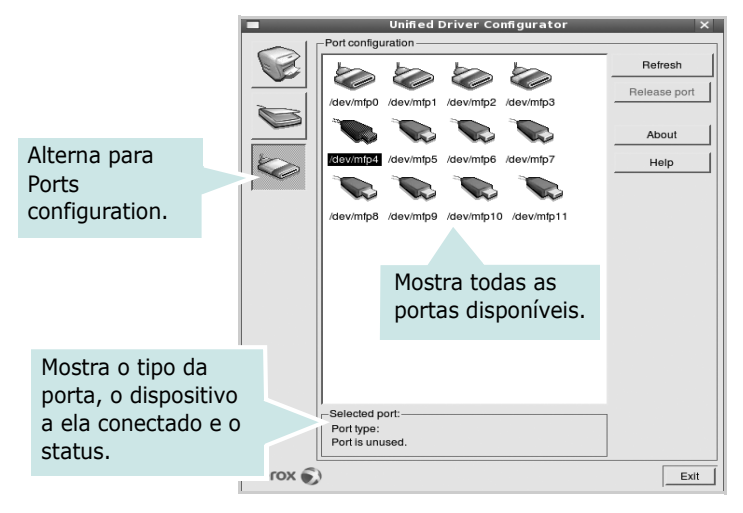

- **Refresh**: atualiza a lista de portas disponíveis.
- **Release port**: libera a porta selecionada.

#### **Compartilhando portas entre impressoras e scanners**

O seu equipamento pode ser conectado a um computador host via porta paralela ou USB. Já que o dispositivo MFP contém mais de um dispositivo (impressora e scanner), o acesso de "aplicativos-cliente" deve ser organizado através da porta de E/S única.

O pacote Xerox Unified Linux Driver fornece um mecanismo de compartilhamento de portas adequado que é utilizado pelos drivers de impressão e digitalização da Xerox. Os dispositivos são acessados pelos drivers via portas MFP. O status atual de qualquer porta MFP pode ser exibido através de Ports Configuration. O compartilhamento de portas impede o acesso a um bloco funcional do dispositivo MFP enquanto outro bloco está sendo utilizado.

Ao instalar um novo dispositivo MFP no seu sistema, é altamente recomendável que você o faça com o auxílio do Unified Driver Configurator. Nesse caso, você deverá escolher a porta de E/S para o novo dispositivo. Essa opção vai proporcionar a configuração mais adequada à funcionalidade do MFP. As portas de E/S dos scanners MFP são escolhidas automaticamente pelos drivers, fazendo com que as configurações adequadas sejam aplicadas por padrão.

## <span id="page-139-0"></span>**Configurando as propriedades da impressora**

A janela de propriedades fornecida por Printers configuration permite alterar várias propriedades de impressão do seu equipamento.

**1** Abra o Unified Driver Configurator.

Se necessário, alterne para Printers configuration.

- **2** Selecione o seu equipamento na lista de impressoras disponíveis e clique em **Properties**.
- **3** A janela Printer Properties será exibida.

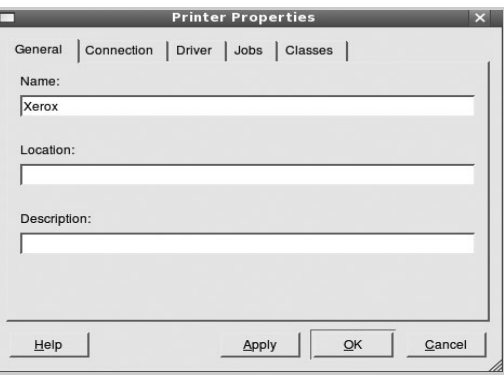

A parte superior da janela contém as seguintes guias:

- **General**: permite alterar o nome e a localização da impressora. O nome fornecido nessa guia é exibido na lista de impressoras em Printers configuration.
- **Driver**: permite exibir ou selecionar outro driver de impressão. Clique em **Options** para configurar as opções padrão do dispositivo.
- **Jobs**: mostra a lista de trabalhos de impressão. Clique em **Cancel job** para cancelar o trabalho selecionado e marque a caixa de seleção **Show completed jobs** para exibir os trabalhos anteriores na lista.
- **Classes**: mostra a classe da sua impressora. Clique em **Add to Class** para adicionar a sua impressora a uma classe específica ou clique em **Remove from Class** para remover a impressora da classe selecionada.
- **4** Clique em **OK** para aplicar as alterações e fechar a janela de propriedades da impressora.

## <span id="page-139-1"></span>**Imprimindo documentos**

#### <span id="page-139-2"></span>**Imprimindo a partir de aplicativos**

Você pode imprimir a partir de vários aplicativos do Linux utilizando o sistema de impressão comum do UNIX (CUPS, Commmon Unix Printing System). Qualquer um desses aplicativos pode ser utilizado.

- **1** No menu **File** do aplicativo que está sendo utilizado, selecione **Print**.
- **2** Selecione **Print** utilizando o **lpr** diretamente.
- **3** Na janela GUI LPR, selecione o nome do modelo do seu equipamento na lista Printer e clique em **Properties**.

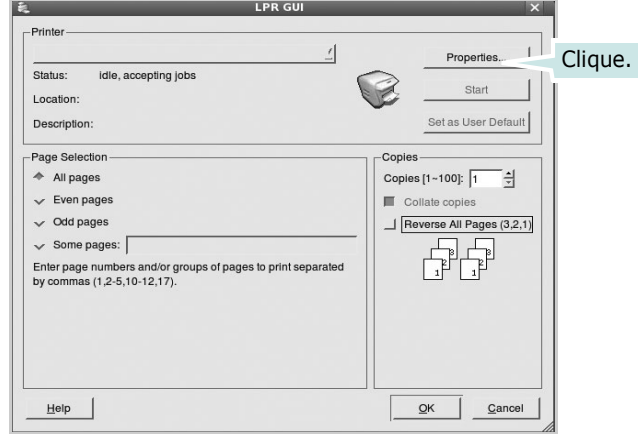

**4** Altere as propriedades da impressora e do trabalho de impressão.

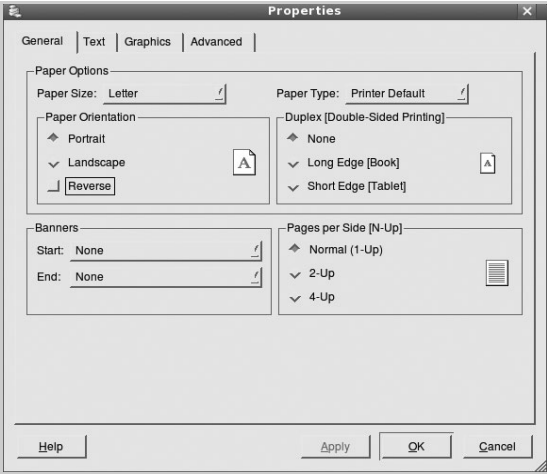

A parte superior da janela contém as quatro guias a seguir:

- **General**: permite alterar o tamanho e o tipo do papel, bem como a orientação dos documentos, ativa a função duplex, acrescenta faixas iniciais e finais e altera o número de páginas por folha.
- **Text**: permite especificar as margens da página e configurar as opções de texto, como espaços ou colunas.
- **Graphics**: permite configurar as opções de imagem utilizadas na impressão de arquivos, como as opções de cor, tamanho ou posição da imagem.
- **Device**: permite configurar a resolução de impressão, a origem e o destino do papel.
- **5** Clique em **Apply** para aplicar as alterações e fechar a janela Properties.
- **6** Clique em **OK** na janela GUI LPR para iniciar a impressão.
- **7** A janela Printing é exibida, permitindo a monitoração do status do trabalho de impressão.

Para interromper o trabalho atual, clique em **Cancel**.

### <span id="page-140-0"></span>**Imprimindo arquivos**

Você pode imprimir vários tipos diferentes de arquivos no dispositivo da Xerox, utilizando a forma padrão do CUPS, diretamente da interface de linha de comando. O utilitário lpr do CUPS permite fazer isso. No entanto, o pacote de drivers substitui a ferramenta lpr padrão pelo programa LPR GUI, muito mais fácil de usar.

Para imprimir qualquer arquivo de documento:

**1** Digite *lpr <nome\_arquivo>* na linha de comandos do shell do Linux e pressione **Enter**. A janela GUI LPR será exibida.

Se você digitar somente *lpr* e pressionar **Enter**, a janela Select file(s) to print será exibida primeiro. Basta selecionar os arquivos a serem impressos e clicar em **Open**.

**2** Na janela GUI LPR, selecione a sua impressora na lista e altere as propriedades do trabalho de impressão e da impressora.

Para obter detalhes sobre a janela de propriedades, consulte a [página 34](#page-139-1).

**3** Clique em **OK** para iniciar a impressão.

## <span id="page-140-1"></span>**Digitalizando documentos**

Você pode digitalizar documentos utilizando a janela do Unified Driver Configurator.

- **1** Clique duas vezes no Unified Driver Configurator na área de trabalho.
- **2** Clique no botão para alternar para Scanners Configuration.
- **3** Selecione o scanner na lista.

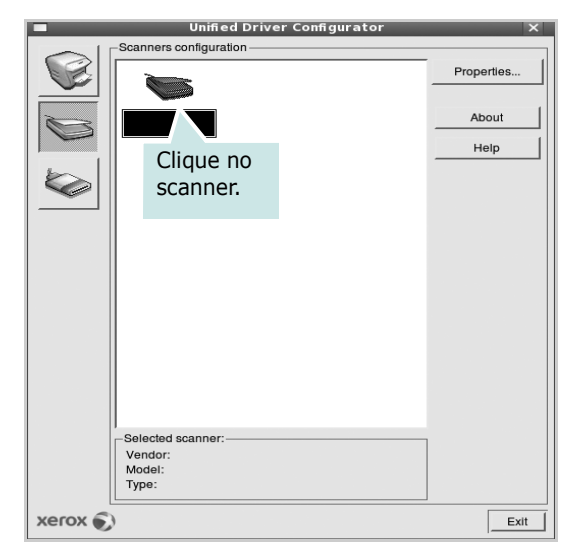

Se houver somente um dispositivo MFP e ele estiver conectado ao computador e ligado, o scanner será exibido na lista e selecionado automaticamente.

Caso dois ou mais scanners estejam conectados ao seu computador, selecione o scanner que deseja utilizar, a qualquer momento. Por exemplo, enquanto a digitalização estiver em andamento no primeiro scanner, você poderá selecionar o segundo scanner, configurar as opções do dispositivo e iniciar uma digitalização simultânea.

- **4** Clique em **Properties**.
- **5** Coloque o documento com o lado a ser digitalizado voltado para cima no alimentador automático de documentos ou com lado voltado para baixo sobre o vidro de leitura.
- **6** Clique em **Preview** na janela Scanner Properties

O documento será digitalizado e a visualização da imagem será exibida no painel de visualização.

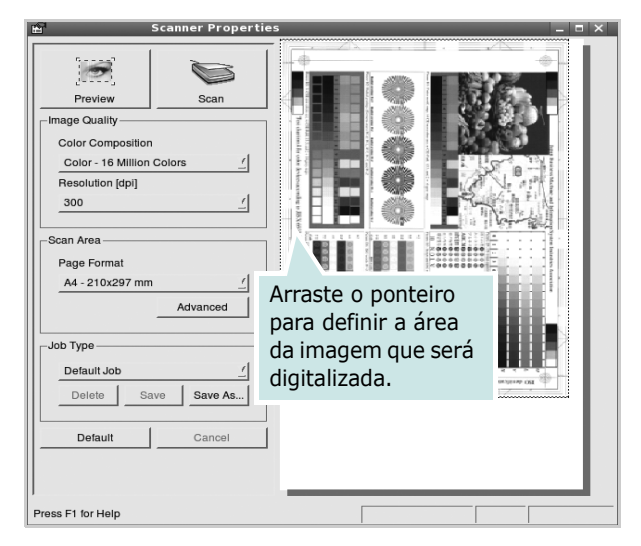

- **7** Altere as opções de digitalização nas seções Image Quality e Scan Area.
	- **Image Quality**: permite selecionar a composição de cores e a resolução de digitalização da imagem
	- **Scan Area**: permite selecionar o tamanho da página. O botão **Advanced** permite configurar o tamanho da página manualmente

Para utilizar uma das opções de digitalização predefinidas, selecione-a na lista suspensa Job Type. Para obter detalhes sobre as configurações predefinidas, consulte a [página 36.](#page-141-1)

As opções padrão de digitalização podem ser restauradas. Basta clicar no botão **Default**.

**8** Após concluir, clique em **Scan** para iniciar a digitalização.

A barra de status será exibida no canto inferior esquerdo da janela, mostrando o andamento da digitalização. Para cancelar a digitalização, clique em **Cancel**.

**9** A imagem digitalizada será exibida na guia Image Manager.

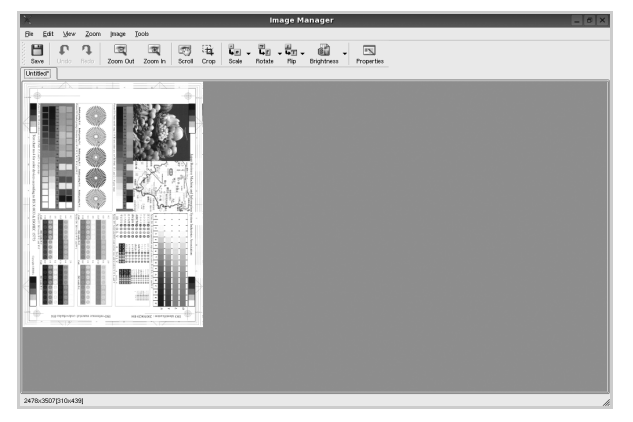

Para editar a imagem digitalizada, utilize a barra de ferramentas. Para obter mais detalhes sobre como editar uma imagem, consulte a [página 36.](#page-141-0)

- **10** Após concluir, clique em **Save** na barra de ferramentas.
- **11** Selecione o diretório em que deseja salvar a imagem e digite o nome do arquivo.
- **12** Clique em **Save**.

#### <span id="page-141-1"></span>**Adicionando configurações de tipo de trabalho**

Você pode salvar as suas configurações de digitalização para utilizá-las em novas digitalizações.

Para salvar as configurações de tipo de trabalho:

- **1** Altere as opções na janela Scanner Properties.
- **2** Clique em **Save As**.
- **3** Digite um nome para as configurações.
- **4** Clique em **OK**.

A configuração será adicionada à lista suspensa Saved Settings.

Para salvar uma configuração de tipo para o próximo trabalho de digitalização:

- **1** Selecione a configuração que deseja utilizar na lista suspensa Job Type.
- **2** Na próxima vez em que a janela Scanner Properties for aberta, a configuração que foi salva será selecionada automaticamente para o trabalho de digitalização.

Para excluir uma configuração da lista Job Type:

- **1** Selecione a configuração que deseja excluir da lista suspensa Job Type.
- **2** Clique em **Delete**.

A configuração será excluída da lista.

#### <span id="page-141-0"></span>**Utilizando o Image Manager**

O aplicativo Image Manager fornece comandos de menu e ferramentas para editar a imagem digitalizada.

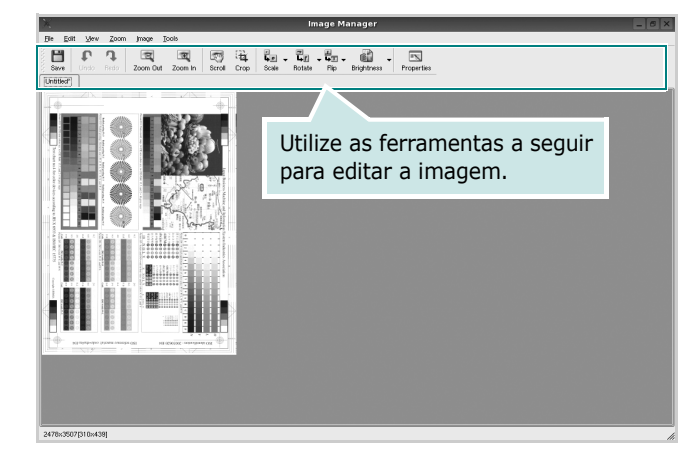

As seguintes ferramentas podem ser utilizadas para editar imagens:

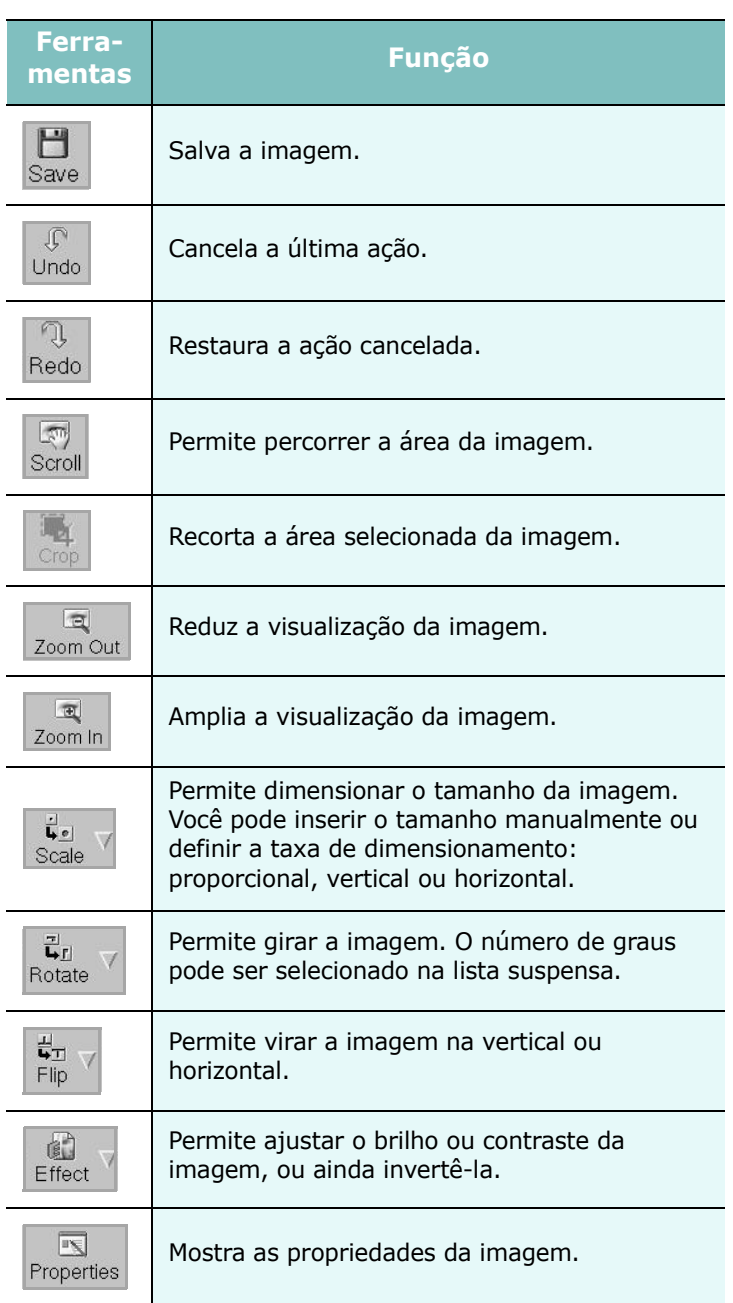

Para obter mais detalhes sobre o aplicativo Image Manager, consulte a ajuda on-line.

# <span id="page-143-0"></span>**10 Utilizando a impressora no Macintosh**

O seu equipamento oferece suporte a sistemas Macintosh com uma interface USB interna ou uma placa de rede 10/100 Base-TX. Ao imprimir arquivos em um computador Macintosh, instale o arquivo PPD para utilizar o driver PostScript.

**OBSERVAÇÃO:** *algumas impressoras não oferecem suporte a interfaces de rede. Consulte as especificações da impressora no Manual do Usuário do seu equipamento para identificar se ela oferece suporte a interfaces de rede.*

Este capítulo inclui:

- **• [Instalando o software](#page-143-1)**
- **• [Configuração da impressora](#page-144-0)**
- **• [Opções de instalação](#page-145-1)**
- **• [Imprimindo](#page-146-3)**
- **• [Digitalizando](#page-148-2)**

## <span id="page-143-1"></span>**Instalando o software**

#### **Instalando o driver da impressora**

O CD-ROM do driver PostScript que acompanha o equipamento contém o arquivo PPD do driver PS, driver Apple LaserWriter, para impressão no Macintosh.

Além disso, ele contém o driver TWAIN para digitalização em um computador Macintosh.

- **1** Conecte o seu equipamento ao computador utilizando o cabo USB ou Ethernet.
- **2** Ligue o computador e o equipamento.
- **3** Insira o CD-ROM do driver PostScript que acompanha o equipamento na unidade de CD-ROM.
- **4** Clique duas vezes em **ícone do CD-ROM** na área de trabalho do Macintosh.
- **5** Clique duas vezes na pasta **MAC\_Installer**.
- **6** Clique duas vezes na pasta **MAC\_Printer**.
- **7** Clique duas vezes no ícone **Xerox Phaser 3300MFP\_OSX**.
- **8** Digite a senha e clique em **OK**.
- **9** Clique em **Continue**.
- **10** Selecione **Easy Install** e clique em **Install**.
- **11** Após a conclusão da instalação, clique em **Quit**.

**OBSERVAÇÃO**: Após a instalação, você deverá estabelecer a conexão entre a impressora e seu computador. Consulte ["Configuração da impressora" na página 39](#page-144-0).

#### **Desinstalando o driver da impressora**

- **1** Insira o CD-ROM do driver PostScript que acompanha o equipamento na unidade de CD-ROM.
- **2** Clique duas vezes em **ícone do CD-ROM** na área de trabalho do Macintosh.
- **3** Clique duas vezes na pasta **MAC\_Installer**.
- **4** Clique duas vezes na pasta **MAC\_Printer**.
- **5** Clique duas vezes no ícone **Xerox Phaser 3300MFP\_OSX**.
- **6** Digite a senha e clique em **OK**.
- **7** Clique em **Continue**.
- **8** Selecione **Uninstall** e clique em **Uninstall**.
- **9** Quando a desinstalação for concluída, clique em **Quit**.
### **Instalando o driver de digitalização**

- **1** Certifique-se de que o equipamento esteja conectado ao computador. Ligue o computador e a impressora.
- **2** Coloque o CD-ROM que acompanha a impressora na unidade.
- **3** Clique duas vezes no **ícone do CD-ROM** exibido na área de trabalho do Macintosh.
- **4** Clique duas vezes na pasta **MAC\_Installer**.
- **5** Clique duas vezes na pasta **MAC\_Twain**.
- **6** Clique duas vezes no ícone **Xerox Scan Installer**.
- **7** Digite a senha e clique em **OK**.
- **8** Clique em **Continue**.
- **9** Clique em **Install**.
- **10** Após a conclusão da instalação, clique em **Quit**.

### **Desinstalando o driver de digitalização**

- **1** Coloque o CD-ROM que acompanha a impressora na unidade.
- **2** Clique duas vezes no **ícone do CD-ROM** exibido na área de trabalho do Macintosh.
- **3** Clique duas vezes na pasta **MAC\_Installer**.
- **4** Clique duas vezes na pasta **MAC\_Twain**.
- **5** Clique duas vezes no ícone **Xerox Scan Installer**.
- **6** Digite a senha e clique em **OK**.
- **7** Clique em **Continue**.
- **8** Selecione **Uninstall** no tipo de instalação e clique em **Uninstall**.
- **9** Quando a desinstalação for concluída, clique em **Quit**.

# <span id="page-144-0"></span>**Configuração da impressora**

A configuração da impressora depende do cabo que é utilizado para conectá-la ao computador — o cabo de rede ou o cabo USB.

## **Para computadores conectados em rede**

**OBSERVAÇÃO:** *algumas impressoras não oferecem suporte a interfaces de rede. Antes de conectar a impressora, consulte as especificações correspondentes no Manual do Usuário do seu equipamento para identificar se ela oferece suporte a interfaces de rede.*

- **1** Siga as instruções em ["Instalando o software" na](#page-143-0)  [página 38](#page-143-0) para instalar o arquivo PPD no computador.
- **2** Abra a pasta **Applications** Æ **Utilities**, e **Print Setup Utility**.
	- •Para o MAC OS 10.5, abra **System Preferences** da pasta **Applications**, e clique em **Print & Fax**.
- **3** Clique em **Add** no **Printer List**.

•Para o MAC OS 10.5, pressione o ícone "**+**" e aparecerá uma janela de exibição.

- **4** No MAC OS 10.3, selecione a guia **Rendezvous**.
	- No MAC OS 10.4, clique em **Default Browser** e vá para **Bonjour**.
	- No MAC OS 10.5, clique em **Default** e vá para **Bonjour**.

O nome do equipamento será exibido na lista. Selecione **XRX000xxxxxxxxx** na caixa de impressora, onde **xxxxxxxxx** varia de acordo com o seu equipamento.

- **5** Se a seleção automática não funcionar corretamente, selecione **Xerox** em **Printer Model**(**Printer Using**) e o **nome da sua impressora** em **Model Name**(**Model**).
	- •No MAC OS 10.5, se a opção Auto Select não funcionar corretamente, selecione **Select a driver to use...** e o nome da sua impressora em **Printer Using**.

O seu equipamento será exibido na lista de impressoras e será configurado como a impressora padrão.

**6** Clique em **Add**.

## **Para Macintosh conectado via USB**

- **1** Siga as instruções em ["Instalando o software" na](#page-143-0)  [página 38](#page-143-0) para instalar o arquivo PPD no computador.
- **2** Abra a pasta **Applications** Æ **Utilities**, e **Print Setup Utility**.

•Para o MAC OS 10.5, abra **System Preferences** da pasta **Applications**, e clique em **Print & Fax**.

**3** Clique em **Add** no **Printer List**.

•Para o MAC OS 10.5, pressione o ícone "**+**" e aparecerá uma janela de exibição.

- **4** Para o MAC OS 10.3, selecione a guia **USB**.
	- •Para o MAC OS 10.4, clique em **Default Browser** e encontre a conexão USB.
	- •Para o MAC OS 10.5, clique em **Default** e encontre a conexão USB.
- **5** Selecione **o nome da sua impressora**.
- **6** Se a seleção automática não funcionar corretamente, selecione **Xerox** em **Printer Model**(**Printer Using**) e o **nome da sua impressora** em **Model Name**(**Model**).
	- •No MAC OS 10.5, se a opção Auto Select não funcionar corretamente, selecione **Select a driver to use...** e o nome da sua impressora em **Printer Using**.

O seu equipamento será exibido na lista de impressoras e será configurado como a impressora padrão.

**7** Clique em **Add**.

# **Opções de instalação**

Após configurar a sua impressora, você poderá definir algumas opções mais detalhadas.

**1** Abra o **Print Center** ou o **Printer Setup Utility** na pasta Utilities.

•No MAC OS 10.5, abra **System Preferences** na pasta **Applications** e clique em **Print & Fax**.

- **2** Selecione o nome do modelo da sua impressora.
- **3** Clique em **Show Info**.

•No MAC OS 10.5, clique em **Options & Supplies...**.

**4** Selecione a guia **Opções de instalação**.

•No MAC OS 10.5, selecione a guia **Driver**.

**5** Configure cada um dos itens na janela **Opções de instalação**.

•**Bandeja n**: se o equipamento possuir uma bandeja n opcional, você deverá verificar o nome da bandeja.

- •**Unidade duplex**: se o equipamento possuir uma unidade duplex, você deverá verificar este item.
- •**Memória Instalada**: se você tiver instalado memória adicional na impressora, será necessário configurar seu tamanho.
- **6** Selecione **Apply Change**.

# <span id="page-146-1"></span>**Imprimindo**

#### **OBSERVAÇÕES:**

- A janela de propriedades da impressora do Macintosh exibida neste Manual do Usuário pode variar de acordo com a impressora utilizada. No entanto, os componentes existentes nessa janela são semelhantes.
- *Você pode verificar o nome da impressora no CD-ROM fornecido.*

## <span id="page-146-0"></span>**Imprimindo documentos**

Ao imprimir documentos em um sistema Macintosh, é necessário verificar a configuração do software da impressora em cada aplicativo que for utilizado. Siga estas etapas para imprimir de um Macintosh:

- **1** Abra um aplicativo Macintosh e selecione o arquivo que deseja imprimir.
- **2** Abra o menu **File** e clique em **Page Setup** (**Document Setup** em alguns aplicativos).
- **3** Escolha o tamanho do papel, a orientação, a escala e outras opções e clique em **OK**.

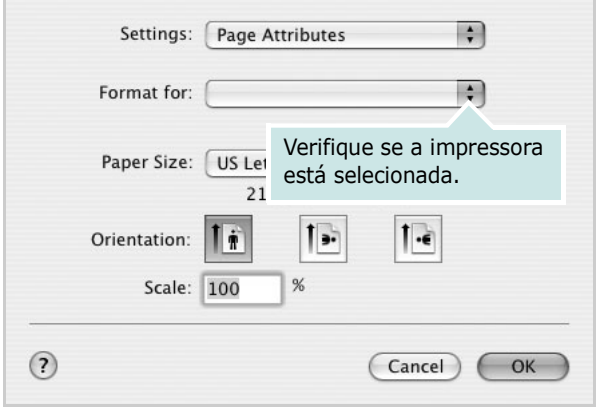

▲ Mac OS 10.4

- **4** Abra o menu **File** e clique em **Print**.
- **5** Escolha o número de cópias e indique as páginas que serão impressas.
- **6** Clique em **Print** quando a configuração das opções estiver concluída.

## <span id="page-146-2"></span>**Alterando configurações da impressora**

Você pode usar recursos de impressão avançados quando estiver utilizando a impressora.

No seu aplicativo do Macintosh, selecione **Print** no menu **File**. O nome da impressora exibido na janela de propriedades pode variar de acordo com a impressora em utilização. Com exceção do nome, a composição da janela de propriedades da impressora é semelhante.

**OBSERVAÇÕES:** As opções de configuração podem ser diferentes de acordo com as impressoras e a versão do sistema operacional Macintosh.

### <span id="page-146-3"></span>**Layout**

A guia **Layout** fornece opções para ajustar a maneira como o documento aparece na página impressa. Você pode imprimir várias páginas em uma única folha de papel. Selecione **Layout** do menu suspenso **Presets (Pré-ajustes)** para acessar os seguintes recursos.

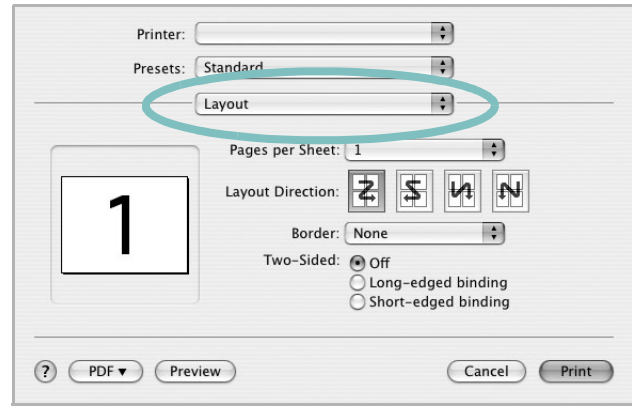

▲ Mac OS 10.4

- •**Pages per Sheet (Páginas por Folha)**: Este recurso determina quantas páginas serão impressas numa página. Para obter os detalhes, consulte ["Imprimindo](#page-147-0)  [várias páginas em uma folha de papel](#page-147-0)" na coluna seguinte.
- •**Layout Direction (Direção de Leiaute)**: Você pode selecionar a direção de impressão. na página parecido com o exemplo na IU.

### **Printer Features (Recursos da impressora)**

Esta guia fornece opções para selecionar o tipo de papel e ajustar a qualidade de impressão. Selecione **Printer Features (Recursos da impressora)** na lista do menu suspenso **Presets (Pré-ajustes)** para acessar os seguintes recursos:

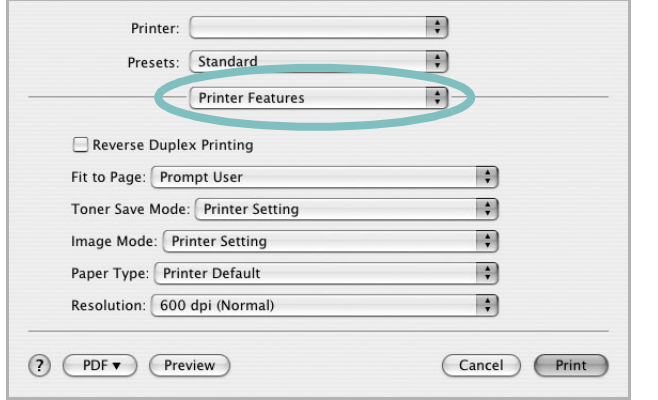

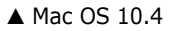

- •**Fit to Page (Ajustar à página)**: Esta configuração permite dimensionar a tarefa de impressão para qualquer tamanho de papel selecionado independentemente do tamanho do documento digital. Isso pode ser útil quando você deseja verificar detalhes em um documento pequeno.
- <span id="page-147-3"></span>•**Image Mode (Modo Imagem)**: O modo Imagem permite ao usuário melhorar as impressões. As opções disponíveis são Normal e Text Enhance (Aperfeiçoamento de texto).
- •**Paper Type (Tipo de papel)**: Configure **Paper Type (Tipo de papel)** para que corresponda ao papel carregado na bandeja da qual deseja imprimir. Isso proporciona a melhor qualidade de impressão. Se você carregar um tipo diferente de material de impressão, selecione o tipo de papel correspondente.
- •**Resolution(Quality)**: Você pode selecionar a resolução da. impressão. Quanto maior a configuração, mais nítidos serão os caracteres e os gráficos impressos. A configuração mais alta também pode aumentar o tempo necessário para impressão do documento.
- •**Toner Save Mode(Modo de economia de toner)**: Essa opção prolonga a vida útil do cartucho de toner e reduz o custo por página sem causar diminuição significativa da qualidade de impressão.

## <span id="page-147-2"></span><span id="page-147-0"></span>**Imprimindo várias páginas em uma folha de papel**

Você pode imprimir várias páginas em uma única folha de papel. Esse recurso representa uma maneira econômica de imprimir páginas de rascunho.

- **1** No seu aplicativo do Macintosh, selecione **Print** no menu **File**.
- **2** Selecione **Layout**.

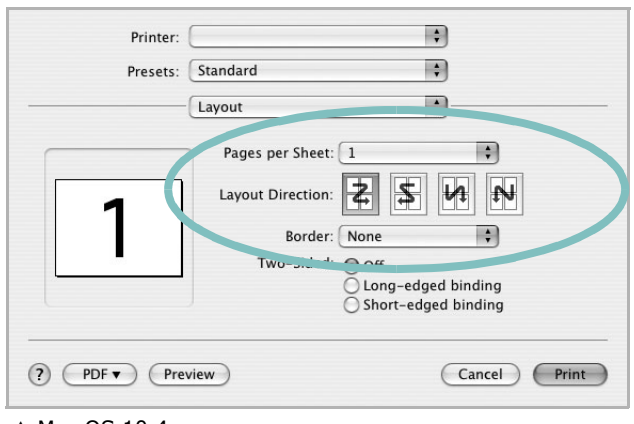

▲ Mac OS 10.4

- **3** Selecione o número de páginas que deseja imprimir em uma única folha de papel na lista suspensa **Pages per Sheet (Páginas por Folha)**.
- **4** Selecione a ordem das páginas na opção **Layout Direction (Direção de Leiaute)**.

Para imprimir uma borda ao redor de cada página impressa na folha, selecione a opção adequada na lista suspensa **Border**.

<span id="page-147-1"></span>**5** Clique em **Print**. O equipamento imprimirá o número de páginas selecionado em um lado de cada página.

# **Impressão duplex**

Você pode imprimir em ambos os lados do papel. Antes de imprimir no modo duplex, decida em qual borda o documento final será encadernado. As opções de encadernação são:

**Long-edged binding**: layout convencional utilizado na encadernação de livros.

**Short-edged binding**: tipo geralmente utilizado em calendários.

- **1** No seu aplicativo do Macintosh, selecione **Print** no menu **File**.
- **2** Selecione **Layout**.

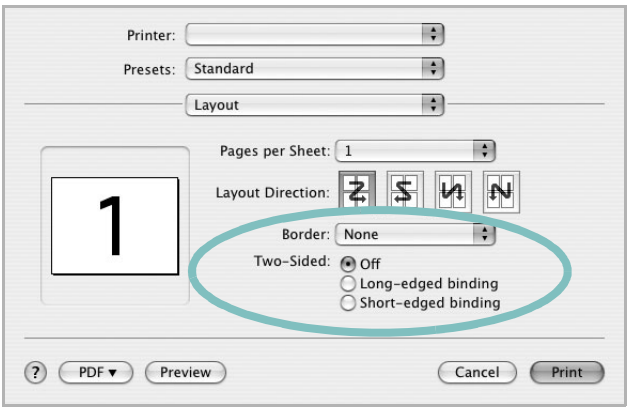

- ▲ Mac OS 10.4
- **3** Selecione a orientação da encadernação na opção **Two-Sided**.
- **4** Clique em **Print**. A impressão será produzida em ambos os lados do papel.

**CUIDADO:** se você selecionar impressão duplex e tentar imprimir várias cópias de um documento, talvez o equipamento não imprima o documento da forma desejada. No caso de "cópias agrupadas", se o seu documento possuir páginas ímpares, a última página da primeira cópia e a primeira página da próxima cópia serão impressas na parte frontal e posterior de uma folha. No caso de "cópias não agrupadas", a mesma página será impressa na parte frontal e posterior da folha. Portanto, se várias cópias de um documento forem necessárias e você desejar copiar em ambos os lados do papel, eles deverão ser impressos um de cada vez, como trabalhos de impressão separados.

# <span id="page-148-0"></span>**Digitalizando**

Você pode digitalizar documentos usando a ferramenta **Image Capture**. O Macintosh OS inclui a ferramenta **Image Capture**. Não é necessário instalar software adicional compatível com o padrão TWAIN.

- **1** Certifique-se de que o seu equipamento e o seu computador estejam ligados e conectados um ao outro corretamente.
- **2** Coloque um único documento com a face voltada para baixo no vidro de leitura. OU coloque o(s) documento(s) com a face voltada para cima no alimentador automático de documentos (simples ou duplex).
- **3** Inicie **Applications** e clique em **Image Capture**.
- **4** Defina as opções de digitalização neste programa.
- **5** Digitalize e salve a imagem capturada.

### **OBSERVAÇÃO**:

- para obter mais informações sobre como usar a ferramenta **Image Capture**, consulte a ajuda da **Image Capture**.
- Você também pode usar software compatível com o padrão TWAIN para digitalizar, como o Adobe Photoshop.
- O processo de digitalização varia em função do software compatível com TWAIN usado. Consulte o manual do usuário do software.

# **Seção de software Índice**

## **A**

ajuda, utilização [19](#page-124-0), [25](#page-130-0)

## **C**

cancelamento digitalização [29](#page-134-0) configuração contraste [17](#page-122-0) economia de toner [17](#page-122-0) favoritos [19](#page-124-1) modo de imagem [17](#page-122-0) opção TrueType [17](#page-122-0) resolução Windows [17](#page-122-1) configurações favoritas, utilização [19](#page-124-2)

### **D**

desinstalação Driver MFP Linux [31](#page-136-0) desinstalação, software Windows [11](#page-116-0) digitalização driver WIA [28](#page-133-0) Linux [35](#page-140-0) TWAIN [28](#page-133-1) digitalização no Macintosh [43](#page-148-0) documento, impressão Macintosh [41](#page-146-0) Windows [14](#page-119-0) driver de impressão, instalação Linux [30](#page-135-0) driver MFP, instalação Linux [30](#page-135-0) driver PostScript instalação [25](#page-130-1)

### **E**

economia de toner, configuração [17](#page-122-2), [42](#page-147-1)

### **I**

impressão ajustar à página [22](#page-127-0) documento [14](#page-119-0) em duas faces [22](#page-127-1) escala [22](#page-127-2) folhetos [21](#page-126-0) marcas d'água [23](#page-128-0) no Linux [34](#page-139-0) no Macintosh [41](#page-146-1) pôsteres [23](#page-128-0) sobreposições [24](#page-129-0) várias páginas por lado Macintosh [42](#page-147-2) Windows [20](#page-125-0) Windows [14](#page-119-0) impressão avançada, utilização [20](#page-125-1) impressão de folhetos [21](#page-126-0) impressão de n páginas Macintosh [42](#page-147-2) Windows [20](#page-125-2) impressão em duas faces [22](#page-127-1) instalação driver de impressão Macintosh [38](#page-143-1) Windows [4](#page-109-0) software para Linux [30](#page-135-1)

# **L**

Linux digitalização [35](#page-140-0) driver, instalação [30](#page-135-0) impressão [34](#page-139-1) propriedades da impressora [34](#page-139-2)

### **M**

Macintosh configuração da impressora [39](#page-144-0) digitalização [43](#page-148-0) driver instalação [38](#page-143-1)

impressão [41](#page-146-1) marcas d'água criação [23](#page-128-1) edição [23](#page-128-2) exclusão [23](#page-128-3) impressão [23](#page-128-0) monitor de status [27](#page-132-0)

## **O**

orientação, impressão [35](#page-140-1) Windows [16](#page-121-0) origem do papel, configuração [35](#page-140-2) Windows [16](#page-121-1)

## **P**

paper type, set Macintosh [42](#page-147-3) pôster, impressão [21](#page-126-1) propriedades da impressora Linux [34](#page-139-3) propriedades da impressora, configuração Macintosh [41](#page-146-2) Windows [15](#page-120-0), [25](#page-130-2) propriedades de Gráficos, configuração [17](#page-122-3) propriedades de layout, configuração Macintosh [41](#page-146-3) Windows [16](#page-121-2) propriedades outros recursos, configuração [18](#page-123-0)

### **R**

resolução impressão [35](#page-140-2) resolução da impressora, configuração Windows [17](#page-122-1) resolução de impressão [35](#page-140-2)

### **S**

sobreposições criação [24](#page-129-1) exclusão [24](#page-129-2) impressão [24](#page-129-3) software desinstalação Windows [11](#page-116-0) instalação Macintosh [38](#page-143-1) Windows [4](#page-109-1) reinstalação Windows [10](#page-115-0) requisitos do sistema Macintosh [38](#page-143-1) software da impressora desinstalação Windows [11](#page-116-0) instalação Macintosh [38](#page-143-2) Windows [4](#page-109-1) software setip instalação Windows [12](#page-117-0)

## **T**

tamanho do papel, configuração [16](#page-121-3) impressão [35](#page-140-1) tipo de papel, configuração impressão [35](#page-140-1) TWAIN, digitalização [28](#page-133-1)

### **W**

WIA, digitalização [28](#page-133-0)